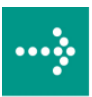

# **VIPA System 300S**

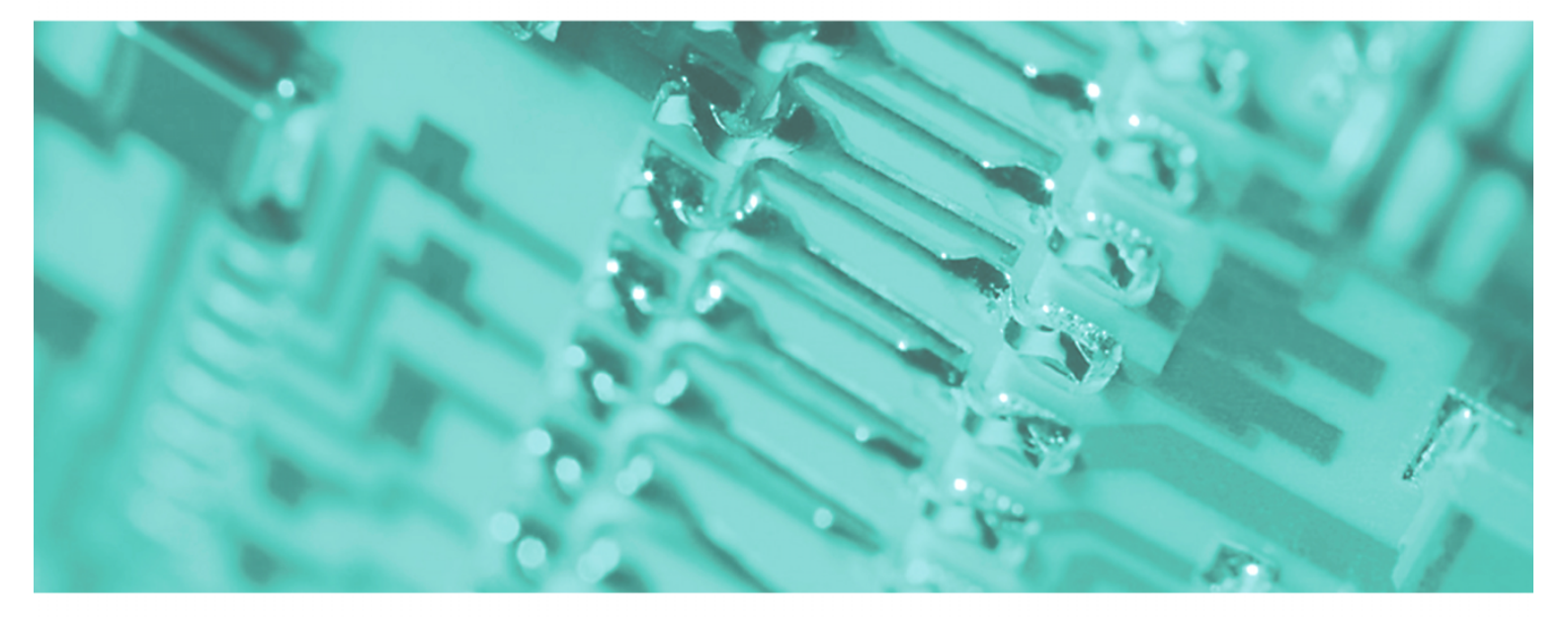

# **SPEED7 - CPU SC | 313-6CF03 | Manual**

HB140E\_CPU-SC | RE\_313-6CF03 | Rev. 09/45 November 2009

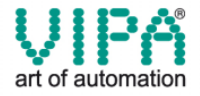

#### **Copyright © VIPA GmbH. All Rights Reserved.**

This document contains proprietary information of VIPA and is not to be disclosed or used except in accordance with applicable agreements.

This material is protected by the copyright laws. It may not be reproduced, distributed, or altered in any fashion by any entity (either internal or external to VIPA), except in accordance with applicable agreements, contracts or licensing, without the express written consent of VIPA and the business management owner of the material.

For permission to reproduce or distribute, please contact: VIPA, Gesellschaft für Visualisierung und Prozessautomatisierung mbH Ohmstraße 4, D-91074 Herzogenaurach,Germany Tel.: +49 (91 32) 744 -0 Fax.: +49 9132 744 1864 EMail: info@vipa.de http://www.vipa.de

#### **Note**

Every effort has been made to ensure that the information contained in this document was complete and accurate at the time of publishing. Nevertheless, the authors retain the right to modify the information. This customer document describes all the hardware units and functions known at the present time. Descriptions may be included for units which are not present at the customer site. The exact scope of delivery is described in the respective purchase contract.

#### **CE Conformity**

Hereby, VIPA GmbH declares that the products and systems are in compliance with the essential requirements and other relevant provisions of the following directives:

- 2004/108/EC Electromagnetic Compatibility Directive
- 2006/95/EC Low Voltage Directive

Conformity is indicated by the CE marking affixed to the product.

#### **Conformity Information**

For more information regarding CE marking and Declaration of Conformity (DoC), please contact your local VIPA customer service organization.

#### **Trademarks**

VIPA, SLIO, System 100V, System 200V, System 300V, System 300S, System 400V, System 500S and Commander Compact are registered trademarks of VIPA Gesellschaft für Visualisierung und Prozessautomatisierung mbH.

SPEED7 is a registered trademark of profichip GmbH.

SIMATIC, STEP, SINEC, S7-300 and S7-400 are registered trademarks of Siemens AG.

Microsoft und Windows are registered trademarks of Microsoft Inc., USA.

Portable Document Format (PDF) and Postscript are registered trademarks of Adobe Systems, Inc.

All other trademarks, logos and service or product marks specified herein are owned by their respective companies.

#### **Information product support**

Contact your local VIPA Customer Service Organization representative if you wish to report errors or questions regarding the contents of this document. If you are unable to locate a customer service center, contact VIPA as follows:

VIPA GmbH, Ohmstraße 4, 91074 Herzogenaurach, Germany

Telefax:+49 9132 744 1204 EMail: documentation@vipa.de

#### **Technical support**

Contact your local VIPA Customer Service Organization representative if you encounter problems with the product or have questions regarding the product. If you are unable to locate a customer service center, contact VIPA as follows:

VIPA GmbH, Ohmstraße 4, 91074 Herzogenaurach, Germany

Telephone: +49 9132 744 1150/1180 (Hotline) EMail: support@vipa.de

### **Contents**

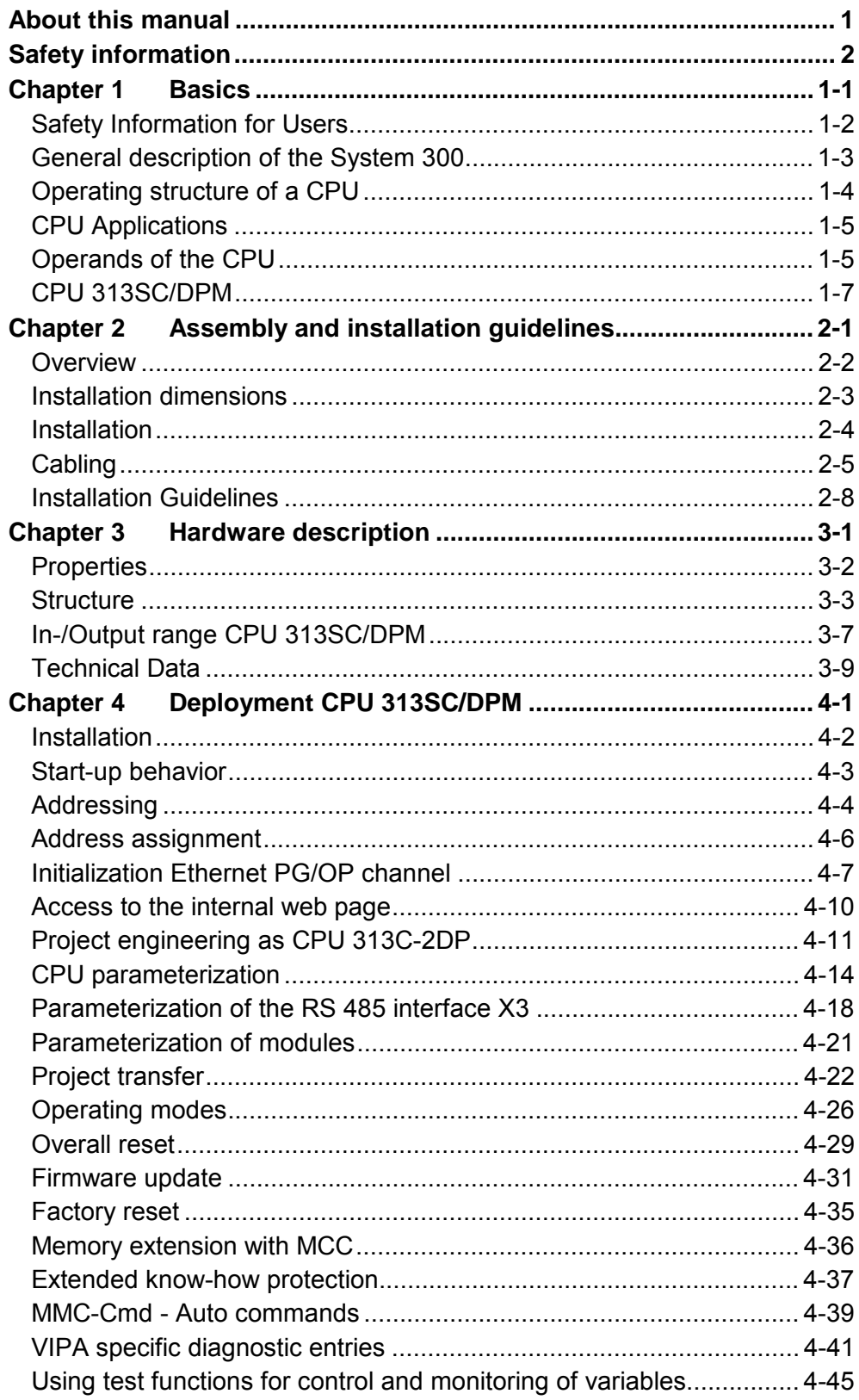

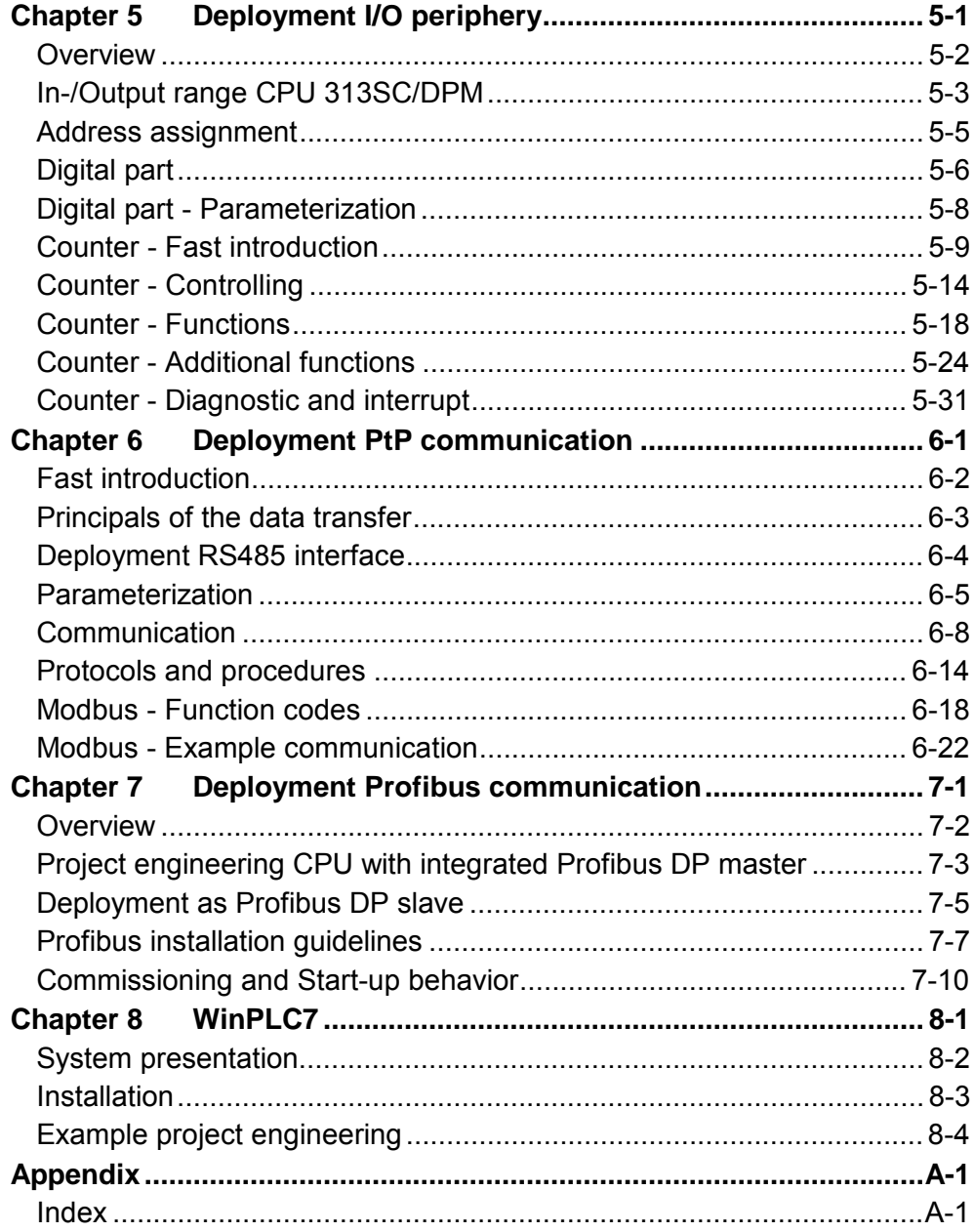

### <span id="page-4-0"></span>**About this manual**

This manual describes the SPEED7 CPU 313SC/DPM from the System 300S. Here you may find every information for commissioning and operation.

#### **Chapter 1: Principles Overview**

This chapter contains hints for the usage and information about the project engineering of a System 300 with the CPU 313SC/DPM from VIPA. General information like dimensions and environment conditions will also be found.

#### **Chapter 2: Assembly and installation guidelines**

In this chapter you will find all information, required for the installation and the cabling of a process control with the components of the System 300 and the CPU 313SC/DPM.

#### **Chapter 3: Hardware description**

Here the hardware components of the CPU 313SC/DPM are described.

The technical data may be found at the end of the chapter.

#### **Chapter 4: Deployment CPU 313SC/DPM**

This chapter describes the deployment of the CPU 313SC/DPM with SPEED7 technology in the System 300. The description refers directly to the CPU and to the employment in connection with peripheral modules that are mounted on a profile rail together with the CPU at standard bus.

#### **Chapter 5: Deployment I/O periphery**

This chapter contains all information necessary for the deployment of the in-/output periphery of the CPU 313SC/DPM.

#### **Chapter 6: Deployment PtP communication**

Content of this chapter is the deployment of the RS485 slot for serial PtP communication. Here you'll find all information about the protocols and project engineering of the interface, which are necessary for the serial communication using the RS485 interface.

#### **Chapter 7: Deployment Profibus communication**

Here is the deployment of the CPU 313SC/DPM with Profibus is described. After a short overview the project engineering and parameterization of a CPU 313SC/DPM with integrated Profibus-Part from VIPA is shown.

Further you get information about usage as DP master and DP slave of the Profibus part. The chapter ends with notes to commissioning and start-up.

#### **Chapter 8: WinPLC7**

In this chapter the programming and simulation software WinPLC7 from VIPA is presented. WinPLC7 is suited for every with Siemens STEP*®* 7 programmable PLC.

Besides the system presentation and installation here the basics for using the software is explained with a sample project.

More information concerning the usage of WinPLC7 may be found in the online help respectively in the online documentation of WinPLC7.

The manual describes the SPEED7 CPU 313SC/DPM from VIPA. It contains a description of the construction, project implementation and usage. **Objective and contents** 

This manual is part of the documentation package with order number HB140E CPU SC and relevant for:

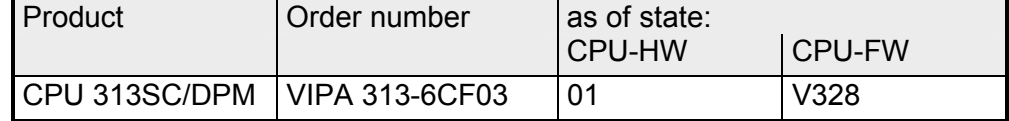

The manual is targeted at users who have a background in automation technology. **Target audience** 

The manual consists of chapters. Every chapter provides a self-contained description of a specific topic. **Structure of the manual** 

- The following guides are available in the manual: • an overall table of contents at the beginning of the manual **Guide to the document** 
	- an overview of the topics for every chapter
	- an index at the end of the manual.

The manual is available in: **Availability** 

- printed form, on paper
- in electronic form as PDF-file (Adobe Acrobat Reader)

Important passages in the text are highlighted by following icons and headings: **Icons Headings** 

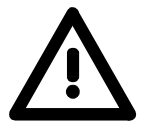

**Danger!**  Immediate or likely danger. Personal injury is possible.

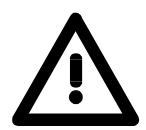

**Attention!**  Damages to property is likely if these warnings are not heeded.

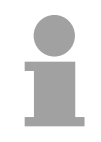

**Note!**  Supplementary information and useful tips.

# <span id="page-6-0"></span>**Safety information**

**Applications conforming with specifications** 

The SPEED7 CPU is constructed and produced for:

- all VIPA System 300 components
- communication and process control
- general control and automation applications
- industrial applications
- operation within the environmental conditions specified in the technical data
- installation into a cubicle

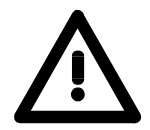

### **Danger!**

This device is not certified for applications in

• in explosive environments (EX-zone)

**Documentation** 

The manual must be available to all personnel in the

- project design department
- installation department
- commissioning
- operation

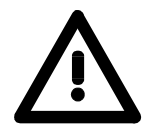

### **The following conditions must be met before using or commissioning the components described in this manual:**

- Modification to the process control system should only be carried out when the system has been disconnected from power!
- Installation and modifications only by properly trained personnel
- The national rules and regulations of the respective country must be satisfied (installation, safety, EMC ...)

**Disposal** 

**National rules and regulations apply to the disposal of the unit!** 

### <span id="page-8-0"></span>**Chapter 1 Basics**

This chapter contains hints for the usage and information about the project engineering of a System 300 with the CPU 313SC/DPM from VIPA. General information like dimensions and environment conditions will also be found. **Overview** 

### **Topic Page Chapter 1 Basics .............................................................................. 1-1** [Safety Information for Users................................................................. 1-2](#page-9-0) [General description of the System 300................................................. 1-3](#page-10-0) [Operating structure of a CPU............................................................... 1-4](#page-11-0) [CPU Applications ................................................................................. 1-5](#page-12-0) [Operands of the CPU........................................................................... 1-5](#page-12-0) [CPU 313SC/DPM................................................................................. 1-7](#page-14-0) **Content**

### <span id="page-9-0"></span>**Safety Information for Users**

**Handling of electrostatic sensitive modules** 

VIPA modules make use of highly integrated components in MOS-Technology. These components are extremely sensitive to over-voltages that can occur during electrostatic discharges.

The following symbol is attached to modules that can be destroyed by electrostatic discharges.

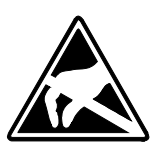

The Symbol is located on the module, the module rack or on packing material and it indicates the presence of electrostatic sensitive equipment.

It is possible that electrostatic sensitive equipment is destroyed by energies and voltages that are far less than the human threshold of perception. These voltages can occur where persons do not discharge themselves before handling electrostatic sensitive modules and they can damage components thereby, causing the module to become inoperable or unusable.

Modules that have been damaged by electrostatic discharges can fail after a temperature change, mechanical shock or changes in the electrical load.

Only the consequent implementation of protection devices and meticulous attention to the applicable rules and regulations for handling the respective equipment can prevent failures of electrostatic sensitive modules.

Modules must be shipped in the original packing material.

**Measurements and alterations on electrostatic** 

**sensitive modules** 

**Shipping of modules** 

> When you are conducting measurements on electrostatic sensitive modules you should take the following precautions:

- Floating instruments must be discharged before use.
- Instruments must be grounded.

Modifying electrostatic sensitive modules you should only use soldering irons with grounded tips.

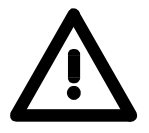

#### **Attention!**

Personnel and instruments should be grounded when working on electrostatic sensitive modules.

### <span id="page-10-0"></span>**General description of the System 300**

The System 300 is a modular automation system for middle and high performance needs, that you can use either central or decentralized. The single modules are directly clipped to the profile rail and are connected together with the help of bus clips at the backside. The CPUs of the System 300 are instruction set compatible to S7-300 from Siemens. **The System 300** 

VIPA differentiates between System 300V and System 300S. **System 300V** 

• System 300V The System 300V allows you to resolve automation tasks central and decentralized. The single modules of the System 300V from VIPA are similar in construction to Siemens. Due to the compatible backplane bus, the modules from VIPA and Siemens may be mixed. **System 300S** 

• System 300S

The System 300S extends the central area with high-speed CPUs that have the integrated SPEED7 chip. Additionally some CPUs have got a parallel SPEED-Bus that allows the modular connection of fast peripheral modules like IOs or bus master.

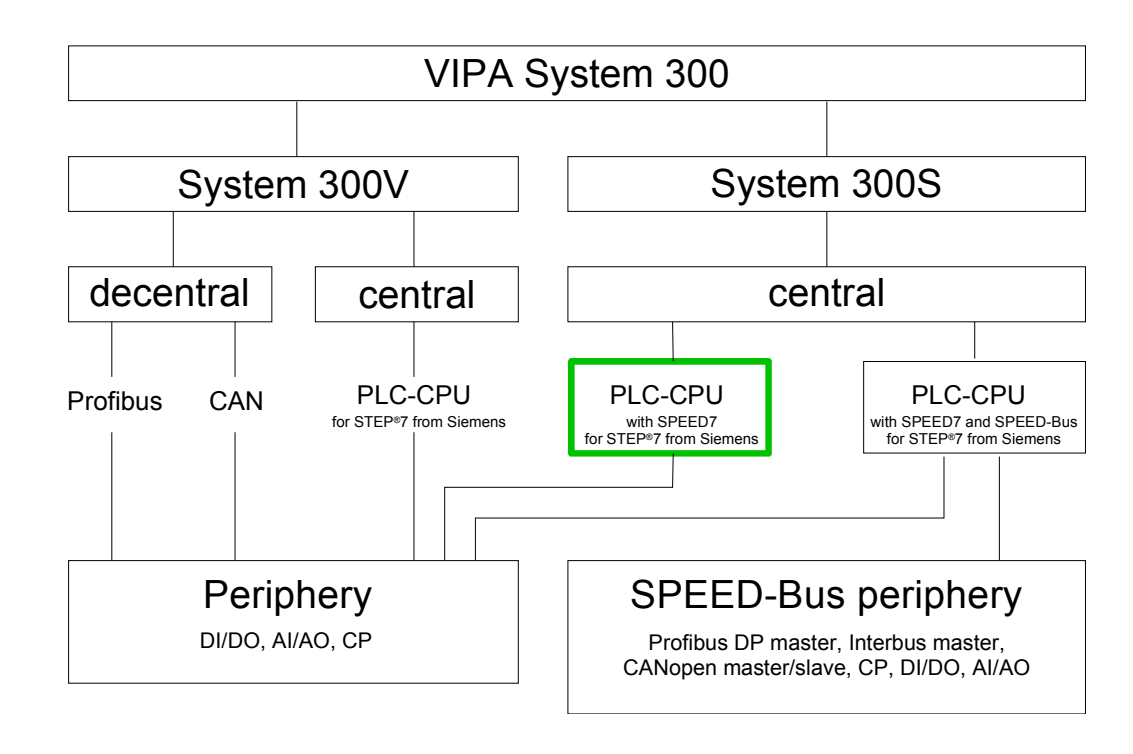

#### This manual describes the SC CPU from the System 300S. Here it concerns a CPU with input/output periphery and integrated SPEED7- Technology without SPEED-Bus. **Manual overview**

The description of the System 300V CPU 31x without SPEED7 and the concerning peripheral modules like digital and analog in-/output modules, power supplies and bus coupler may be found in the HB 130.

# <span id="page-11-0"></span>**Operating structure of a CPU**

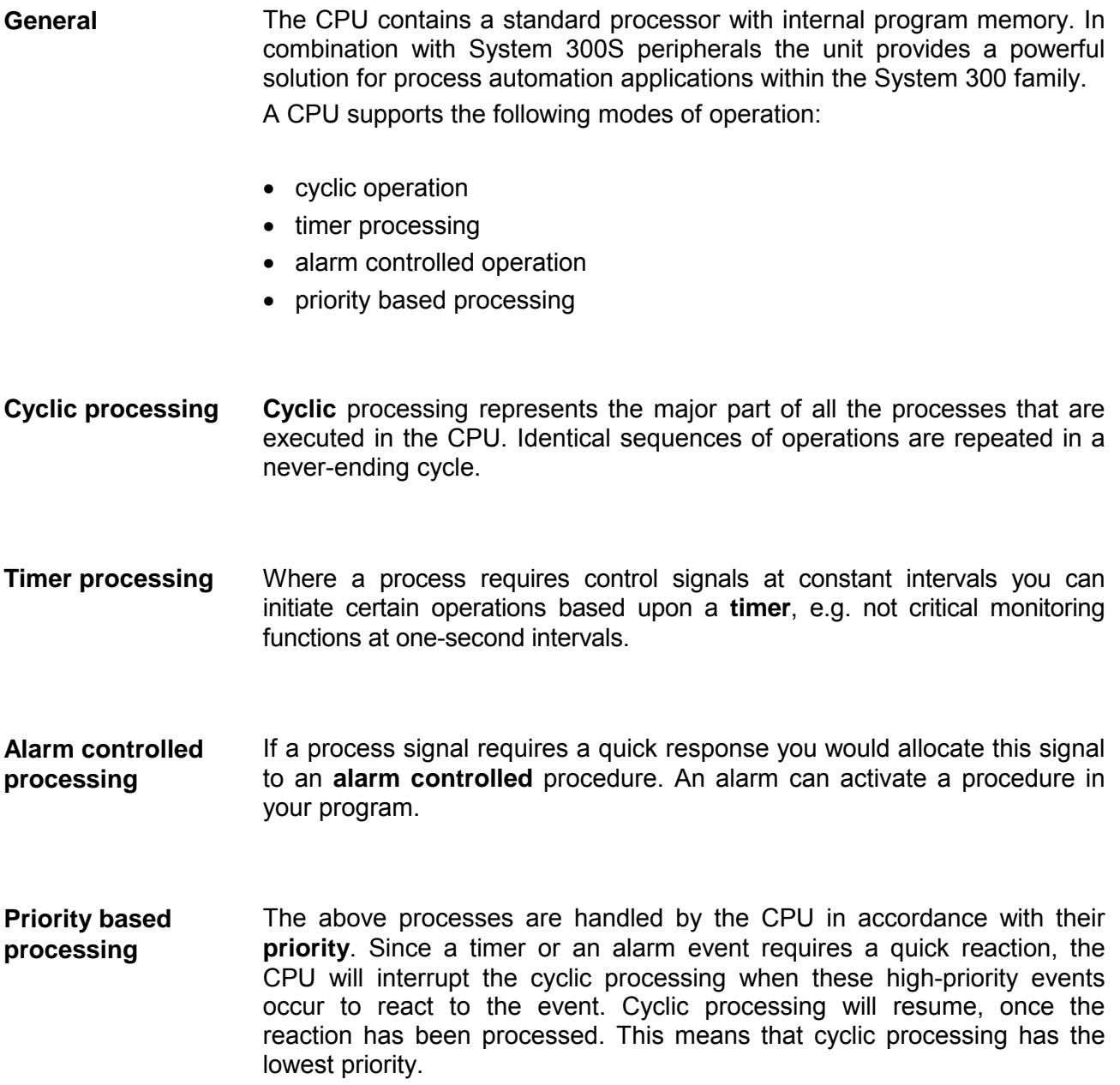

# <span id="page-12-0"></span>**CPU Applications**

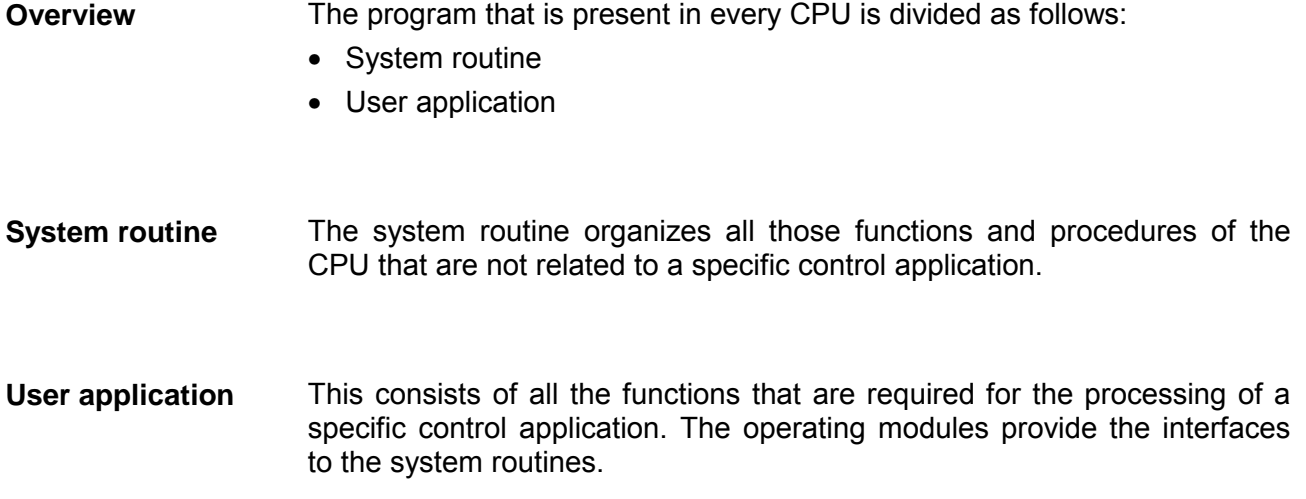

# **Operands of the CPU**

#### **Overview**

The following series of operands is available for programming the CPU:

- Process image and periphery
- Bit memory
- Timers and counters
- Data blocks

The user application can quickly access the process image of the inputs and outputs PAA/PAE. You may manipulate the following types of data: **Process image and periphery** 

- individual Bits
- Bytes
- Words
- Double Words

You may also gain direct access to peripheral modules via the bus from user application. The following types of data are available:

- Bytes
- Words
- Blocks

The bit memory is an area of memory that is accessible by means of certain operations. Bit memory is intended to store frequently used working data. **Bit Memory** 

You may access the following types of data:

- individual Bits
- Bytes
- Words
- Double words
- In your program you may load cells of the timer with a value between 10ms and 9990s. As soon as the user application executes a start-operation, the value of this timer is decremented by the interval that you have specified until it reaches zero. **Timers and counters**

You may load counter cells with an initial value (max. 999) and increment or decrement these when required.

A data block contains constants or variables in the form of bytes, words or double words. You may always access the current data block by means of operands. **Data Blocks** 

You may access the following types of data:

- individual Bits
- Bytes
- Words
- Double words

## <span id="page-14-0"></span>**CPU 313SC/DPM**

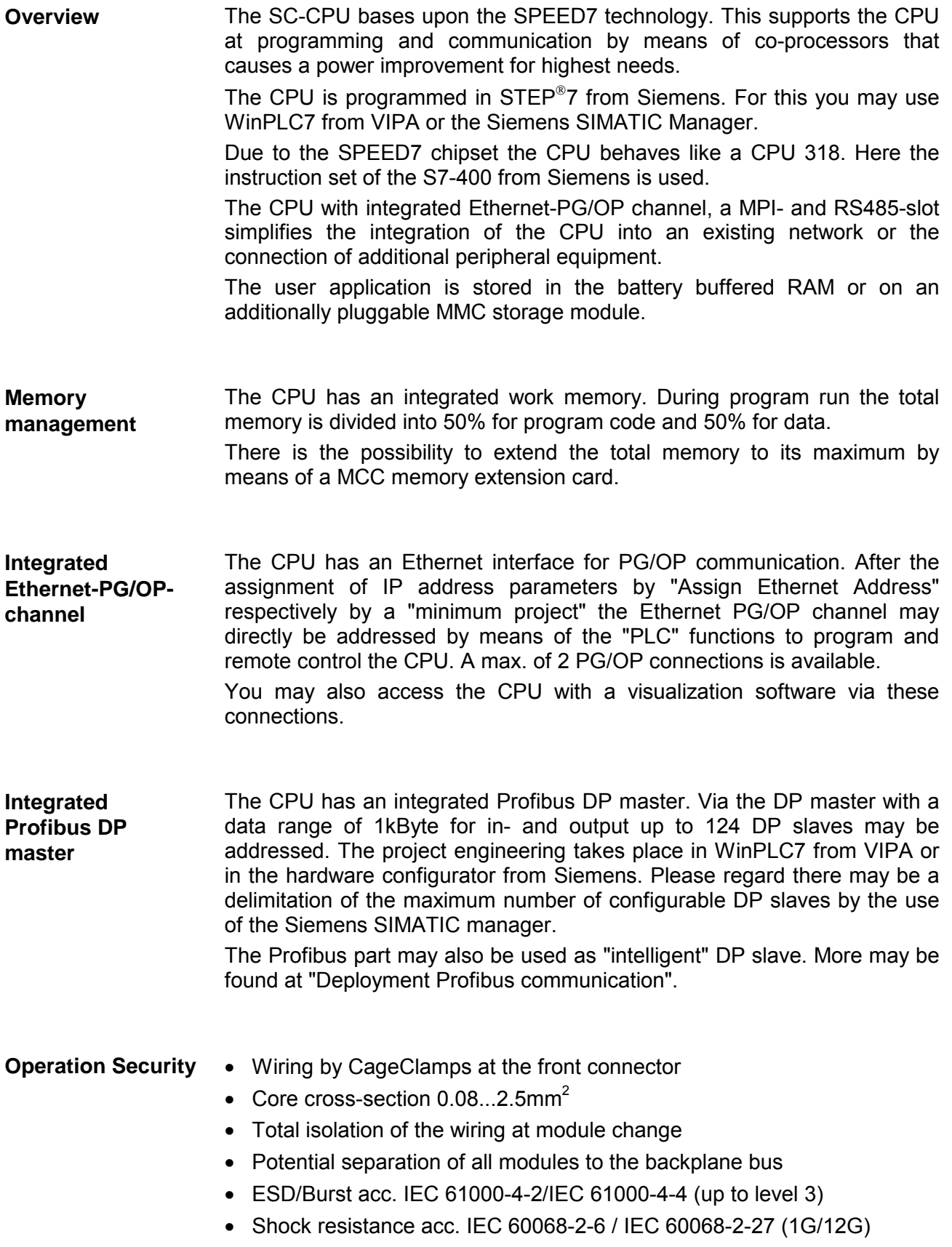

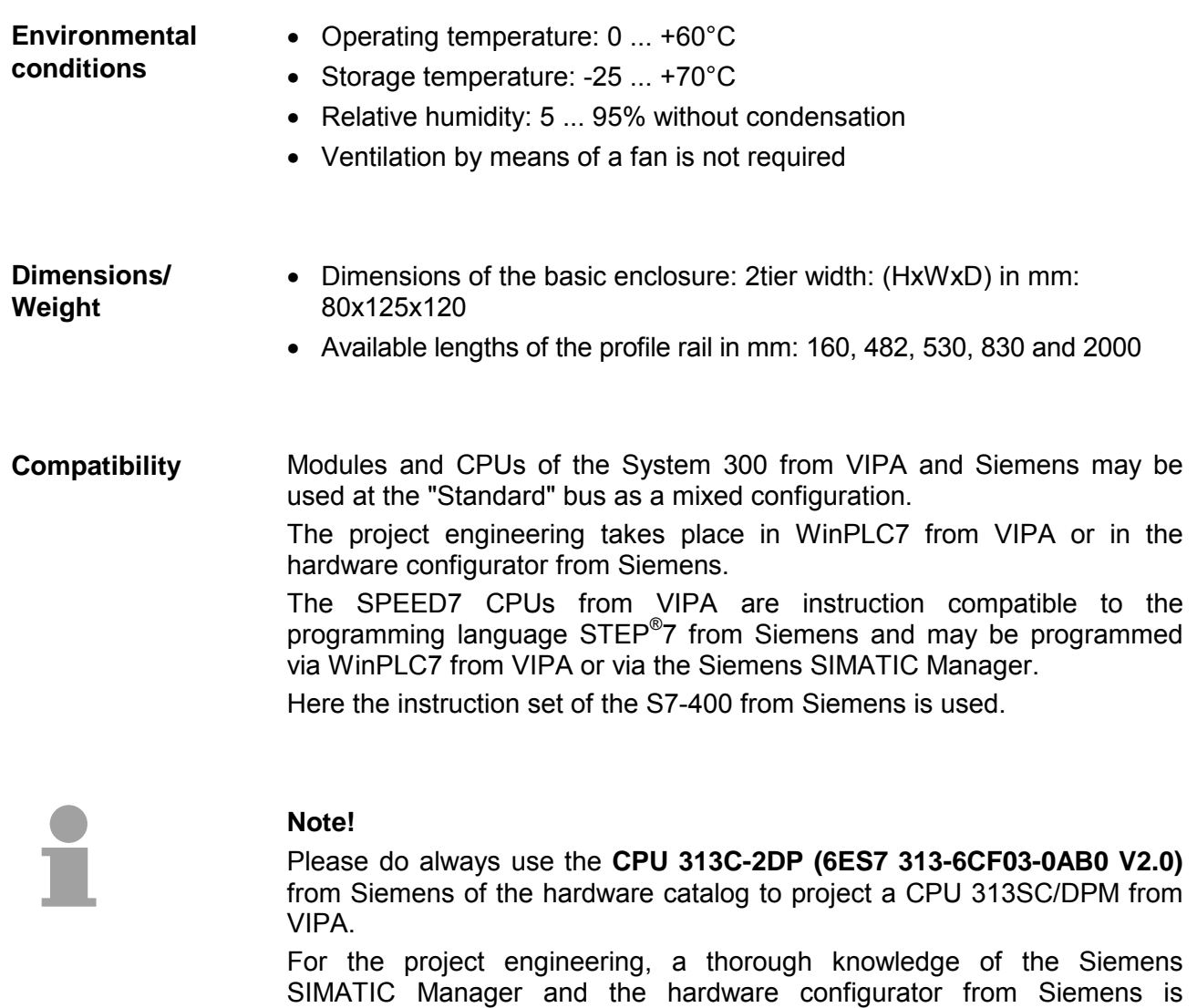

The CPU comes with an integrated power supply. The power supply has to be supplied with DC 24V. By means of the supply voltage, the internal electronic is supplied as well as the backplane bus for the peripherals modules. The power supply is protected against inverse polarity and overcurrent. **Integrated power supply** 

required!

# <span id="page-16-0"></span>**Chapter 2 Assembly and installation guidelines**

In this chapter you will find all information, required for the installation and the cabling of a process control with the components of the System 300 and the CPU313SC/DPM. **Overview** 

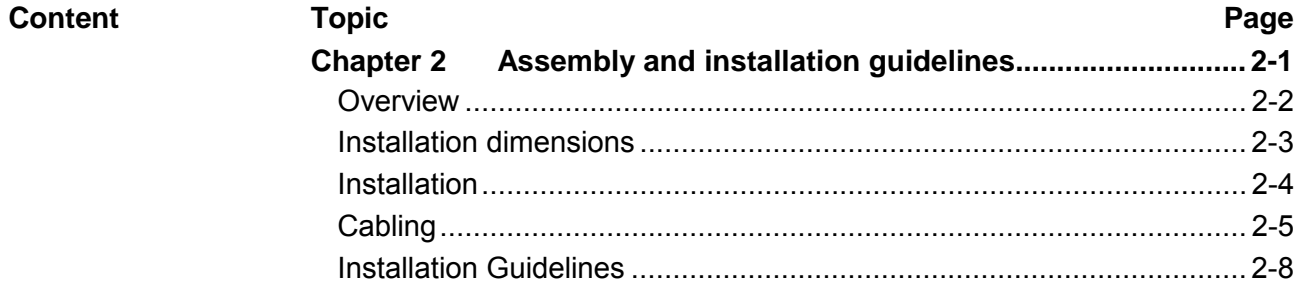

### <span id="page-17-0"></span>**Overview**

The single modules are directly installed on a profile rail and connected via the backplane bus connector. Before installing the modules you have to clip the backplane bus connector to the module from the backside. The backplane bus connector is delivered together with the peripheral modules. **General** 

**Profile rail** 

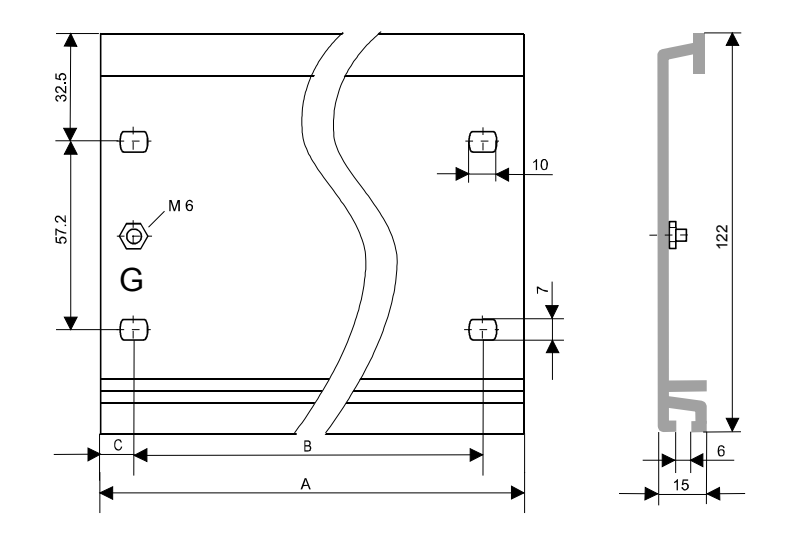

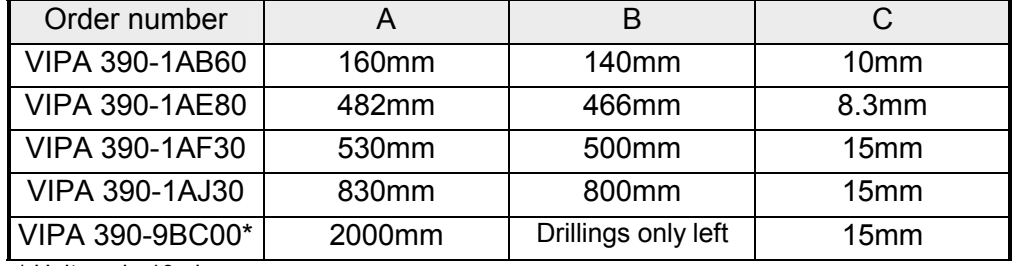

\* Unit pack: 10 pieces

For the communication between the modules the System 300 uses a backplane bus connector. Backplane bus connectors are included in the delivering of the peripheral modules and are clipped at the module from the backside before installing it to the profile rail. **Bus connector** 

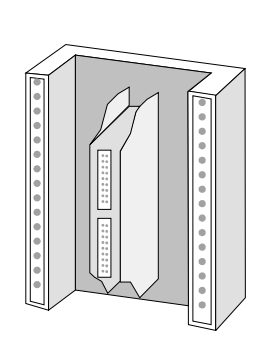

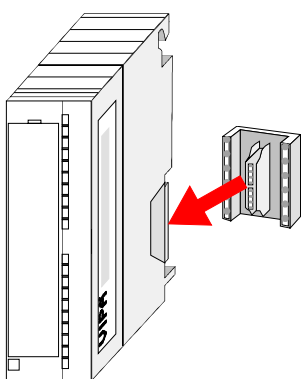

# <span id="page-18-0"></span>**Installation dimensions**

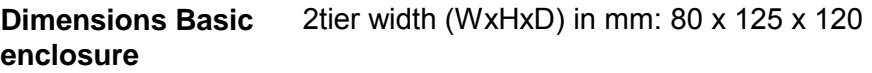

**Dimensions** 

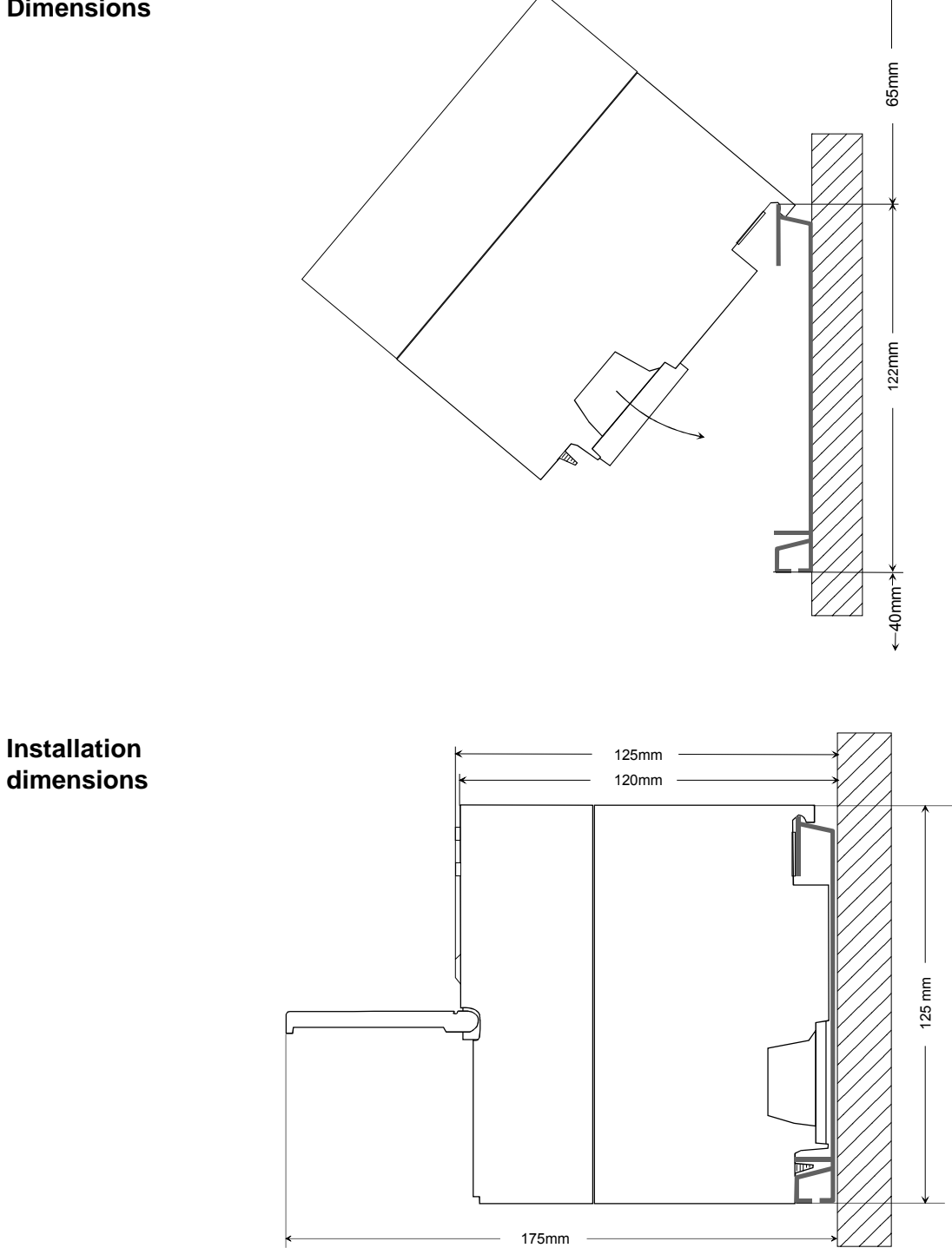

### <span id="page-19-0"></span>**Installation**

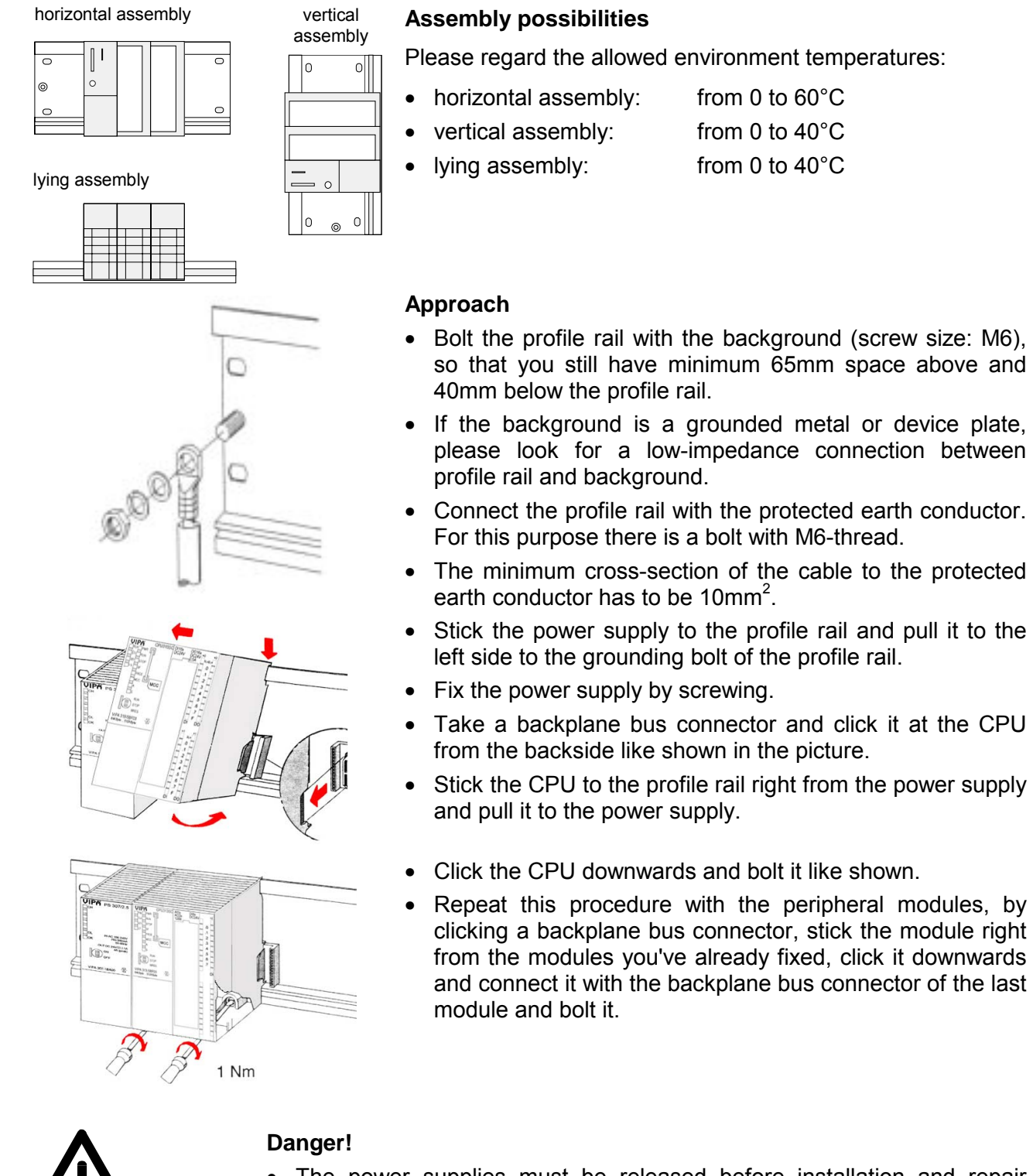

- The power supplies must be released before installation and repair tasks, i.e. before handling with the power supply or with the cabling you must disconnect current/voltage (pull plug, at fixed connection switch off the concerning fuse)!
- Installation and modifications only by properly trained personnel!

# <span id="page-20-0"></span>**Cabling**

**Overview** 

The CPUs are exclusively delivered with CageClamp contacts. The connection of the I/O periphery happens by 40pole front screw connection.

### **Danger!**

- The power supplies must be released before installation and repair tasks, i.e. before handling with the power supply or with the cabling you must disconnect current/voltage (pull plug, at fixed connection switch off the concerning fuse)!
- Installation and modifications only by properly trained personnel!

### **CageClamp technology (green)**

1

 $\mathcal{L}$ 

 $\left( 3\right)$ 

For the cabling of power supply of a CPU, a green plug with CageClamp technology is deployed.

The connection clamp is realized as plug that may be clipped off carefully if it is still cabled.

Here wires with a cross-section of 0.08mm<sup>2</sup> to 2.5mm<sup>2</sup> may be connected. You can use flexible wires without end case as well as stiff wires.

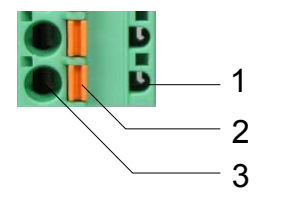

- [1] Test point for 2mm test tip
- [2] Locking (orange) for screwdriver
- [3] Round opening for wires

The picture on the left side shows the cabling step by step from top view.

- For cabling you push the locking vertical to the inside with a suiting screwdriver and hold the screwdriver in this position.
- Insert the de-isolated wire into the round opening. You may use wires with a cross-section from 0.08mm<sup>2</sup> to 2.5mm<sup>2</sup>.
- By removing the screwdriver the wire is connected safely with the plug connector via a spring.

#### **Front connectors of the in-/output modules**

In the System 300 there are 20- and 40pole front connectors. The connection of the in/output periphery of the CPU happens by means of the 40pole front connector.

In the following the cabling of the two variants are shown:

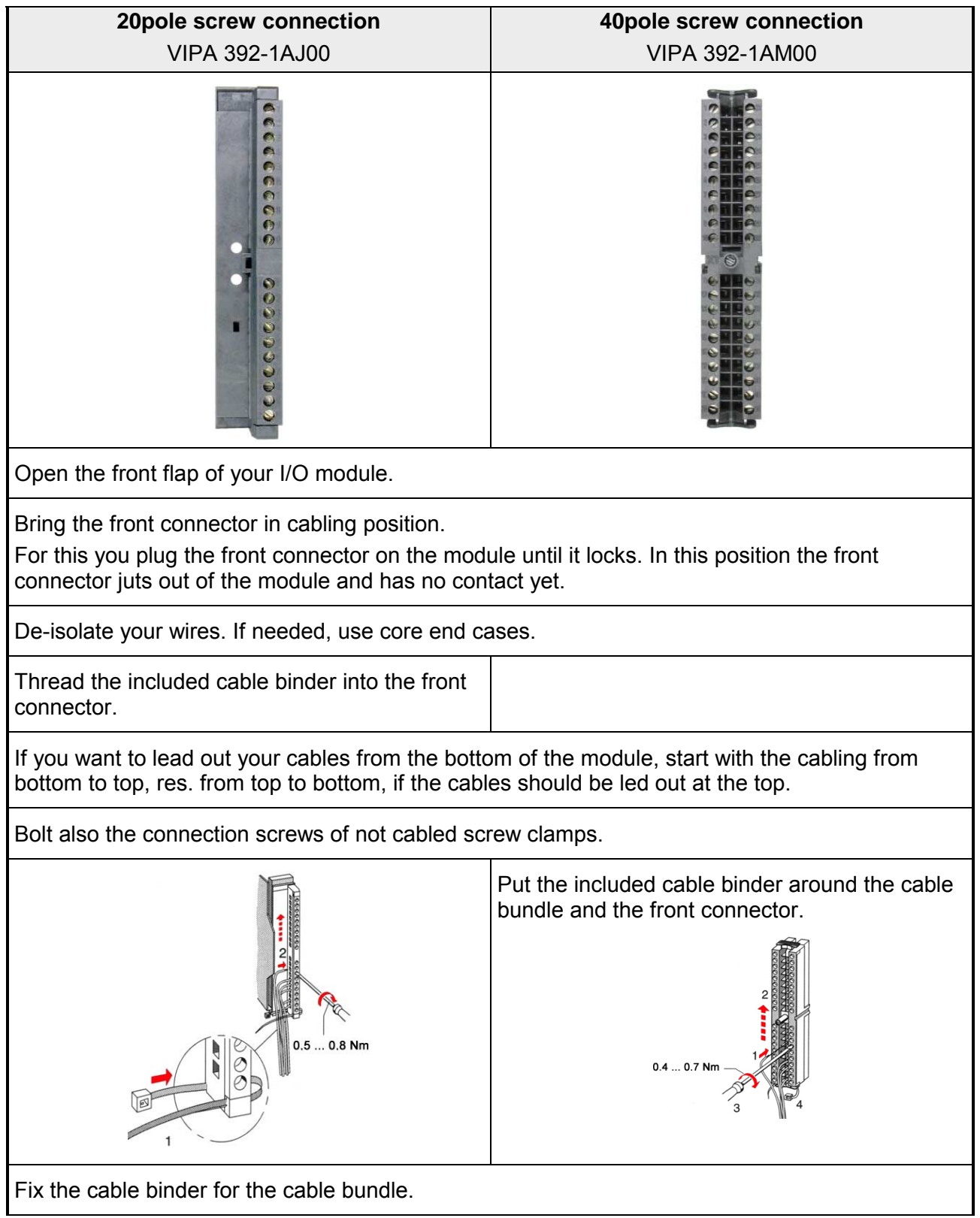

*continued ...*

*... continued*

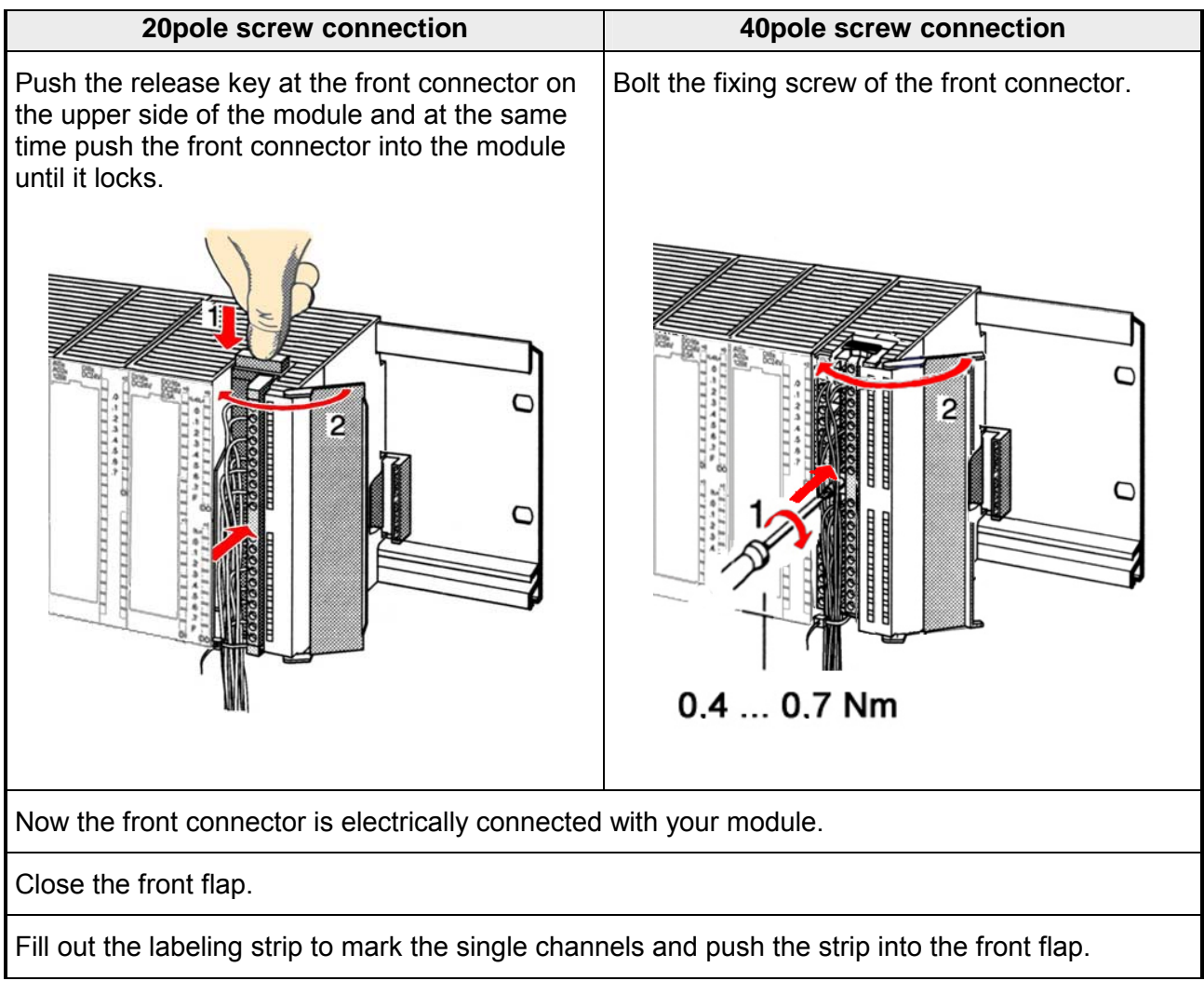

# <span id="page-23-0"></span>**Installation Guidelines**

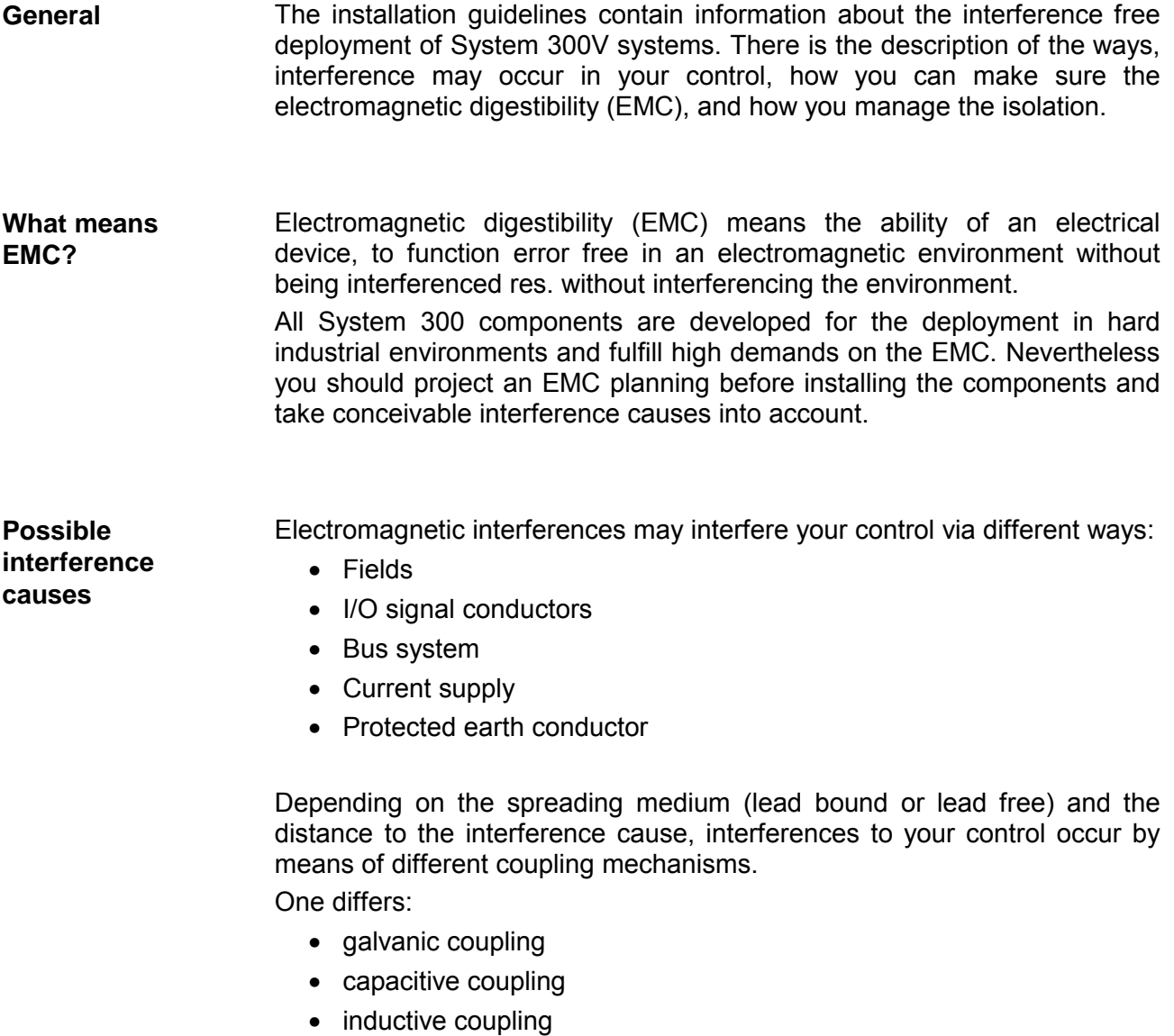

• radiant coupling

In the most times it is enough to take care of some elementary rules to guarantee the EMC. Please regard the following basic rules when installing your PLC. **Basic rules for EMC** 

- Take care of a correct area-wide grounding of the inactive metal parts when installing your components.
	- Install a central connection between the ground and the protected earth conductor system.
	- Connect all inactive metal extensive and impedance-low.
	- Please try not to use aluminum parts. Aluminum is easily oxidizing and is therefore less suitable for grounding.
- When cabling, take care of the correct line routing.
	- Organize your cabling in line groups (high voltage, current supply, signal and data lines).
	- Always lay your high voltage lines and signal res. data lines in separate channels or bundles.
	- Route the signal and data lines as near as possible beside ground areas (e.g. suspension bars, metal rails, tin cabinet).
- Proof the correct fixing of the lead isolation.
	- Data lines must be laid isolated.
	- Analog lines must be laid isolated. When transmitting signals with small amplitudes the one sided laying of the isolation may be favorable.
	- Lay the line isolation extensively on an isolation/protected earth conductor rail directly after the cabinet entry and fix the isolation with cable clamps.
	- Make sure that the isolation/protected earth conductor rail is connected impedance-low with the cabinet.
	- Use metallic or metalized plug cases for isolated data lines.
- In special use cases you should appoint special EMC actions.
	- Wire all inductivities with suppressors, which are not addressed by the System 300 modules.
	- For lightening cabinets you should prefer incandescent lamps and avoid luminescent lamps.
- Create a homogeneous reference potential and ground all electrical operating supplies when possible.
	- Please take care for the targeted employment of the grounding actions. The grounding of the PLC is a protection and functionality activity.
	- Connect installation parts and cabinets with the System 300 in star topology with the isolation/protected earth conductor system. So you avoid ground loops.
	- If potential differences between installation parts and cabinets occur, lay sufficiently dimensioned potential compensation lines.

Electrical, magnetic and electromagnetic interference fields are weakened by means of an isolation, one talks of absorption. **Isolation of conductors** 

> Via the isolation rail, that is connected conductive with the rack, interference currents are shunt via cable isolation to the ground. Hereby you have to make sure, that the connection to the protected earth conductor is impedance-low, because otherwise the interference currents may appear as interference cause.

When isolating cables you have to regard the following:

- If possible, use only cables with isolation tangle.
- The hiding power of the isolation should be higher than 80%.
- Normally you should always lay the isolation of cables on both sides. Only by means of the both-sided connection of the isolation you achieve a high quality interference suppression in the higher frequency area.

Only as exception you may also lay the isolation one-sided. Then you only achieve the absorption of the lower frequencies. A one-sided isolation connection may be convenient, if:

- the conduction of a potential compensating line is not possible
- analog signals (some mV res. µA) are transferred
- foil isolations (static isolations) are used.
- With data lines always use metallic or metalized plugs for serial couplings. Fix the isolation of the data line at the plug rack. Do not lay the isolation on the PIN 1 of the plug bar!
- At stationary operation it is convenient to de-insulate the isolated cable interruption free and lay it on the isolation/protected earth conductor line.
- To fix the isolation tangles use cable clamps out of metal. The clamps must clasp the isolation extensively and have well contact.
- Lay the isolation on an isolation rail directly after the entry of the cable in the cabinet. Lead the isolation further on to the System 300 module and **don't** lay it on there again!

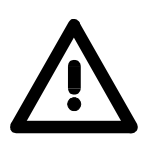

#### **Please regard at installation!**

At potential differences between the grounding points, there may be a compensation current via the isolation connected at both sides. Remedy: Potential compensation line

### <span id="page-26-0"></span>**Chapter 3 Hardware description**

Here the hardware components of the CPU 313SC/DPM are described. The technical data are at the end of the chapter. **Overview** 

#### **Topic Page Chapter 3 Hardware description ..................................................... 3-1** [Properties............................................................................................. 3-2](#page-27-0) [Structure .............................................................................................. 3-3](#page-28-0) [In-/Output range CPU 313SC/DPM...................................................... 3-7](#page-32-0) [Technical Data ..................................................................................... 3-9](#page-34-0) **Content**

# <span id="page-27-0"></span>**Properties**

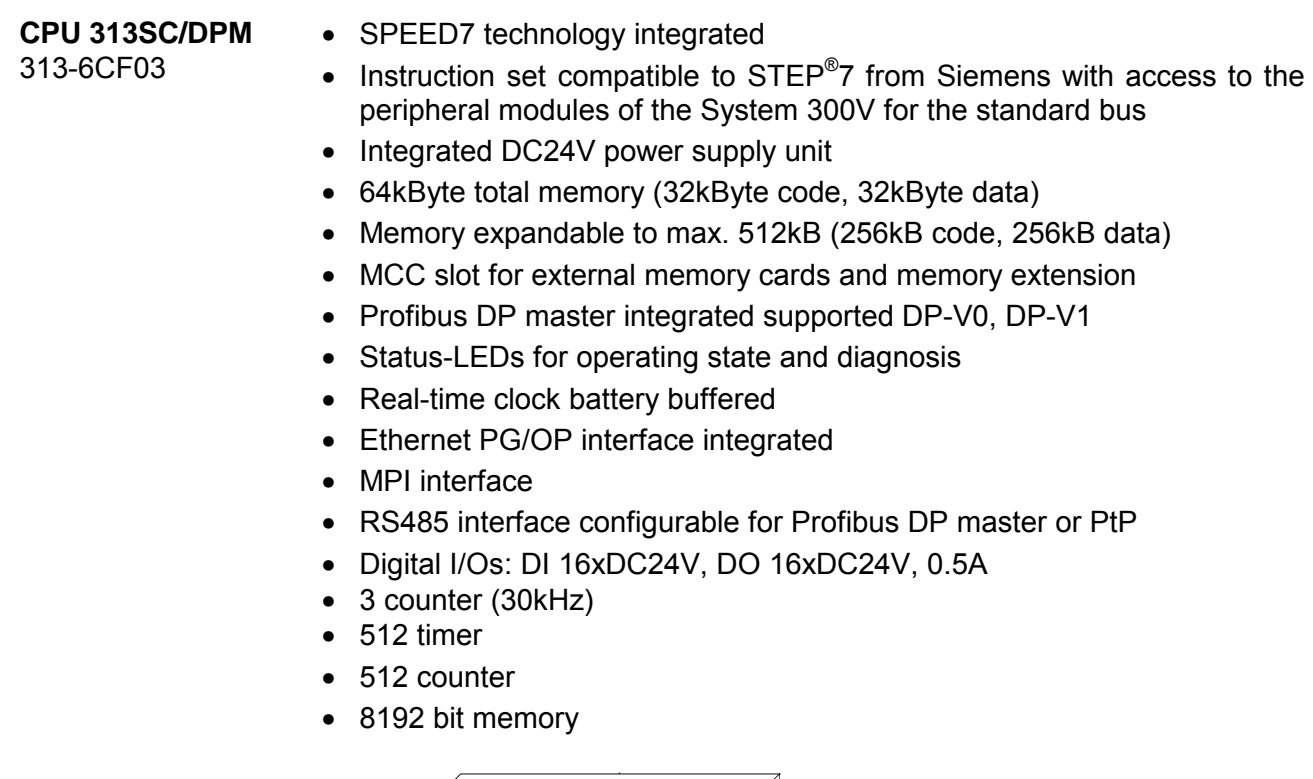

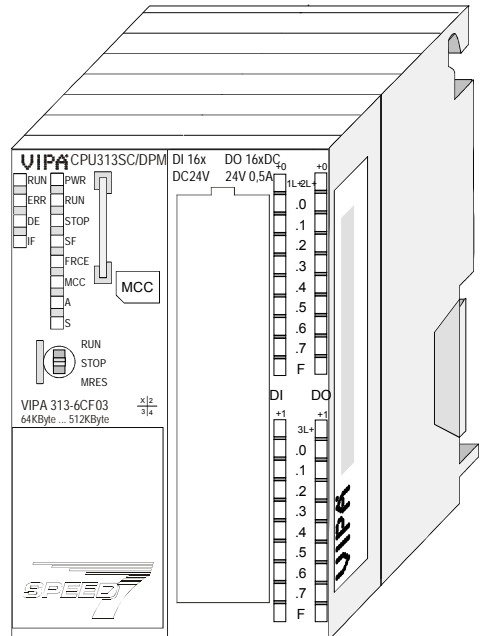

### **Order data**

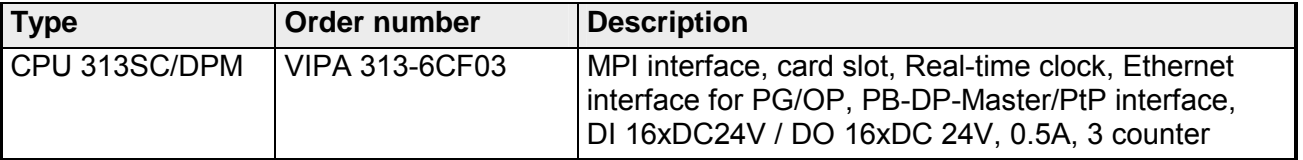

[1] LEDs of the integrated Profibus DP master [2] LEDs of the CPU part

[4] LEDs of the I/O part

**The following components are under the front flap**

[7] Ethernet interface

[9] MPI interface

[5] Operating mode switch CPU

[6] Slot for DC 24V power supply

for PG/OP channel [8] PtP/Profibus-DP interface

[3] MCC slot

### <span id="page-28-0"></span>**Structure**

### **CPU 313SC/DPM**

313-6CF03

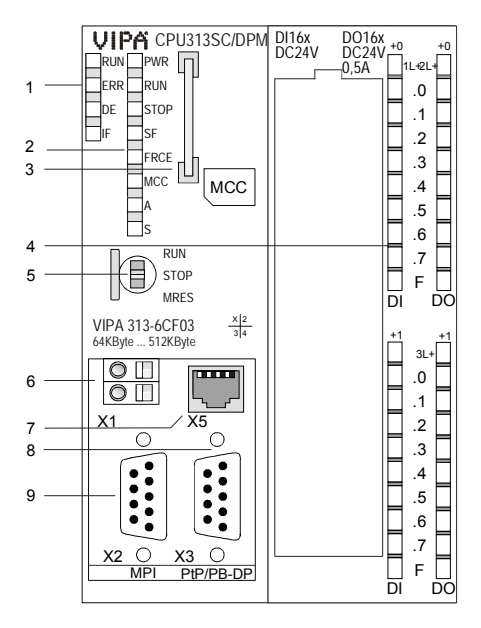

**Components** 

**LEDs CPU part** 

The CPU has got one row of LEDs on the front side. The following table shows you the usage of the LEDs and the according colors:

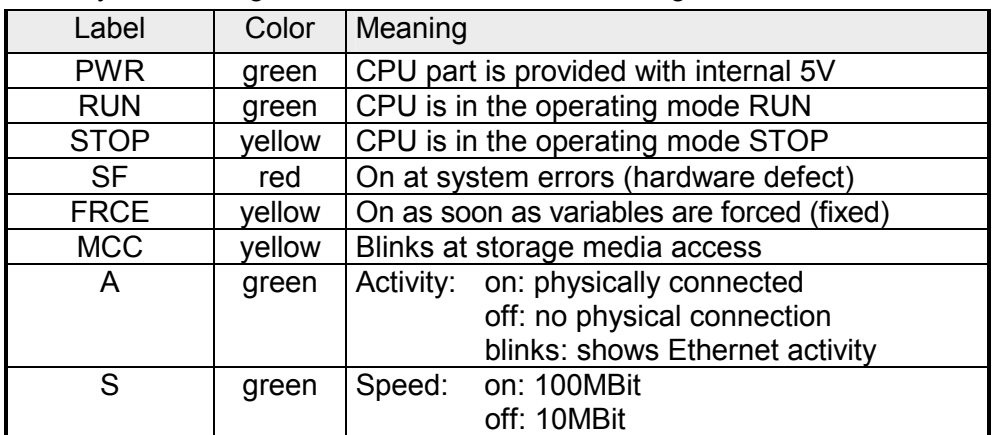

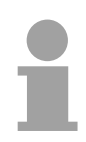

### **Note!**

All LEDs of the CPU part are blinking three times, when accessing an invalid storage media or when it is pulled out during the reading process.

As external storage medium for applications and firmware you may use a MMC (**m**ulti**m**edia **c**ard) or a MMC for memory extension. The MCC can additionally be used as an external storage medium. **Storage media slot** 

> Both VIPA storage media are pre-formatted with the PC format FAT and may be accessed via a card reader. An access to the storage media always happens after an overall reset and PowerON.

#### **Power supply**

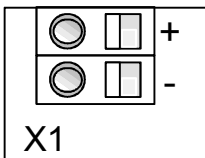

MRES

The CPU has an integrated power supply. The power supply has to be provided with DC 24V. For this serves the DC 24V slot, that is underneath the flap.

Via the power supply not only the internal electronic is provided with voltage, but by means of the backplane bus also the connected modules. The power supply is protected against polarity inversion and overcurrent. The internal electronic is galvanically connected with the supply voltage.

Please regard that the integrated power supply may provide the backplane bus with a sum of max. 5A depending on the CPU.

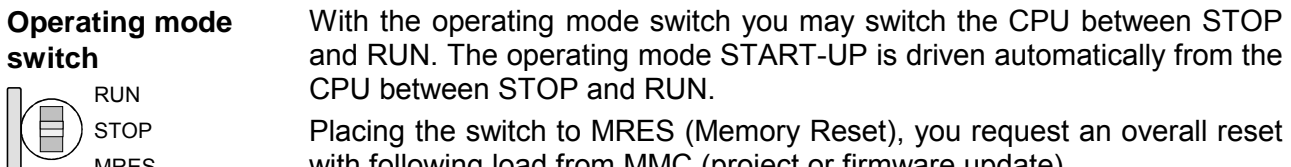

Placing the switch to MRES (Memory Reset), you request an overall reset with following load from MMC (project or firmware update).

#### The RJ45 jack serves the interface to the Ethernet PG/OP channel. This interface allows you to program res. remote control your CPU, to access the internal website or to connect a visualization via up to 2 PG/OP connections. Here a transfer rate of 100MBit (full duplex) is supported. For online access to the CPU via Ethernet PG/OP channel valid IP address parameters have to be assigned to this. More may be found at chapter "Deployment CPU 31..." at "Initialization Ethernet PG/OP channel". The jack has the following assignment: **Ethernet PG/OP channel**

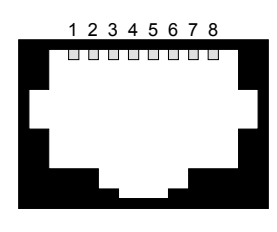

*8pin RJ45-slot:* 

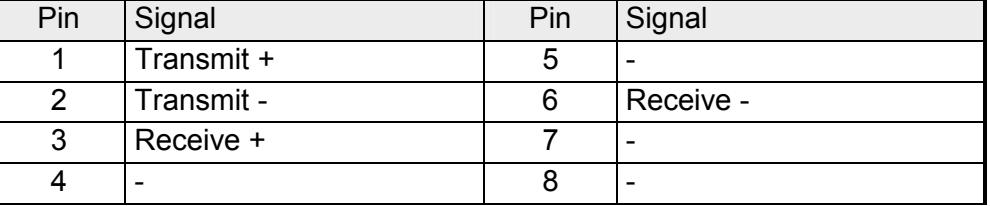

**Memory management**  The CPU has an integrated work memory. During program run the total memory is divided into 50% for program code and 50% for data.

There is the possibility to extend the total memory to its maximum by means of a MCC memory extension card.

There are 2 RS485 interfaces X2 and X3 integrated to the CPU. The interface X2 is fix set to MPI communication. **RS485 interfaces X2 / X3** 

The functionality of the interface X3 may freely be configured. Here the functionality of this interface may be configured at the virtual SPEED-Bus by means of the parameter "Function RS485 ..." of the hardware configuration.

The interfaces has the following functionality:

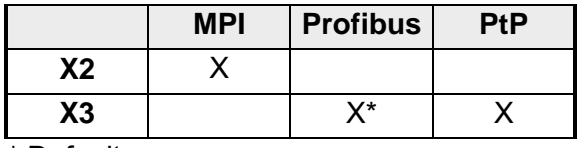

\* Default

Both interfaces have the same pin assignment: Pin assignment

*9-pin SubD jack*

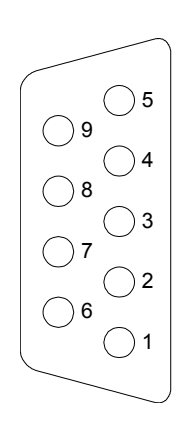

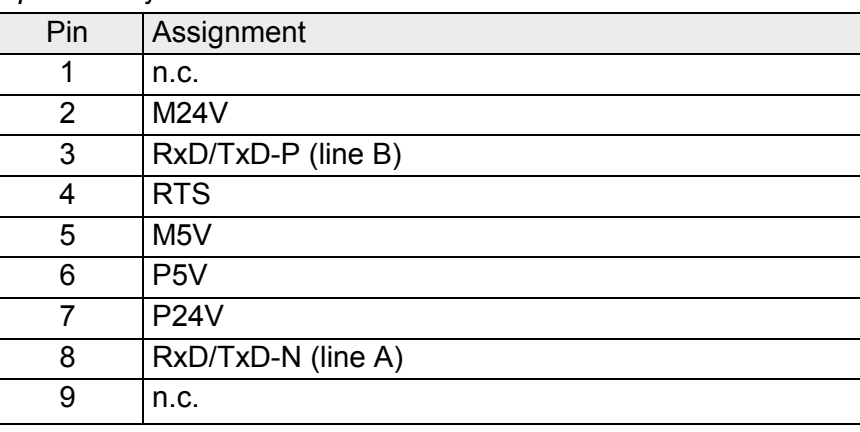

The MPI interface handles the data exchange between CPU and PC. Via a bus communication you may transfer applications and data between the CPU that are connected via MPI. Standard setting is MPI Address 2. MPI functionality

With the PtP functionality the RS485 interface is allowed to connect via serial point-to-point connection to different source res. target systems. The protocols ASCII, STX/ETX, 3964R, USS and Modbus master (ASCII, RTU) are supported. PtP functionality

The PtP communication is configured during run-time by means of the SFC 216 (SER\_CFG). The communication happens by means of the SFC 217 (SER\_SND) and SFC 218 (SER\_RCV).

Using the *Profibus* functionality the integrated Profibus DP master is connected to Profibus via RS485 interface. At master operation there is access to up to 124 DP slaves. For this the project engineering happens in the hardware configurator from Siemens. Please regard there may be a delimitation of the maximum number of configurable DP slaves by the use of the Siemens SIMATIC manager. Profibus functionality

For state display the CPU has a row of LEDs at its front side. Dependent on the mode of operation these give information according to the following pattern over the operating condition of the Profibus part: State LEDs

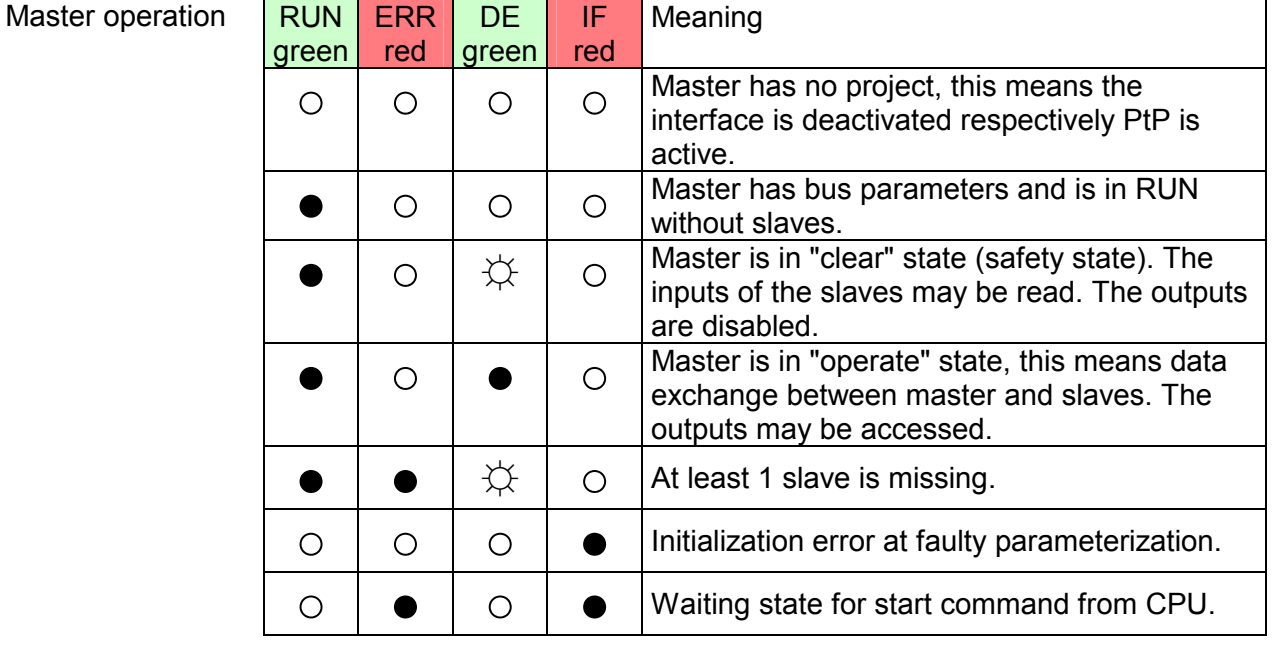

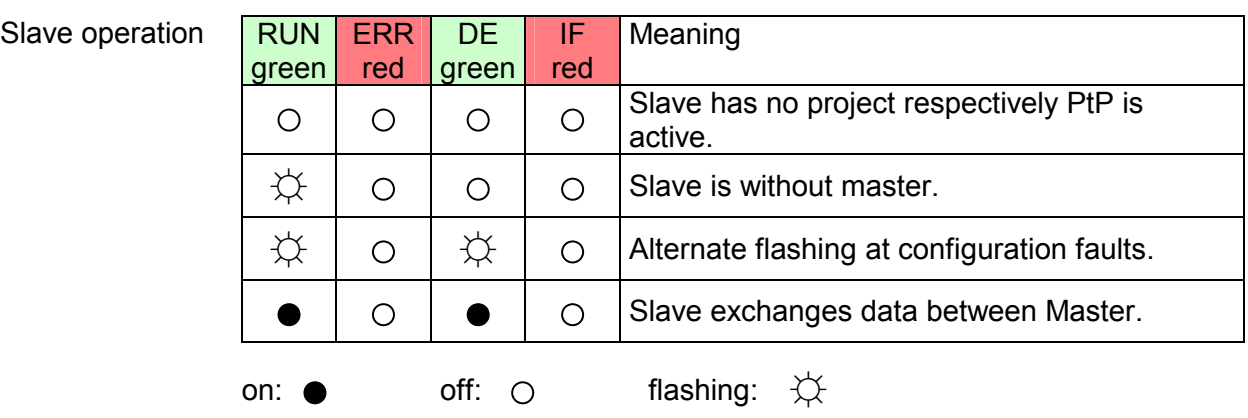

### <span id="page-32-0"></span>**In-/Output range CPU 313SC/DPM**

**Overview CPU 313SC/DPM** 

The CPU 313SC/DPM has the following digital in- and output ranges integrated in one casing:

- Digital Input: 16xDC 24V
- Digital Output: 16xDC 24V, 0.5A
- Technological functions: 3 Channels

Each of the digital in-/ outputs monitors its state via a LED. Via the parameterization you may assign alarm properties to every digital input. Additionally the digital inputs are parameterizable as counter.

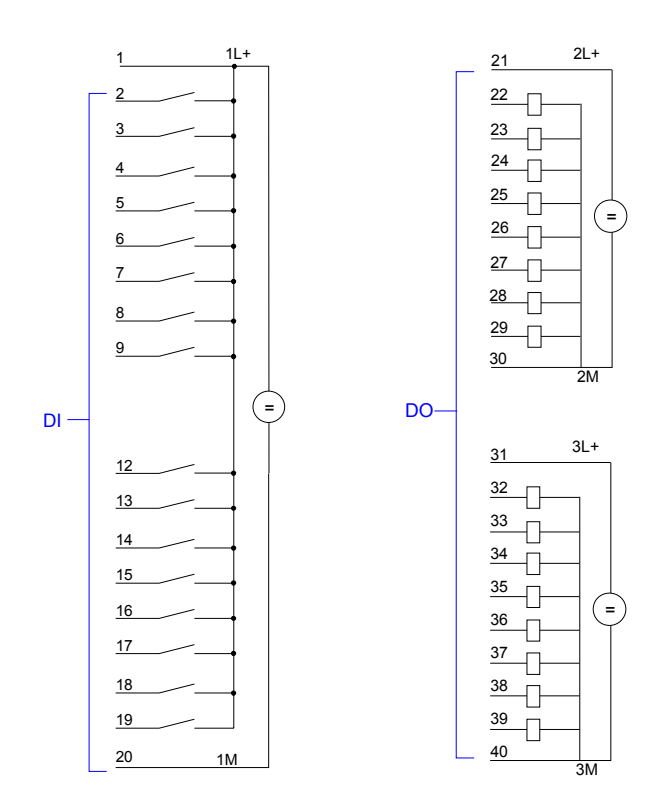

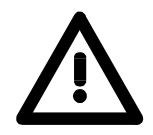

### **Attention!**

Please take care that the voltage at an output channel always is  $\leq$  the supply voltage via L+.

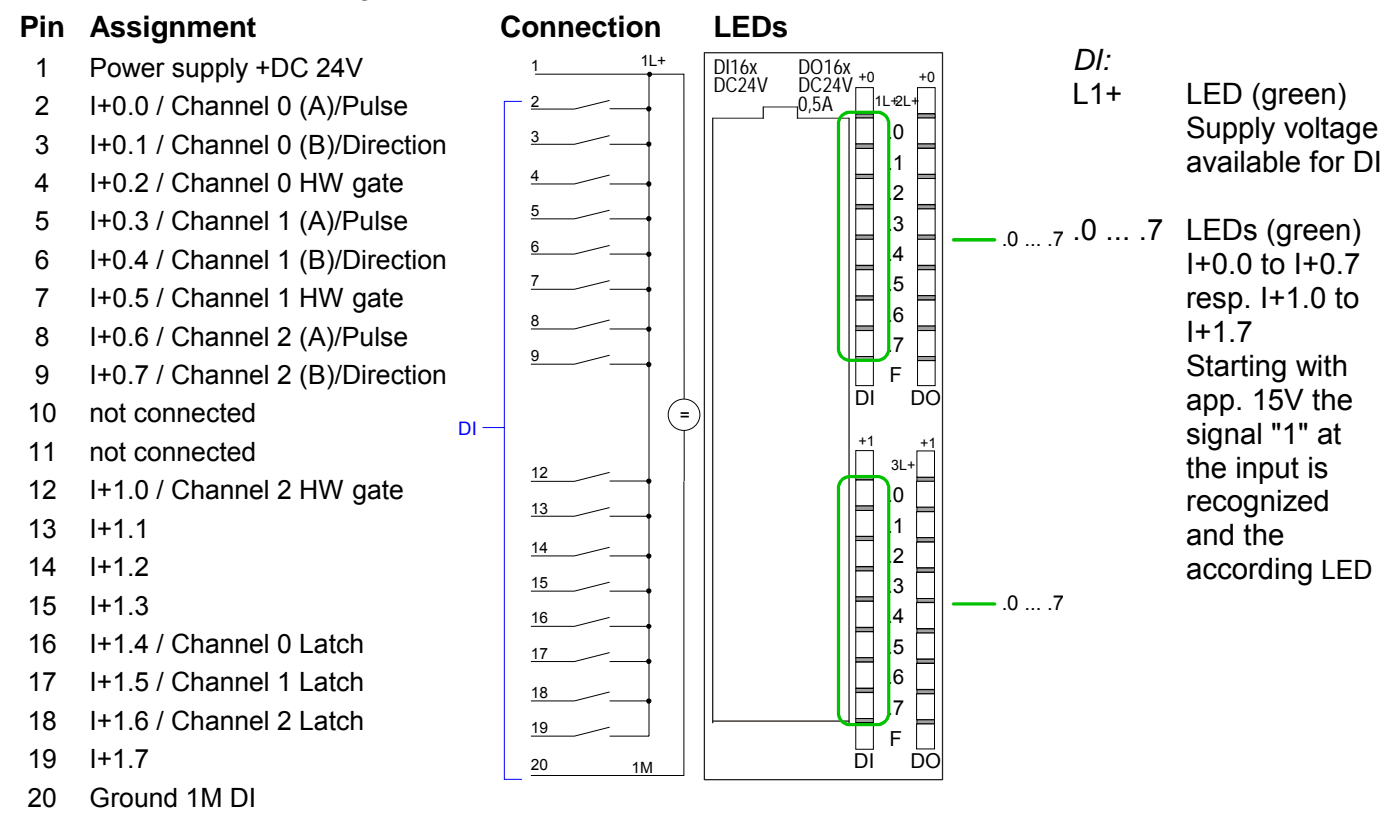

### *CPU 313SC/DPM: Pin assignment and status indicator*

#### *CPU 313SC/DPM: Pin assignment and status indicator*

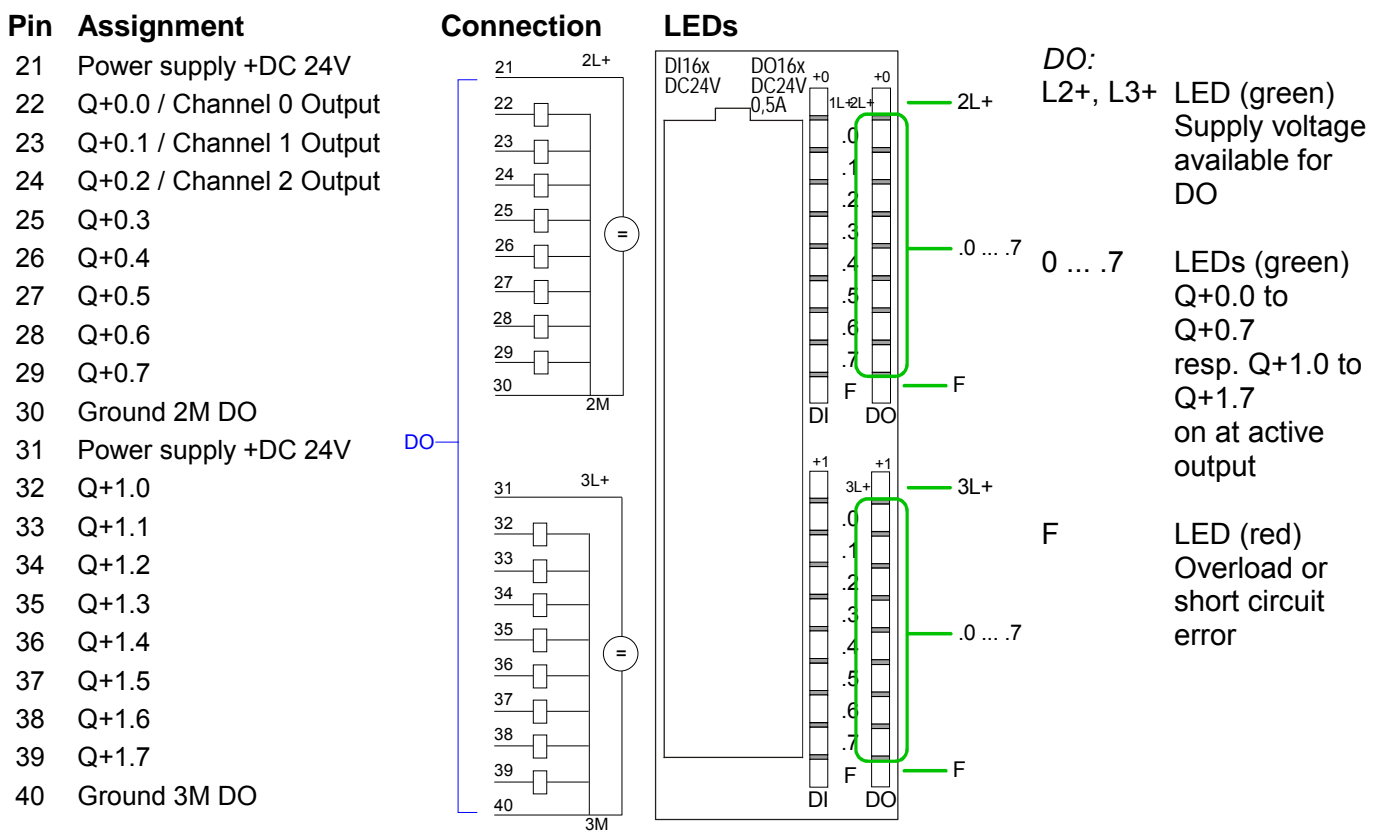

# <span id="page-34-0"></span>**Technical Data**

### **CPU 313SC/DPM**

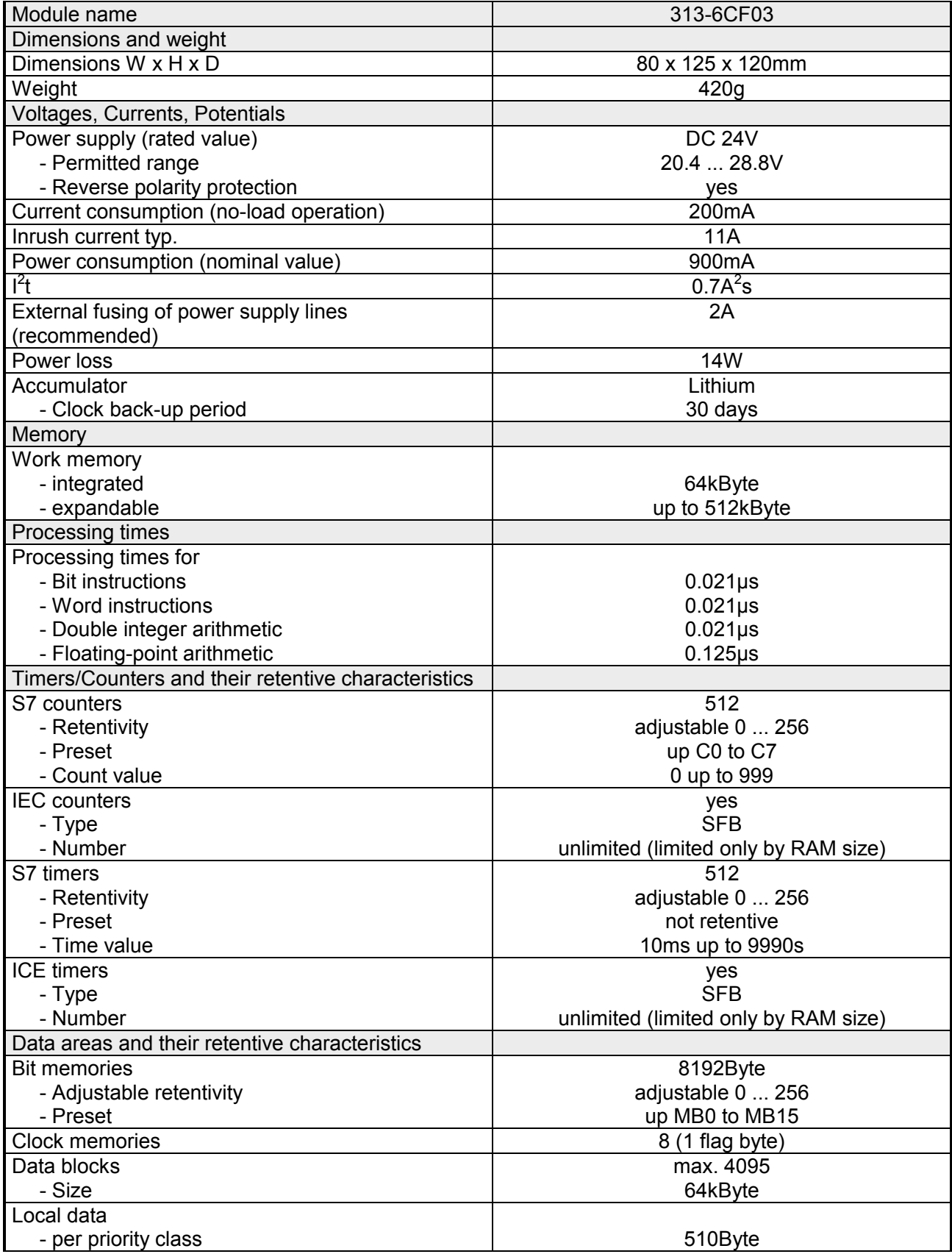

*continued ...* 

*... continue*

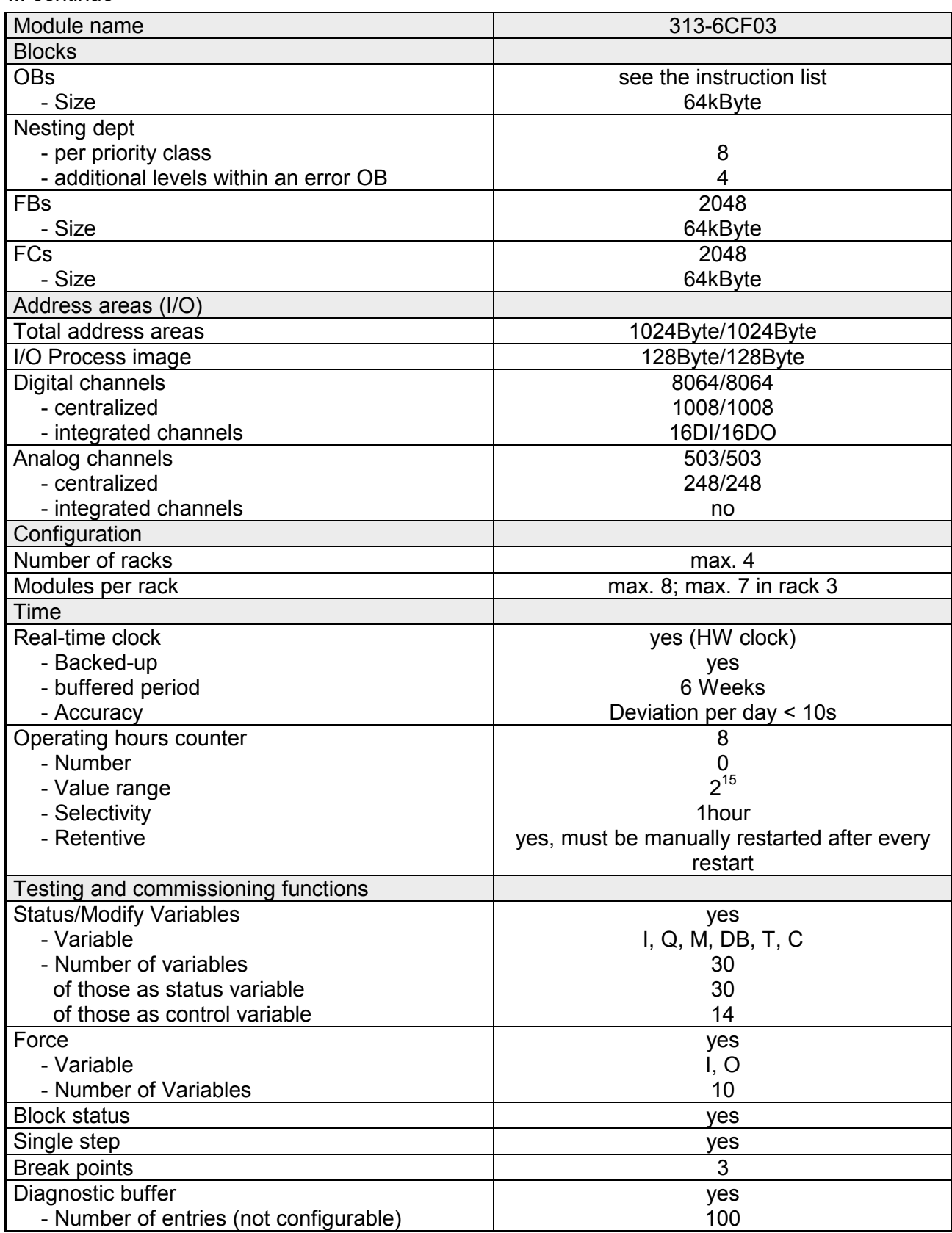

*continued ...*
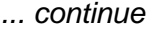

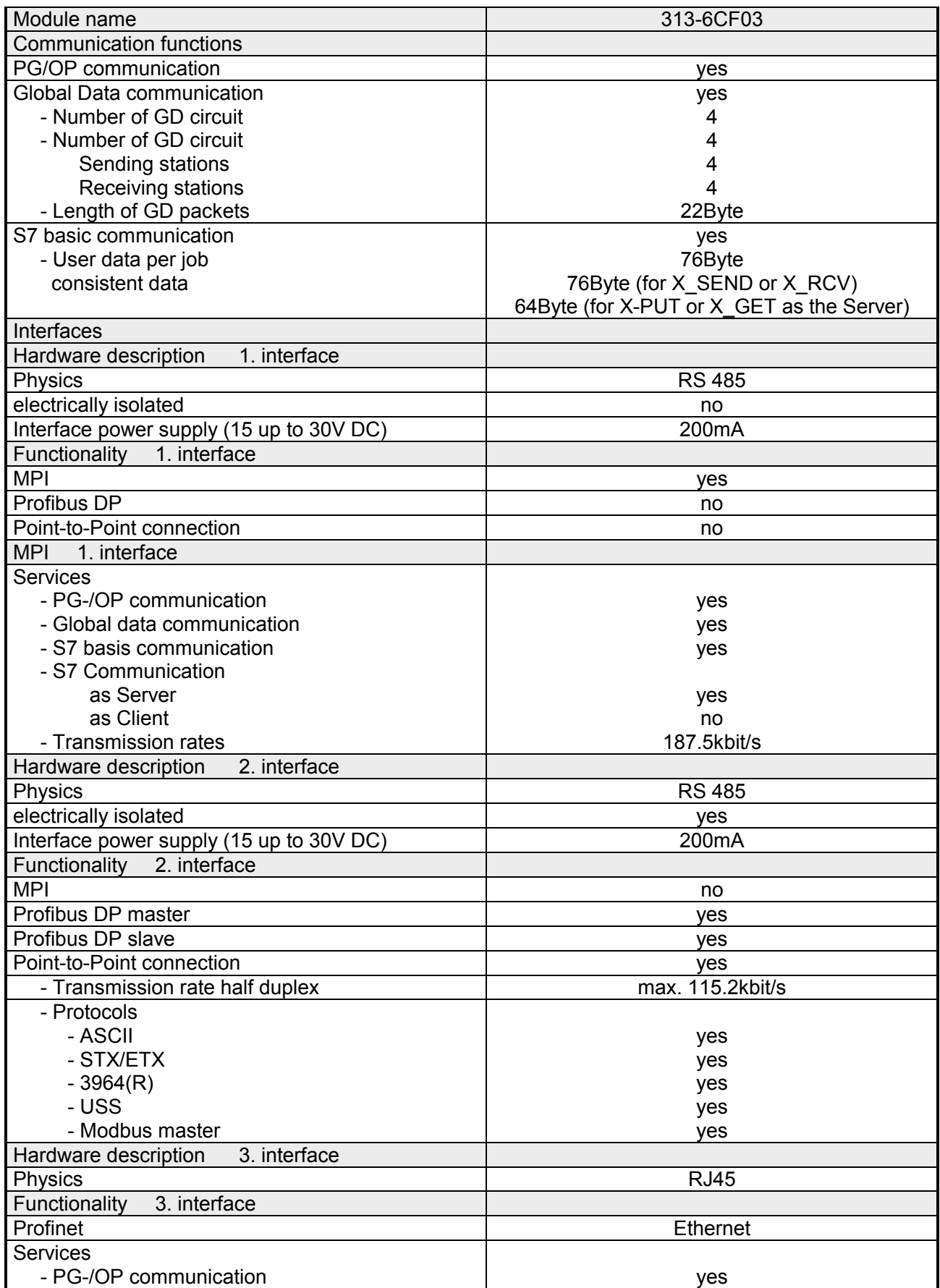

*continued ...* 

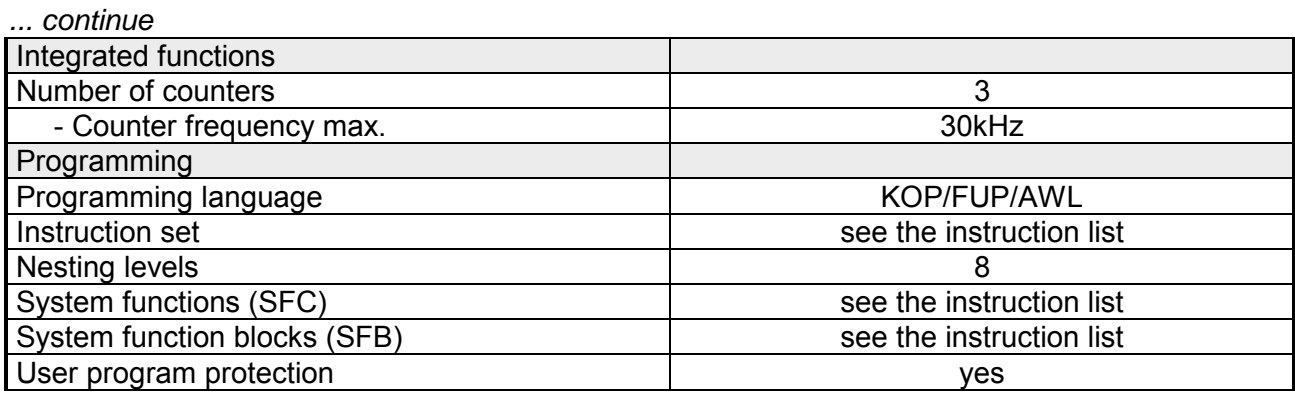

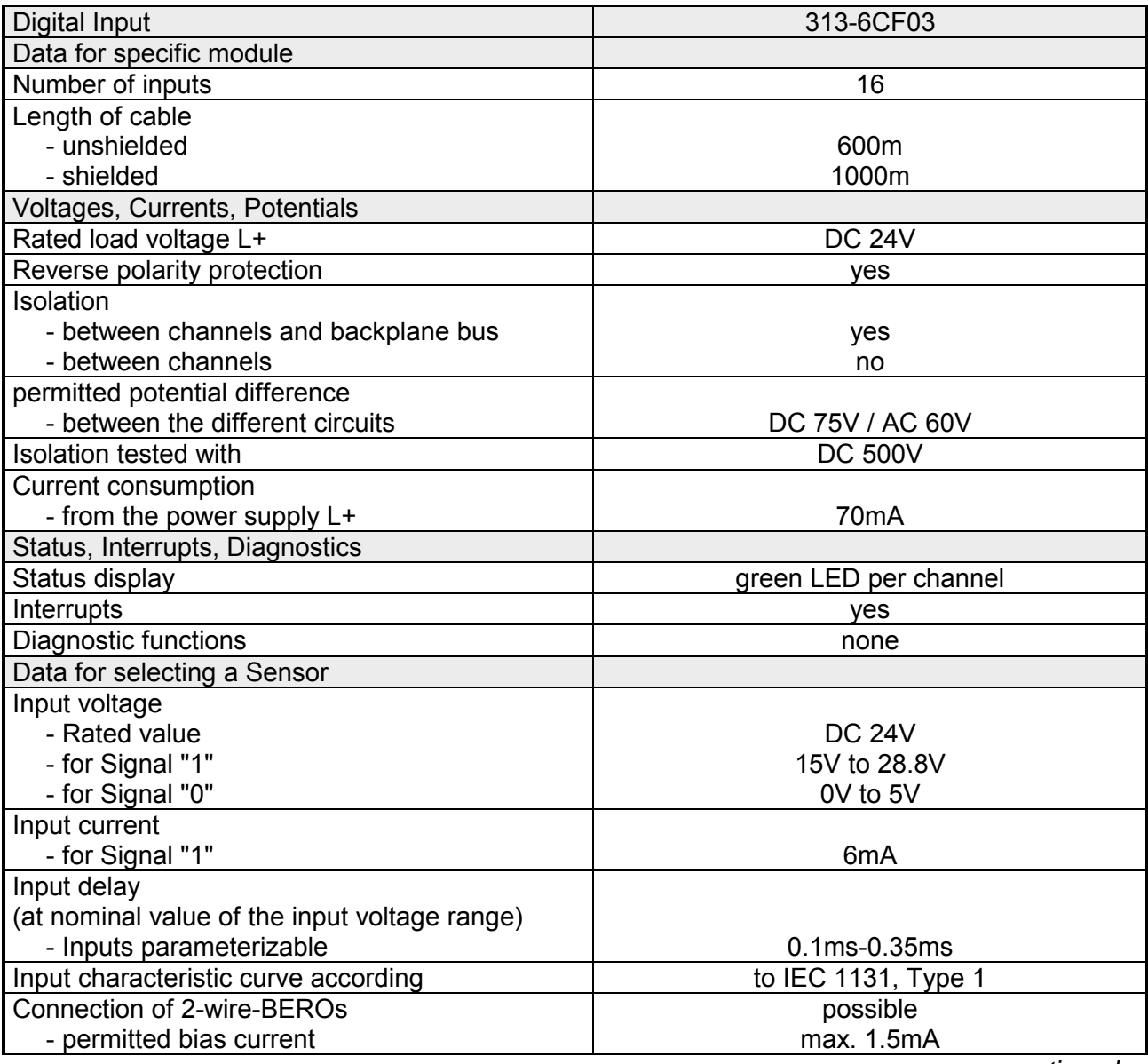

*continued ...* 

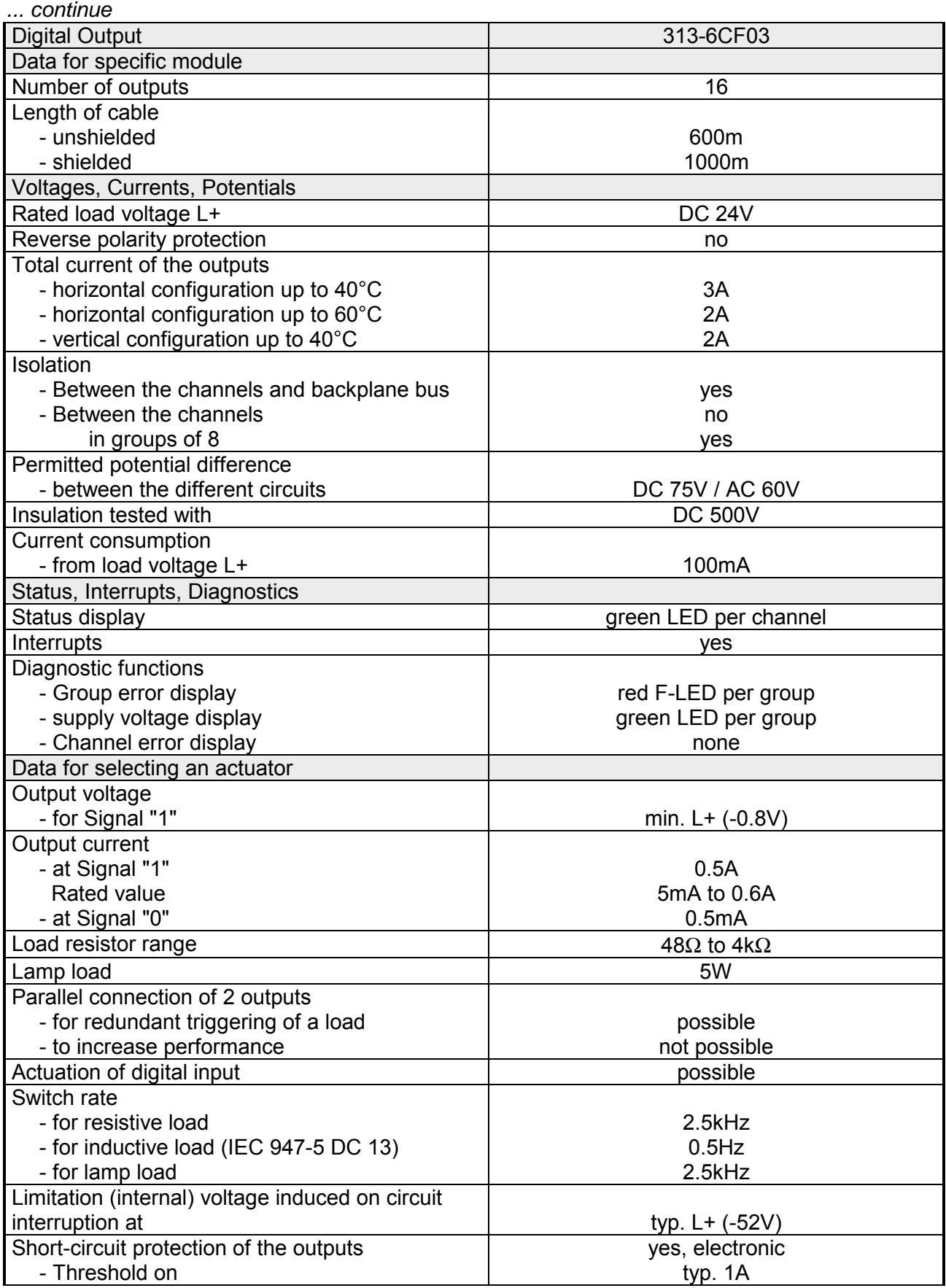

## **Chapter 4 Deployment CPU 313SC/DPM**

This chapter describes the deployment of the CPU 313SC/DPM with SPEED7 technology in the System 300. The description refers directly to the CPU and to the employment in connection with peripheral modules that are mounted on a profile rail together with the CPU at standard bus. **Overview** 

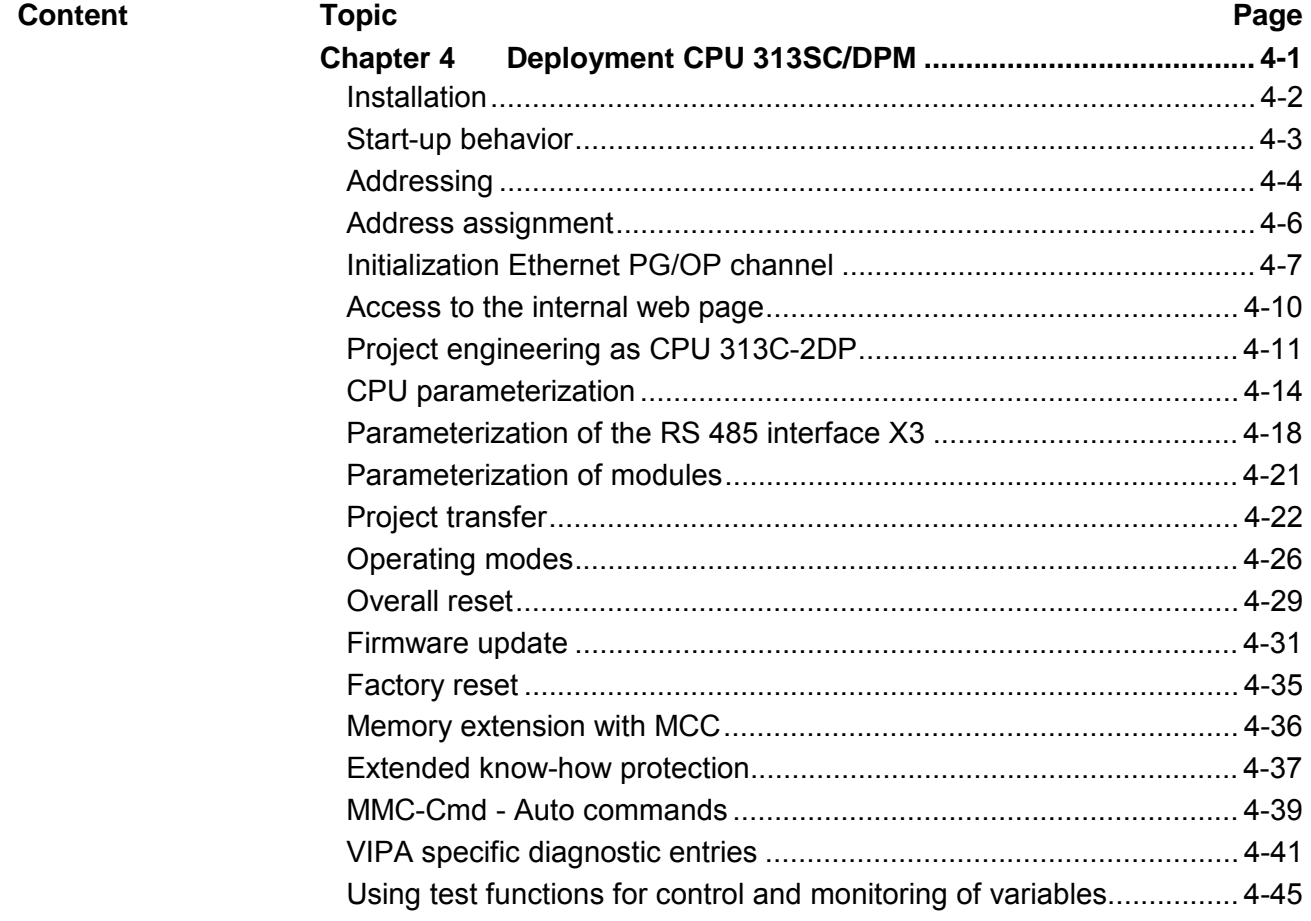

## <span id="page-41-0"></span>**Installation**

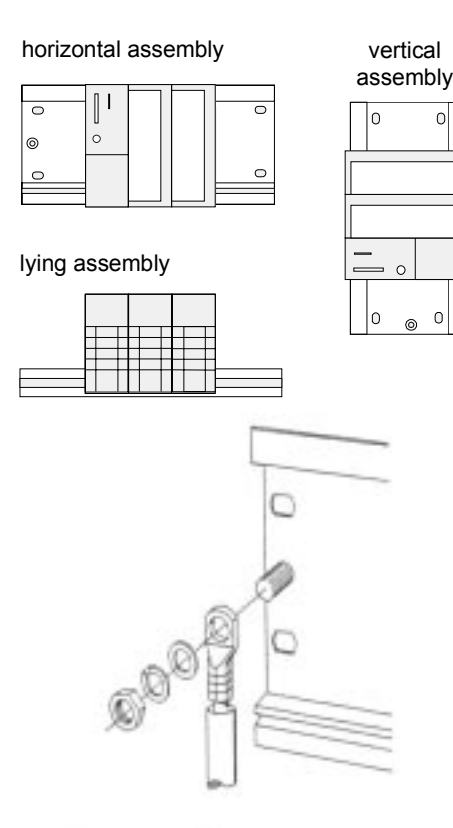

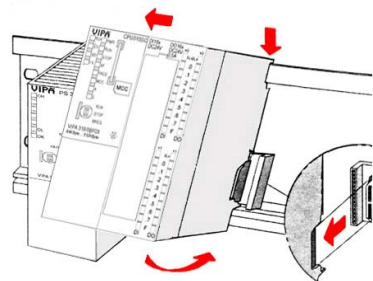

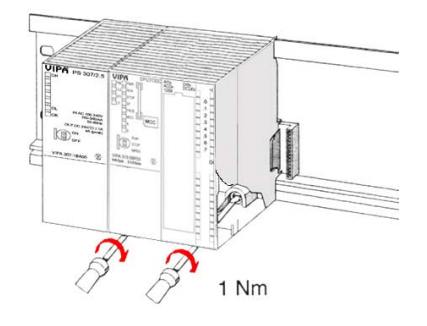

### assembly **Assembly possibilities**

Please regard the allowed environment temperatures:

- horizontal assembly: from 0 to 60°C
	-
- vertical assembly: from 0 to 40°C
- lying assembly: from 0 to 40°C
- 

#### **Approach**

ol

- Bolt the profile rail with the background (screw size: M6), so that you still have minimum 65mm space above and 40mm below the profile rail.
- If the background is a grounded metal or device plate, please look for a low-impedance connection between profile rail and background.
- Connect the profile rail with the protected earth conductor. For this purpose there is a bolt with M6-thread.
- The minimum cross-section of the cable to the protected earth conductor has to be 10mm<sup>2</sup>.
- Stick the power supply to the profile rail and pull it to the left side to the grounding bolt of the profile rail.
- Fix the power supply by screwing.
- Take a backplane bus connector and click it at the CPU from the backside like shown in the picture.
- Stick the CPU to the profile rail right from the power supply and pull it to the power supply.
- Click the CPU downwards and bolt it like shown.
- Repeat this procedure with the peripheral modules, by clicking a backplane bus connector, stick the module right from the modules you've already fixed, click it downwards and connect it with the backplane bus connector of the last module and bolt it.

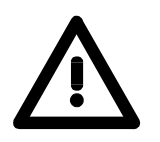

#### **Danger!**

- The power supplies must be released before installation and repair tasks, i.e. before handling with the power supply or with the cabling you must disconnect current/voltage (pull plug, at fixed connection switch off the concerning fuse)!
- Installation and modifications only by properly trained personnel!

### <span id="page-42-0"></span>**Start-up behavior**

After the power supply has been switched on, the CPU changes to the operating mode the operating mode lever shows. **Turn on power supply** 

> Now you may transfer your project to the CPU via MPI from your configuration tool res. plug in a MMC with your project and run an Overall reset.

**Overall reset** 

The following picture shows the approach once more:

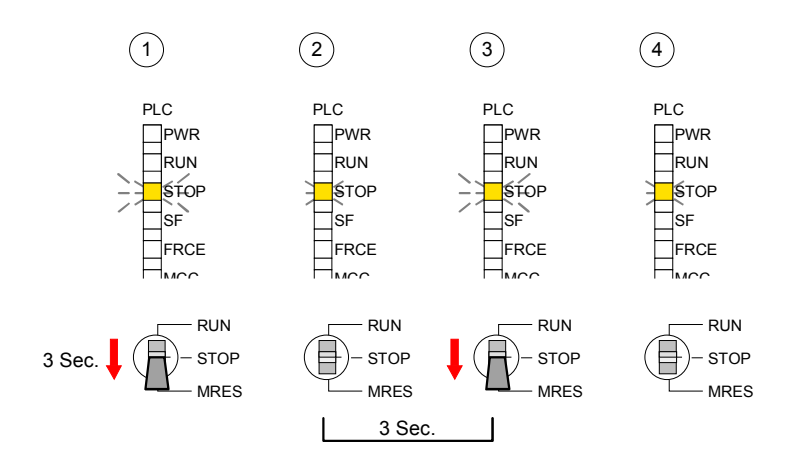

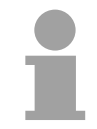

#### **Note!**

The transfer of the application program from the MMC into the CPU takes always place after an Overall reset!

When the CPU is delivered it has been reset. After a STOP→RUN transition the CPU switches to RUN without program. **Delivery status** 

The CPU switches to RUN with the program stored in the battery buffered RAM. **Boot procedure with valid data in the CPU**

The accumulator/battery is automatically loaded via the integrated power supply and guarantees a buffer for max. 30 days. If this time is exceeded, the battery may be totally discharged. This means that the battery buffered RAM is deleted. **Boot procedure with empty battery** 

> In this state, the CPU executes an overall reset. If a MMC is plugged, program code and data blocks are transferred from the MMC into the work memory of the CPU.

> If no MMC is plugged, the CPU transfers permanent stored "protected" blocks into the work memory if available.

> Information about storing protected blocks in the CPU is to find in this chapter at "Extended Know-how protection".

> Depending on the position of the RUN/STOP lever, the CPU switches to RUN res. remains in STOP.

> This event is stored in the diagnostic buffer as: "Start overall reset automatically (unbuffered POWER\_ON)".

### <span id="page-43-0"></span>**Addressing**

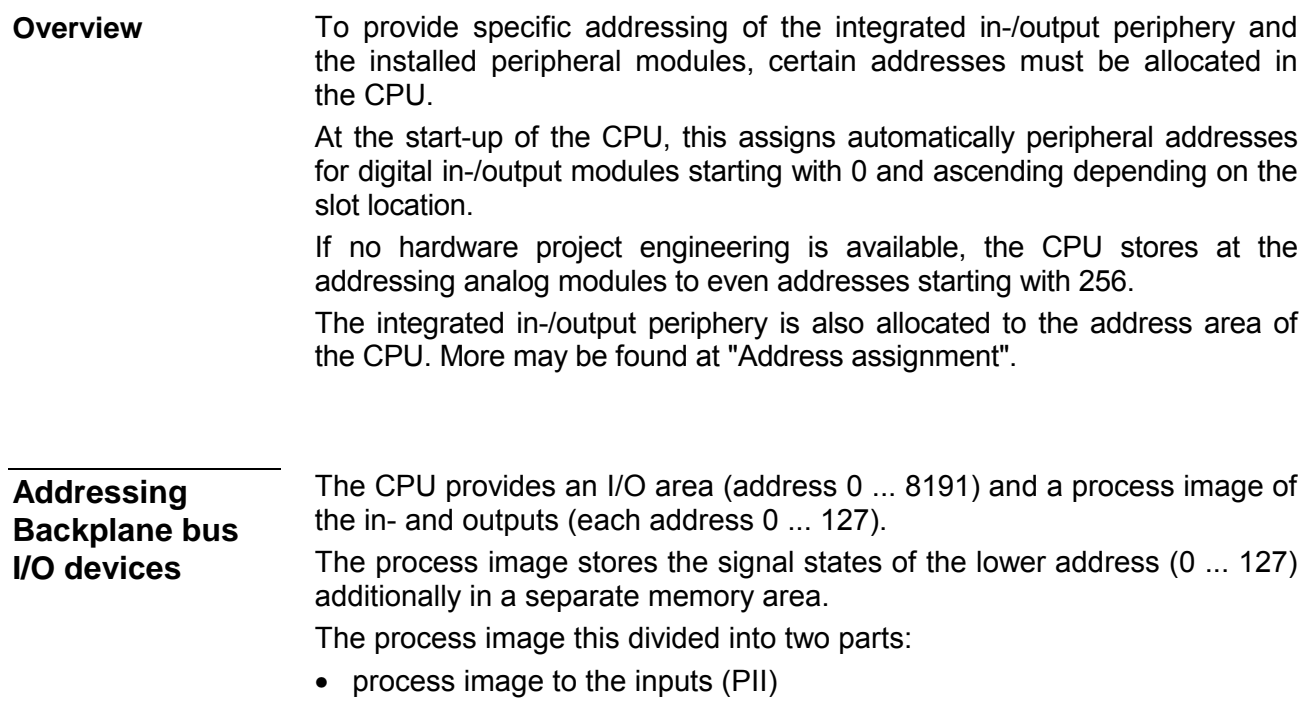

• process image to the outputs (PIQ)

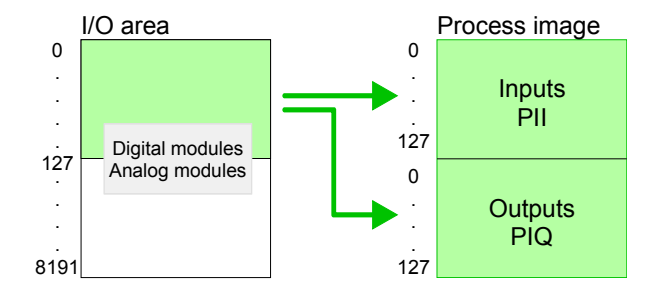

The process image is updated automatically when a cycle has been completed.

At deployment of the SC CPU you may control up to 31 modules at the bus. Here the maximum of 8 modules per row may be parameterized. For the project engineering of more than 8 modules line interface connections are to be used. For this you set in the hardware configurator the module IM 360 from the hardware catalog to slot 3 of your 1. profile rail. Now you may extend your system with up to 3 profile rails by starting each with an IM 361 from Siemens at slot 3. **Max. number of pluggable modules** 

You may access the modules with read res. write accesses to the peripheral bytes or the process image. **Define addresses by hardware configuration**

To define addresses a hardware configuration may be used. For this, click on the properties of the according module and set the wanted address.

If you do not like to use a hardware configuration, an automatic addressing comes into force. **Automatic addressing** 

> At the automatic address allocation DIOs occupy depending on the slot location always 4byte and AIOs, FMs, CPs always 16byte at the bus.

> Depending on the slot location the start address from where on the according module is stored in the address range is calculated with the following formulas:

DIOs: Start address = 4⋅(slot -4)

AIOs, FMs, CPs: Start address = 16⋅(slot -4)+256

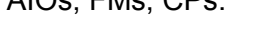

digital: analog:

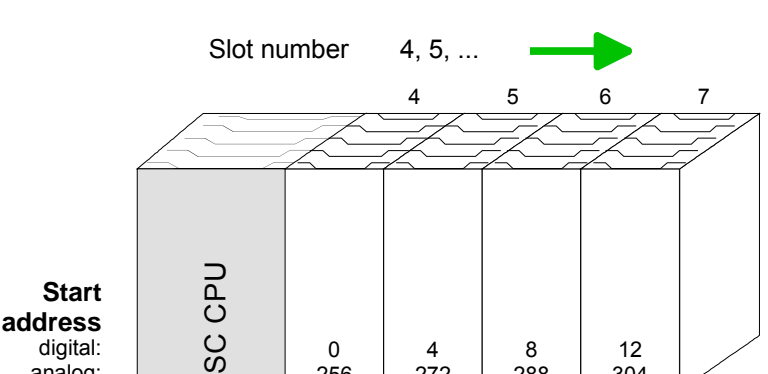

4 272

0 256

Example for

automatic address

allocation

The following sample shows the functionality of the automatic address allocation:

8 288

12 304

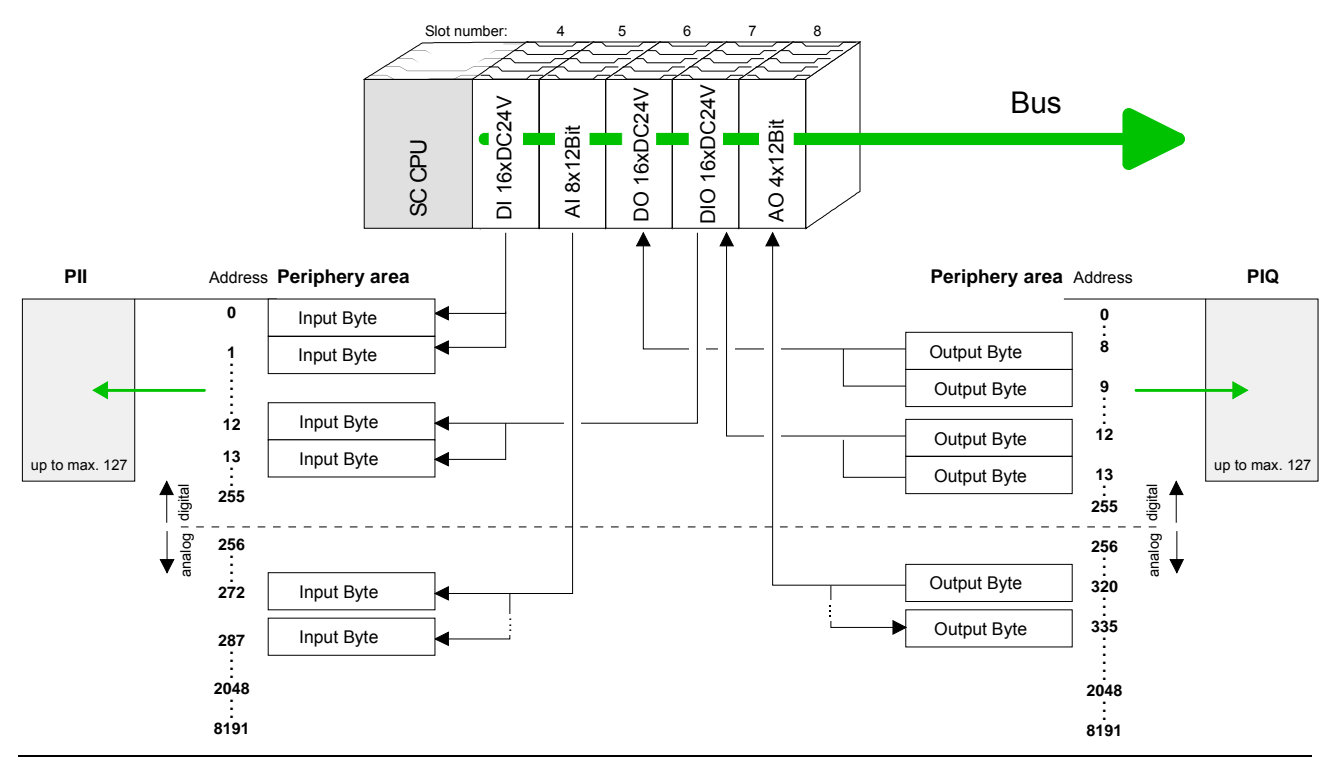

# <span id="page-45-0"></span>**Address assignment**

### **Input range**

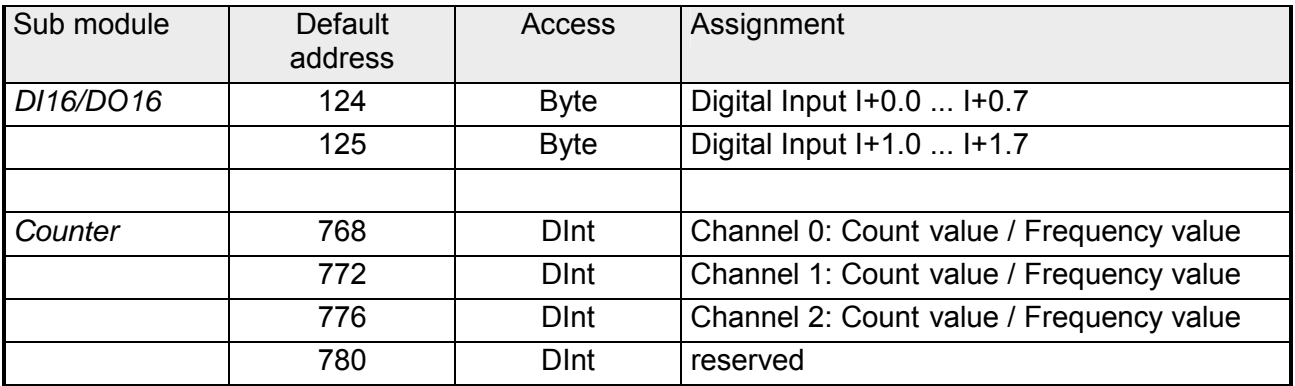

#### **Output range**

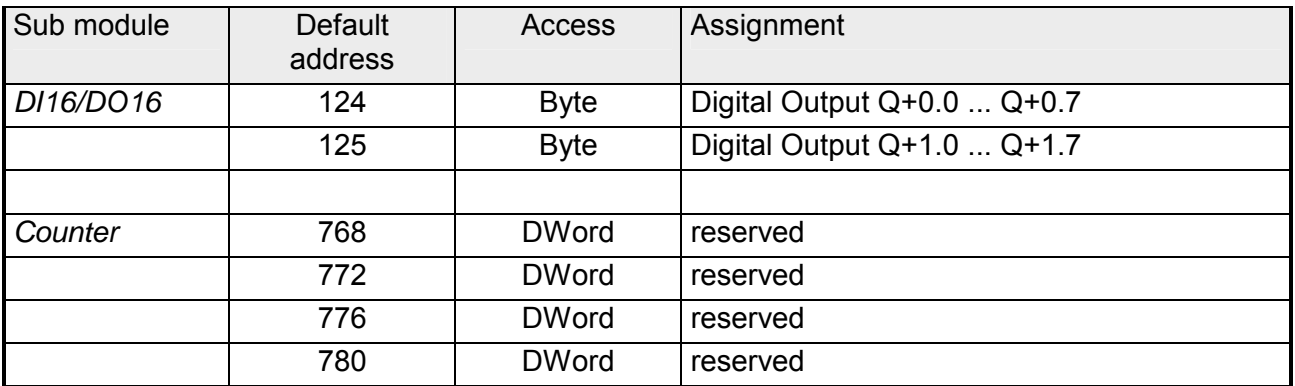

### <span id="page-46-0"></span>**Initialization Ethernet PG/OP channel**

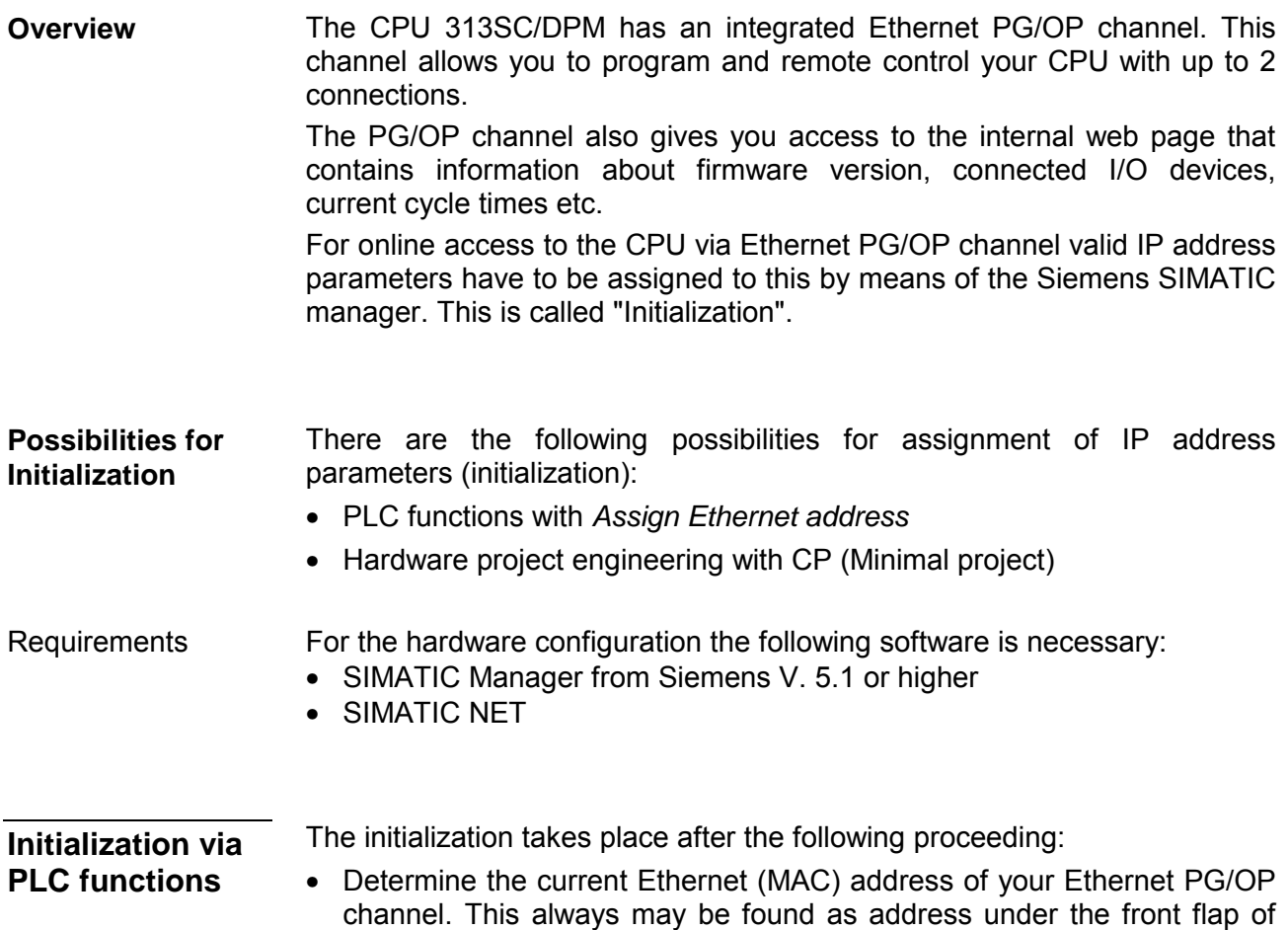

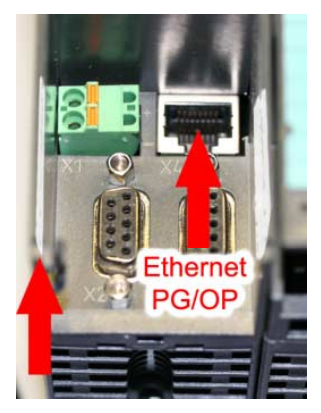

the CPU on a sticker on the left side.

**Ethernet address** Ethernet PG/OP

- Establish a network connection between Ethernet PG/OP channel of the CPU and PC.
- Start the Siemens SIMATIC manager at the PC.
- Set via **Options** > *Set PG/PC Interface* the Access Path to "TCP/IP -> Network card .... Protocol RFC 1006".
- Open with **PLC** > *Assign Ethernet Address* the dialog window for "initialization" of a station.

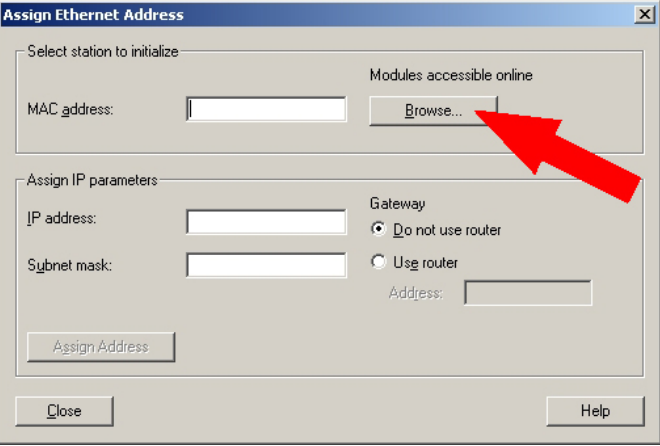

• Use the [Browse] button to determine the CPU components via MAC address.

As long as the Ethernet PG/OP channel was not initialized yet, this owns the IP address 0.0.0.0 and the station name "Onboard PG/OP".

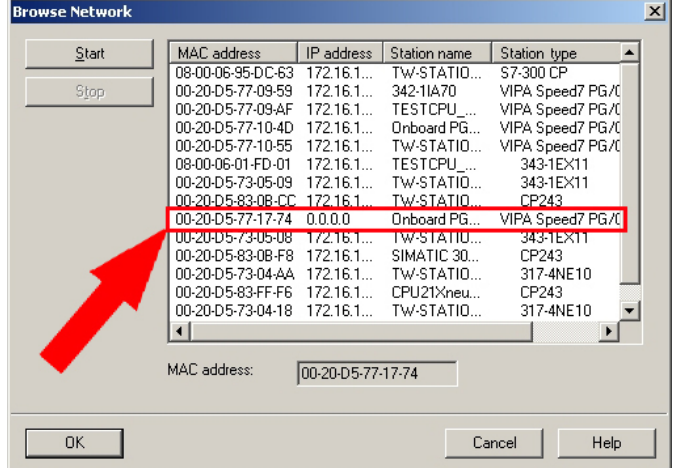

- Choose the determined module and click to [OK].
- Set the IP configuration by entering IP address, subnet mask and net transition. In addition an IP address may be received from a DHCP server. For this depending upon the selected option the MAC address, device name or the Client ID, which may be entered here, is to be conveyed to the DHCP server. The Client-ID is a character sequence from maximally 63 characters.

Here the following indications may be used: Dash "-", 0-9, A-z, A-Z

• Confirm your settings by button [Assign Address]

Direct after the assignment the Ethernet PG/OP channel may be reached by the Siemens SIMATIC manager by means of these IP address parameters and the *Access Path* "TCP/IP -> Network card .... Protocol RFC 1006".

**Initialization via minimal project** 

- Establish a network connection between Ethernet PG/OP channel of the CPU and PC.
- Start the SIMATIC Manager from Siemens and create a new project.
- Add a new System 300 station via **Insert** > *Station* > *SIMATIC 300- Station*.
- Activate the station "SIMATIC 300" and open the hardware configurator by clicking on "Hardware".
- Engineer a rack (SIMATIC 300 \ Rack-300 \ Profile rail)
- Place the Siemens CPU 313C-2DP with the order no. 6ES7 313-6CF03- 0AB0 V2.0 from the hardware catalog. This may be found at SIMATIC 300 \ CPU 300 \ CPU 313C-2DP.
- Include the CP 343-1EX11 at slot 4 (SIMATIC 300 \ CP 300 \ Industrial Ethernet \ CP 343-1).

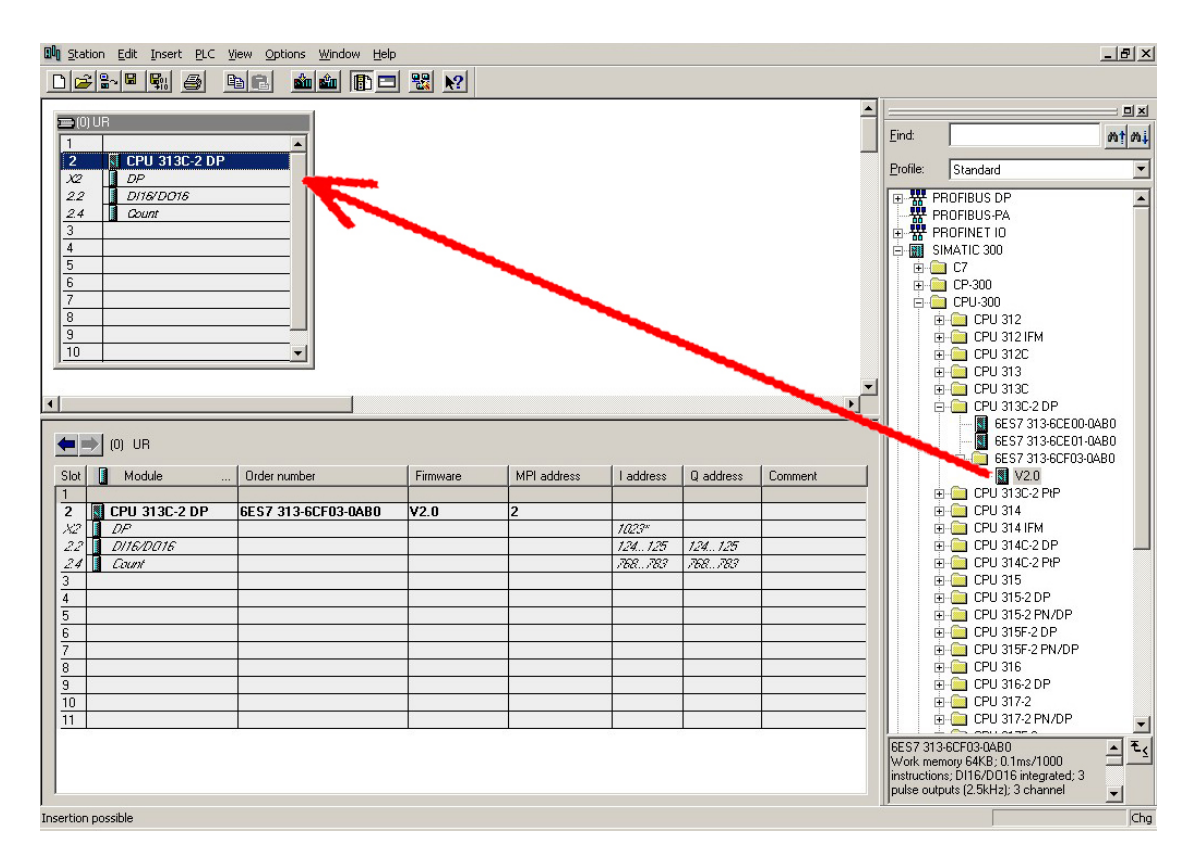

- Type the wanted IP address and subnet mask into the dialog window of "Properties" of the CP 343-1 and connect the CP with "Ethernet".
- Save and compile your project.
- Transfer your project via MPI or MMC into your CPU. More information about transfer methods may be found in the chapter "Project transfer".

Direct after the assignment the Ethernet PG/OP channel may be reached by the Siemens SIMATIC manager by means of these IP address parameters and the *Access Path* "TCP/IP -> Network card .... Protocol RFC 1006".

### <span id="page-49-0"></span>**Access to the internal web page**

- The Ethernet PG/OP channel provides a web page that you may access via an Internet browser by its IP address. The web page contains information about firmware versions, current cycle times etc. The current content of the web page is stored on MMC by means of the MMC-Cmd WEBPAGE. More information may be found at "MMC-Cmd - Auto commands". **Access to the web page**
- A PG/OP channel connection should be established between PC with Internet browser and CPU 313SC/DPM. This may be tested by *Ping* to the IP address of the Ethernet PG/OP channel. Requirements

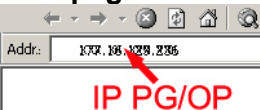

**Web page** The access takes place via the IP address of the Ethernet PG/OP channel.<br>
F F F G @ & & The web page only serves for information output. The monitored values are The web page only serves for information output. The monitored values are not alterable.

#### **CPU WITH ETHERNET PG/OP**

Slot 100 VIPA 313-6CF03 V3.2.9 Px000075.pkg, SERIALNUMBER 02119 SUPPORTDATA: PRODUCT V3118, HARDWARE ... Information for support OnBoardEthernet : MacAddress : 0020d5771524, IP-Address : , SubnetMask : , Gateway : Cpu state : RUN CPU state FunctionRS485 X2: MPI RS485 function of X2 FunctionRS485 X3: DPM-async RS485 function of X3 Cycletime [microseconds] : min=17000 cur=17000 ave=17000 max=17000

Slot 201 Slot 201 (Profibus DP master): KOMPAKT-1DP00 V3.1.2 Px000064.pkg, Name, firmware version, package SUPPORTDATA: PRODUCT V3120, Module Type ... Information for support Cycletime [microseconds] : min=65535000 cur=0 ave=0 max=0 cnt=0

Slot 202 Slot 202 (Digital I/Os): VIPA DI16/DO16 V3.2.9, SUPPORTDATA: PRODUCT... Name, firmware version, module type SUPPORTDATA: PRODUCT V3290, Module Type ... Information for support<br>Address Input 124...125 Configured input base Address Input 124...125 **Configured input base addresses**<br>Address Output 124...125 **Configured output base addresse** Address Output 124...125 <br>Slot 204 Configured output base addresses<br>Slot 204 (Counter) VIPA 3 COUNTERS V3.2.9, VIPA 3 COUNTERS V3.2.9, SUPPORTDATA: PRODUCT V3290, Module Type ... Information for support<br>Address Input 768...783 Configured input base Address Input 768...783 **Configured input base addresses**<br>Address Output 768...783 **Configured output base addresse** 

**Standard Bus** 8 Bit Mode *Modules at standard bus* 

 Order no., firmware vers., package, serial no. Ethernet PG/OP: Addresses

 CPU cycle time: min= minimal, cur= current ave= average, max= maximal

MCC-Trial-Time: 70:23 Remaining time for deactivation of the expansion memory if MCC is removed.

> *Additional CPU components:*  Profibus cycle time: min= minimal, cur= current ave= average, max= maximal Slot 204 (Counter) Configured output base addresses

### <span id="page-50-0"></span>**Project engineering as CPU 313C-2DP**

required and assumed!

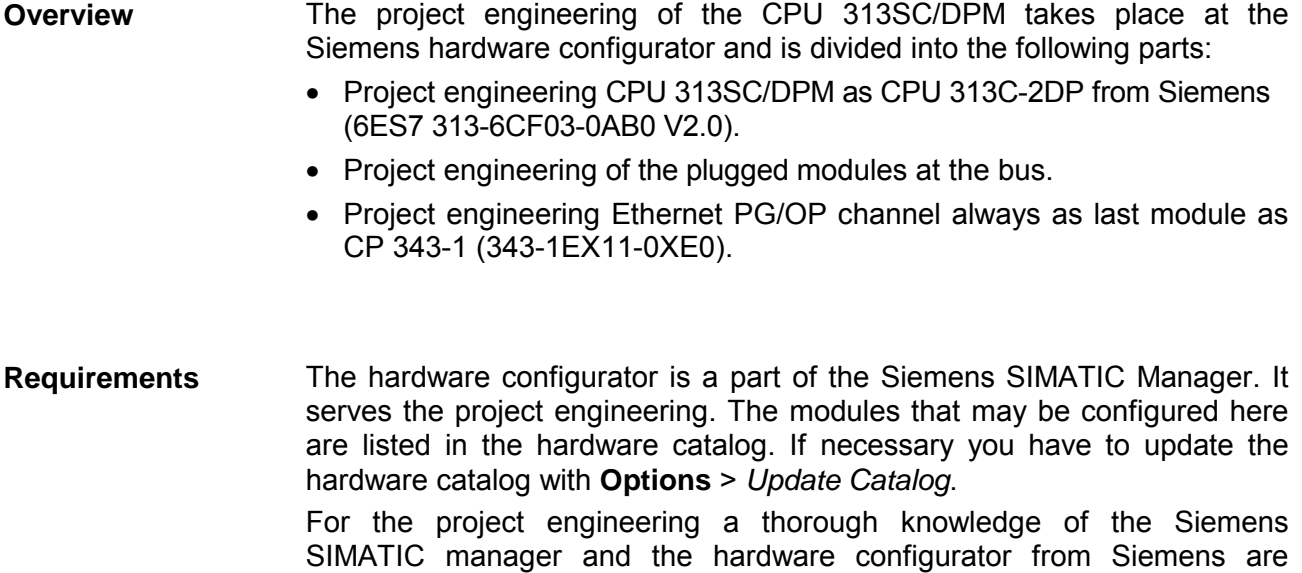

To be compatible with the Siemens hardware configurator the following steps should be executed: **Fast introduction** 

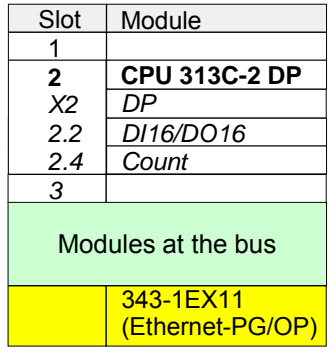

- Start the hardware configurator from Siemens.
- Configure CPU 313C-2DP (6ES7 313-6CF03-0AB0 V2.0) from Siemens.
- Starting with slot 4, place the System 300 modules in the plugged sequence.
- For the internal Ethernet PG/OP channel that is integrated to every SC CPU, you have to configure a Siemens CP 343-1 (343- 1EX11) always as last module. Let at *options* the attitude "Save configuration data on the CPU" activated!

**Steps of the project engineering** 

The project engineering is separated into 3 parts:

- Project engineering of the CPU
- Project engineering of the plugged modules
- Project engineering of the PG/OP channel

**Project engineering CPU as CPU 313C-2DP** 

- Start the hardware configurator from Siemens with a new project and insert a profile rail from the hardware catalog.
- Place the following Siemens CPU at slot 2: **CPU 313C-2DP (6ES7 313-6CF03-0AB0 V2.0)**

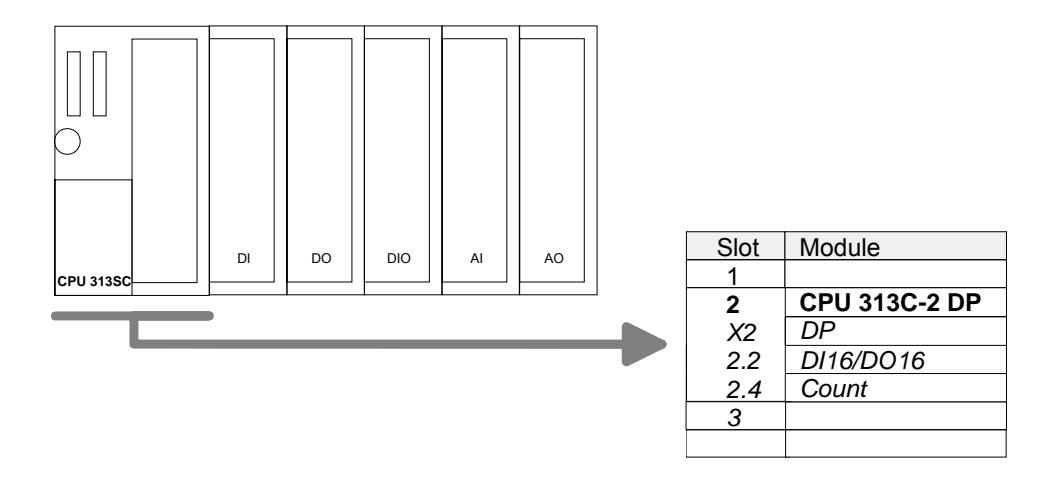

### **Configuring of the modules at the bus**

The modules at the bus are configured with the following approach:

- Include your System 300 modules at the bus in the plugged sequence starting with slot 4.
- Parameterize the CPU res. the modules where appropriate. The parameter window opens by a double click on the according module.

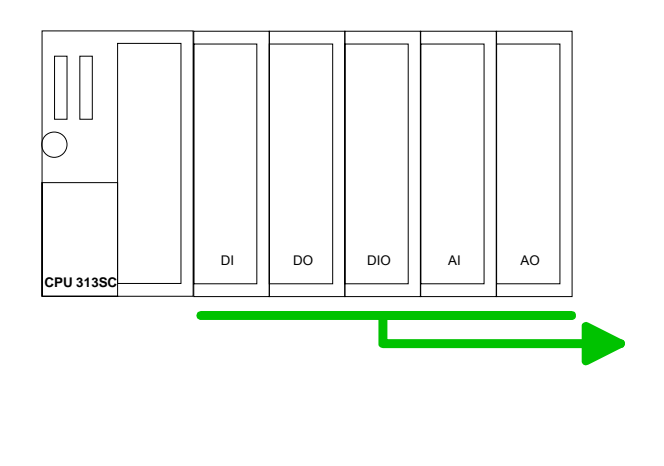

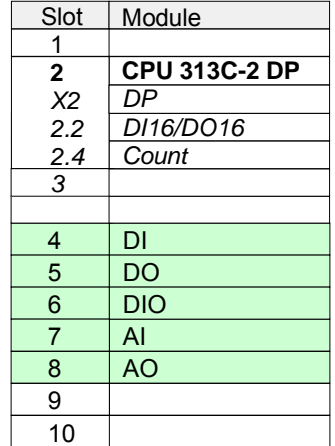

**Project engineering of Ethernet PG/OP channel as 343-1EX11**

For the internal Ethernet PG/OP channel you have to configure a Siemens CP 343-1 (343-1EX11) always as last module. This may be found at the hardware catalog at SIMATIC 300 \ CP 300 \ Industrial Ethernet \ CP 343-1 \ 6GK7 343-1EX11 0XE0.

Let with the CP343-1 at *options* the attitude "Save configuration data on the CPU" activated!

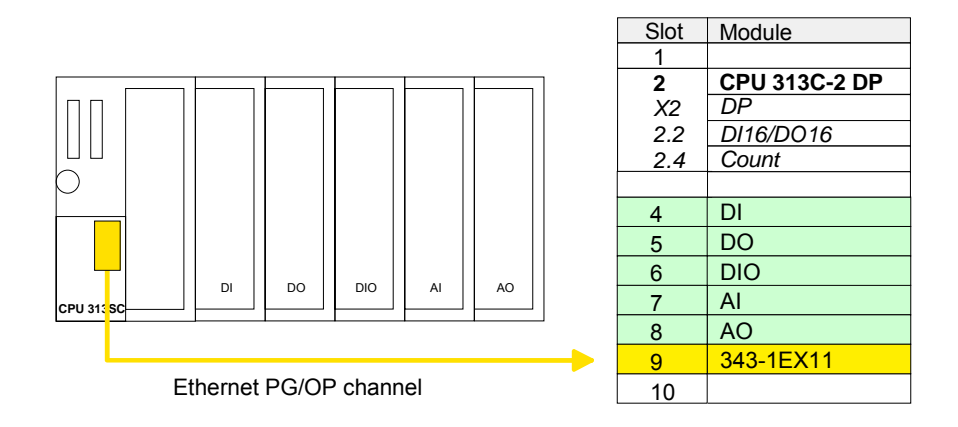

- Open the property window via double-click on the CP 343-1EX11. Enter "General" and click at [Properties]. Type in the *IP address*, *subnet mask* and *gateway* for the CP and select the wanted *subnet*. Set IP parameters
- Since as many as 31 modules may be addressed by the CPU, but per row maximally 8 modules are supported, for project engineering the IM 360 of the hardware catalog are to be used as a bus extension during project engineering. Here 3 further extension racks can be connected via the IM 361. Bus extensions are always placed at slot 3. **Bus extension with IM 360 and IM 361**

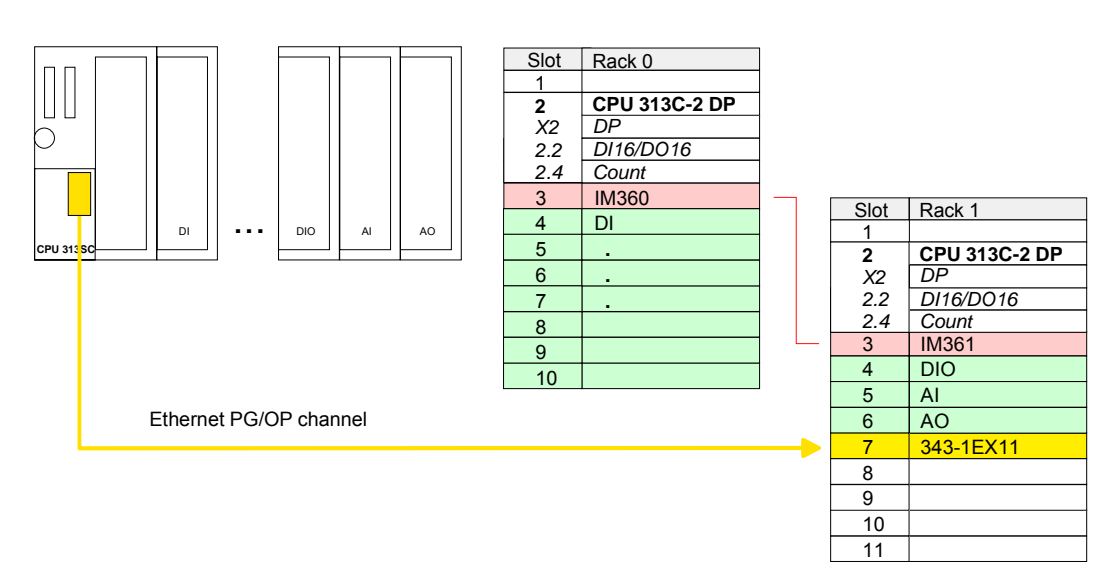

### <span id="page-53-0"></span>**CPU parameterization**

Since the CPU 313SC/DPM of VIPA is to be configured as Siemens CPU 313C-2DP in the Siemens hardware configurator, the parameters of the CPU 313SC/DPM may be set with "Object properties" during hardware configuration. **Overview** 

> Via a double-click on the CPU 313C-2DP the parameter window may be accessed.

Using the registers you get access to all parameters of the CPU.

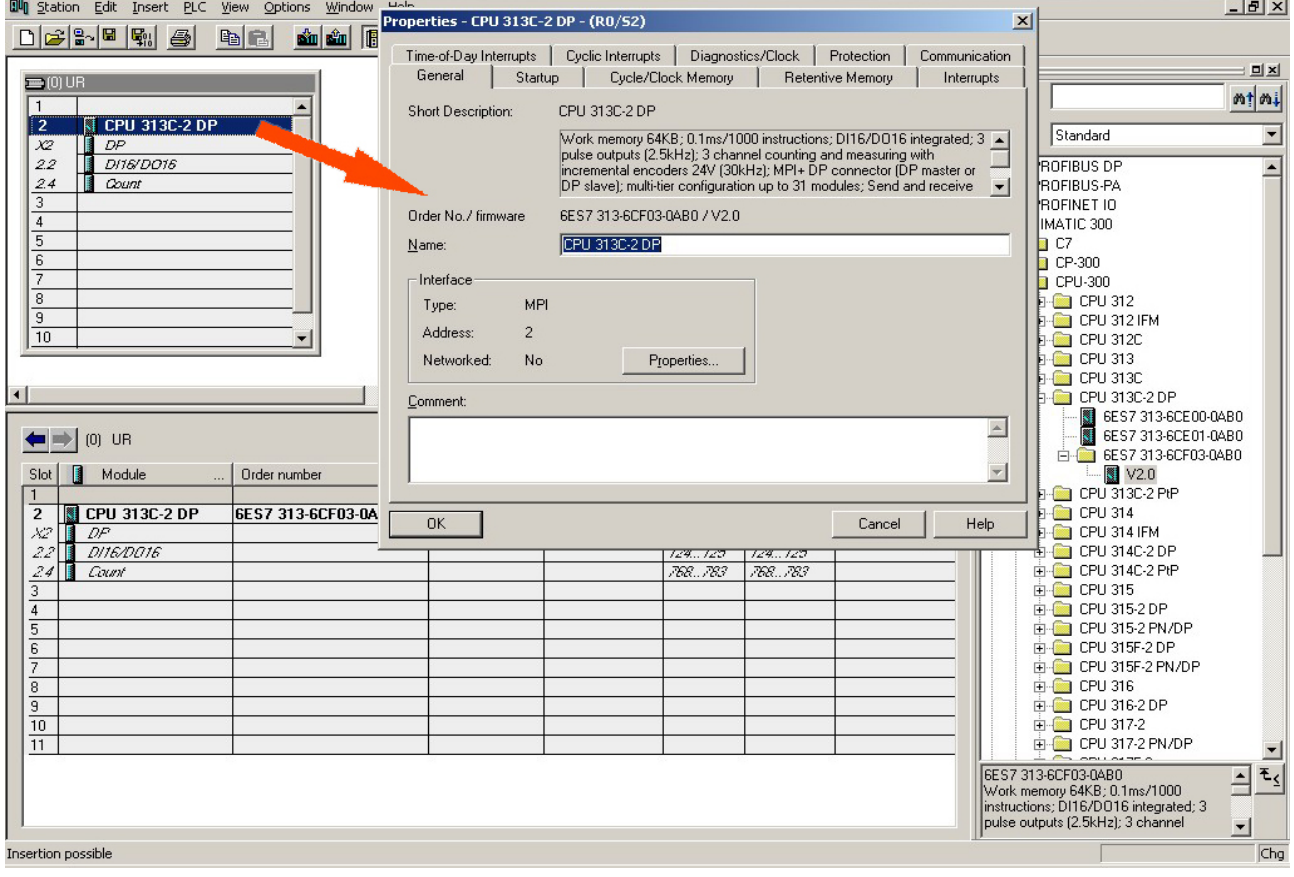

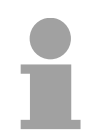

#### **Note!**

A description of the parameters of the sub module *DI16/DO16* and *Count* may be found at chapter "Deployment I/O periphery".

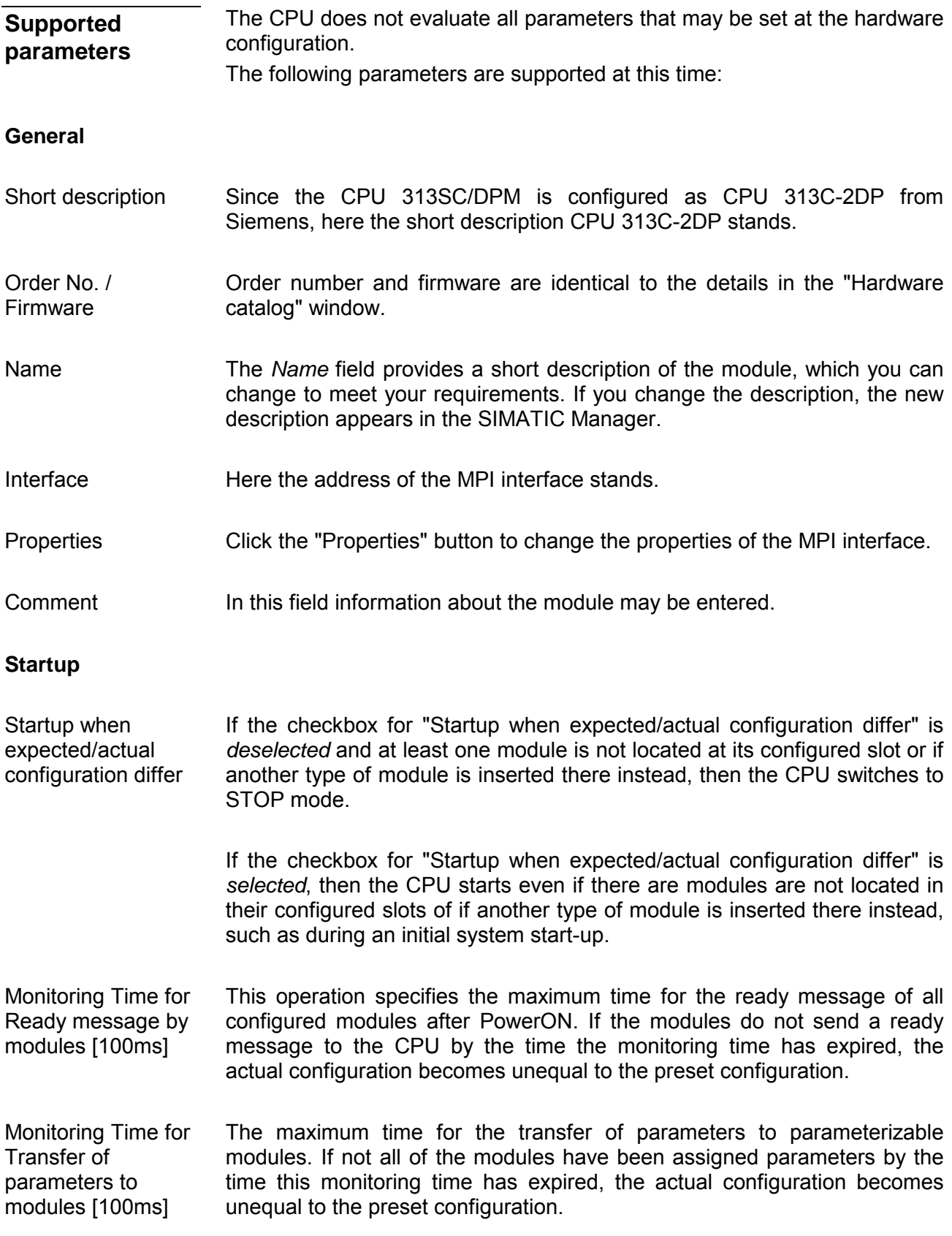

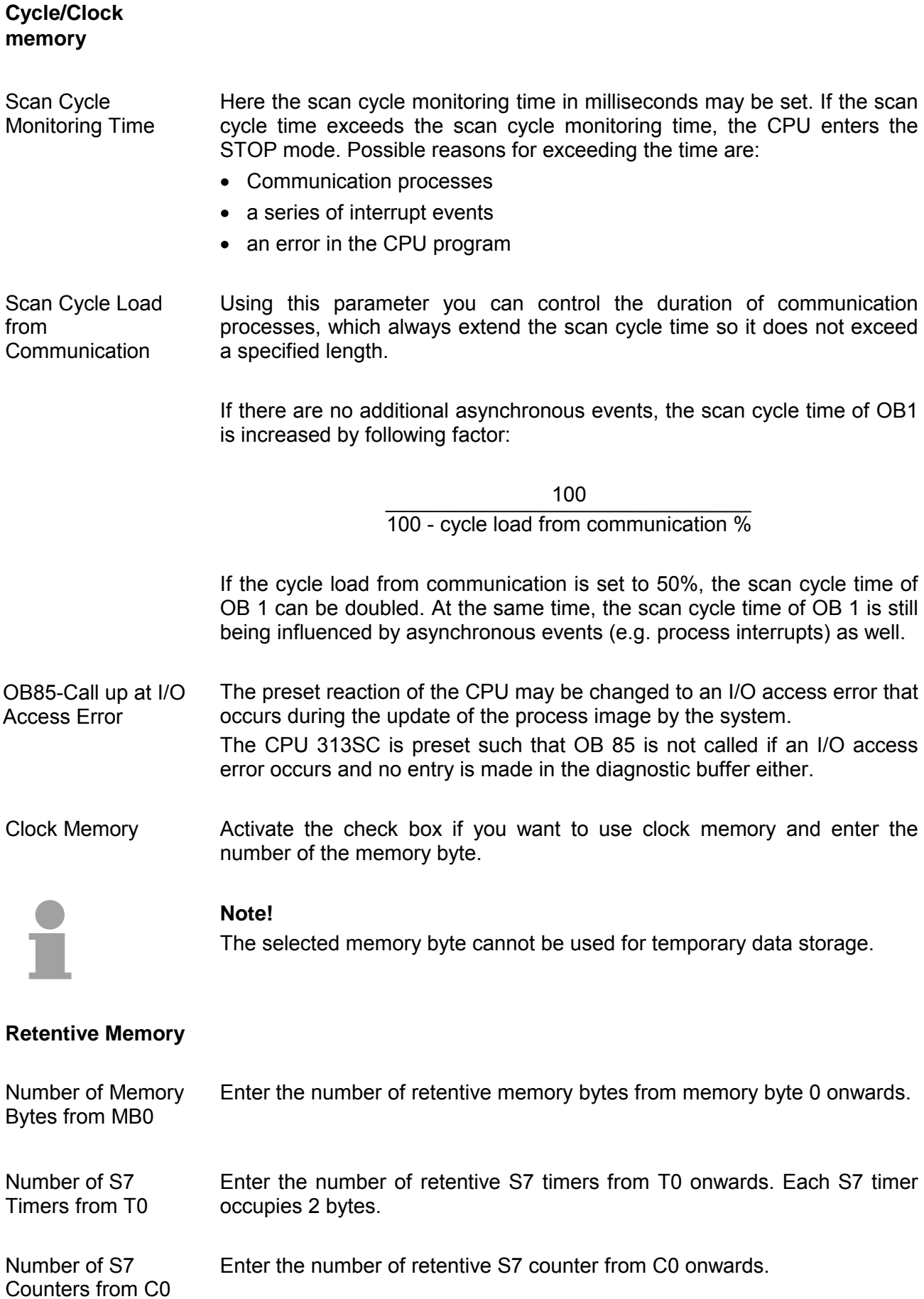

#### **Interrupts**

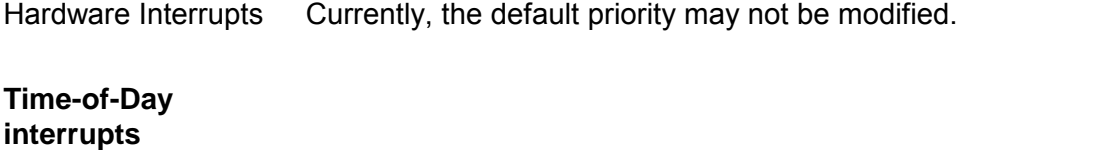

- The priority may not be modified. **Priority**
- Activate the check box of the time-of-day interrupt OBs if these are to be automatically started on complete restart. Active
- Select how often the interrupts are to be triggered. Intervals ranging from every minute to yearly are available. The intervals apply to the settings made for *start date* and *time*. Execution
- Enter date and time of the first execution of the time-of-day interrupt. Start date / Time

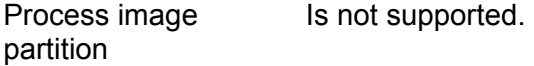

#### **Cyclic interrupts**

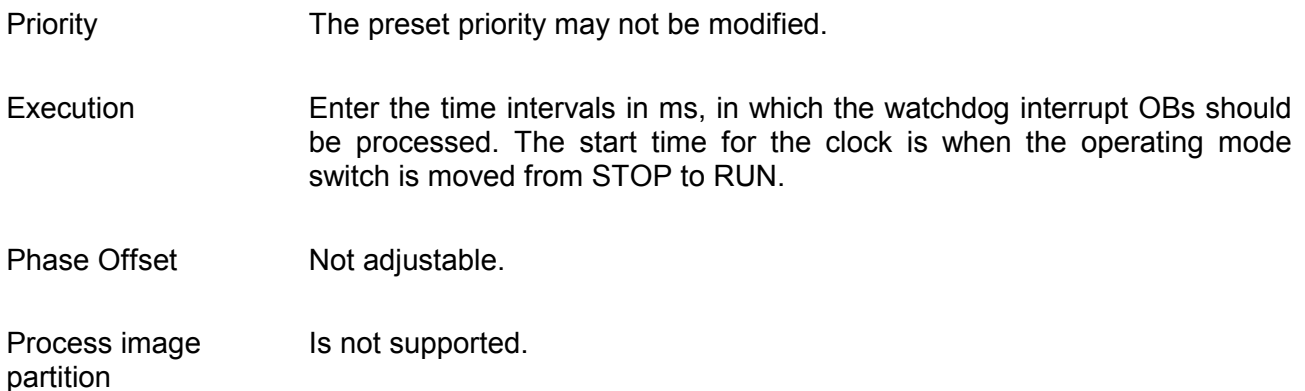

#### **Protection**

Here 1 of 3 protection levels may be set to protect the CPU from unauthorized access. Level of protection

*Protection level 1 (default setting):* 

- No password adjustable, no restrictions *Protection level 2 with password:*
- Authorized users: read and write access
- Unauthorized user: read access only *Protection level 3:*
- Authorized users: read and write access
- Unauthorized user: no read and write access

### <span id="page-57-0"></span>**Parameterization of the RS 485 interface X3**

#### **Overview**

The RS485 interface X3 of the CPU 313-6CF03 may be configured by including the speedbus.gsd file. Per default the interface is preset to "Profibus DP async".

The possibilities for configuration is listed in the following table:

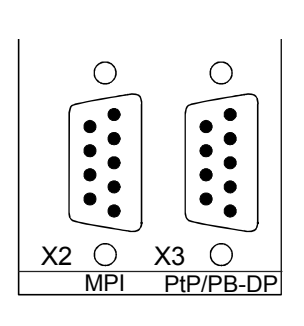

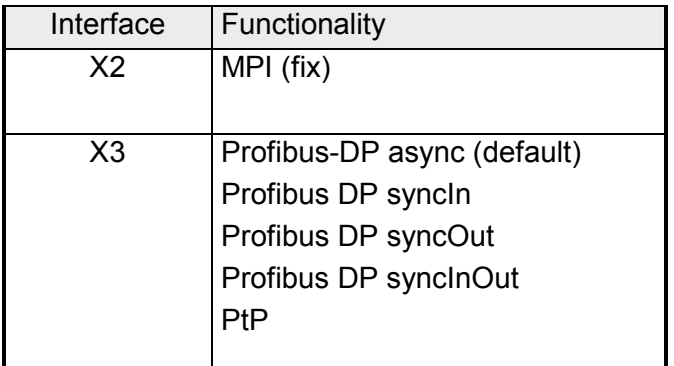

### **VIPA specific parameters via SPEED7 CPU**

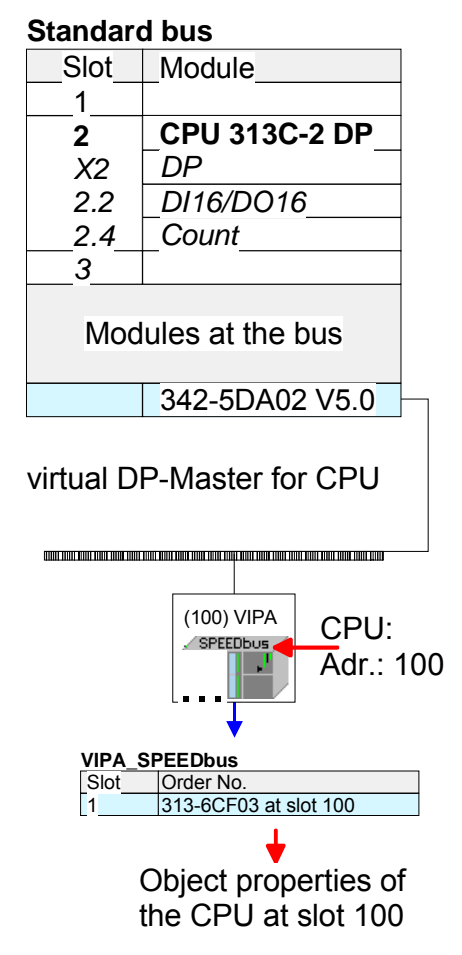

Via a hardware configuration the VIPA specific parameters of the SPEED7 CPU may be configured.

Via a double-click on the inserted CPU 313SC/DPM at SPEED-Bus the parameter window of the SPEED7 CPU may be achieved.

As soon as the project is transferred together with the PLC user program to the CPU, the parameters will be taken after start-up.

After an overall reset the interface X3 is reset to "Profibus DP async".

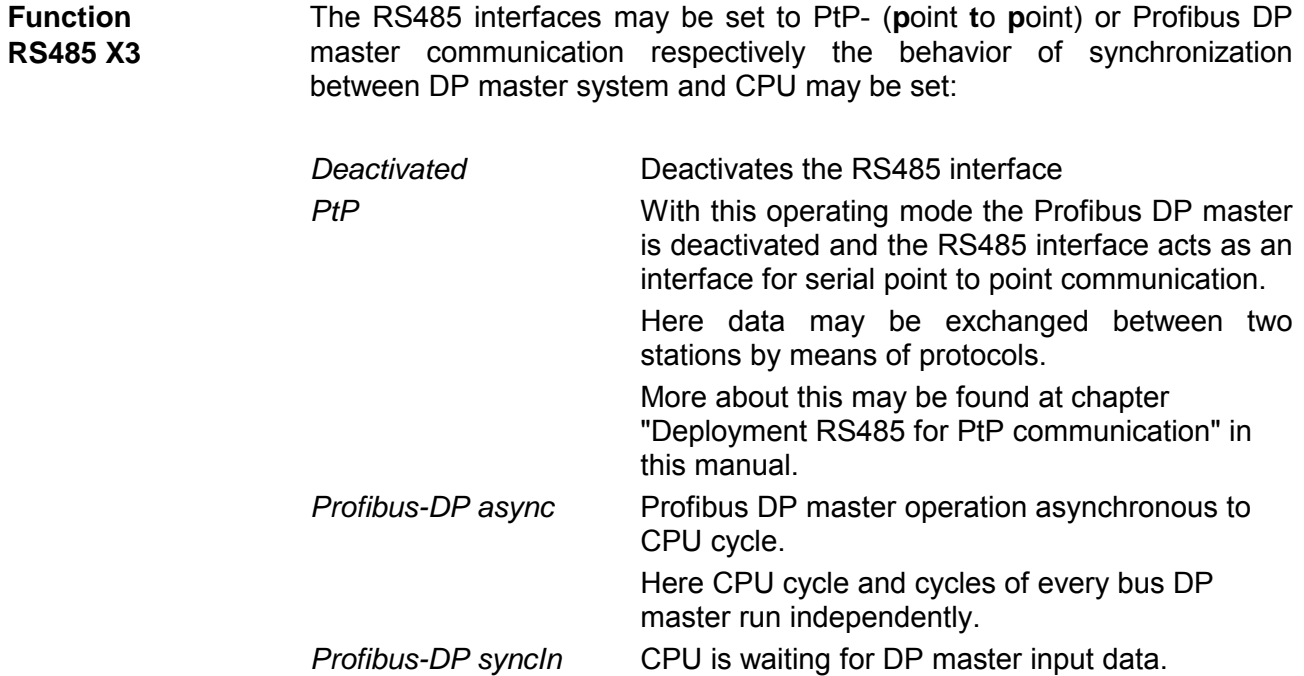

*Profbus-DP syncOut* DP master system is waiting for CPU output data.

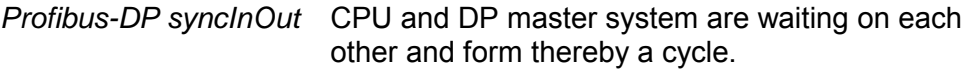

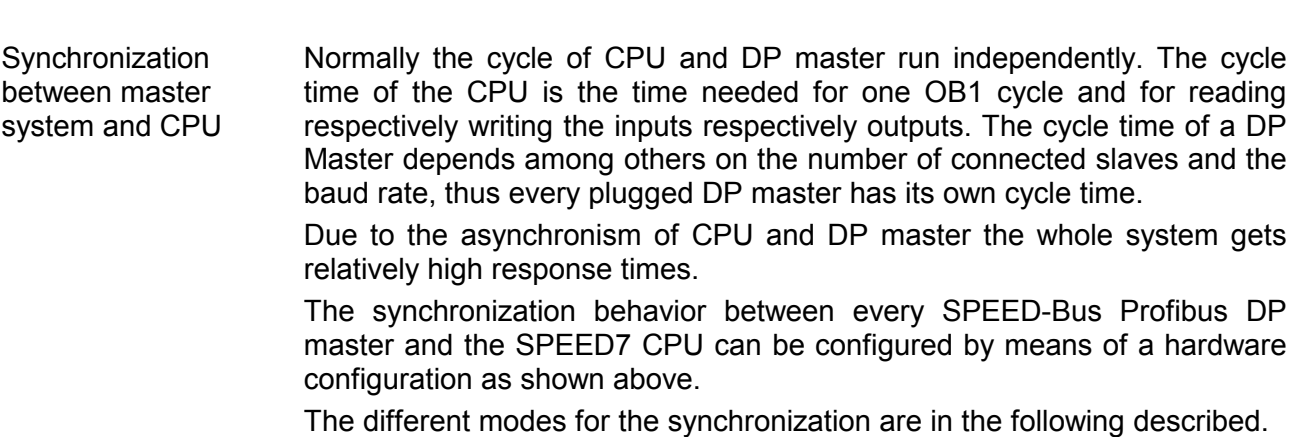

In *Profibus-DP SyncInOut* mode CPU and DP-Master-System are waiting on each other and form thereby a cycle. Here the whole cycle is the sum of the longest DP master cycle and CPU cycle. Profibus-DP **SyncInOut** 

> By this synchronization mode you receive global consistent in-/ output data, since within the total cycle the same input and output data are handled successively by CPU and DP master system.

> If necessary the time of the *Watchdog* of the bus parameters should be increased at this mode.

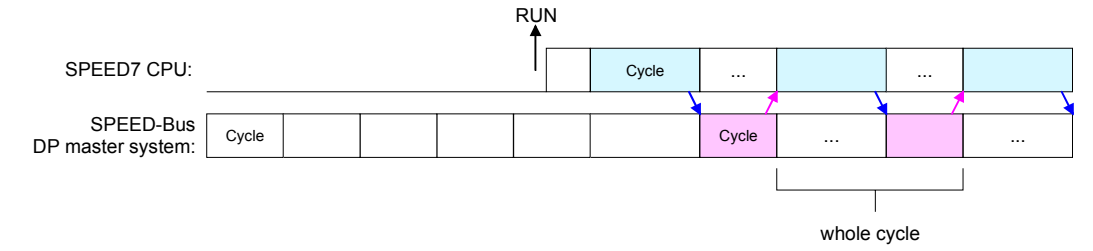

Profibus-DP **SyncOut** 

In this operating mode the cycle time of the SPEED-Bus DP master system depends on the CPU cycle time. After CPU start-up the DP master gets synchronized. As soon as their cycle is passed they wait for the next synchronization impulse with output data of the CPU. So the response time of your system can be improved because output data were directly transmitted to the DP master system. If necessary the time of the *Watchdog* of the bus parameters should be increased at this mode.

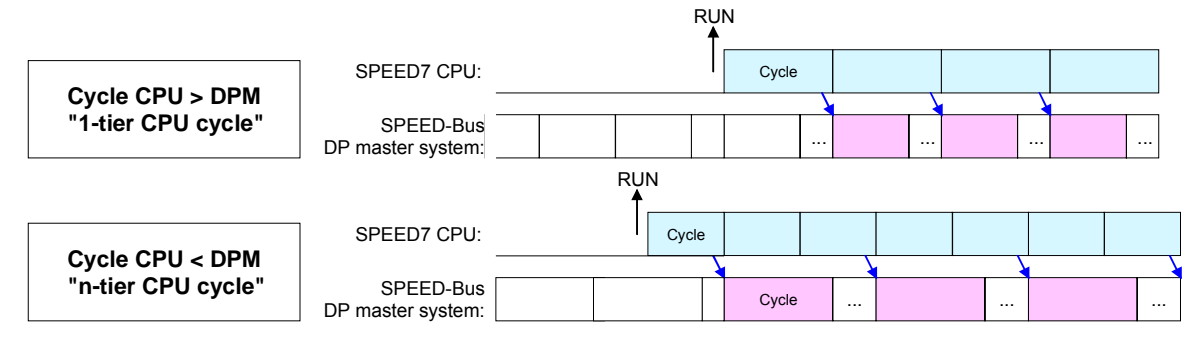

In the operating mode *Profibus-DP SyncIn* the CPU cycle is synchronized to the cycle of the SPEED-Bus Profibus DP master system. *Profibus-DP SyncIn* 

> Here the CPU cycle depends on the speed bus DP master with the longest cycle time. If the CPU gets into RUN it is synchronized with all speed bus DP master. As soon as the CPU cycle is passed it waits for the next synchronization impulse with input data of the DP master system.

> If necessary the *Scan Cycle Monitoring Time* of the CPU should be increased.

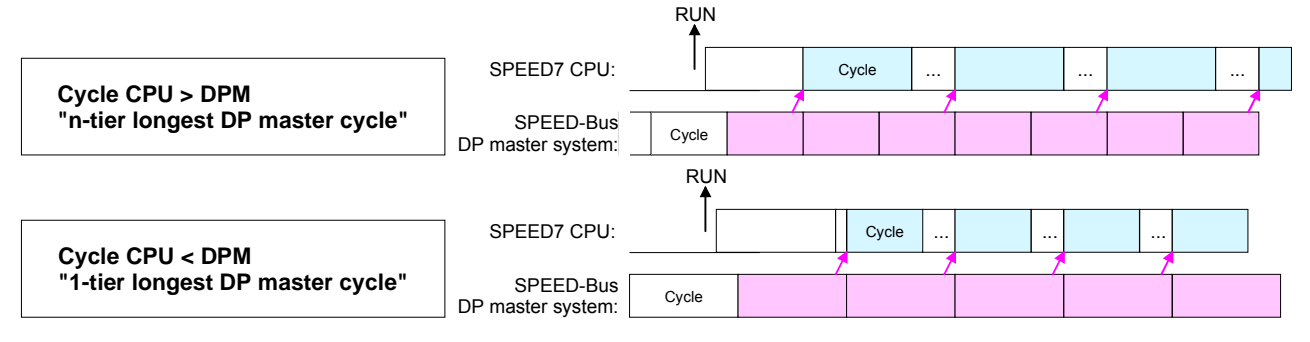

### <span id="page-60-0"></span>**Parameterization of modules**

#### By using the SIMATIC Manager from Siemens you may set parameters for configurable System 300 modules at any time. **Approach**

For this, double-click during the project engineering at the slot overview on the module you want to parameterize In the appearing dialog window you may set the wanted parameters.

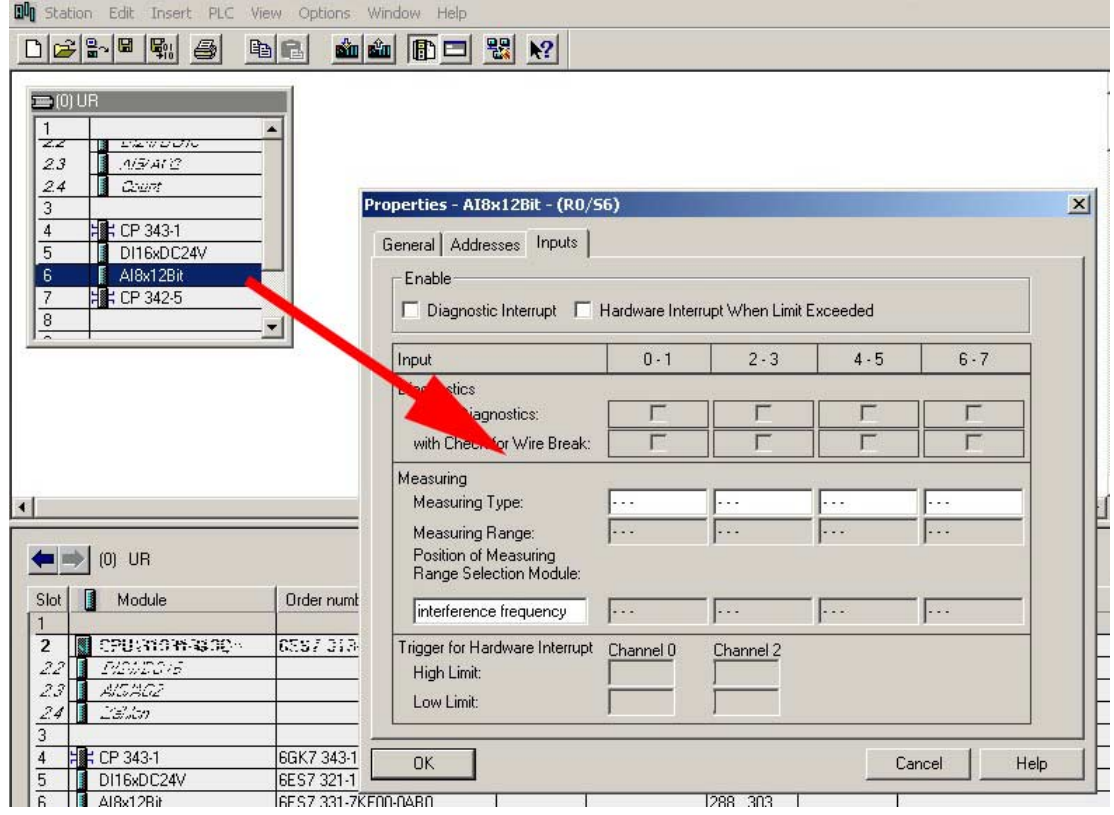

By using the SFCs 55, 56 and 57 you may alter and transfer parameters for wanted modules during runtime. **Parameterization during runtime** 

> For this you have to store the module specific parameters in so called "record sets".

> More detailed information about the structure of the record sets is to find in the according module description.

### <span id="page-61-0"></span>**Project transfer**

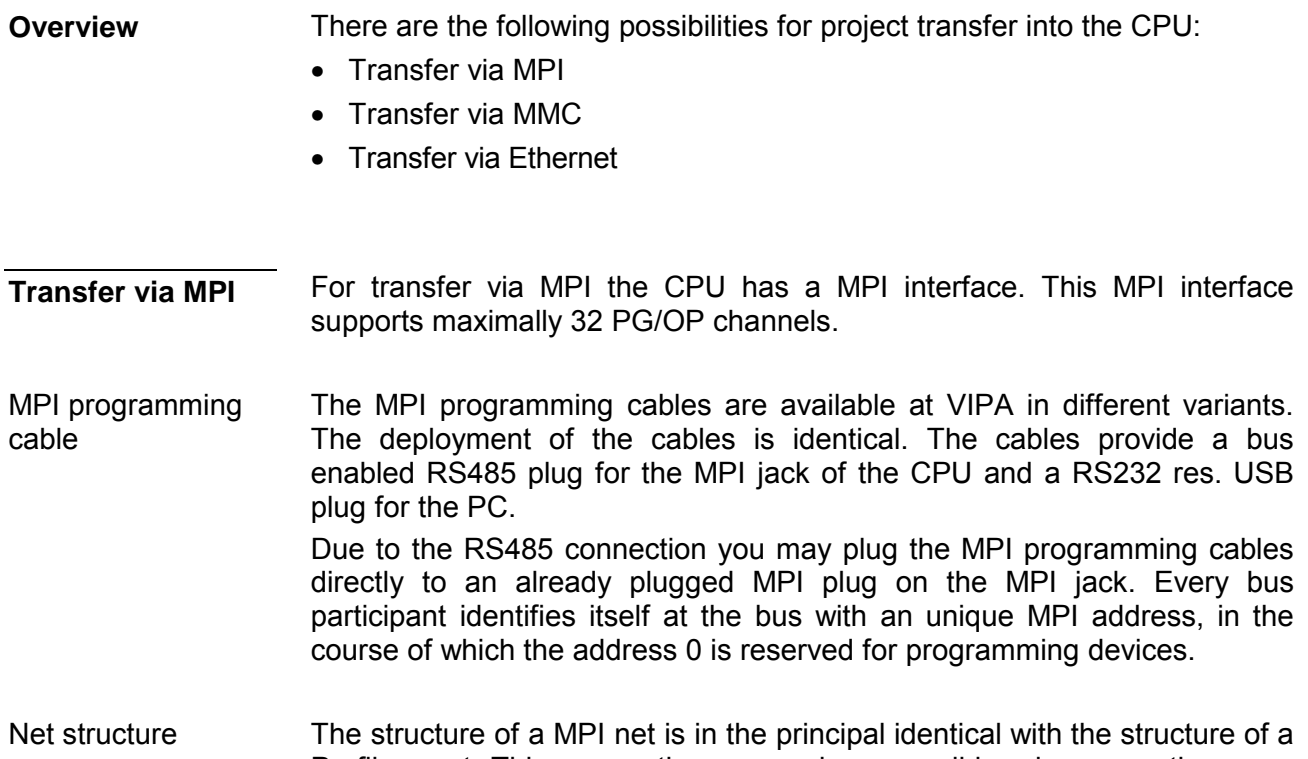

Profibus net. This means the same rules are valid and you use the same components for the build-up. The single participants are connected with each other via bus connectors and Profibus cables. Please consider with this CPU that the total extension of the MPI net does not exceed 50m. Per default the MPI net runs with 187.5kbaud. VIPA CPUs are delivered with MPI address 2.

A cable has to be terminated with its surge impedance. For this you switch on the terminating resistor at the first and the last participant of a network or a segment. Terminating resistor

> Please make sure that the participants with the activated terminating resistors are always provided with voltage during start-up and operation.

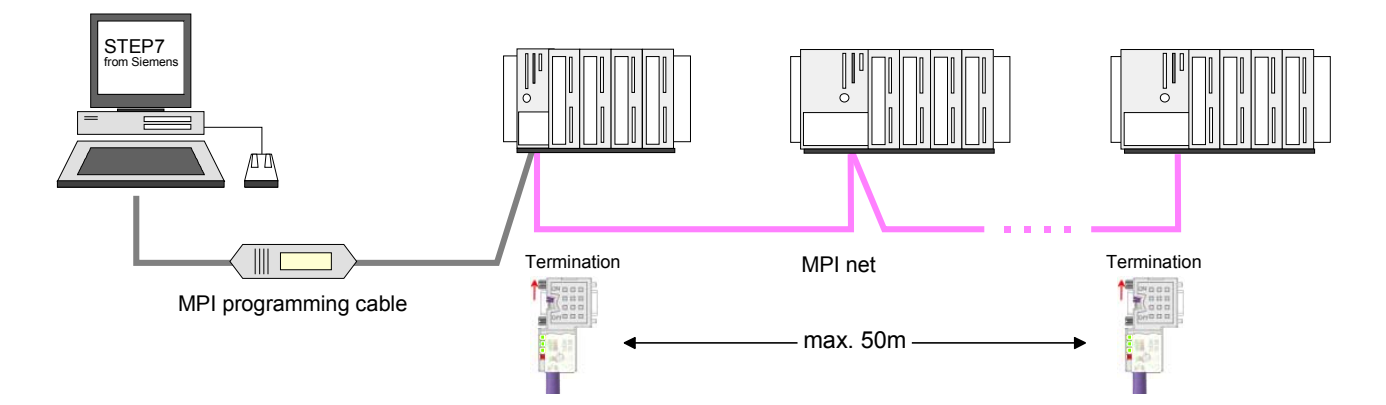

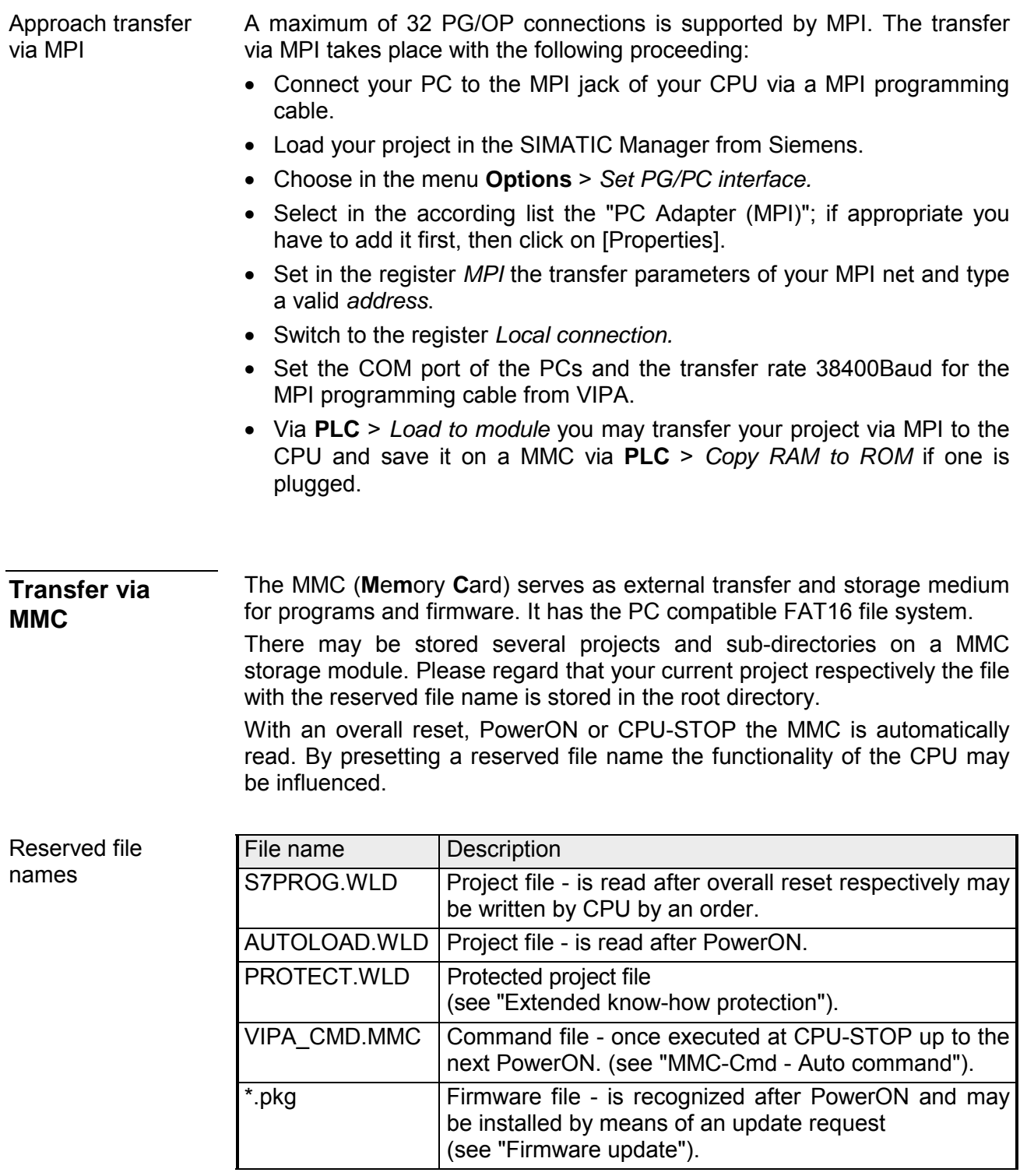

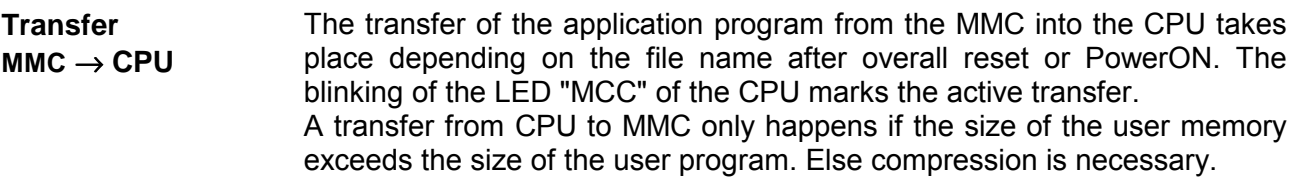

When the MMC has been installed, the write command stores the content of the battery buffered RAM as **S7PROG.WLD** at the MMC. The write command is controlled by means of the Siemens hardware configurator via **PLC** > *Copy RAM to ROM*. During the write process the "MCC"-LED of the CPU is blinking. When the LED expires the write process is finished. **Transfer CPU** → **MMC** 

After a write process on the MMC, an according ID event is written into the diagnostic buffer of the CPU. To monitor the diagnosis entries, you select **PLC** > *Module Information* in the Siemens SIMATIC Manager. Via the register "Diagnostic Buffer" you reach the diagnosis window. Transfer control

When writing on the MMC, the following events may occur:

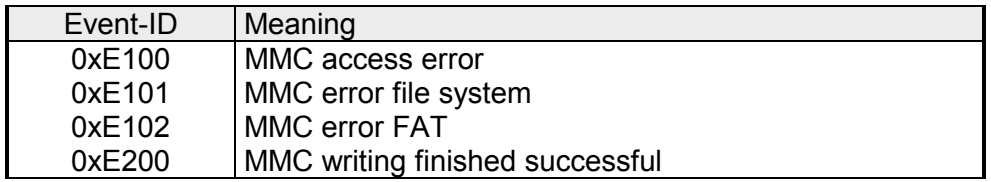

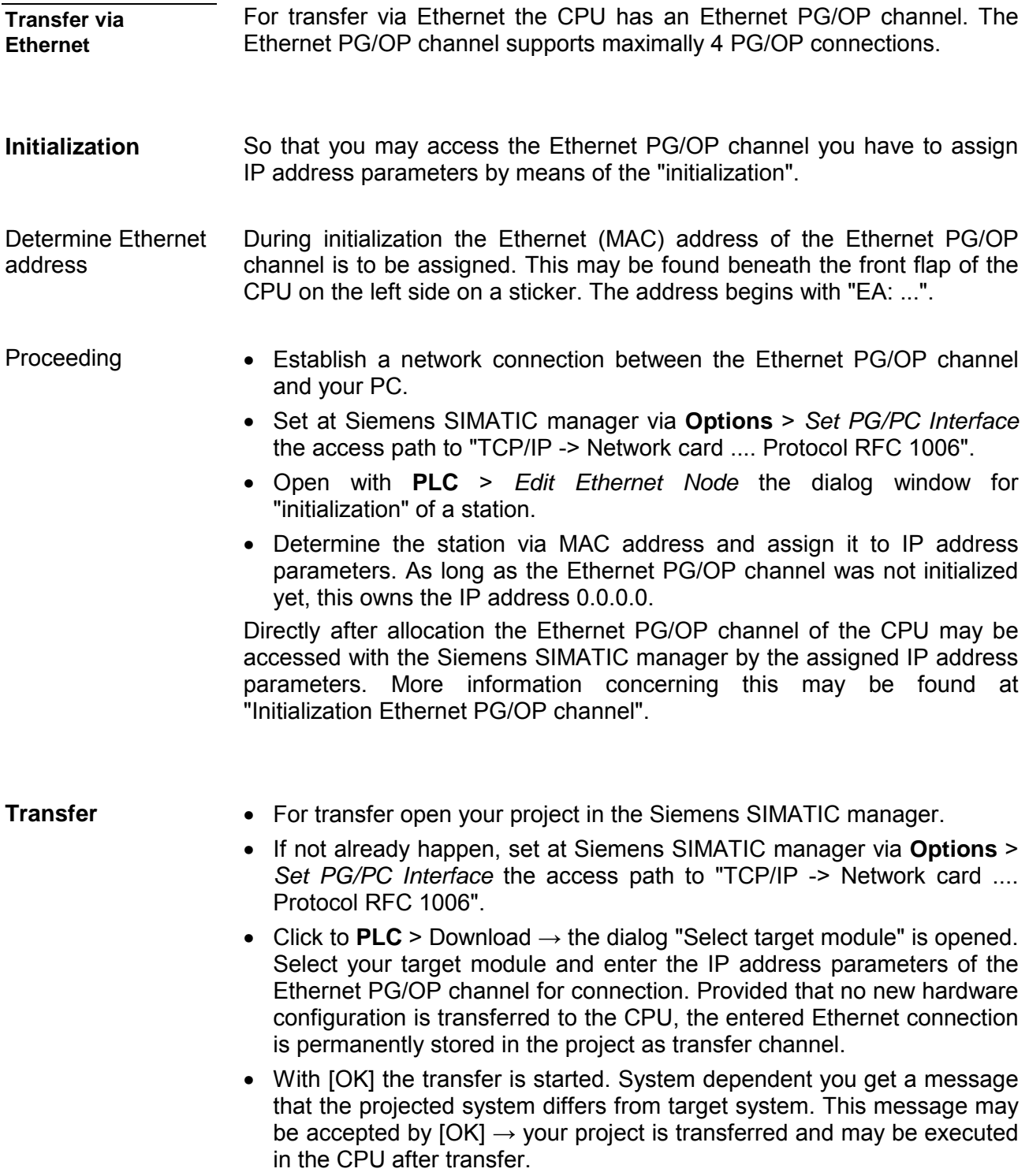

# <span id="page-65-0"></span>**Operating modes**

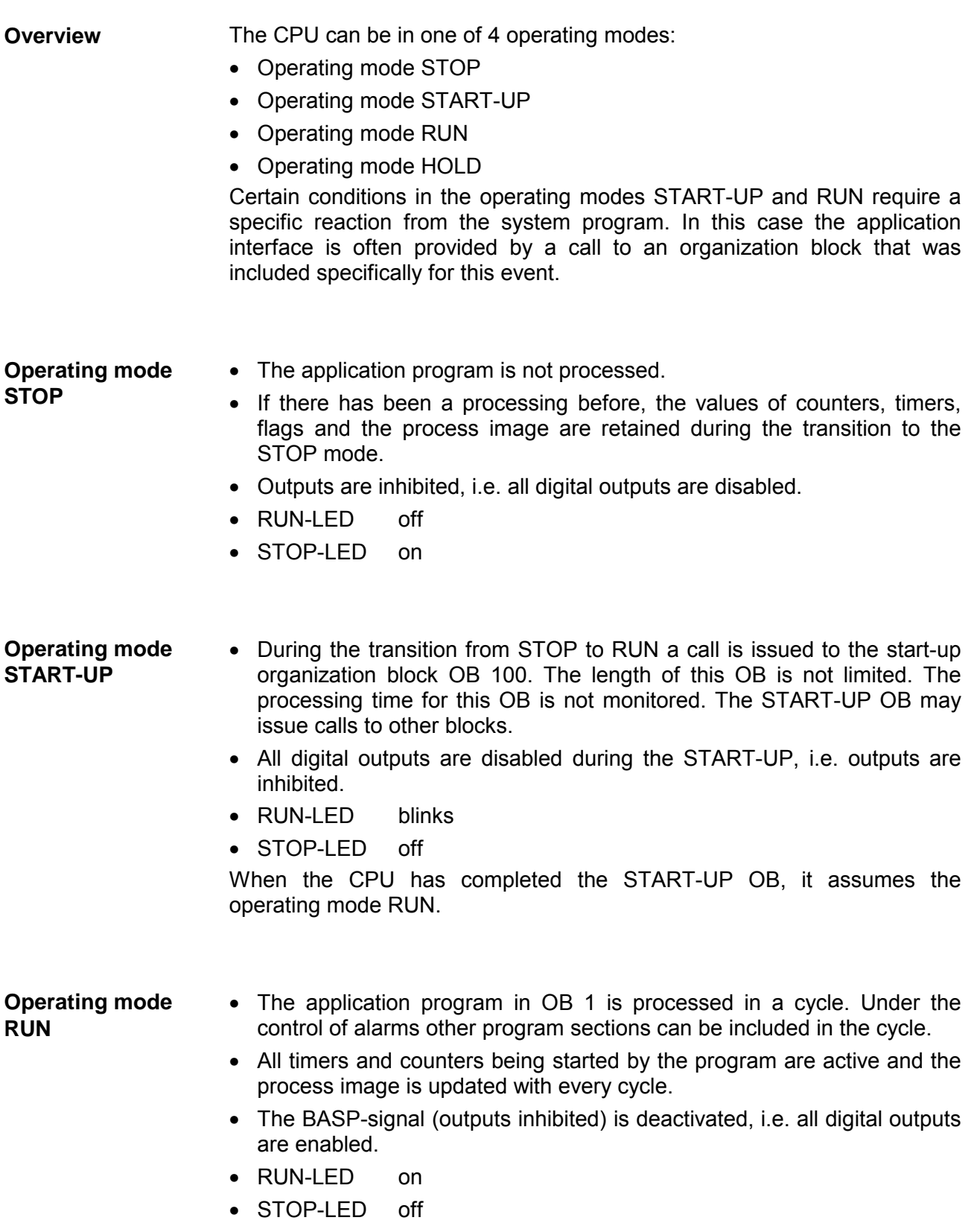

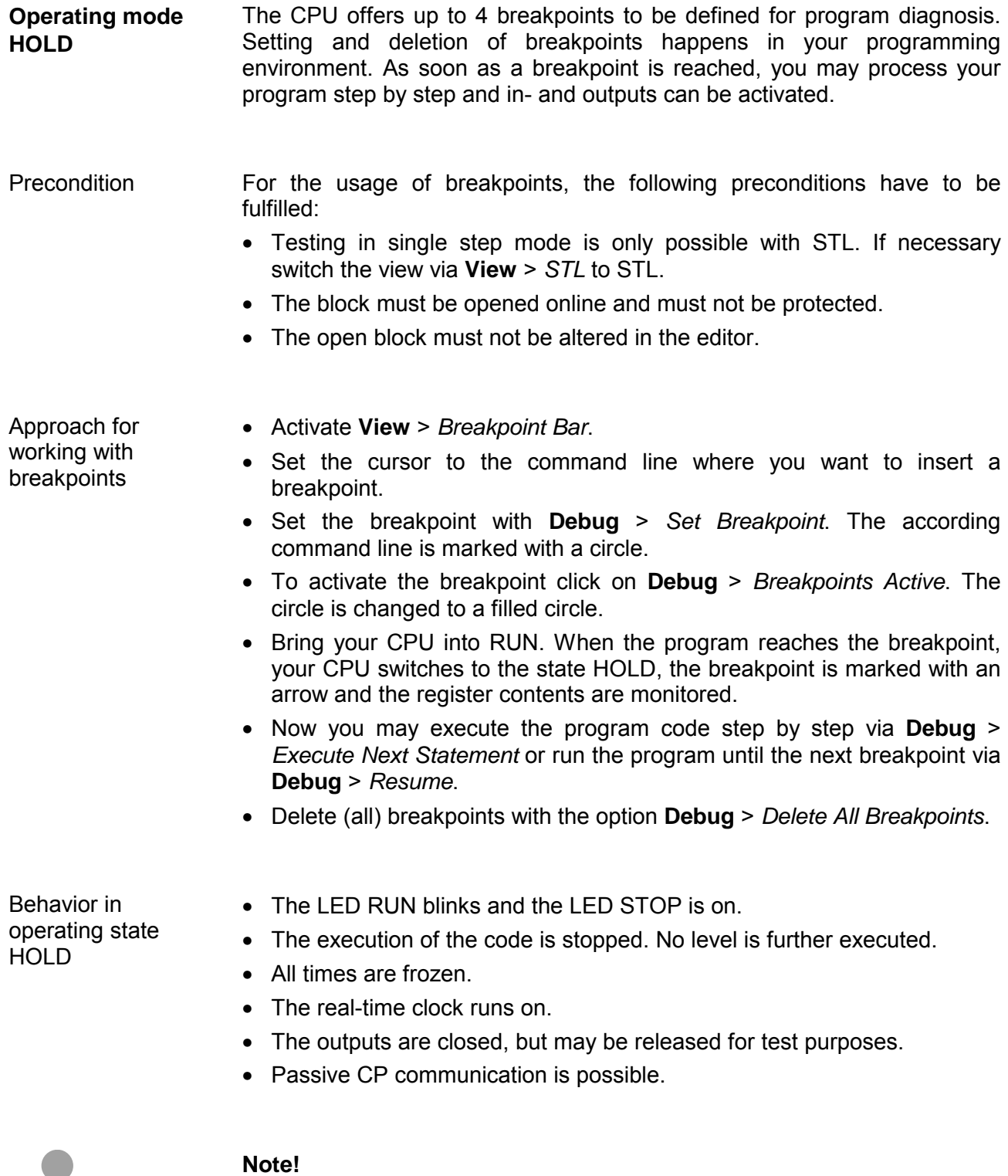

The usage of breakpoints is always possible. Switching to the operating mode test operation is not necessary.

With more than 3 breakpoints, a single step execution is not possible.

Ħ

The CPUs include security mechanisms like a Watchdog (100ms) and a parameterizable cycle time surveillance (parameterizable min. 1ms) that stop res. execute a RESET at the CPU in case of an error and set it into a defined STOP state. The VIPA CPUs are developed function secure and have the following **Function security** 

system properties:

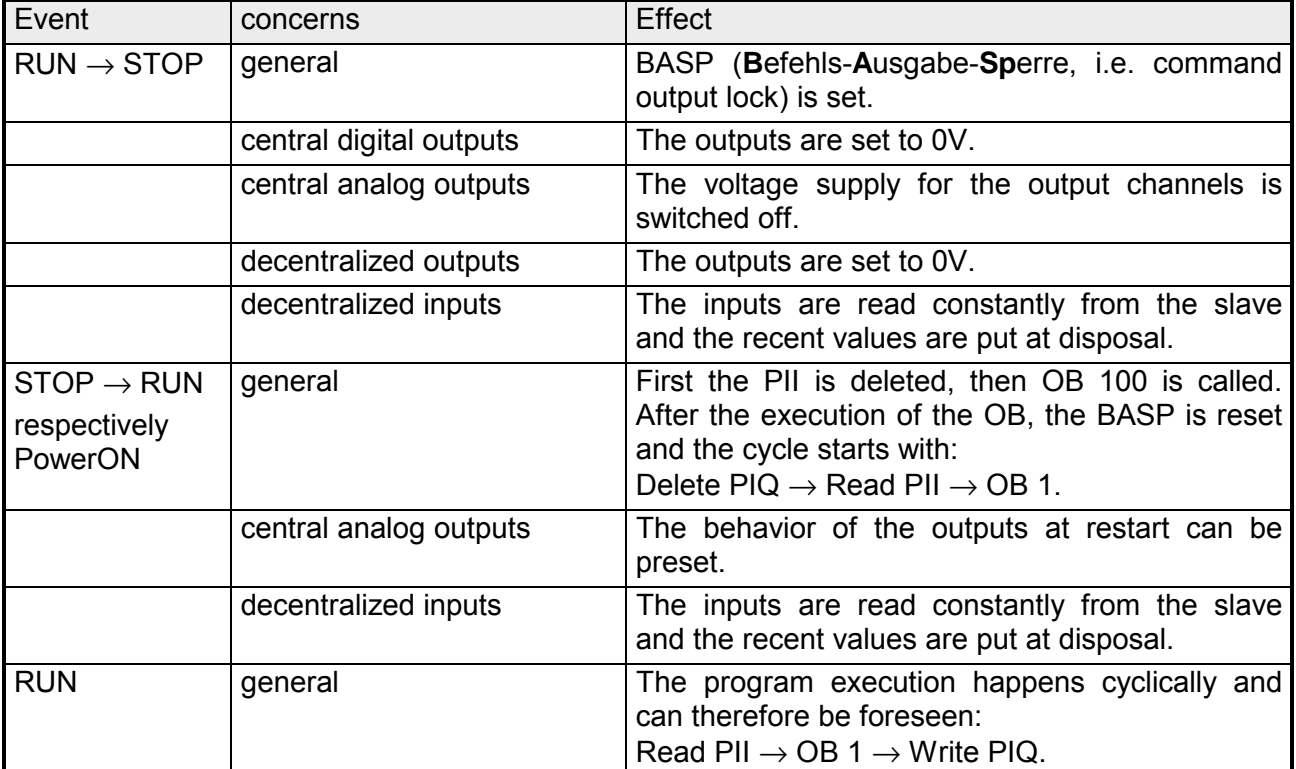

PII = Process image inputs

PIQ = Process image outputs

### <span id="page-68-0"></span>**Overall reset**

**Overview** 

During the overall reset the entire user memory (RAM) is erased. Data located in the memory card is not affected.

You have 2 options to initiate an overall reset:

- initiate the overall reset by means of the function selector switch
- initiate the overall reset by means of the Siemens SIMATIC Manager

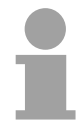

#### **Note!**

You should always issue an overall reset to your CPU before loading an application program into your CPU to ensure that all blocks have been cleared from the CPU.

#### *Condition* The operating mode of the CPU is STOP. Place the function selector on the CPU in position "STOP"  $\rightarrow$  the STOP-LED is on. **Overall reset by means of the function selector**

*Overall reset*

- Place the function selector in the position MRES and hold it in this position for app. 3 seconds.  $\rightarrow$  The STOP-LED changes from blinking to permanently on.
- Place the function selector in the position STOP and switch it to MRES and quickly back to STOP within a period of less than 3 seconds.  $\rightarrow$  The STOP-LED blinks (overall reset procedure).
- The overall reset has been completed when the STOP-LED is on permanently.  $\rightarrow$  The STOP-LED is on.

The following figure illustrates the above procedure:

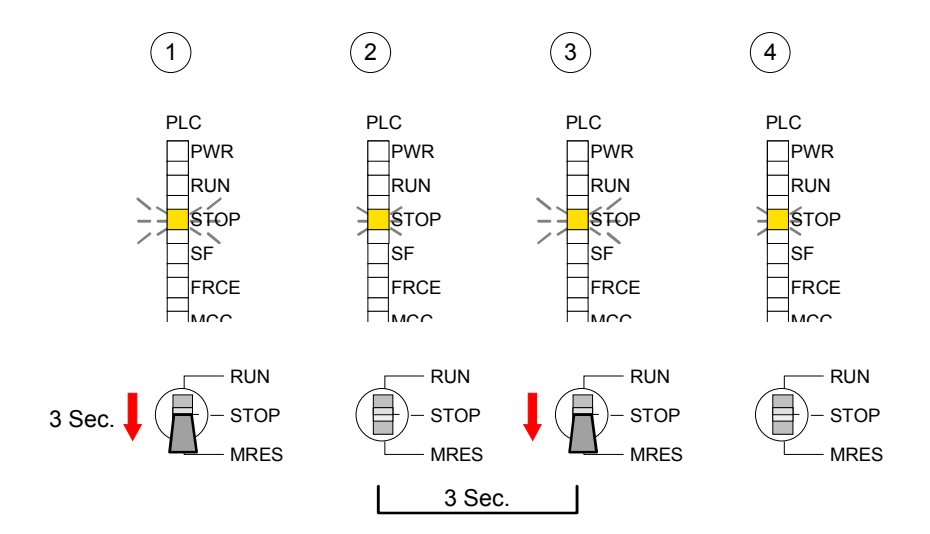

At this point the CPU attempts to reload the parameters and the program from the memory card.  $\rightarrow$  The MCC-LED blinks. When the reload has been completed the LED expires. The operating mode of the CPU will be STOP or RUN, depending on the position of the function selector. *Condition* The operating mode of the CPU must be STOP. You may place the CPU in STOP mode by the menu command **PLC** > *Operating mode*. *Overall reset* You may request the overall reset by means of the menu command **PLC** > *Clean/Reset*. In the dialog window you may place your CPU in STOP mode and start the overall reset if this has not been done as yet. The STOP-LED blinks during the overall reset procedure. When the STOP-LED is on permanently the overall reset procedure has been completed. At this point the CPU attempts to reload the parameters and the program from the memory card.  $\rightarrow$  The MCC-LED blinks. When the reload has been completed, the LED expires. The operating mode of the CPU will be STOP or RUN, depending on the position of the function selector. The following approach deletes the internal RAM of the CPU completely and sets it back to the delivery state. Please regard that the MPI address is also set back to default 2! • Push down the reset lever for app. 30 seconds. The ST-LED blinks. After a few seconds the LED turns to static light. Count the number of static light phases because now the LED switches between static light and blinking. • After the  $6<sup>th</sup>$  static light you release the reset lever and push it down again shortly. Now the green RUN-LED is on once. This means that the RAM is totally deleted. • Turn the power supply off and on again. More information may be found at the part "Factory reset" further below. **Automatic reload Overall reset by means of the Siemens SIMATIC Manager Automatic reload Set back to factory setting** 

### <span id="page-70-0"></span>**Firmware update**

**Overview** 

By means of a MMC there is the opportunity to execute a firmware update at the CPU and its components.

For this an accordingly prepared MMC must be in the CPU during the startup.

So a firmware files may be recognized and assigned with start-up, a pkg file name is reserved for each updatable component and hardware release, which begins with "px" and differs in a number with six digits. The pkg file name of every updateable component may be found at a label right down the front flap of the module.

As soon as with start-up a pkg file is on the MMC and the firmware is more current than in the components, all the pkg file assigned components within the CPU get the new firmware.

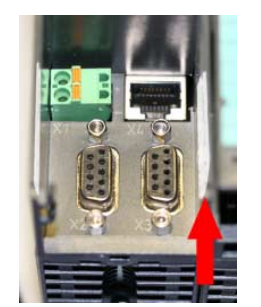

**Firmware package and version** 1. CPU 313SC/DPM 2. Profibus DP master

The latest 2 firmware versions may be found in the service area at www.vipa.de and at the ftp server at ftp.vipa.de/support/firmware. For example the following files are necessary for the firmware update of the CPU 313-6CF03 and its components with hardware release 1: **Latest Firmware at ftp.vipa.de** 

• 313-6CF03, Hardware release 1: Px000075 Vxxx.zip

Profibus DP master: Px000064\_Vxxx.zip

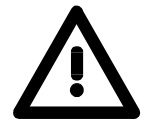

#### **Attention!**

When installing a new firmware you have to be extremely careful. Under certain circumstances you may destroy the CPU, for example if the voltage supply is interrupted during transfer or if the firmware file is defective.

In this case, please call the VIPA-Hotline!

Please regard that the version of the update firmware has to be different from the existing firmware otherwise no update is executed.

The CPU 313SC/DPM has an integrated web page that monitors information about firmware version of the I/O components. The Ethernet PG/OP channel provides the access to this web page. To activate the PG/OP channel you have to enter according IP parameters. This can be made in Siemens SIMATIC manager either by a hardware configuration, loaded by MMC respectively MPI or via Ethernet by means of the MAC address with **PLC** > *Assign Ethernet Address*. **Display the Firmware version of the SPEED7 system via web page**

> After that you may access the PG/OP channel with a web browser via the IP address of the project engineering. More detailed information is to find in "Access to Ethernet PG/OP channel and website".

First establish an online connection to the CPU. To monitor the module information you choose the option **PLC** > *Module Information* in the Siemens SIMATIC Manager. Via the register "General" the window with hardware and firmware version may be selected. **Determine CPU firmware version with module information** 

> From software-technical reasons there is something different of the CPU 313SC/DPM to the CPU 313C-2DP from Siemens:

> The releases of hard and software may be found at "Order No./Description". Here the number at "Version" is irrelevant.

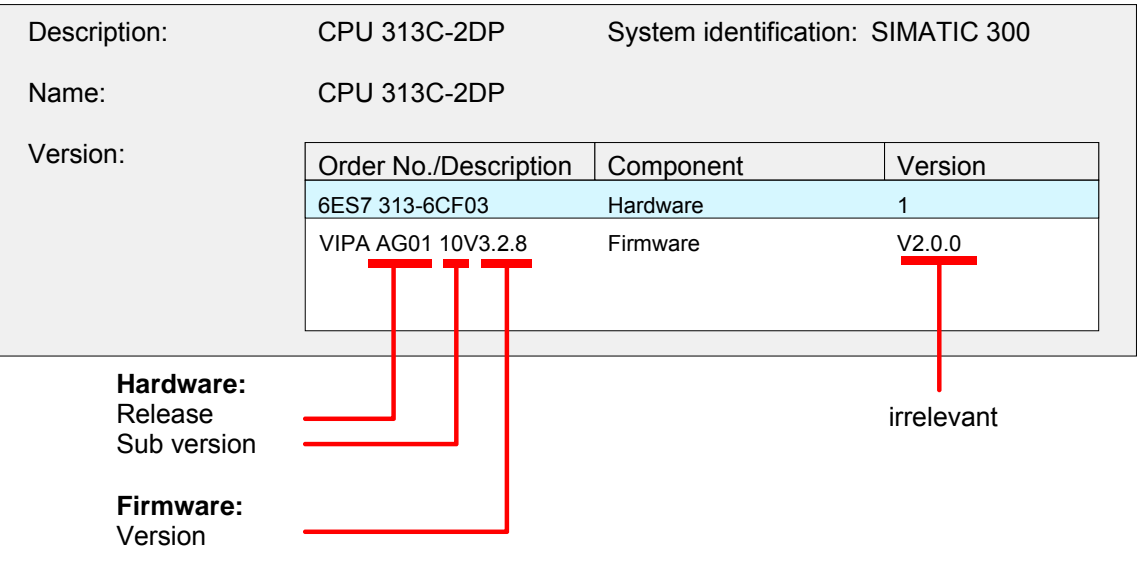

#### **Note!**

Every register of the module information dialog is supported by the VIPA CPUs. More about these registers may be found in the online help of the Siemens SIMATIC manager.
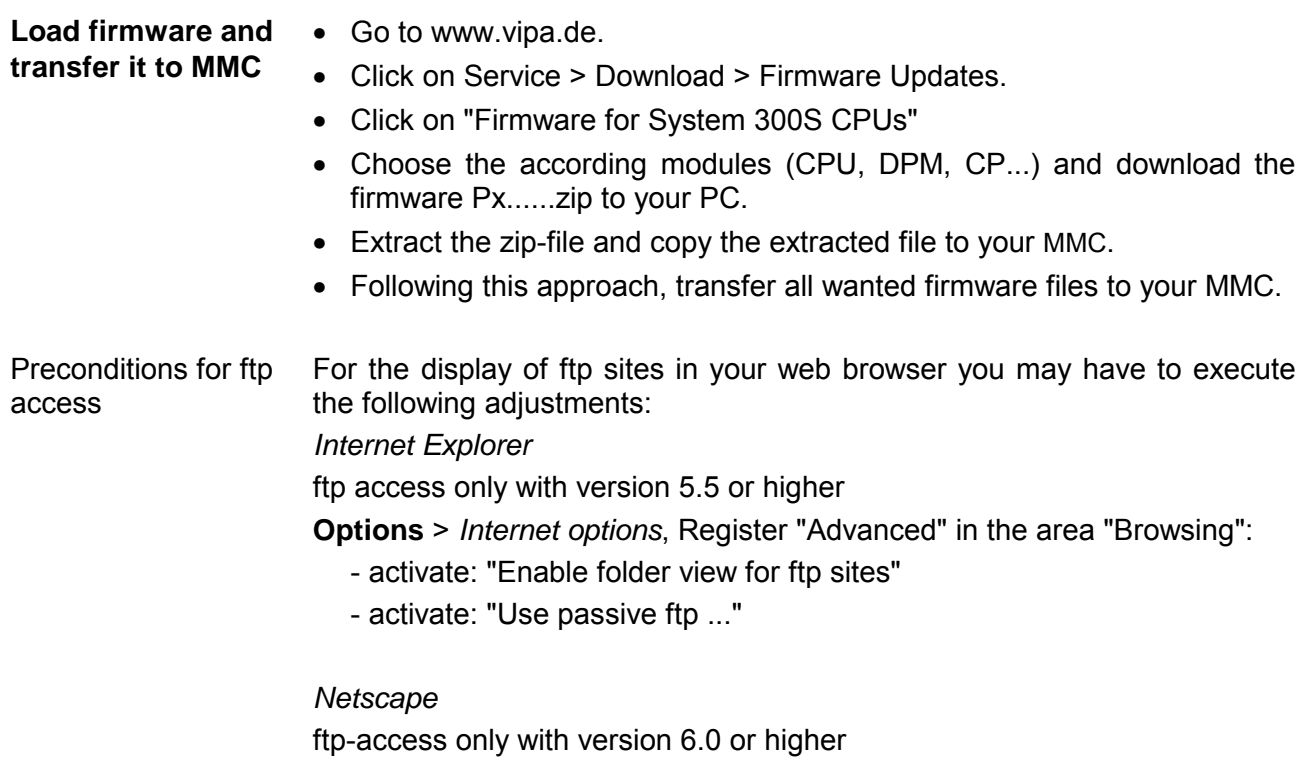

No further adjustments are required.

If you still have problems with the ftp access, please ask your system operator.

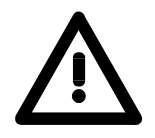

### **Attention!**

With a firmware update an overall reset is automatically executed. If your program is only available in the load memory of the CPU it is deleted! Save your program before executing a firmware update! After the firmware update you should execute a "Set back to factory settings" (see following page).

**Transfer firmware from MMC into CPU** 

1. Get the RUN-STOP lever of your CPU in position STOP. Turn off the voltage supply. Plug the MMC with the firmware files into the CPU. Please take care of the correct plug-in direction of the MMC. Turn on the voltage supply.

- 2. After a short boot-up time, the alternate blinking of the LEDs SF and FRCE shows that at least a more current firmware file was found on the MMC.
- 3. You start the transfer of the firmware as soon as you tip the RUN/STOP lever downwards to MRES within 10s.
- 4. During the update process, the LEDs SF and FRCE are alternately blinking and MMC LED is on. This may last several minutes.
- 5. The update is successful finished when the LEDs PWR, STOP, SF, FRCE and MCC are on. If they are blinking fast, an error occurred.
- 6. Turn Power OFF and ON. Now it is checked by the CPU, whether further current firmware versions are available at the MMC. If so, again the LEDs SF and FRCE flash after a short start-up period. Continue with point 3.

If the LEDs do not flash, the firmware update is ready.

Now a *factory reset* should be executed (see next page). After that the CPU is ready for duty.

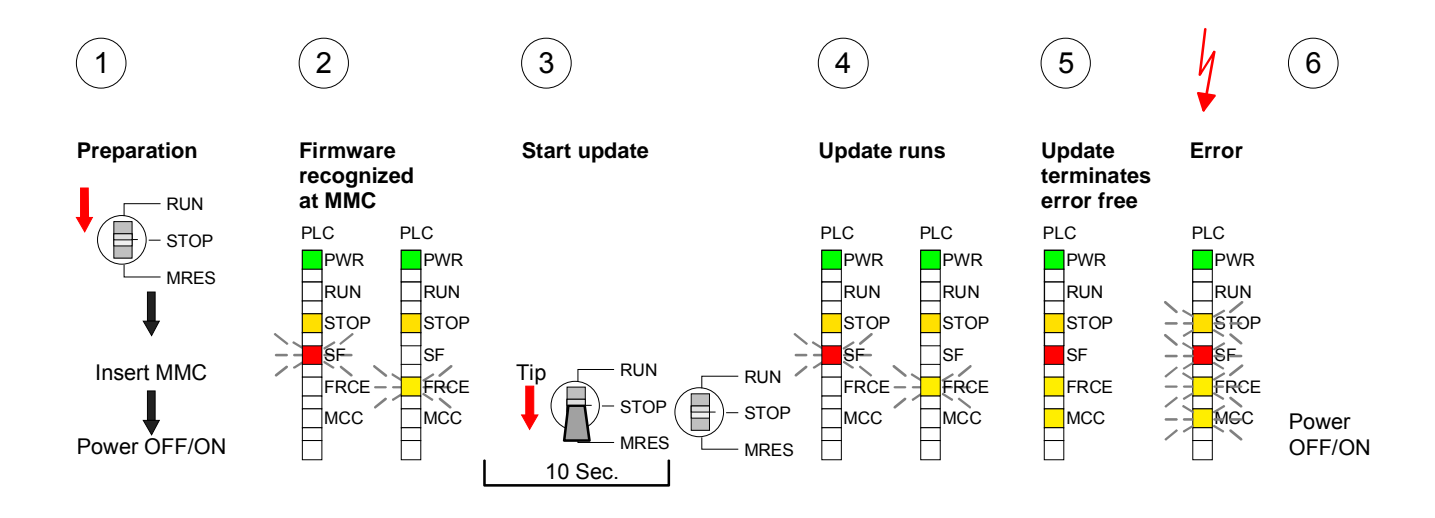

### **Factory reset**

### **Proceeding**

With the following proceeding the internal RAM of the CPU is completely deleted and the CPU is reset to delivery state.

Please note that here also the IP address of the Ethernet PG/OP channel is set to 0.0.0.0 and the MPI address is reset to the address 2!

A factory reset may also be executed by the MMC-Cmd FACTORY\_ RESET. More information may be found at "MMC-Cmd - Auto commands".

- 1. Switch the CPU to STOP.
- 2. Push the operating switch down to position MRES for 30s. Here the STOP-LED flashes. After a few seconds the stop LED changes to static light. Now the STOP LED changes between static light and flashing. Starting here count the static light states.
- 3. After the  $6<sup>th</sup>$  static light release the operating mode switch and tip it downwards to MRES within 1s.
- 4. For the confirmation of the resetting procedure the LEDs PWR, STOP, SF, FRCE and MCC get ON. If not, the factory reset has failed and only an overall reset was executed. In this case you can repeat the procedure. A factory reset can only be executed if the stop LED has static light for exactly 6 times.
- 5. After factory reset switch the power supply off and on.

The proceeding is shown in the following Illustration:

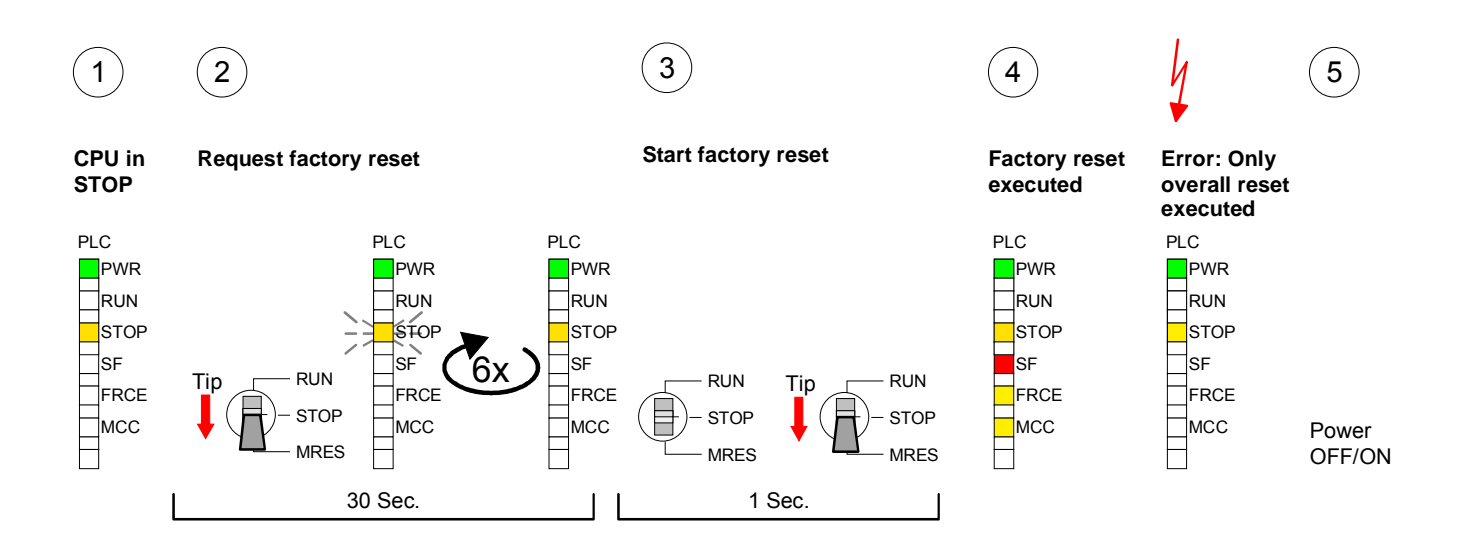

### **Note!**

After the firmware update you always should execute a *Factory reset*.

### **Memory extension with MCC**

#### **Overview**

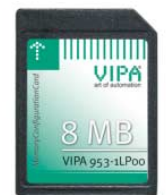

With the SC CPU there is the possibility to extend the work memory of your CPU.

For this, a MCC memory extension card is available from VIPA. The MCC is a specially prepared MMC (**M**ulti**m**edia **C**ard). By plugging the MCC into the MCC slot and then an overall reset the according memory expansion is released. There may only one memory expansion be activated at the time. On the MCC there is the file *memory.key*. This file may not be altered or deleted. You may use the MCC also as "normal" MMC for storing your project.

#### **Approach**

To extend the memory, plug the MCC into the card slot at the CPU labeled with "MCC" and execute an overall reset.

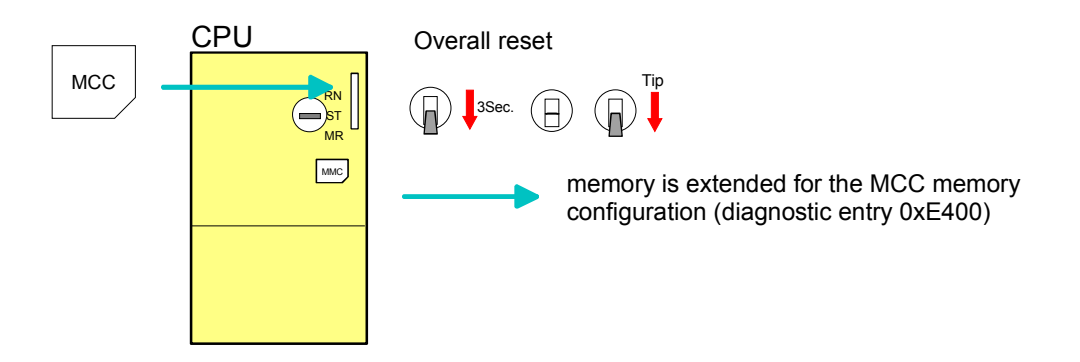

If the memory expansion on the MCC exceeds the maximum extendable memory range of the CPU, the maximum possible memory of the CPU is automatically used.

You may determine the recent memory extension via the Siemens SIMATIC Manager at *Module Information* - "Memory".

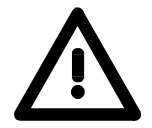

### **Attention!**

Please regard that the MCC must remain plugged when you've executed the memory expansion at the CPU. Otherwise the CPU switches to STOP after 72h. The MCC can not be exchanged with a MCC of the same memory configuration.

**Behavior** 

When the MCC memory configuration has been taken over you may find the diagnosis entry 0xE400 in the diagnostic buffer of the CPU.

After pulling the MCC the entry 0xE401 appears in the diagnostic buffer, the SF-LED is on and after 72h the CPU switches to STOP. A reboot is only possible after plugging-in the MCC again or after an overall reset.

After re-plugging the MCC, the SF-LED extinguishes and 0xE400 is entered into the diagnostic buffer.

You may reset the memory configuration of your CPU to the initial status at any time by executing an overall reset without MCC.

### **Extended know-how protection**

- Besides the "standard" Know-how protection the CPU from VIPA provide an "extended" know-how protection that serves a secure block protection for accesses of  $3<sup>rd</sup>$  persons. **Overview**
- The standard protection from Siemens transfers also protected blocks to the PG but their content is not displayed. But with according manipulation the Know-how protection is not guaranteed. Standard protection

The "extended" know-how protection developed by VIPA offers the opportunity to store blocks permanently in the CPU. Extended protection

At the "extended" protection you transfer the protected blocks into a WLDfile named protect.wld. By plugging the MMC and following overall reset, the blocks in the protect.wld are permanently stored in the CPU.

You may protect OBs, FBs and FCs.

When back-reading the protected blocks into the PG, exclusively the block header are loaded. The source remains in the CPU and is thus protected for accesses of  $3<sup>rd</sup>$  persons.

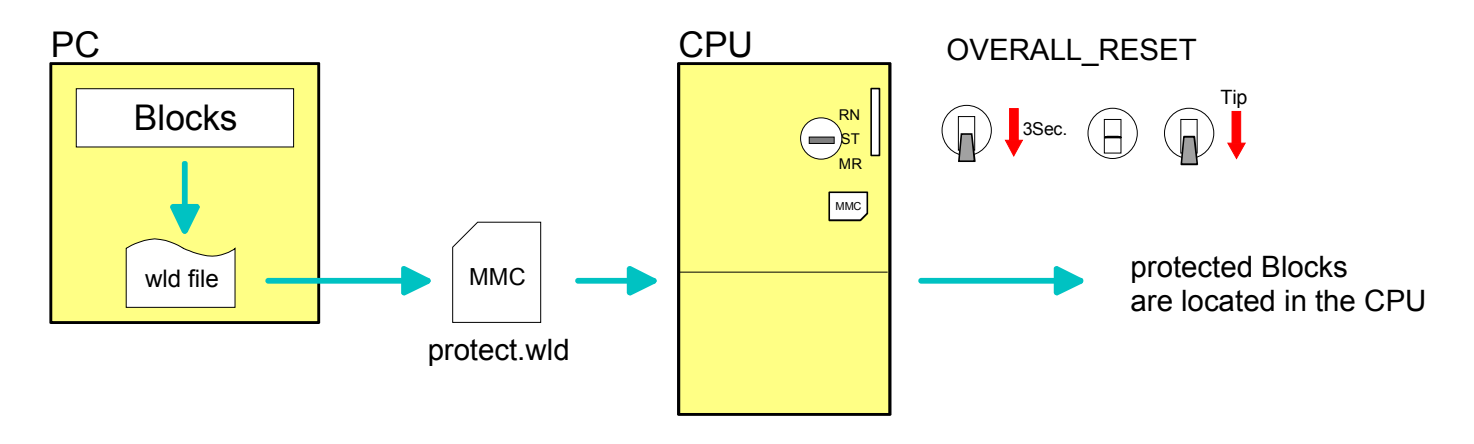

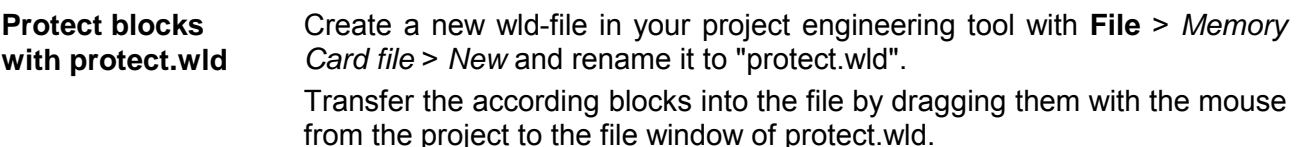

**Transfer protect.wld to CPU with overall reset** 

Transfer the file protect.wld to a MMC storage module, plug the MMC into the CPU and execute an overall reset with the following approach:

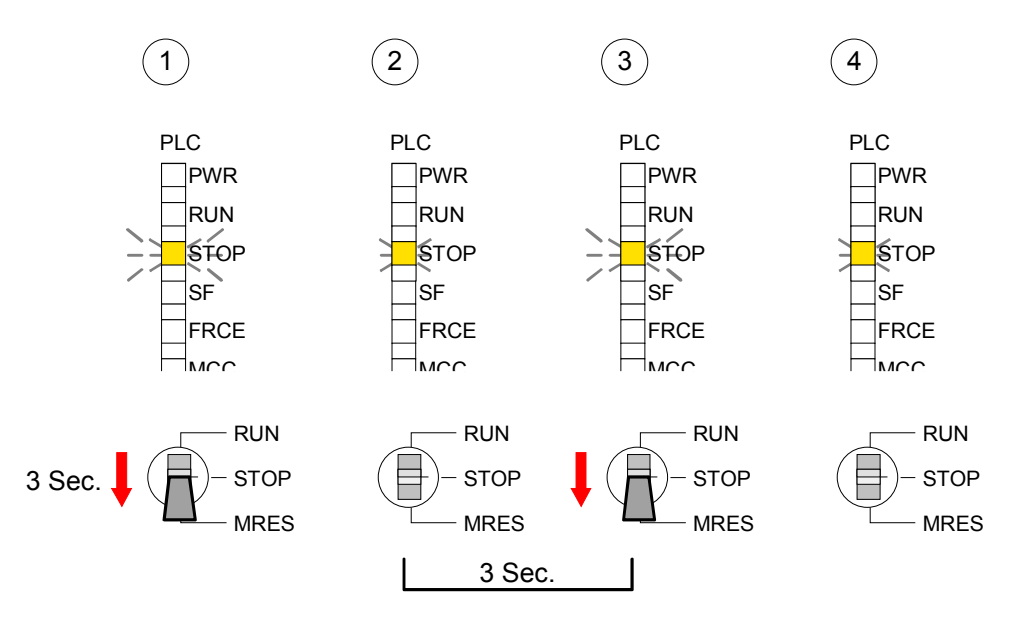

The overall reset stores the blocks in protect.wld permanently in the CPU protected from accesses of 3. persons.

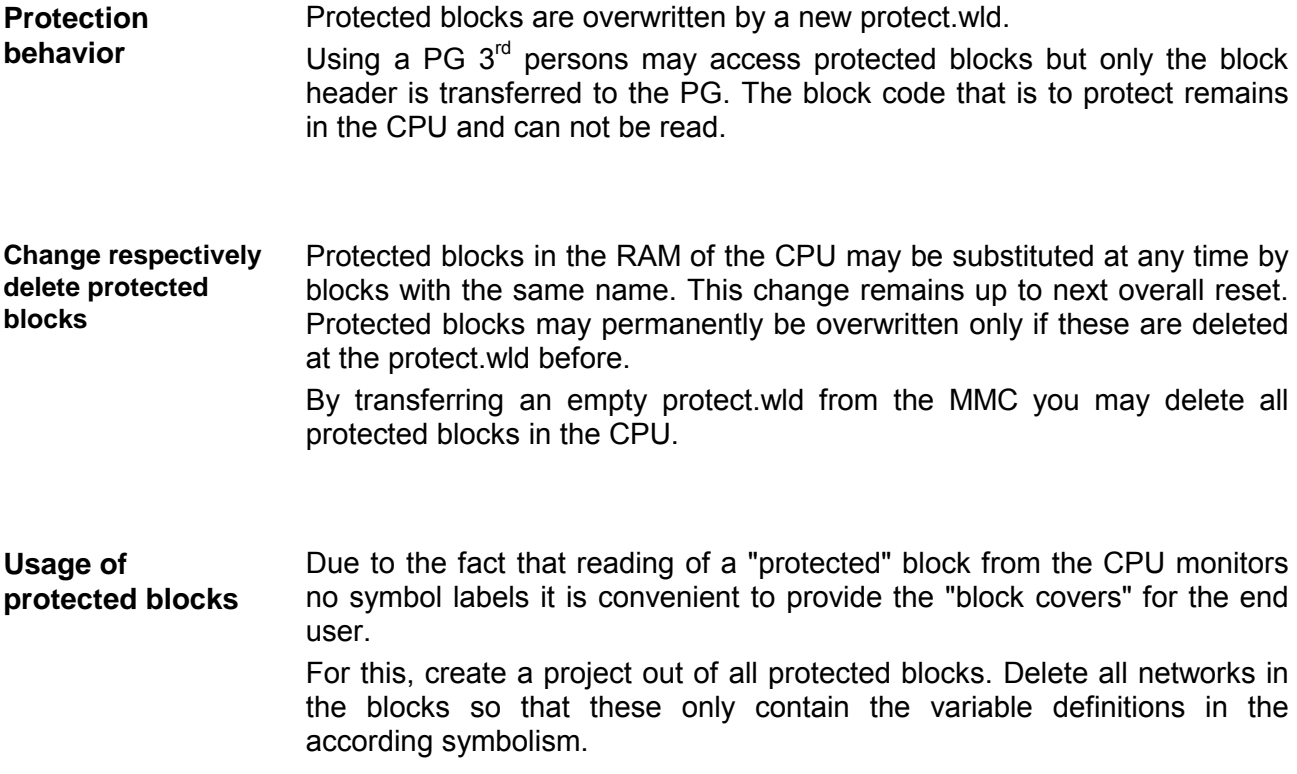

### **MMC-Cmd - Auto commands**

A *command file at a MMC may be started a*utomatically when the MMC is plugged and the CPU is in STOP. As soon as the MMC is stuck the command file is once executed at CPU STOP up to the next PowerON. **Overview** 

> The command file is a text file, which consists of a command sequence to be stored as *vipa\_cmd.mmc* in the root directory of the MMC.

> The file has to be started by *CMD\_START* as 1st command, followed by the desired commands (no other text) und must be finished by CMD\_END as last command.

> Text after the last command *CMD\_END* e.g. comments is permissible, because this is ignored. As soon as the command file is recognized and executed each action is stored at the MMC in the log file logfile.txt. In addition for each executed command a diagnostics entry may be found in the diagnostics buffer.

In the following there is an overview of the commands. Please regard the command sequence is to be started with *CMD\_START* and ended with CMD\_END. **Commands** 

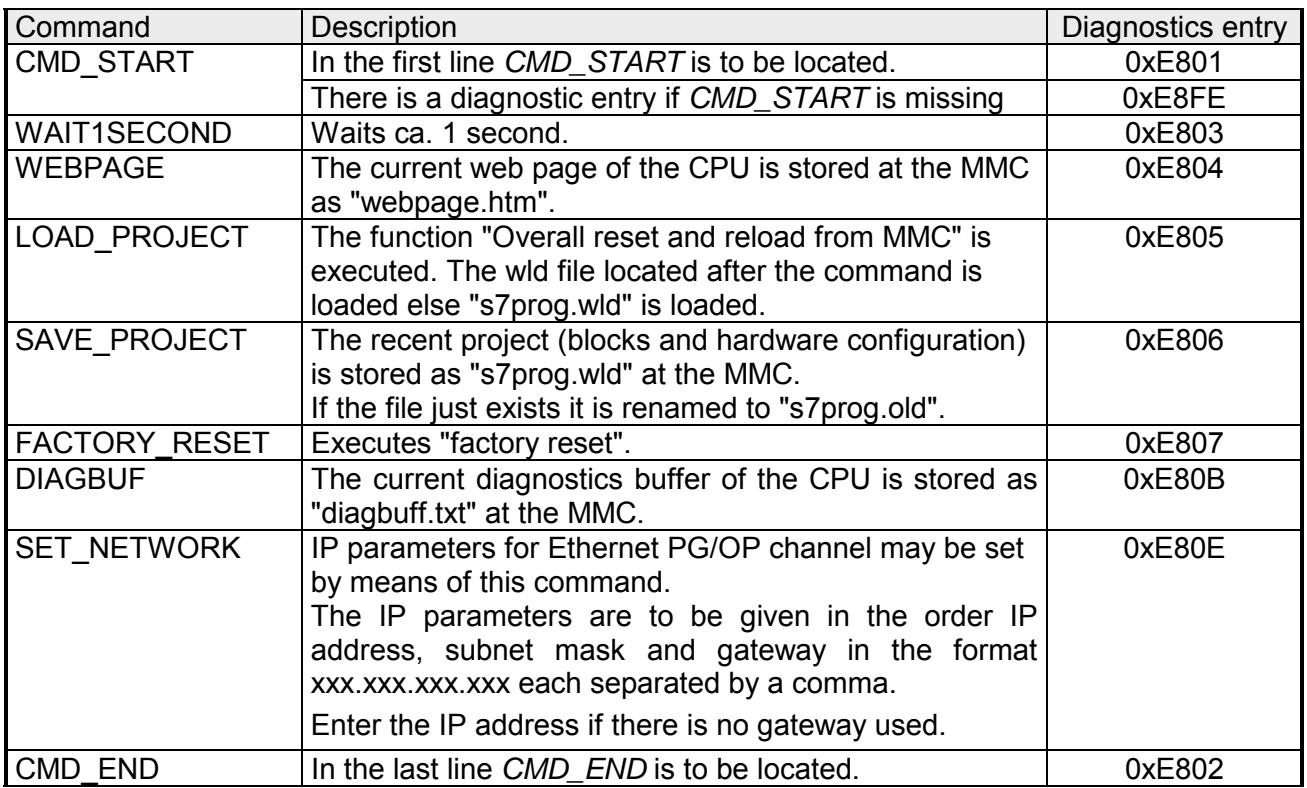

The structure of a command file is shown in the following. The corresponding diagnostics entry is put in parenthesizes. **Examples** 

Example 1

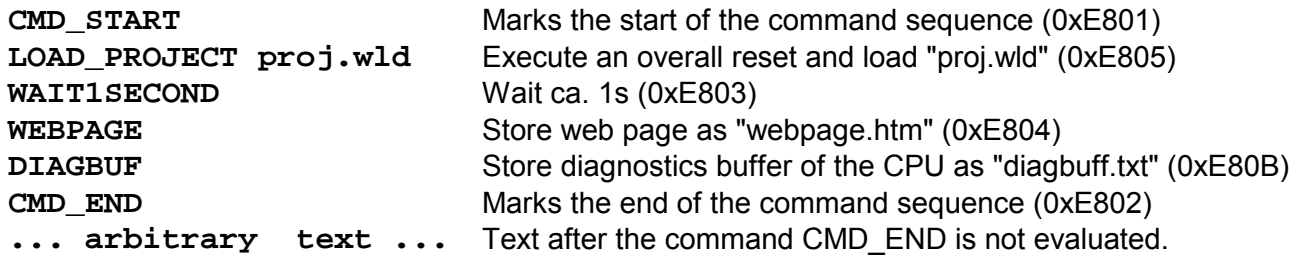

Example 2

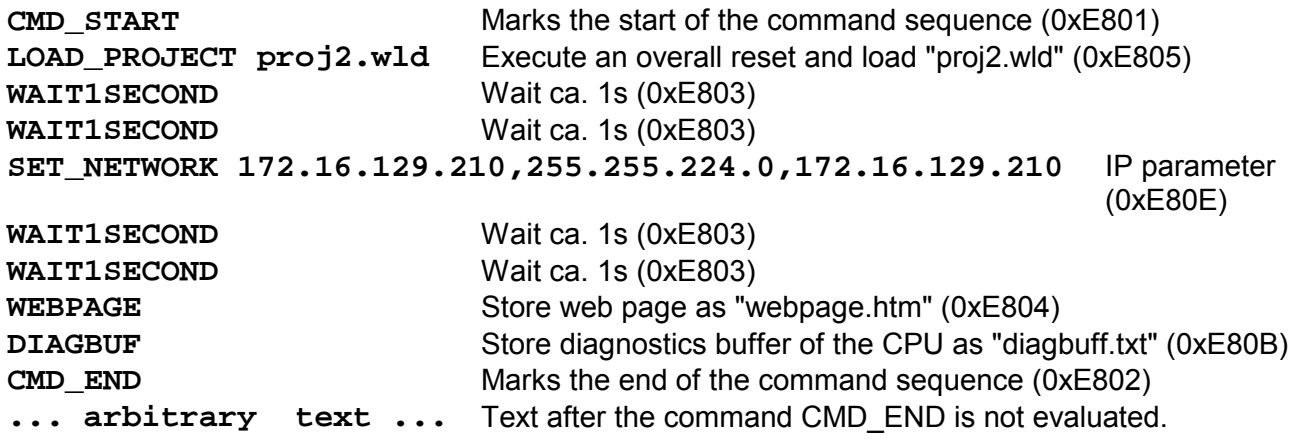

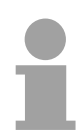

#### **Note!**

The parameters IP address, subnet mask and gateway may be received from the system administrator.

Enter the IP address if there is no gateway used.

### **VIPA specific diagnostic entries**

You may read the diagnostic buffer of the CPU via the Siemens SIMATIC Manager. Besides of the standard entries in the diagnostic buffer, the VIPA CPUs support some additional specific entries in form of event-IDs. The current content of the diagnostics buffer is stored on MMC by means **Entries in the diagnostic buffer** 

of the MMC-Cmd DIAGBUF. More information may be found at "MMC-Cmd - Auto commands".

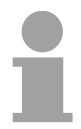

### **Note!**

Every register of the module information is supported by the VIPA CPUs. More information may be found at the online help of the Siemens SIMATIC manager.

### **Monitoring the diagnostic entries**

To monitor the diagnostic entries you choose the option **PLC** > *Module Information* in the Siemens SIMATIC Manager. Via the register "Diagnostic Buffer" you reach the diagnostic window:

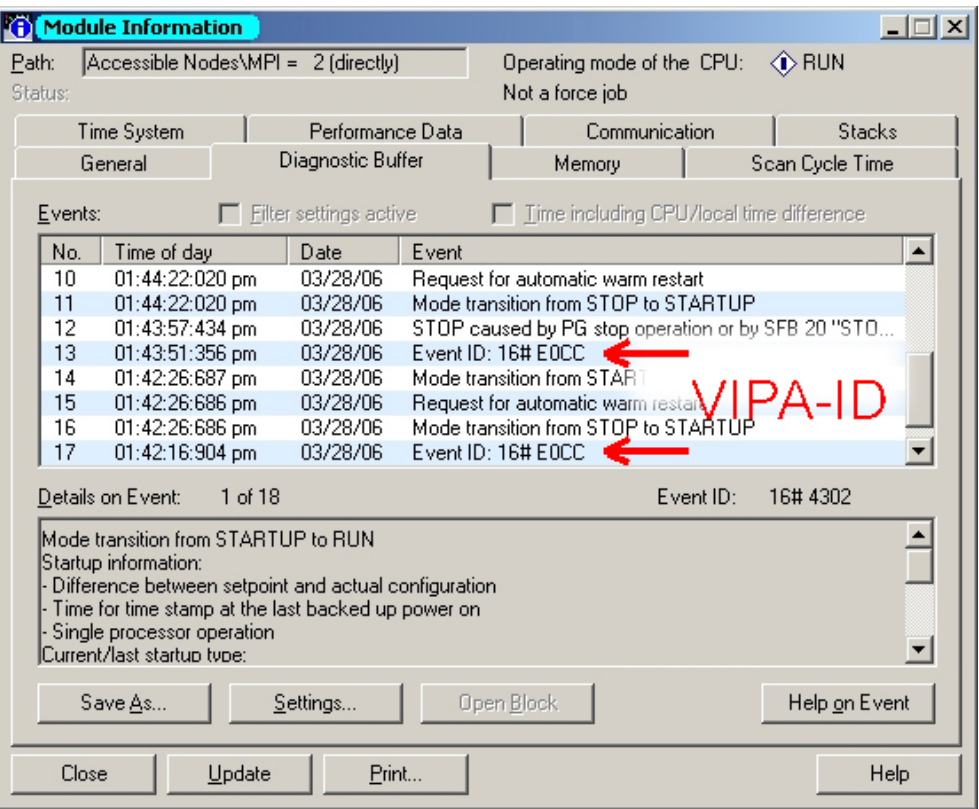

The diagnosis is independent from the operating mode of the CPU. You may store a max. of 100 diagnostic entries in the CPU.

The following page shows an overview of the VIPA specific Event-IDs.

### **Overview of the Event-IDs**

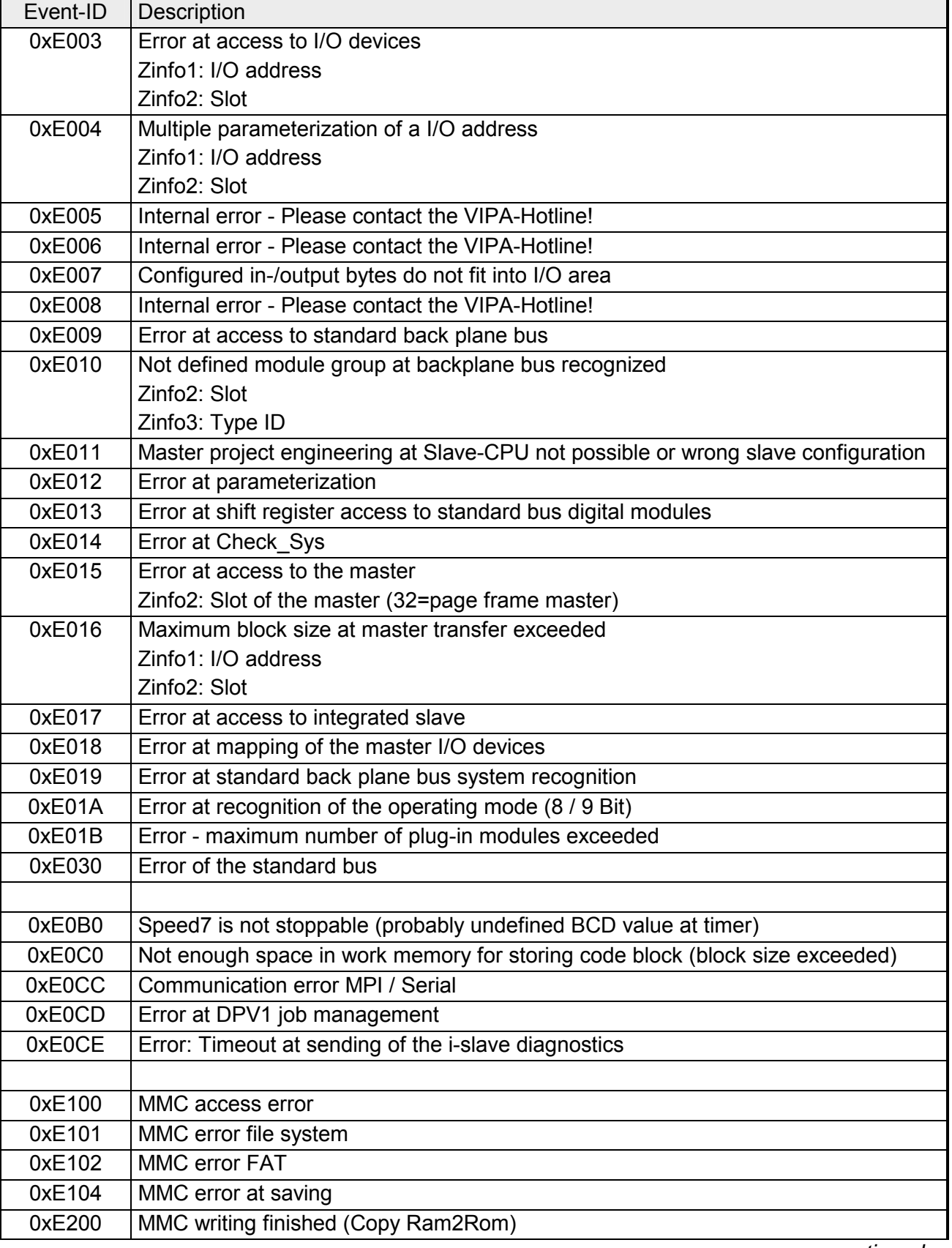

*continued ...* 

*... continue* 

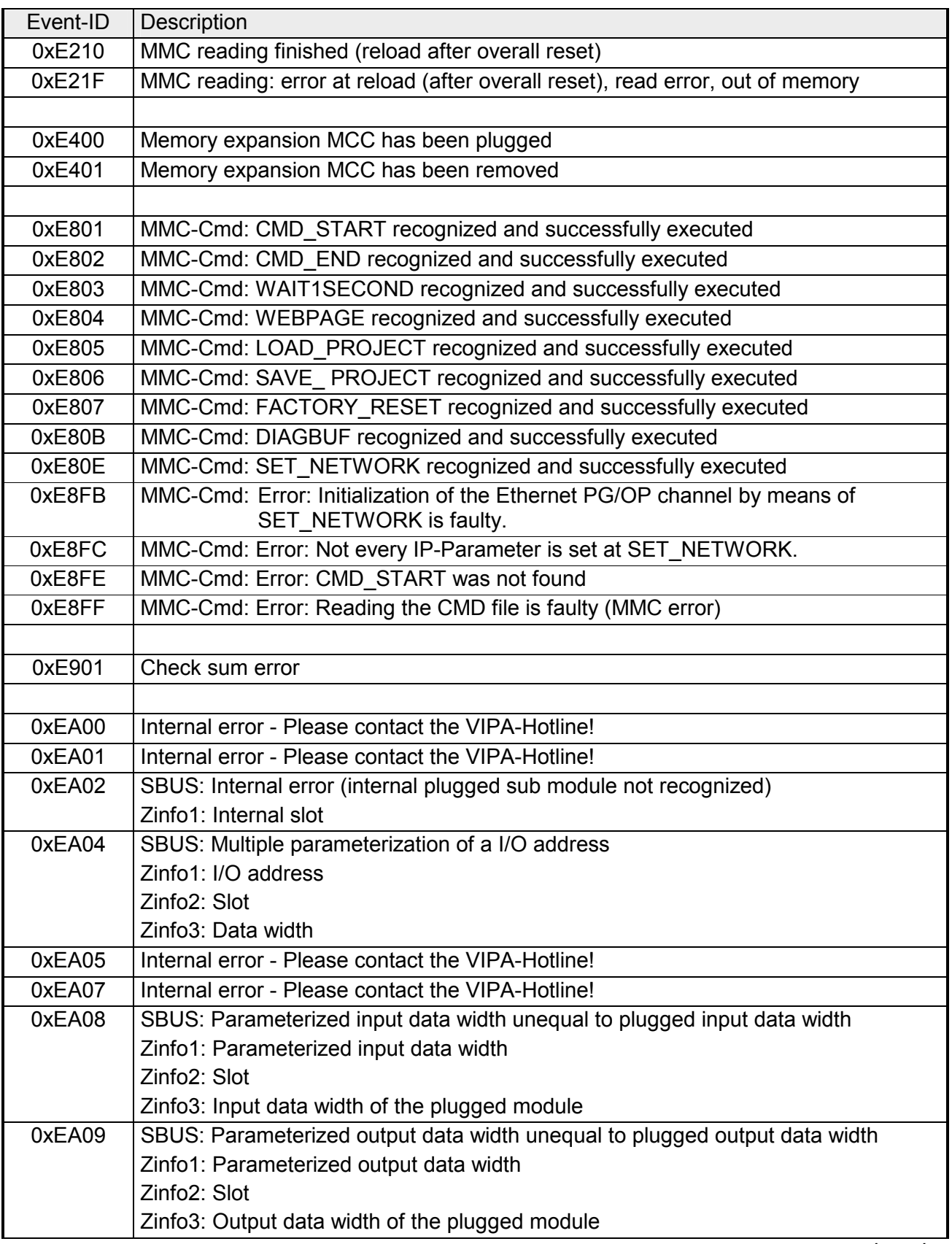

*continued ...* 

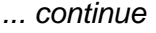

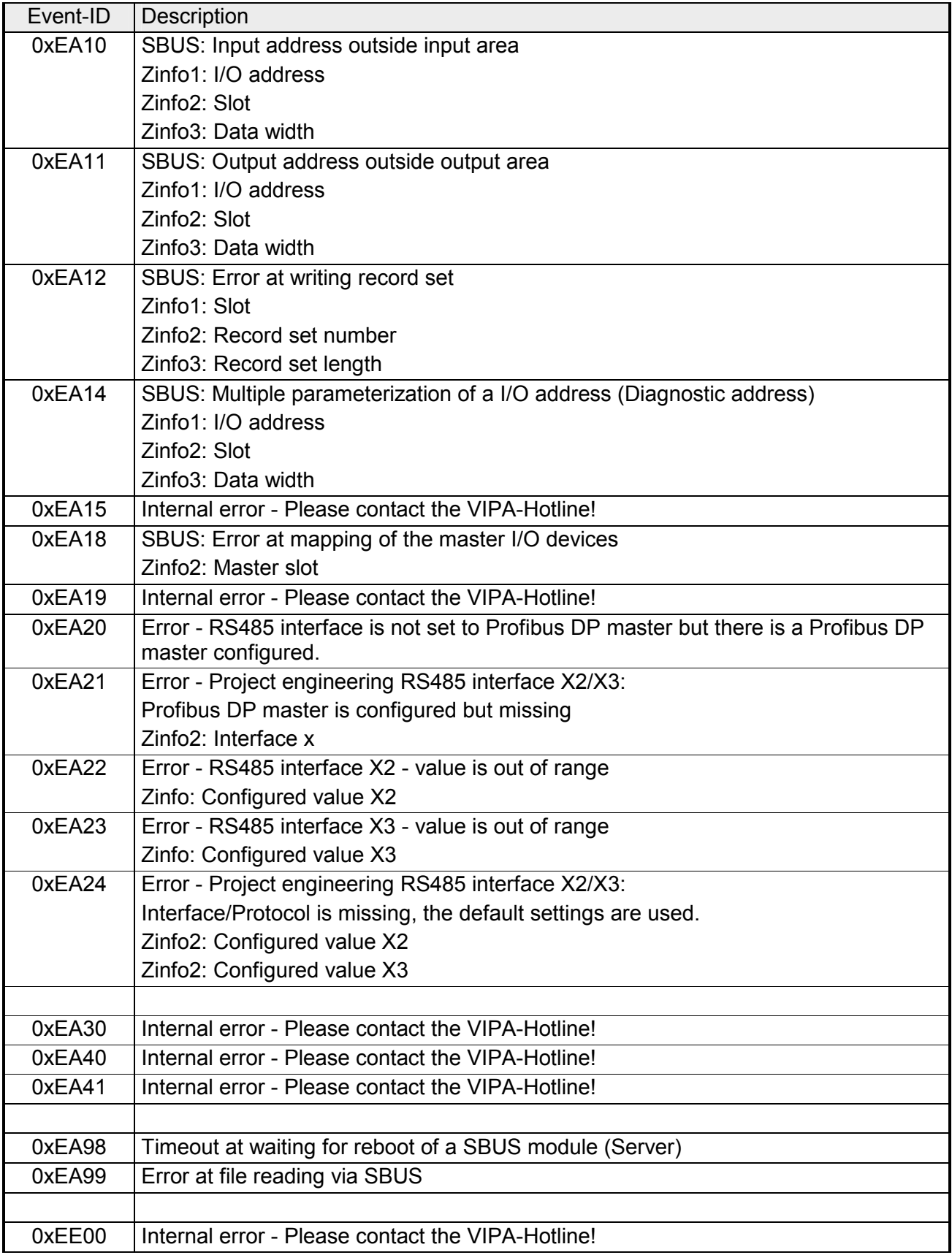

### **Using test functions for control and monitoring of variables**

For troubleshooting purposes and to display the status of certain variables you can access certain test functions via the menu item **Debug** of the Siemens SIMATIC Manager. **Overview** 

> The status of the operands and the VKE can be displayed by means of the test function **Debug** > *Monitor*.

> You can modify and/or display the status of variables by means of the test function **PLC** > *Monitor/Modify Variables*.

This test function displays the current status and the VKE of the different operands while the program is being executed. It is also possible to enter corrections to the program. **Debug** > *Monitor*

### **Note!**

When using the test function "Monitor" the PLC must be in RUN mode!

The processing of statuses can be interrupted by means of jump commands or by timer and process-related alarms. At the breakpoint the CPU stops collecting data for the status display and instead of the required data it only provides the PG with data containing the value 0.

For this reason, jumps or time and process alarms can result in the value displayed during program execution remaining at 0 for the items below:

- the result of the logical operation VKE
- Status / AKKU 1
- AKKU 2
- Condition byte
- absolute memory address SAZ. In this case SAZ is followed by a "?".

The interruption of the processing of statuses does not change the execution of the program. It only shows that the data displayed is no longer.

**PLC** > *Monitor/Modify Variables*

This test function returns the condition of a selected operand (inputs, outputs, flags, data word, counters or timers) at the end of programexecution.

This information is obtained from the process image of the selected operands. During the "processing check" or in operating mode STOP the periphery is read directly from the inputs. Otherwise only the process image of the selected operands is displayed.

#### *Control of outputs*

It is possible to check the wiring and proper operation of output-modules.

You can set outputs to any desired status with or without a control program. The process image is not modified but outputs are no longer inhibited.

#### *Control of variables*

The following variables may be modified:

I, Q, M, T, C and D.

The process image of binary and digital operands is modified independently of the operating mode of the SC CPU.

When the operating mode is RUN the program is executed with the modified process variable. When the program continues they may, however, be modified again without notification.

Process variables are controlled asynchronously to the execution sequence of the program.

## **Chapter 5 Deployment I/O periphery**

**Overview** 

This chapter contains all information necessary for the employment of the in-/output periphery of the CPU 313SC/DPM. It describes functionality, project engineering and diagnostic of the analog and digital part.

### **Topic Page 2018 Chapter 5 Deployment I/O periphery............................................... 5-1** [Overview .............................................................................................. 5-2](#page-87-0) [In-/Output range CPU 313SC/DPM...................................................... 5-3](#page-88-0) [Address assignment............................................................................. 5-5](#page-90-0) [Digital part............................................................................................ 5-6](#page-91-0) [Digital part - Parameterization.............................................................. 5-8](#page-93-0) [Counter - Fast introduction................................................................... 5-9](#page-94-0) [Counter - Controlling .......................................................................... 5-14](#page-99-0) [Counter - Functions............................................................................ 5-18](#page-103-0) [Counter - Additional functions ............................................................ 5-24](#page-109-0) [Counter - Diagnostic and interrupt...................................................... 5-31](#page-116-0) **Content**

### <span id="page-87-0"></span>**Overview**

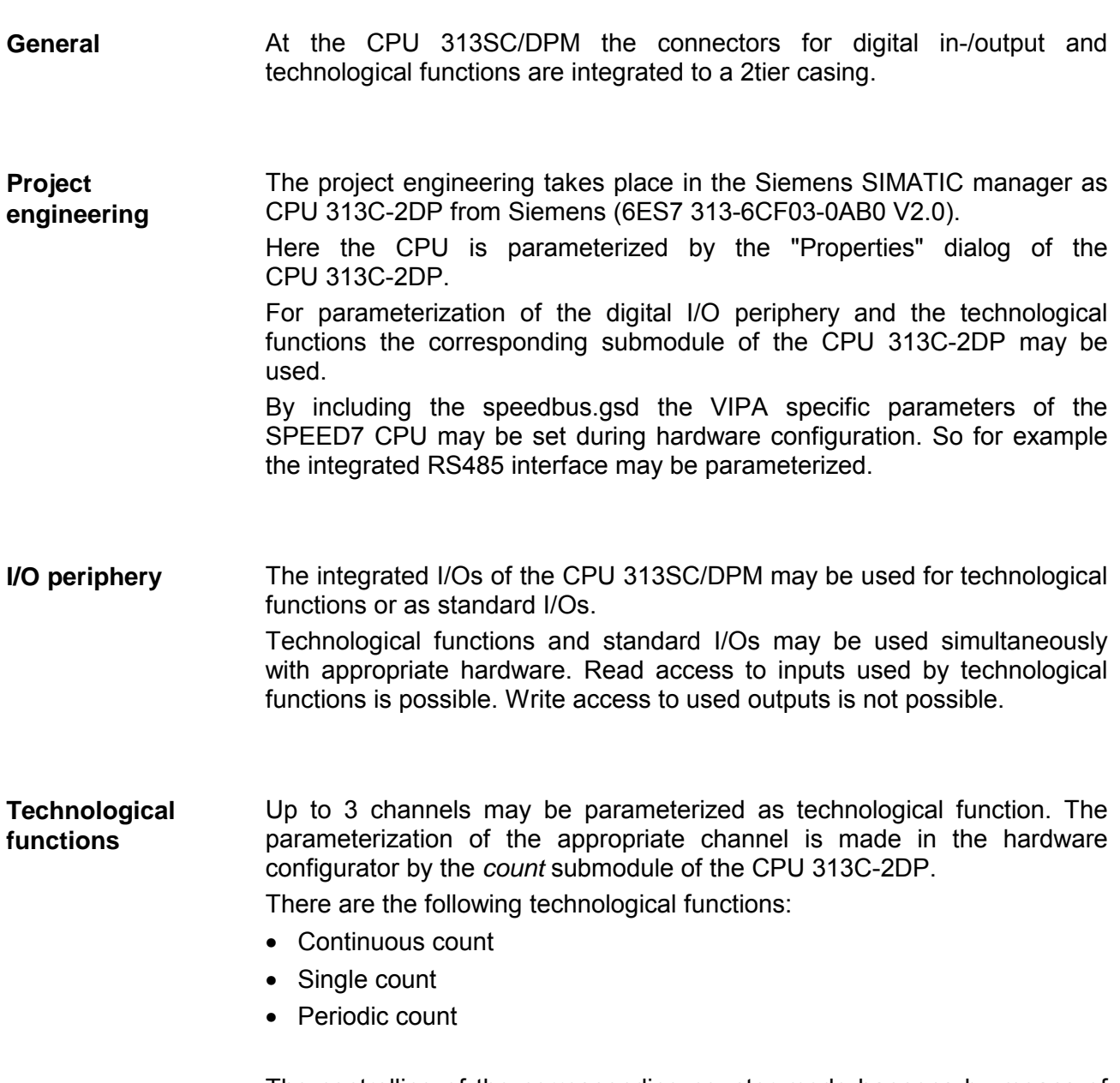

The controlling of the corresponding counter mode happens by means of the SFB COUNT (SFB 47) of the user program.

### <span id="page-88-0"></span>**In-/Output range CPU 313SC/DPM**

**Overview CPU 313SC/DPM** 

The CPU 313SC/DPM has the following digital in- and output ranges integrated in one casing:

- Digital Input: 16xDC 24V
- Digital Output: 16xDC 24V, 0.5A
- Technological functions: 3 Channels

Each of the digital in-/ outputs monitors its state via a LED. Via the parameterization you may assign alarm properties to every digital input. Additionally the digital inputs are parameterizable as counter.

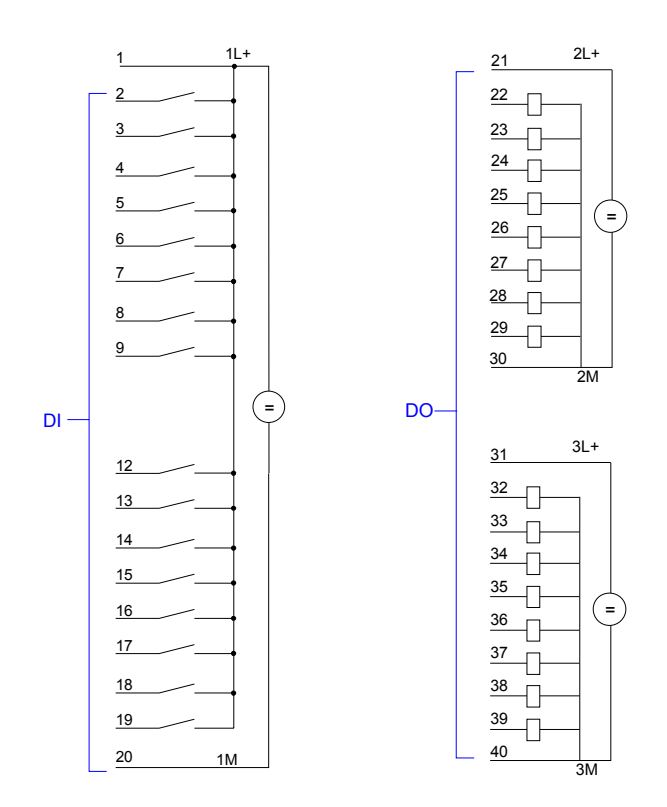

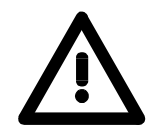

### **Attention!**

Please take care that the voltage at an output channel always is  $\leq$  the supply voltage via L+.

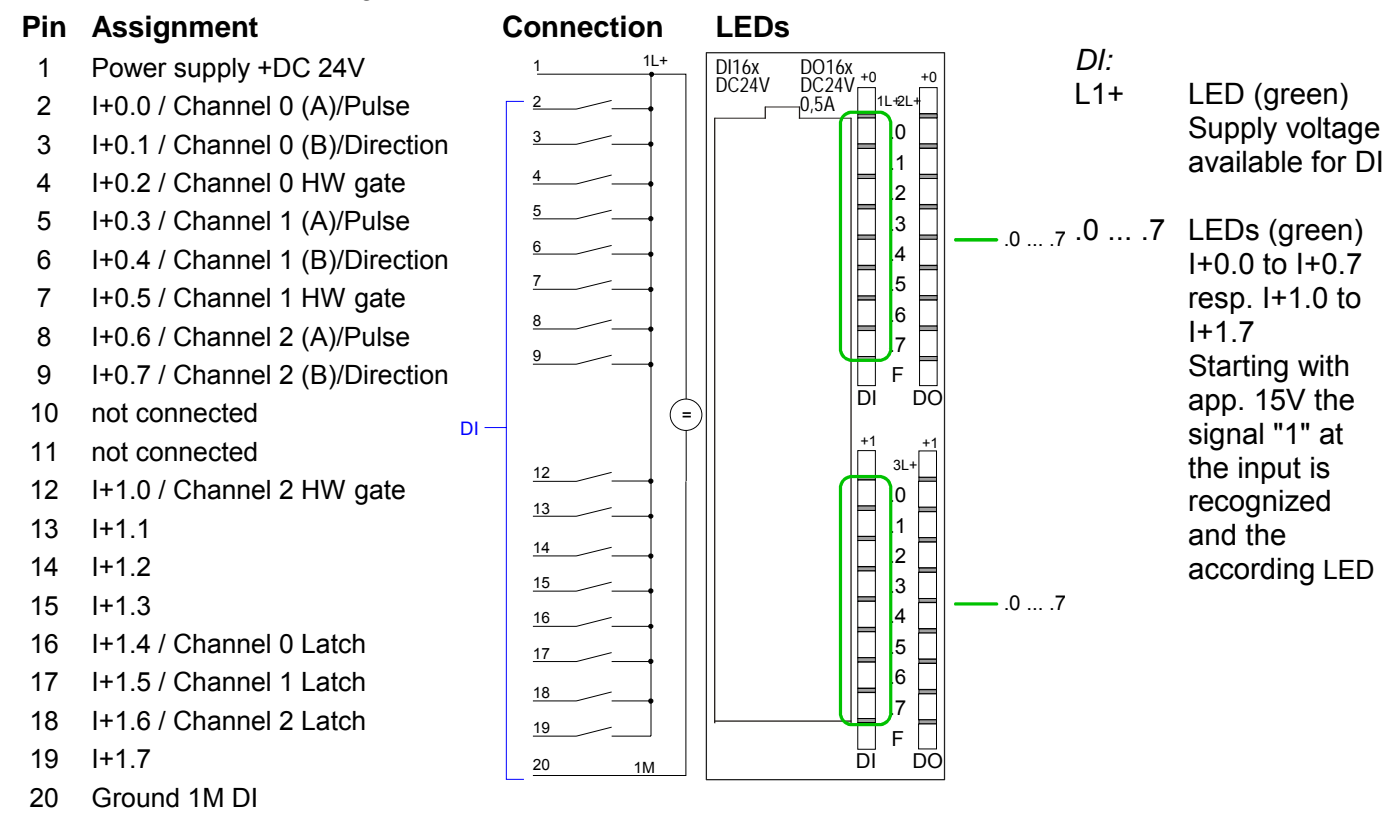

### *CPU 313SC/DPM: Pin assignment and status indicator*

### *CPU 313SC/DPM: Pin assignment and status indicator*

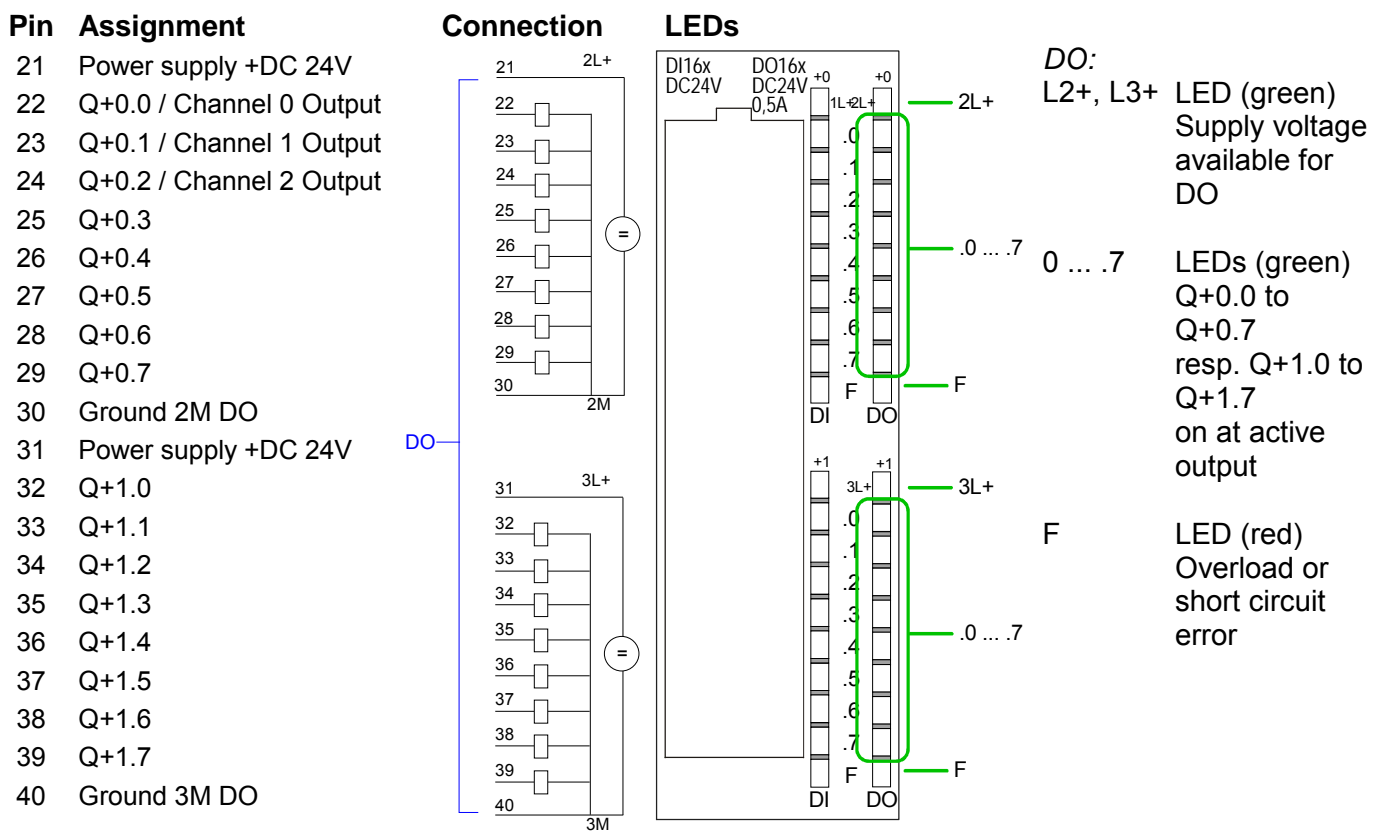

# <span id="page-90-0"></span>**Address assignment**

### **Input range**

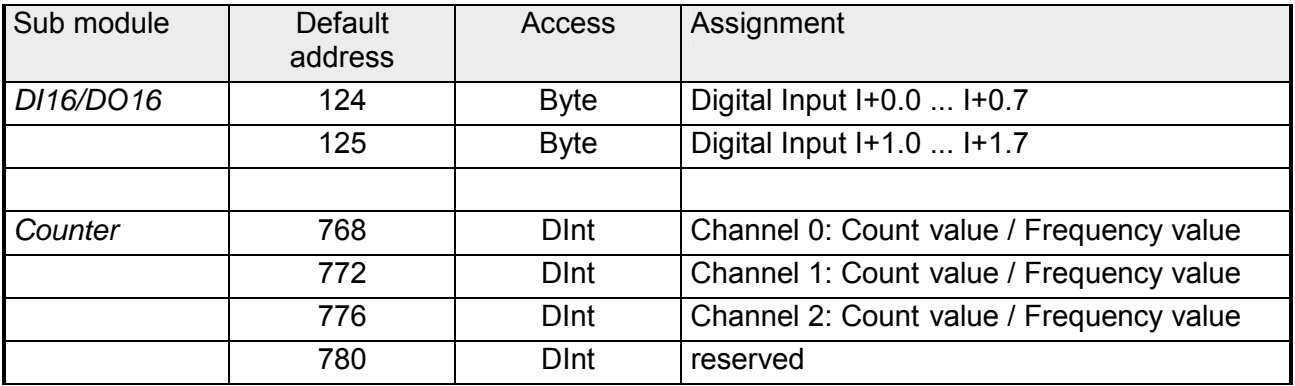

### **Output range**

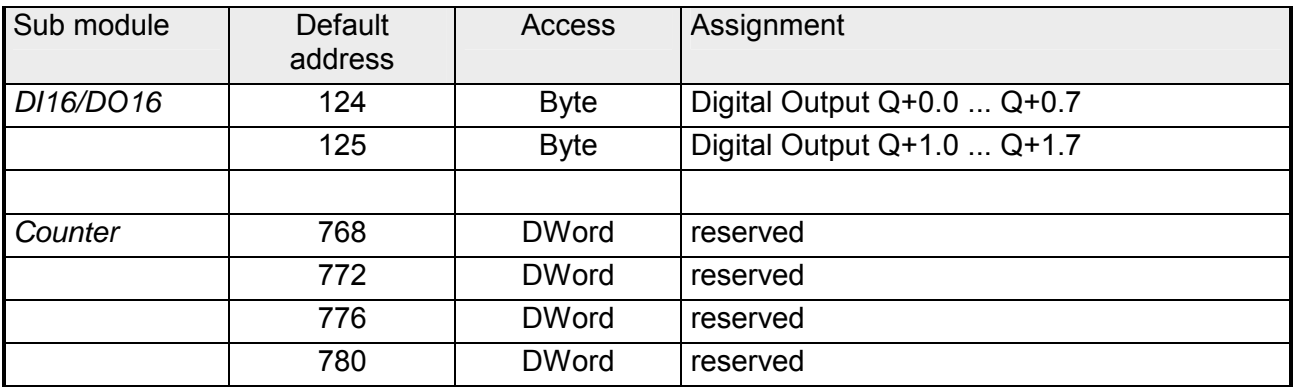

### <span id="page-91-0"></span>**Digital part**

The digital part consists of 16 input, 16 output and 3 channels for technological functions. Each of these digital input- respectively output channels shows its state via **Digital part**  *CPU 313SC/DPM*

a LED. By means of the parameterization you may assign interrupt properties to the inputs I+0.0 to I+1.7.

#### *CPU 313SC/DPM: Pin assignment and status indicator*

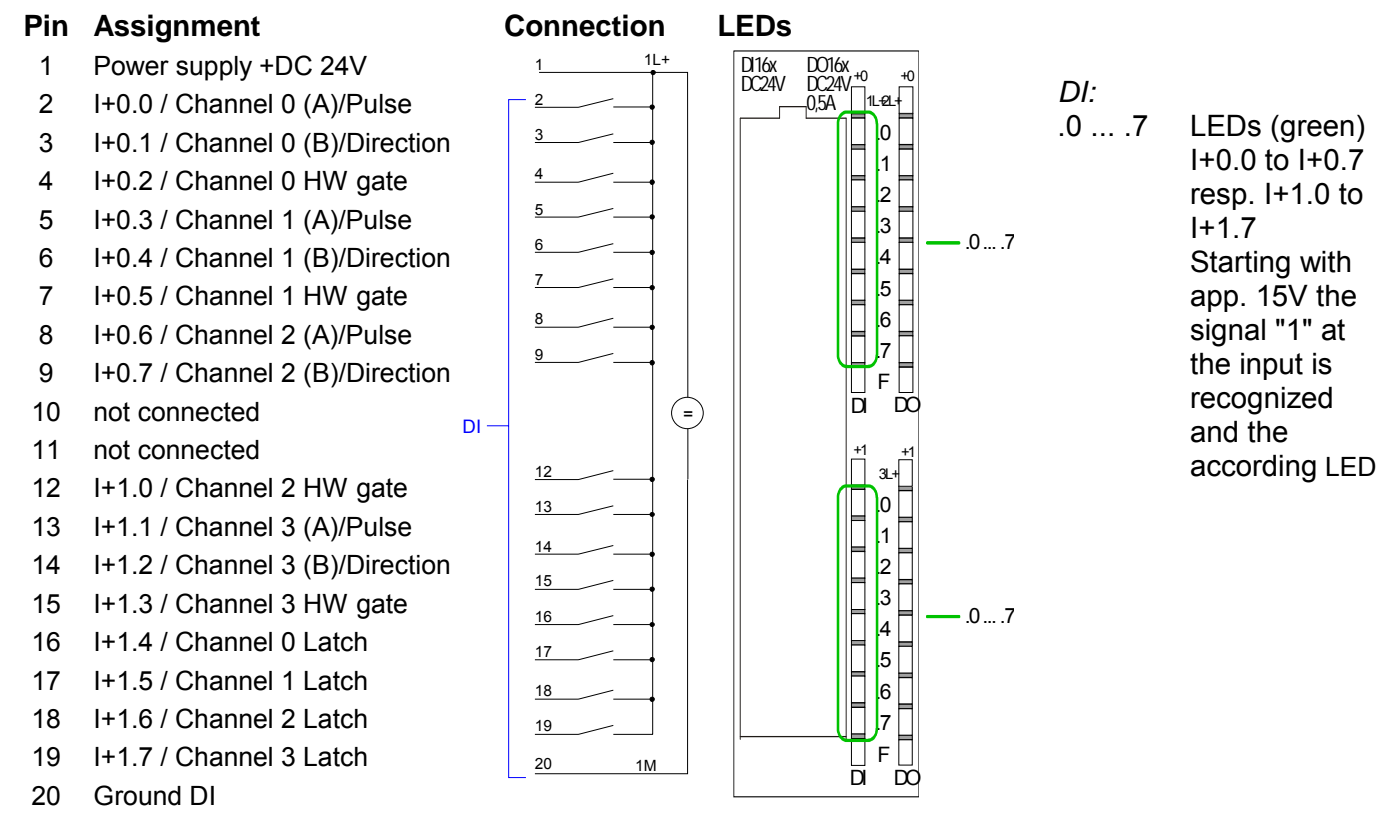

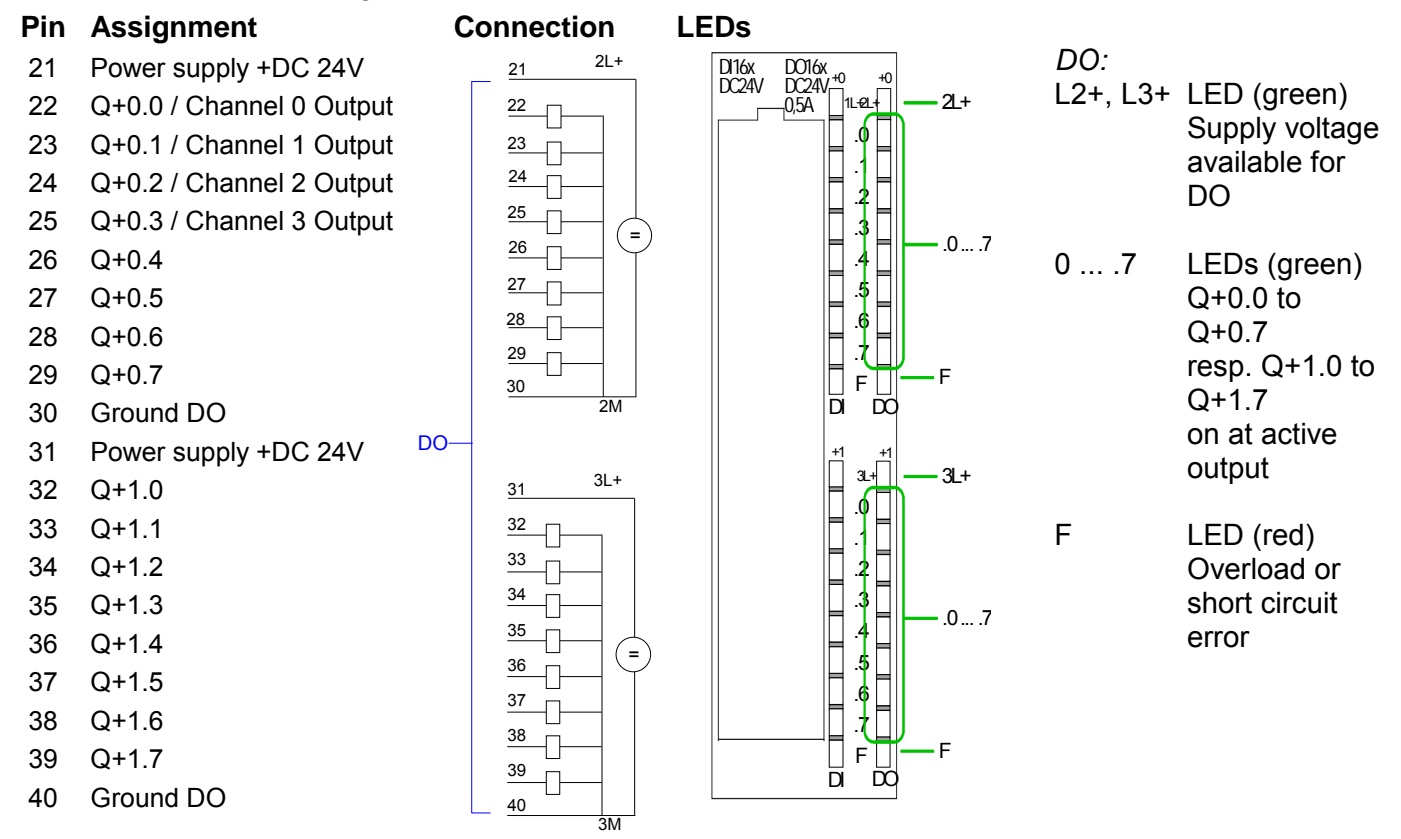

#### *CPU 313SC/DPM: Pin assignment and status indicator*

### **Access to the digital part**

The CPU 313SC/DPM creates in its peripheral area an area for input respectively output data. Without a hardware configuration the in the following specified default addresses are used.

### **Input range**

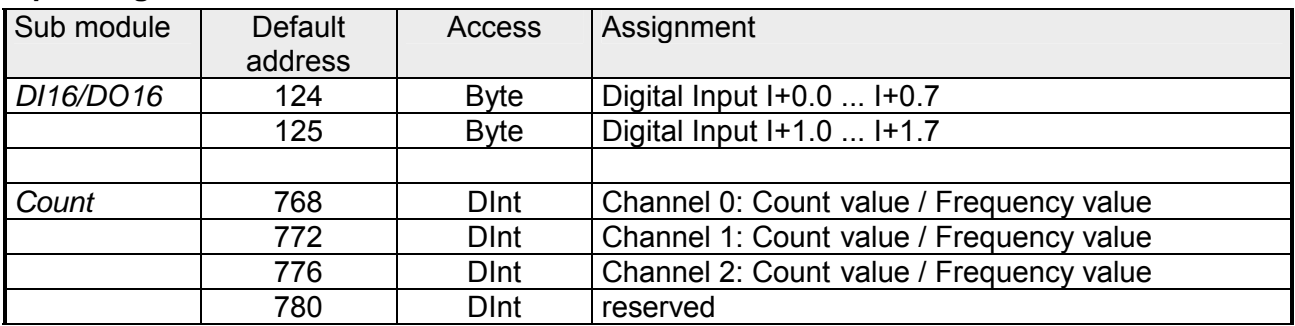

### **Output range**

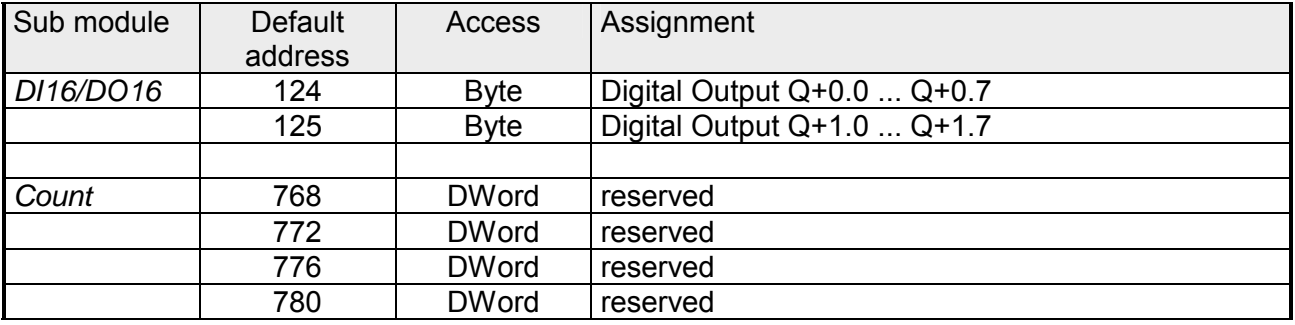

# <span id="page-93-0"></span>**Digital part - Parameterization**

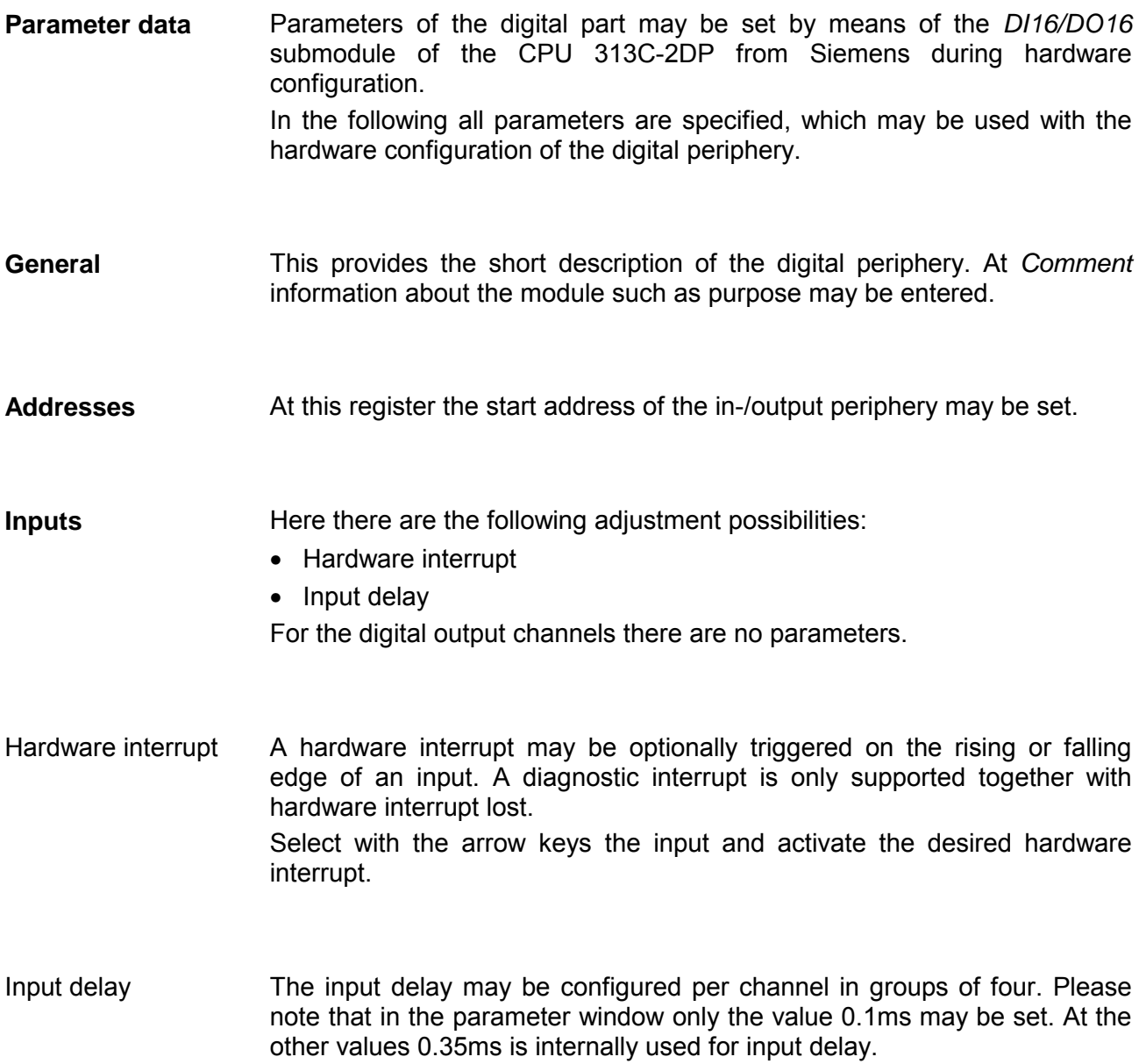

### <span id="page-94-0"></span>**Counter - Fast introduction**

#### The CPU 313SC/DPM has in-/outputs, which may be used for technological functions respectively as standard periphery. Technological functions and standard I/O may be used simultaneously with appropriate hardware. **Overview**

Read access to inputs used by technological functions is possible. Write access to used outputs is not possible.

The parameterization of the corresponding channel is made in the hardware configurator by means of the *Count* submodule of the CPU 313C-2DP from Siemens.

Now the following technological functions at 3 channels are at the disposal:

- Continuous count, e.g. for position decoding with Incremental encoder
- Single count, e.g. for unit decoding to a maximum limit
- Periodical count, e.g. for applications with repeated counting operations Independent of the number of activated counters for the CPU 313SC/DPM the maximum frequency amounts to 30kHz.

The controlling of the appropriate modes of operation is made from the user program by the SFB COUNT (SFB 47).

Q+1.4  $Q+1.5$ Q+1.6 Q+1.7 Ground DO

#### **Pin assignment**

#### **Pin Assignment**

- 1 Power supply +DC 24V
- 2 I+0.0 / Ch. 0 (A)/Pulse
- 3 I+0.1 / Ch. 0 (B)/Direction
- 4 I+0.2 / Ch. 0 Hardware gate
- 5 I+0.3 / Ch. 1 (A)/ Pulse
- 6 I+0.4 / Ch. 1 (B)/ Direction
- 7 I+0.5 / Ch. 1 Hardware gate
- 8 I+0.6 / Ch. 2 (A)/ Pulse
- $\mathsf{Q}$ I+0.7 / Ch. 2 (B)/ Direction
- 10 not connected
- 11 not connected
- 12 I+1.0 / Ch. 2 Hardware gate
- 13 I+1.1 / Ch. 3 (A)/Pulse
- 14 I+1.2 / Ch. 3 (B)/Direction
- 15 I+1.3 / Ch. 3 Hardware gate
- 16 I+1.4 / Channel 0 Latch
- 17 I+1.5 / Channel 1 Latch
- 18 I+1.6 / Channel 2 Latch
- 19 I+1.7 / Channel 3 Latch
- 20 Ground DI

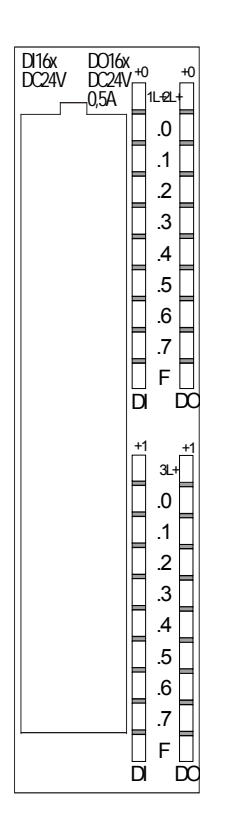

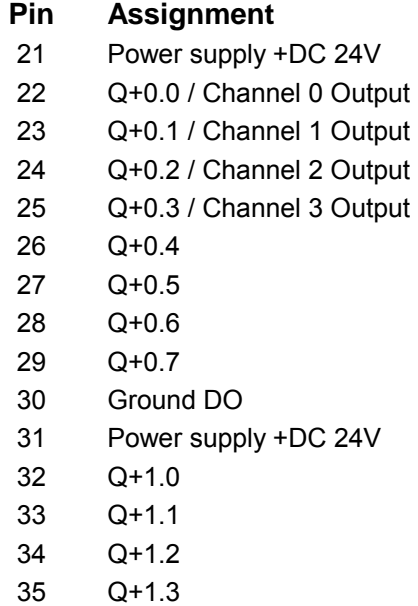

The counter signal is detected and evaluated during counting operation. Every counter occupies one double word in the input range for the *counter register*. In the operating modes "single count" and "periodical count" an end respectively start value may be defined according to the counting direction up respectively down. **Preset respectively parameterize counter** 

> Each counter has parameterizable additional functions as gate function, latch function, comparison value, hysteresis and hardware interrupt.

> Each counter parameter may be set by the *Count* submodule of the Siemens CPU 313C-2DP. Here is defined among others:

- Interrupt behavior
- max. Frequency
- Counter mode respectively behavior
- Stat, end, comparison value and hysteresis

The SFB COUNT (SFB 47) should cyclically be called (e.g. OB 1) for controlling the counter functions. The SFB is to be called with the corresponding instance DB. Here the parameters of the SFB are stored. **Controlling the counter functions** 

> Among others the SFB 47 contains a request interface. Hereby you get read and write access to the registers of the appropriate counter.

> So that a new job may be executed, the previous job must have be finished with JOB DONE = TRUE. Per channel you may call the SFB in each case with the same instance DB, since the data necessary for the internal operational are stored here. Writing accesses to outputs of the instance DB is not permissible.

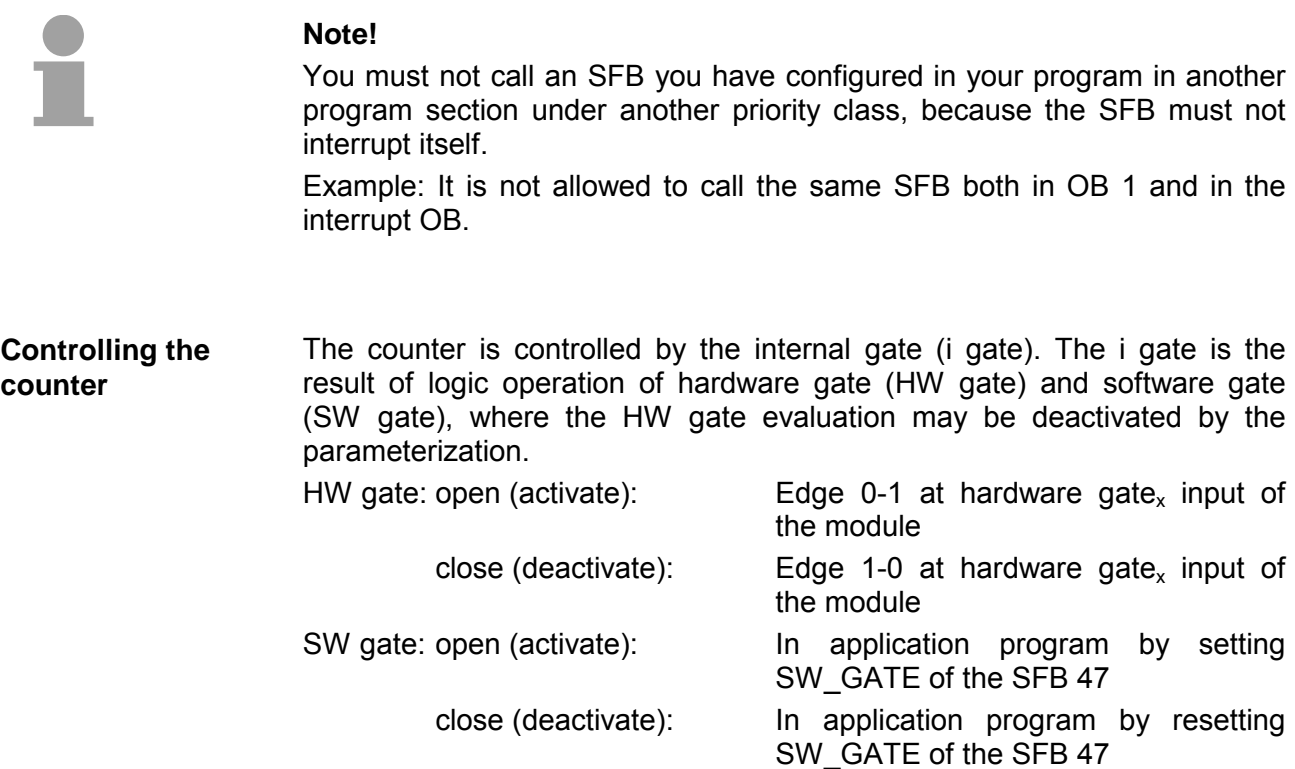

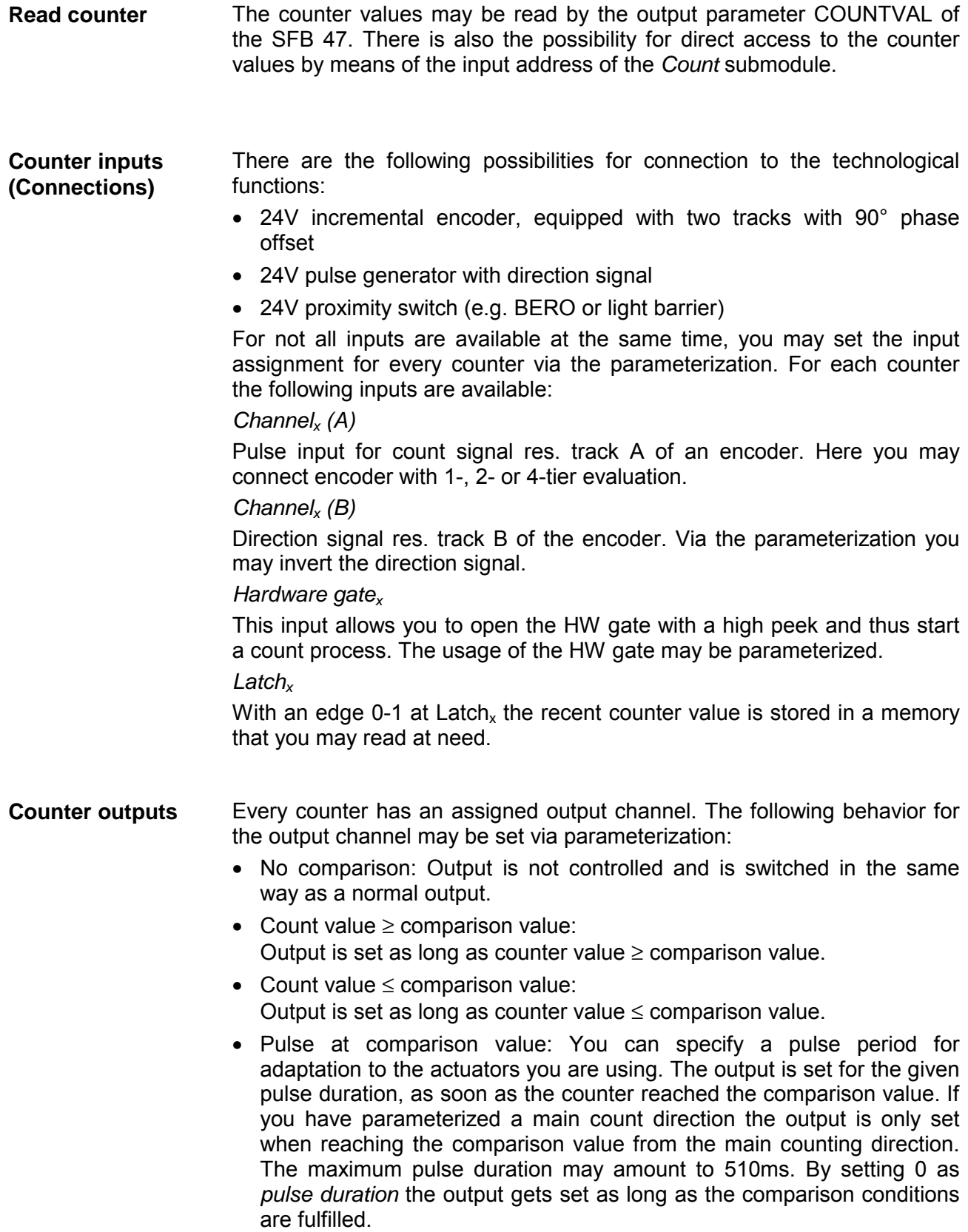

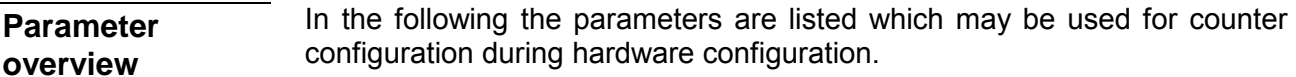

Here the short description of the counter function may be found. At *Comment* information about the module such as purpose may be entered. **General** 

Here the start address of the in- output periphery is set. **Addresses** 

- Here the interrupts the counter functions should trigger may be selected. You have the following options: **Basic parameters** 
	- None: There is no interrupt triggered.
	- Process: The counting function triggers a hardware interrupt.
	- Diagnostics and Process: With the CPU 313SC/DPM the diagnostic interrupt of the digital and analog in-/output periphery is only supported in connection with "hardware interrupt lost".

#### **Count**

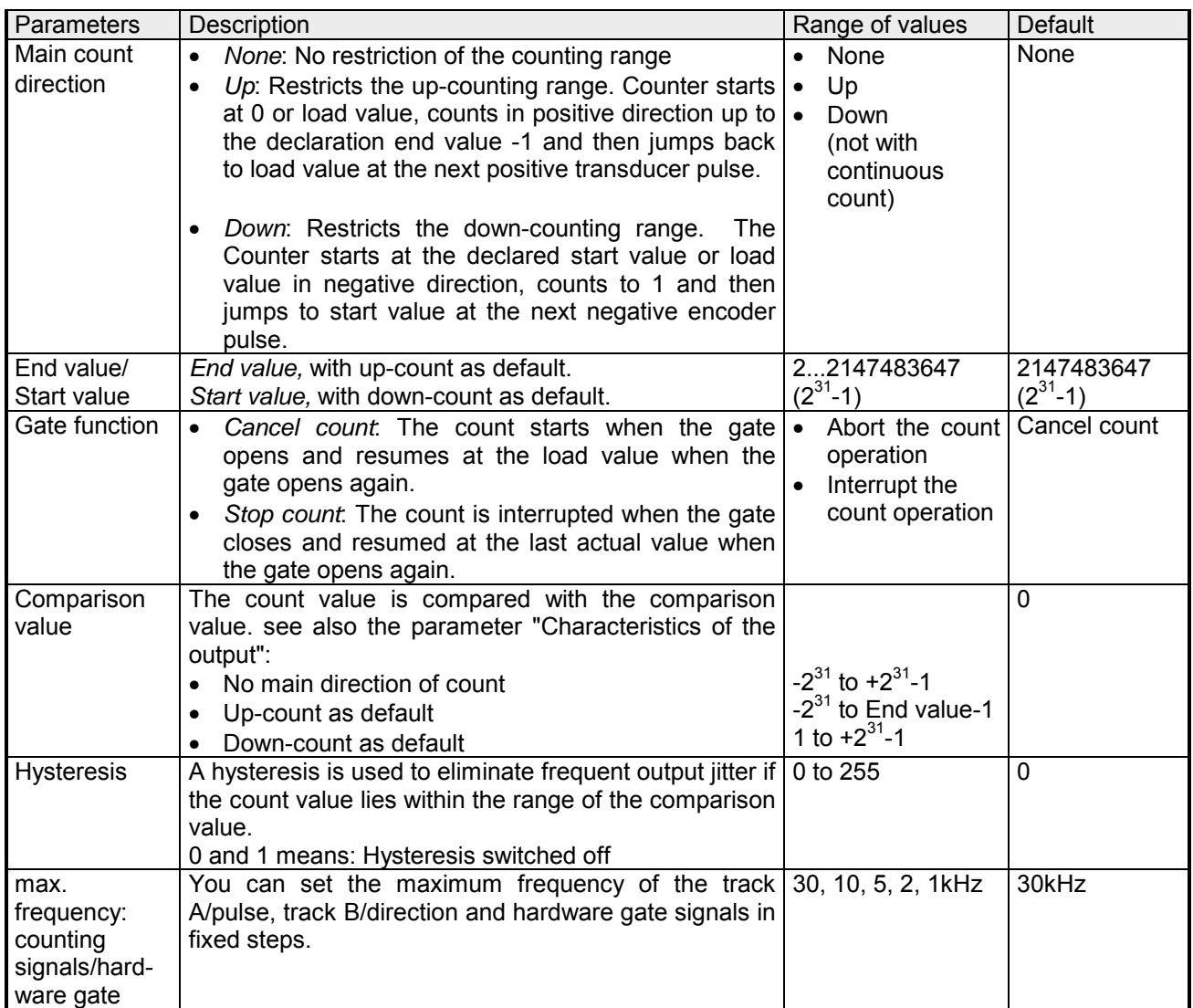

*continue ...* 

### *... continued*

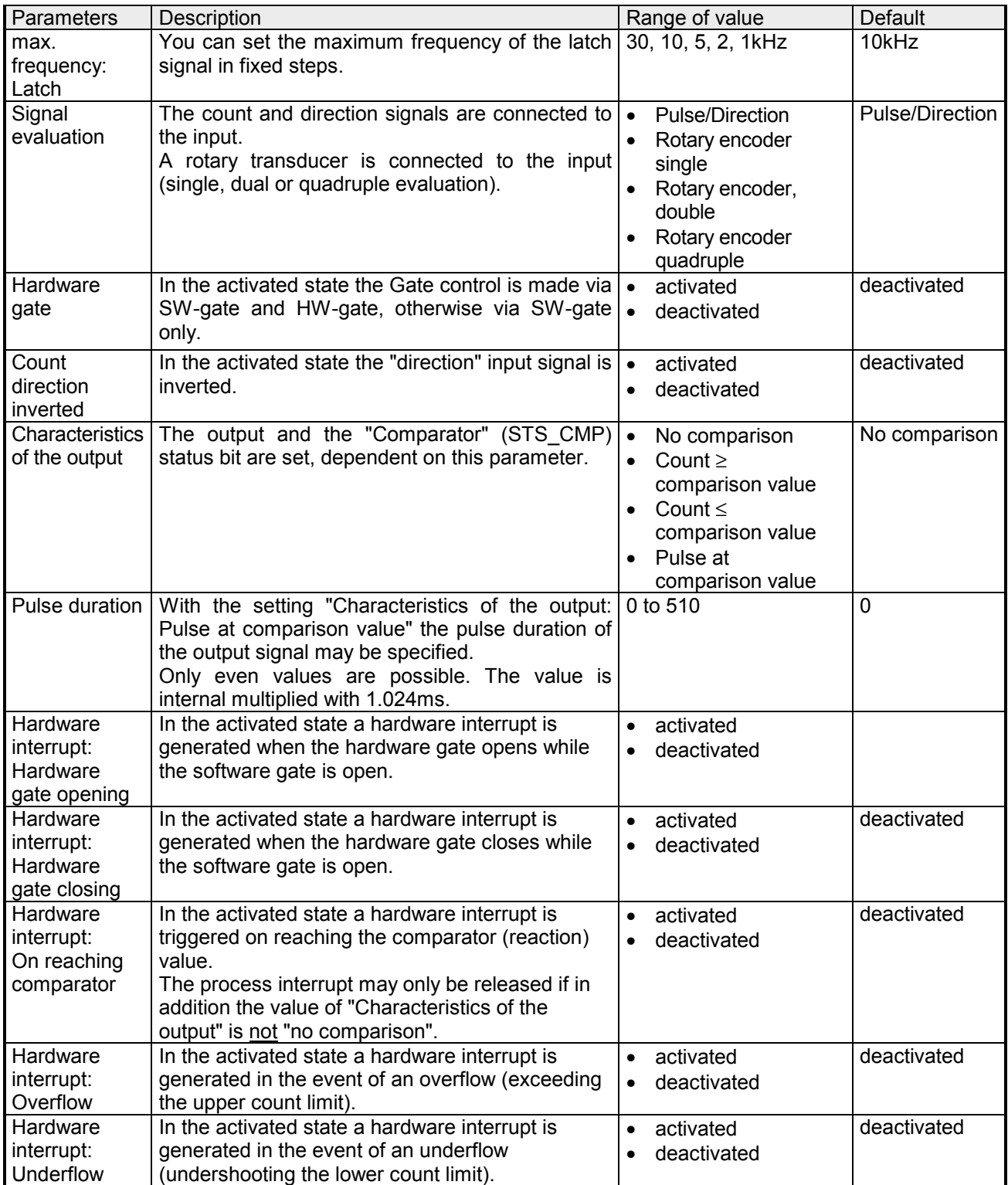

## <span id="page-99-0"></span>**Counter - Controlling**

#### **Overview**

The controlling of the appropriate counter is made from the user program by the SFB COUNT (SFB 47). The SFB is to be called with the corresponding instance DB. Here the parameters of the SFB are stored. With the SFB COUNT (SFB 47) you have following functional options:

- Start/Stop the counter via software gate SW\_GATE
- Enable/control output DO
- Read the status bit
- Read the actual count and latch value
- Request to read/write internal counter registers

### **Parameter SFB 47**

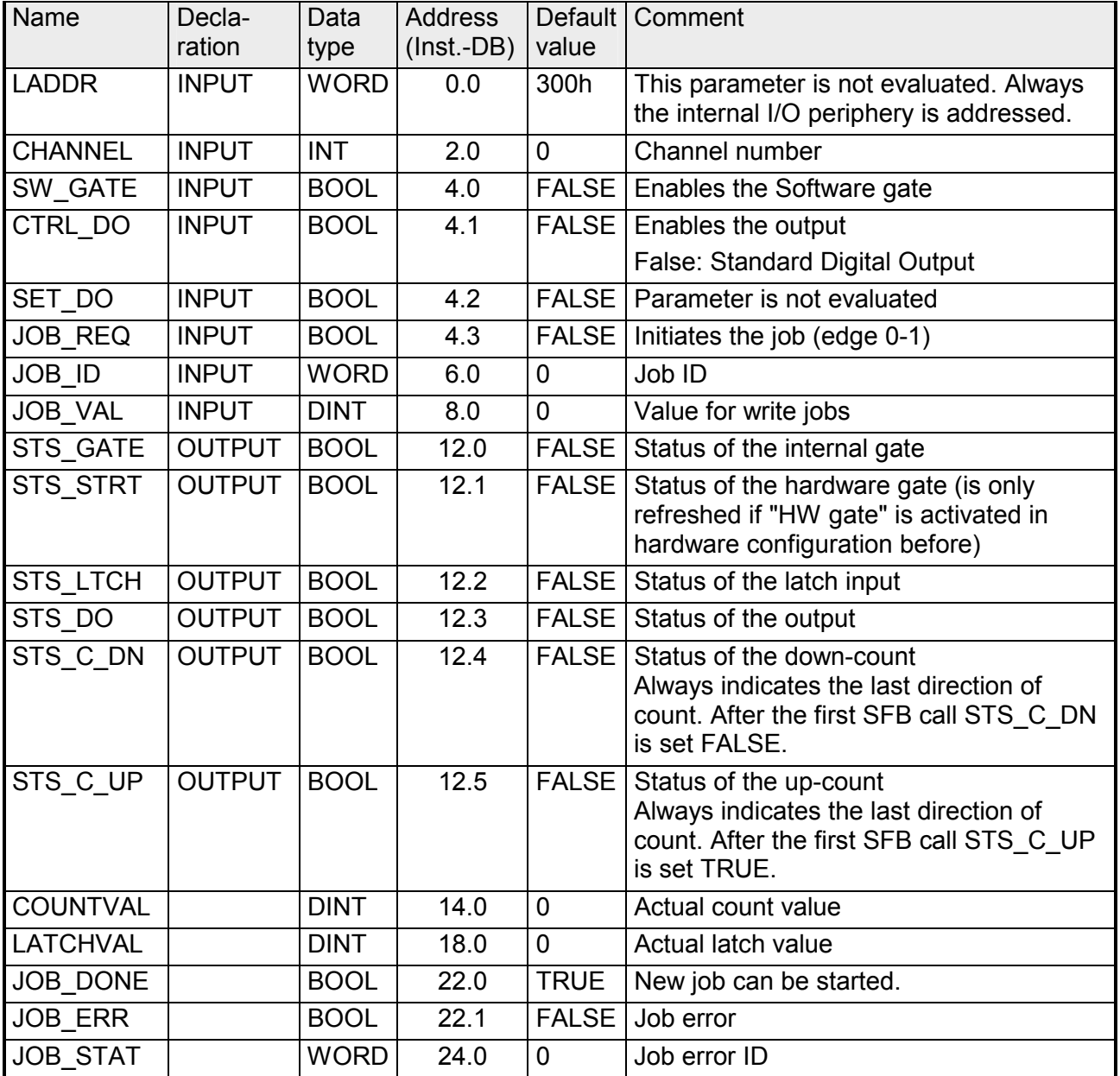

Local data only in instance DB

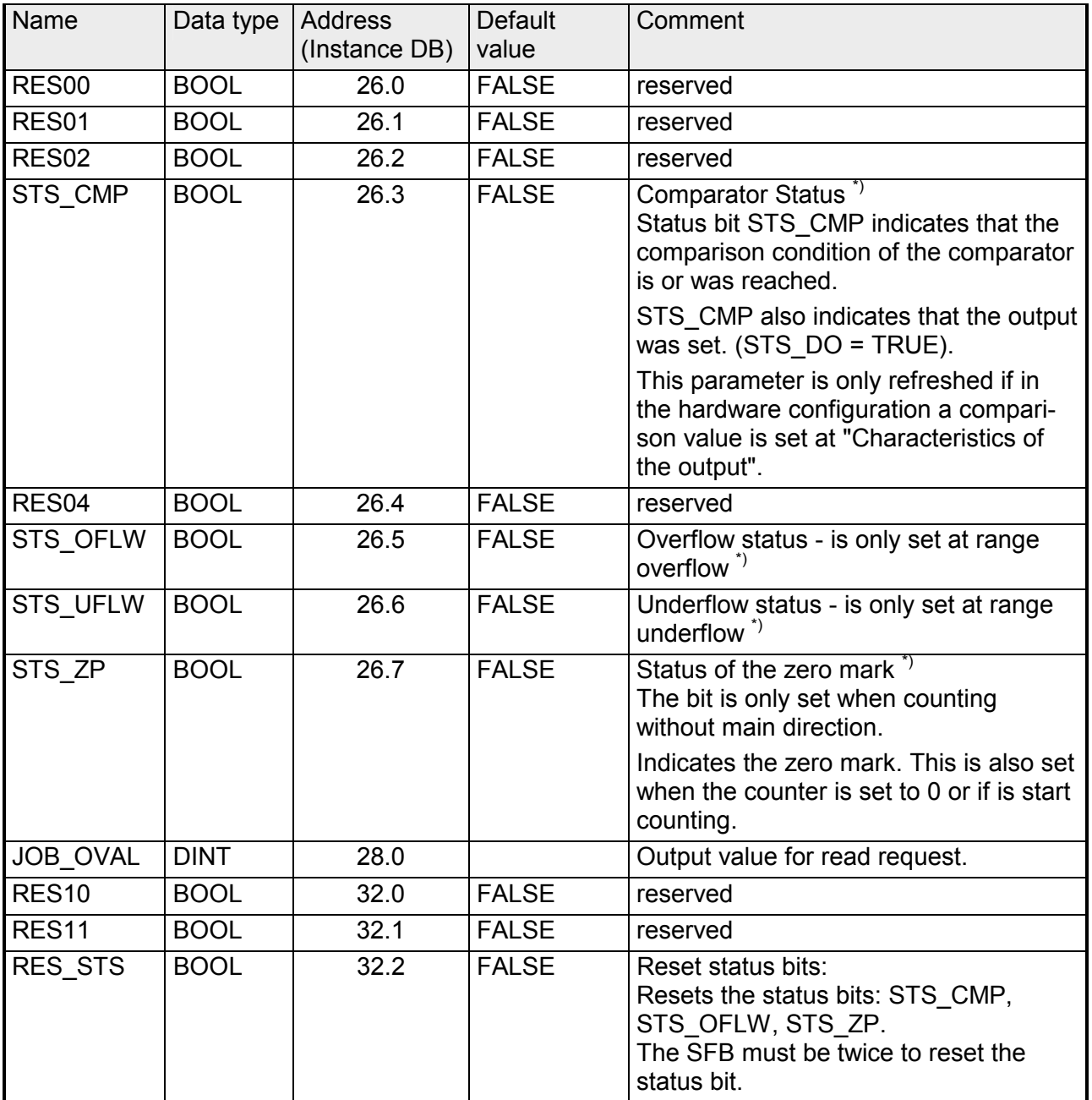

\*) Reset with RES\_STS

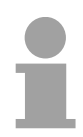

### **Note!**

Per channel you may call the SFB in each case with the same instance DB, since the data necessary for the internal operational are stored here. Writing accesses to outputs of the instance DB is not permissible.

To read/write counter registers the request interface of the SFB 47 may be used. **Counter request interface** 

So that a new job may be executed, the previous job must have be finished with JOB DONE = TRUE.

The deployment of the request interface takes place at the following sequence: Proceeding

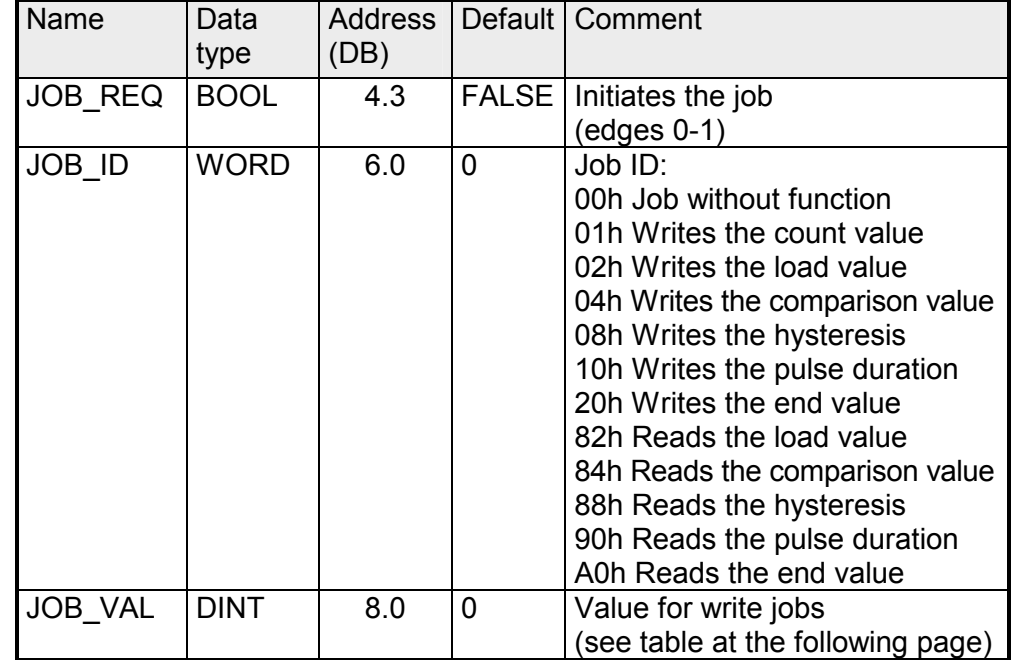

• Edit the following input parameters:

• Call the SFB. The job is processed immediately. JOB\_DONE only applies to SFB run with the result FALSE. JOB\_ERR = TRUE if an error occurred. Details on the error cause are indicated at JOB\_STAT.

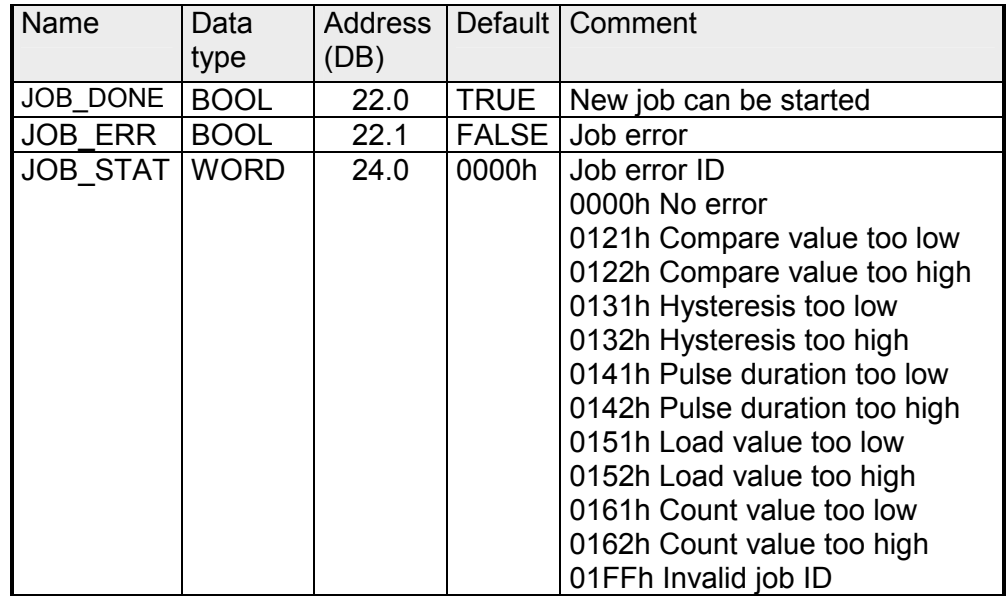

• A new job may be started with JOB\_DONE = TRUE.

• A value to be read of a read job may be found in JOB\_OVAL in the instance DB at address 28.

### **Permitted value range for JOB\_VAL**

Continuous count:

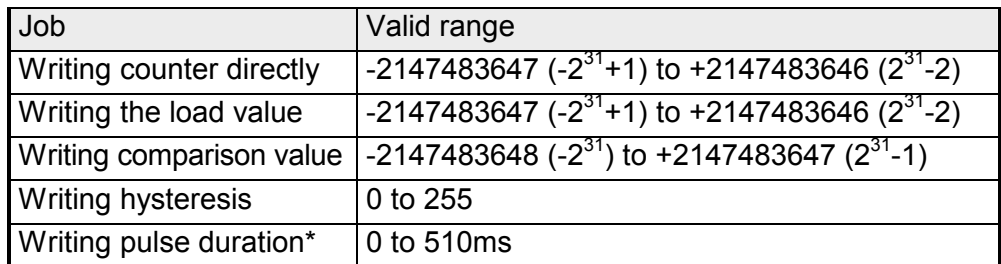

Single/periodic count, no main count direction:

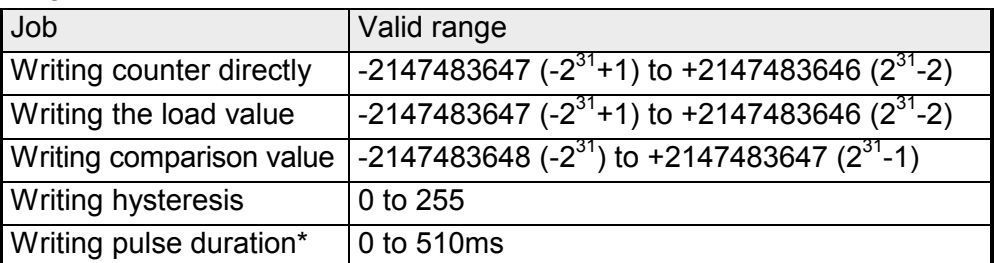

Single/periodic count, main count direction up:

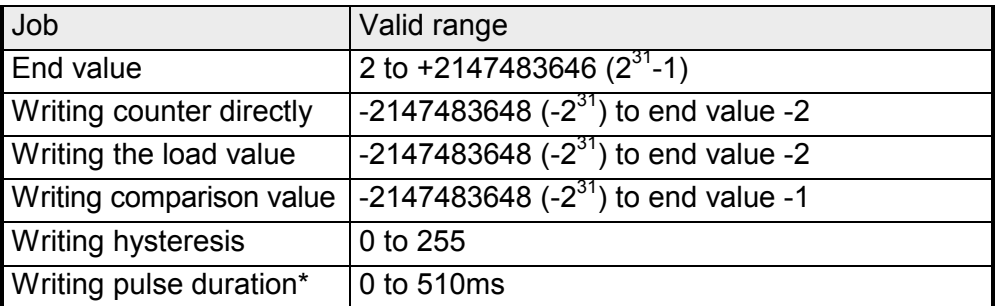

Single/periodic count, main count direction down:

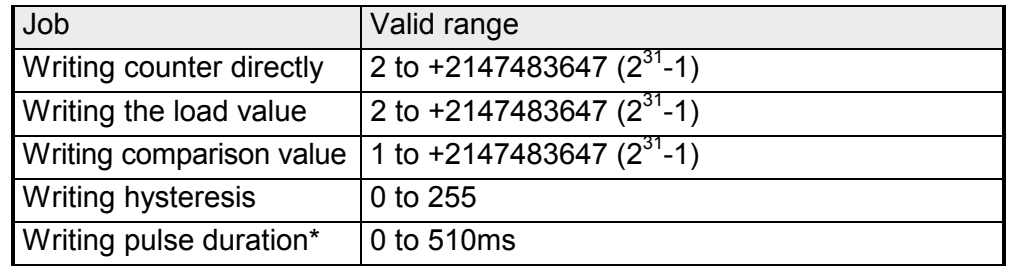

\*) Only even values allowed. Odd values are automatically rounded.

As soon as during a count process an edge 0-1 is recognized at the "Latch" input of a counter, the recent counter value is stored in the according latch register. **Latch function** 

You may access the latch register via LATCHVAL of the SFB 47.

A just in LATCHVAL loaded value remains after a STOP-RUN transition.

### <span id="page-103-0"></span>**Counter - Functions**

### • Start the Siemens SIMATIC Manager with your project and open the hardware configurator. • Place a profile rail. • Configure at slot 2 the corresponding CPU from Siemens CPU 31xC. • Open the dialog window "Properties" by a double click to the *Count* submodule of the CPU. • As soon as an operating mode to the corresponding channel is selected, a dialog window for this operating mode is created and displayed and filled with default parameters. • Execute the wished parameterization. • Store the project with **Station** > *Save and compile*. • Transfer the project to the CPU. Via the parameterization you have the opportunity to define a main counting direction for every counter. If "none" or "endless" is chosen, the complete counting range is available: Limit counter Valid value range Lower count limit  $\vert$  -2 147 483 648 (-2<sup>31</sup>) Upper count limit  $+2$  147 483 647  $(2^{31}-1)$ Otherwise this range may be limited in both directions by a start value as *load value* and an *end value*. *Main counting direction forward*  Upper restriction of the count range. The counter counts 0 res. load value in positive direction until the parameterized end value –1 and jumps then back to the load value with the next following encoder pulse. Please note a load value may exclusively be set by the request interface of the counter. *Main counting direction backwards*  Lower restriction of the count range. The counter counts from the parameterized start- res. load value in negative direction to the parameterized end value +1 and jumps then back to the start value with the next following encoder pulse. Please note an end value may exclusively be set by the request interface of the counter. **Parameterization Load value, End value Main counting direction**

#### In this operating mode, the counter counts from 0 res. from the load value. When the counter counts forward and reaches the upper count limit and another counting pulse in positive direction arrives, it jumps to the lower count limit and counts from there on. **Count Continuously**

When the counter counts backwards and reaches the lower count limit and another counting pulse in negative direction arrives, it jumps to the upper count limit and counts from there on.

The count limits are set to the maximum count range.

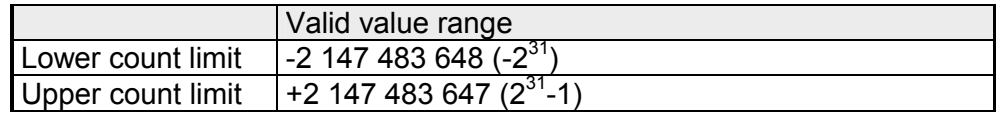

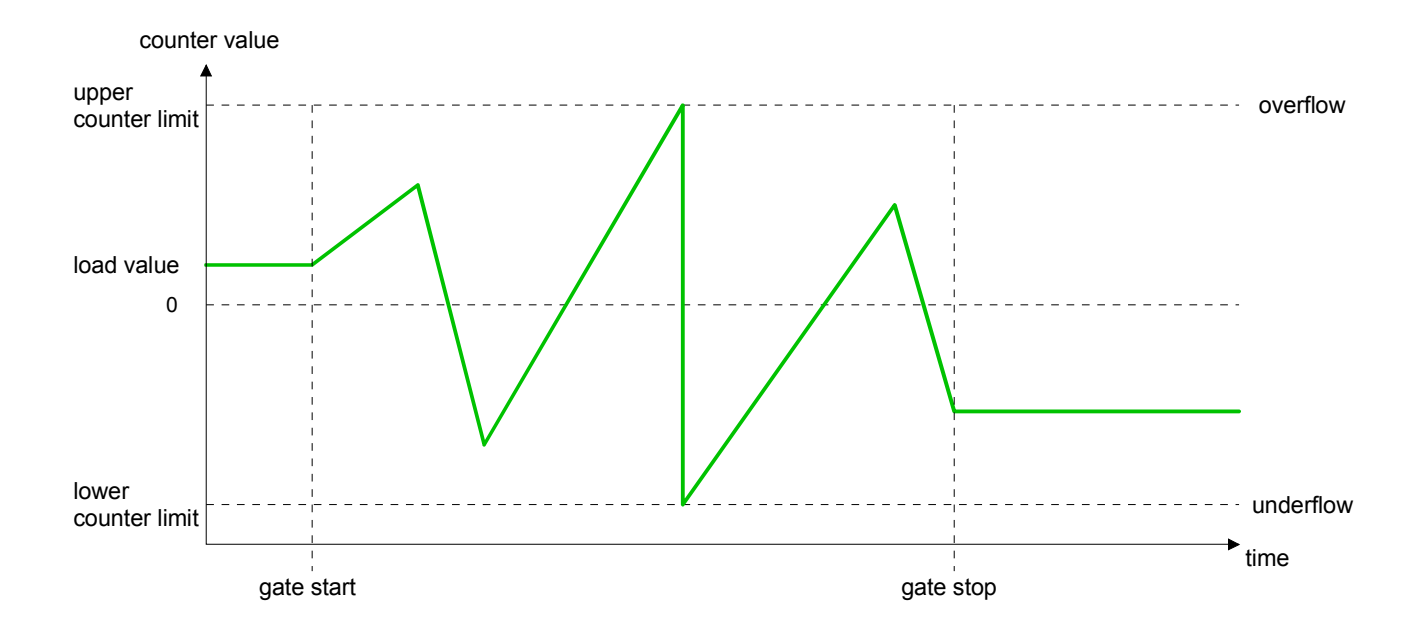

### **Count Once**

*No main counting direction* 

- The counter counts once starting with the load value.
- You may count forward or backwards.
- The count limits are set to the maximum count range.
- At over- or underrun at the count limits, the counter jumps to the according other count limit and the gate is automatically closed.
- To restart the count process, you must create an edge 0-1 of the gate.
- At interrupting gate control, the count process continuous with the last recent counter value.
- At aborting gate control, the counter starts with the load value.

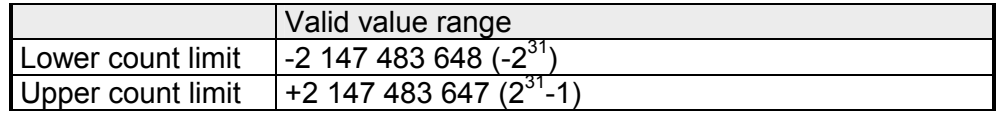

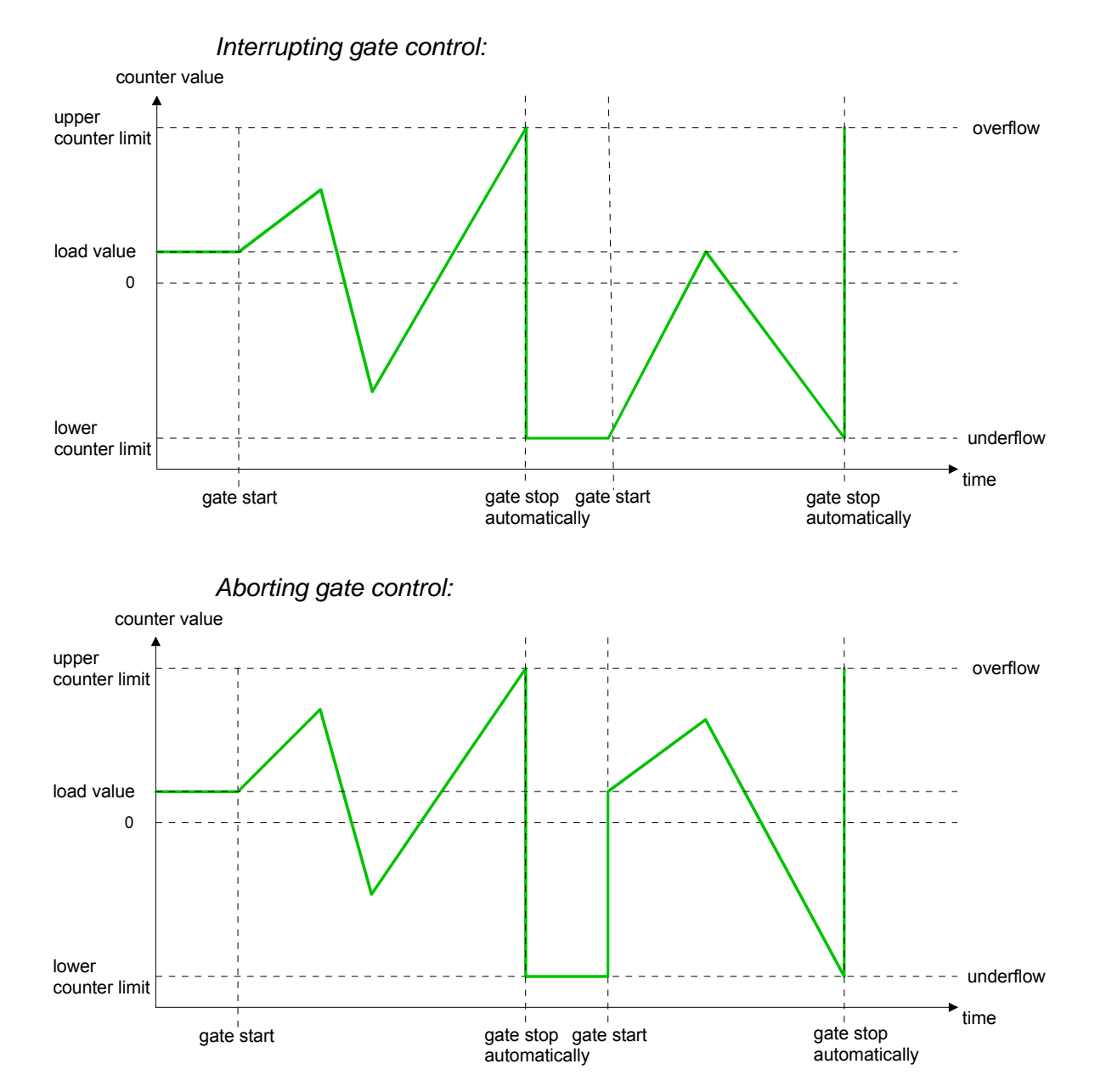

5-20 HB140E - CPU SC - RE 313-6CF03 - Rev. 09/45

*Main counting direction forward* 

- The counter counts starting with the load value.
- When the counter reaches the end value –1 in positive direction, it jumps to the load value at the next positive count pulse and the gate is automatically closed.
- To restart the count process, you must create an edge 0-1 of the gate. The counter starts with the load value.

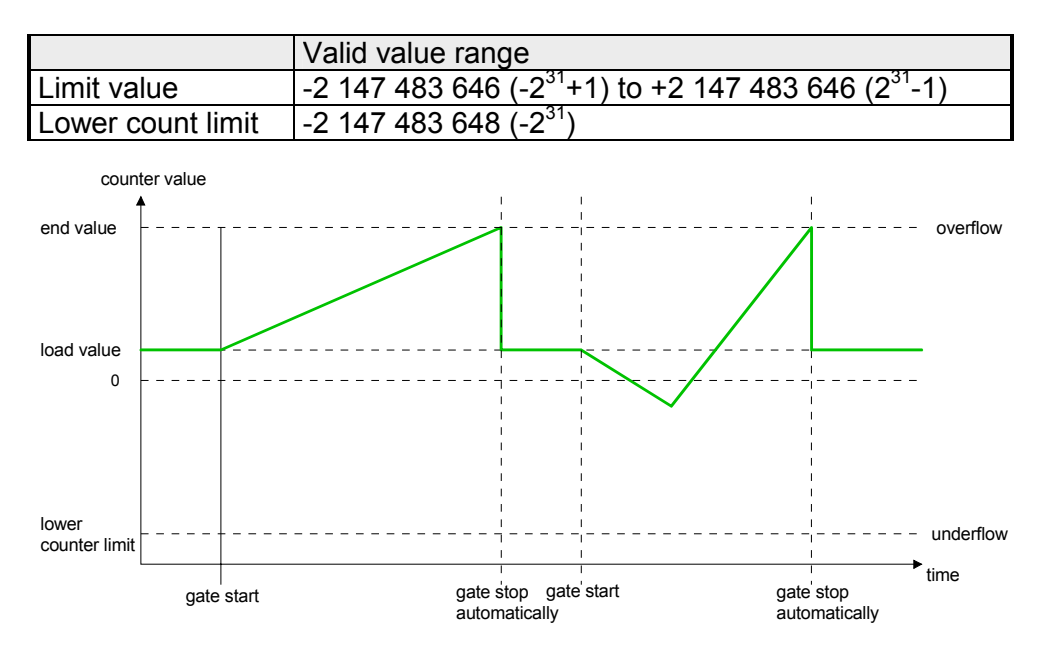

*Main counting direction backwards* 

- The counter counts backwards starting with the load value.
- When the counter reaches the end value +1 in negative direction, it jumps to the load value at the next negative count pulse and the gate is automatically closed.
- To restart the count process, you must create an edge 0-1 of the gate. The counter starts with the load value.

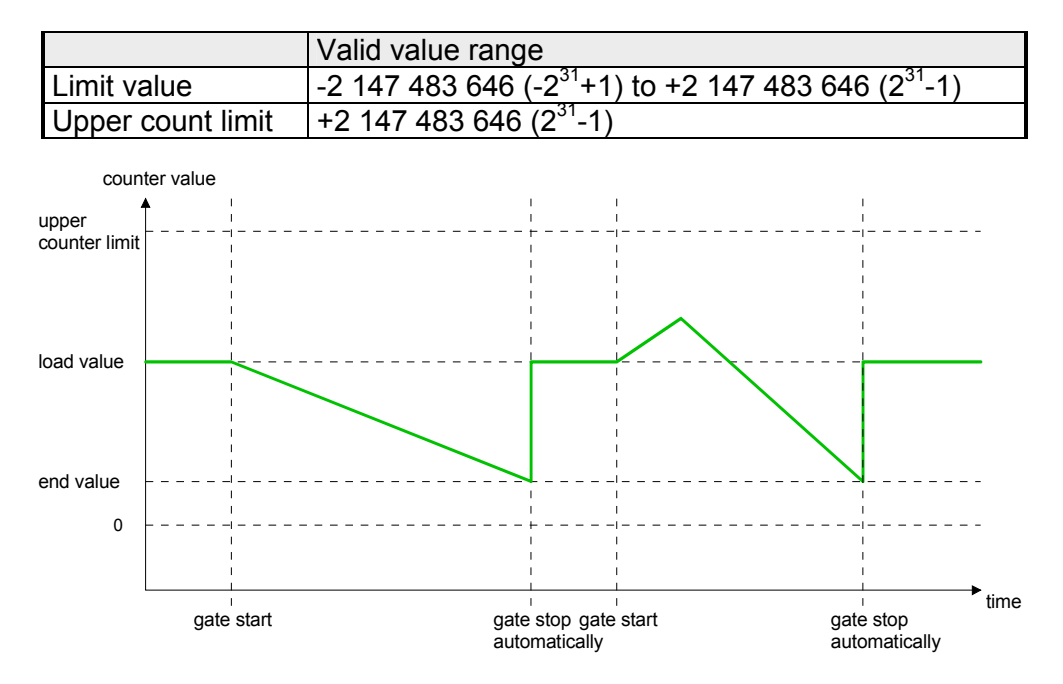

### **Count Periodically**

*No main counting direction* 

- The counter counts forward or backwards starting with the load value.
- At over- or underrun at the count limits, the counter jumps to the according other count limit and counts from there on.
- The count limits are set to the maximum count range.

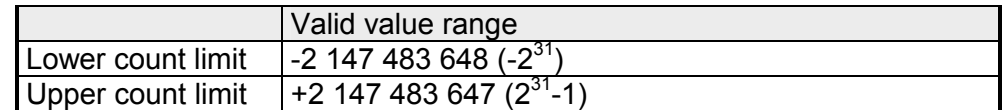

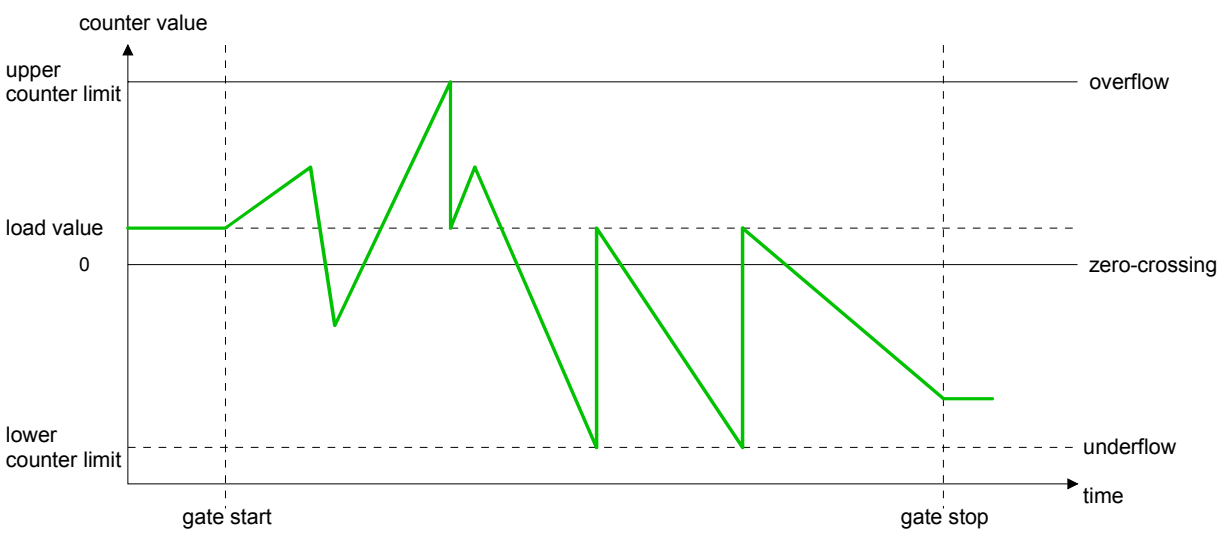

### *Main counting direction forward*

- The counter counts forward starting with the load value.
- When the counter reaches the end value –1 in positive direction, it jumps to the load value at the next positive count pulse.

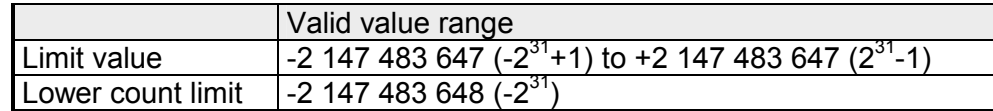

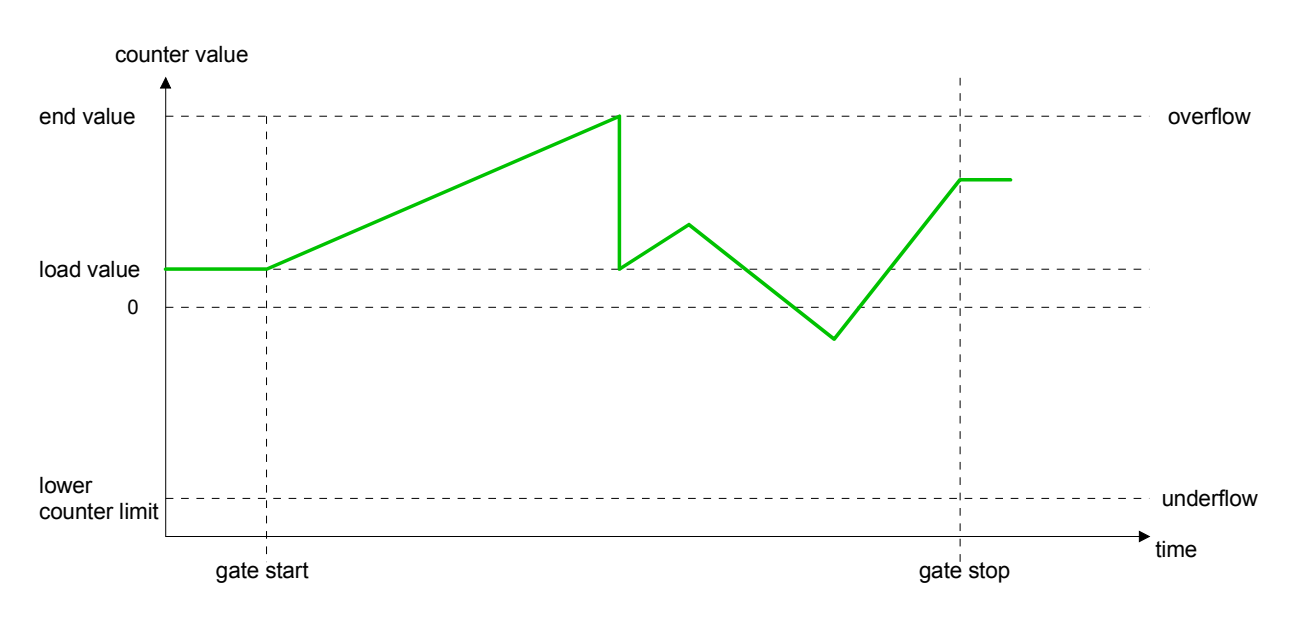
*Main counting direction backwards* 

- The counter counts backwards starting with the load value.
- When the counter reaches the end value+1 in negative direction, it jumps to the load value at the next negative count pulse.
- You may exceed the upper count limit.

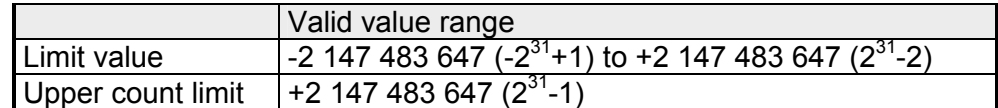

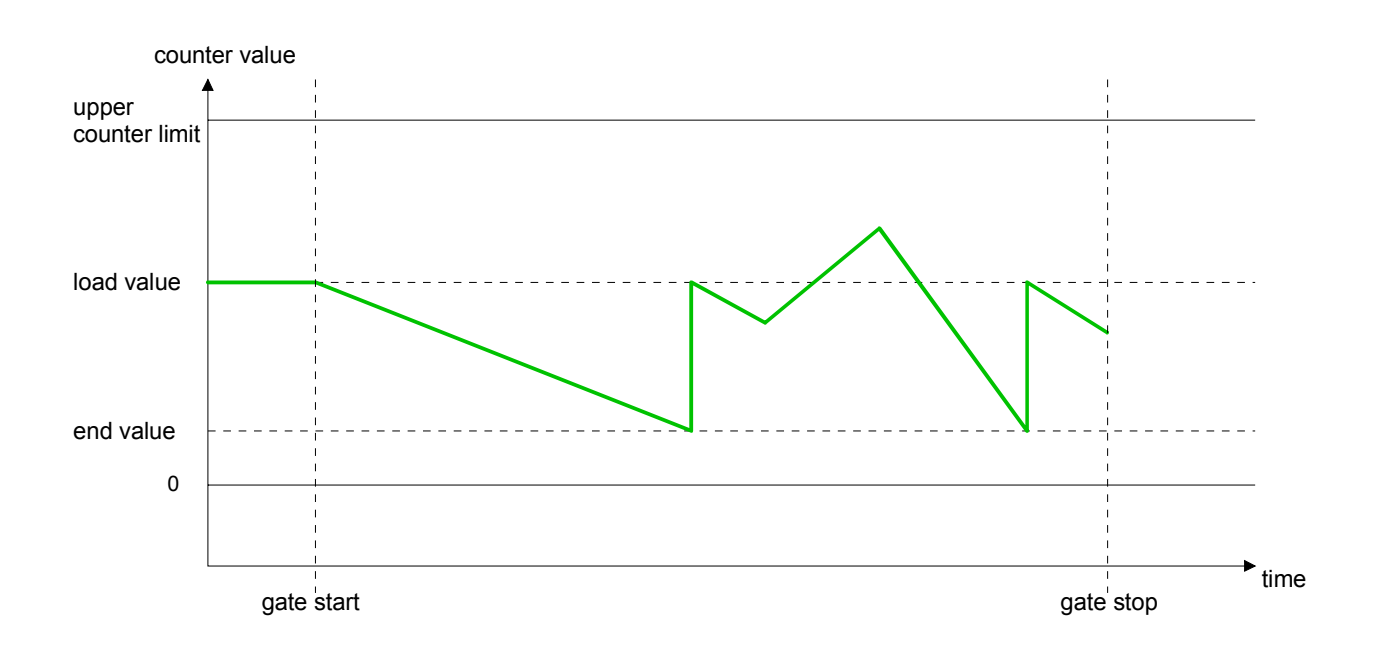

# **Counter - Additional functions**

#### The following additional functions may be set via the parameterization for every counter: **Overview**

- Gate function
	- The gate function serves the start, stop and interrupt of a count function.
- Latch function

An edge 0-1 at the digital input "Latch" stores the recent counter value in the latch register.

• Comparison

You may set a comparison value that activates res. de-activates a digital output res. releases a hardware interrupt depending on the counter value.

• Hysteresis

The setting of a hysteresis avoids for example a high output toggling when the value of an encoder signal shifts around a comparison value.

The illustration shows how the additional functions influence the counting behavior. The following pages describe these functions in detail: Schematic structure

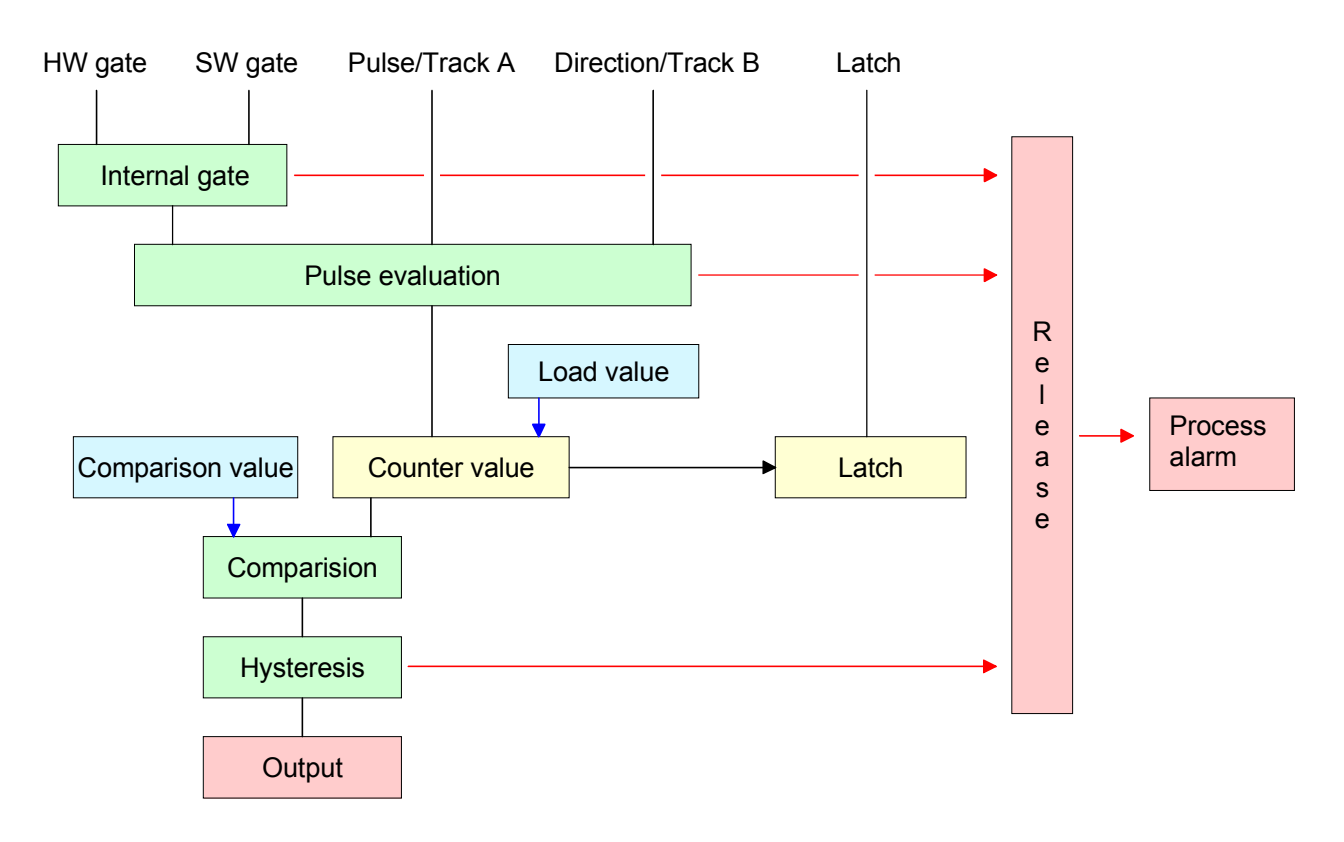

The counter is controlled by the internal gate (i gate). The i gate is the result of logic operation of hardware gate (HW gate) and software gate (SW gate), where the HW gate evaluation may be deactivated by the parameterization. **Gate function** 

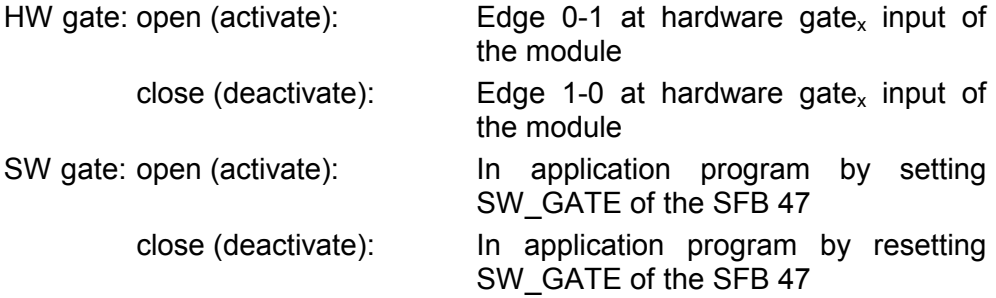

### *Gate function cancel and stop*

The parameterization defines if the gate cancels or stops the counter process.

• At *cancel function* the counter starts counting with the load value after gate restart.

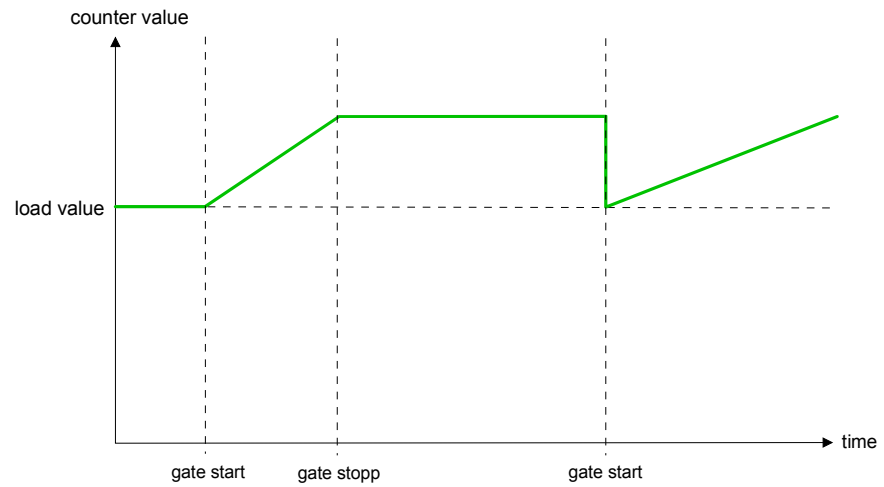

• At *stop function*, the counter continues counting with the last recent counter value after gate restart.

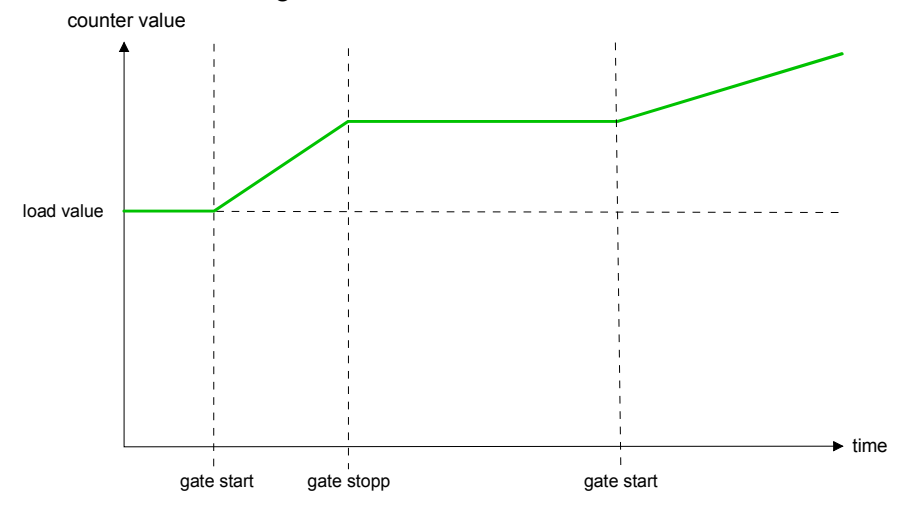

Gate control abort, interruption

How the CPU should react at opening of the SW gate may be set with the parameter *Gate function*. The usage of the HW gate may be determined by the parameter *Hardware gate*.

Gate control via SW gate, canceling

(HW gate deactivated, gate function: Cancel count)

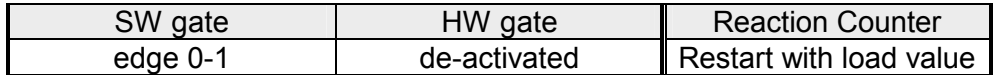

Gate control via SW gate, stopping

(HW gate deactivated, gate function: Stop count)

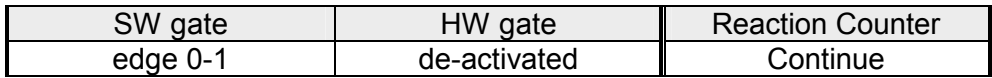

Gate control via SW/HW gate, canceling

(HW gate activated, gate function: Cancel count)

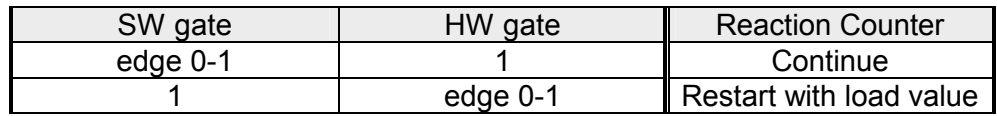

Gate control via SW/HW gate, stopping

(HW gate activated, gate function: Stop count)

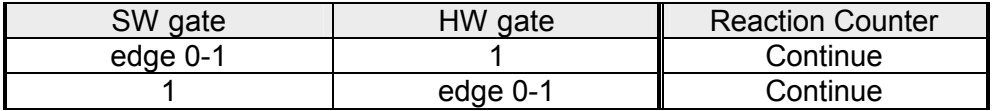

# Gate control "Count once"

Gate control via SW/HW gate, operating mode "Count once"

If the internal gate has been closed automatically it may only be opened again under the following conditions:

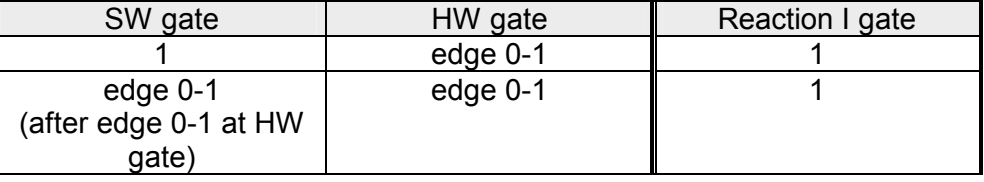

As soon as during a count process an edge 0-1 is recognized at the "Latch" input of a counter, the recent counter value is stored in the according latch register. **Latch function** 

> The latch value may be accessed by the parameter LATCHVAL of the SFB 47.

A just in LATCHVAL loaded value remains after a STOP-RUN transition.

In the CPU a comparison value may be stored that is assigned to the digital output, to the status bit "Status Comparator" STS\_CMP and to the hardware interrupt. The digital output may be activated depending on the count value and comparison value. A comparison value may be entered by the parameter assignment screen form respectively by the request interface of the SFB 47. **Comparator** 

#### You pre-define the behavior of the counter output via the parameterization: Characteristics of the output

- output never switches
- output switch when counter value  $\geq$  comparison value
- output switch when counter value ≤ comparison value
- output switch at comparison value

# *No comparison*

The output is set as normal output. The SFB input parameter CTRL\_DO is effect less. The status bits STS DO and STS CMP (Status comparator in the instance DB) remain reset.

### *Count* ≥ *comparison value* respectively *Count* ≤ *comparison value*

The output remains set as long as the counter value is higher or equal comparison value respectively lower or equal comparison value. For this the control bit must be set.

The comparison result is shown by the status bit STS\_CMP.

This status bit may only be reset if the comparison condition is no longer fulfilled.

# *Pulse at comparison value*

When the counter reaches the comparison value the output is set for the parameterized pulse duration. If you have configured a main count direction the output is only activated when the comparison value is reached with the specified main count direction. For this the control bit CTRL\_DO should be set first.

The status of the digital output may be shown by the status bit ST\_DO.

The comparison result is shown by the status bit STS\_CMP. This status bit may only be reset if the pulse duration has run off. comparison condition is no longer fulfilled.

With pulse time  $= 0$  the output is as set as the comparison condition is fulfilled.

# *Pulse duration*

For adaptation to the used actors a pulse duration may be specified. The pulse duration defines how long the output should be set. It may be preset in steps of 2ms between 0 and 510ms. The pulse duration starts with the setting of the according digital output. The inaccuracy of the pulse duration is less than 1ms.

There is no past triggering of the pulse duration when the comparison value has been left and reached again during pulse output. A change of the pulse period during runtime is not applied until the next pulse.

The hysteresis serves e.g. the avoidance of many toggle processes of the output and the interrupt, if the counter value is in the range of the comparison value. You may set a range of 0 to 255. The settings 0 and 1 deactivate the hysteresis. The hysteresis influences the zero run, over- and underflow. **Hysteresis** 

> An activated hysteresis remains active after a change. The new hysteresis range is taken over at the next reach of the comparison value.

> The following pictures illustrate the output behavior for hysteresis 0 and hysteresis 3 for the according conditions:

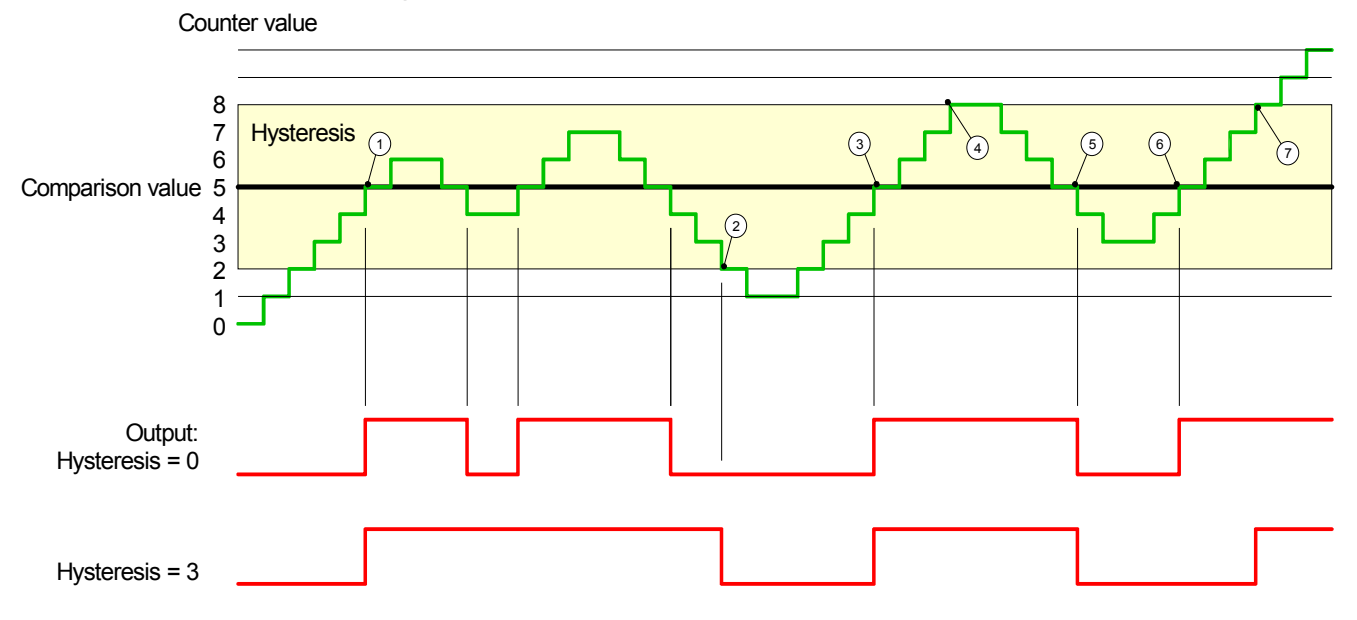

*Effect at counter value* ≥ *comparison value*

- 1 Counter value  $\geq$  comparison value  $\rightarrow$  output is set and hysteresis activated
- 2) Leave hysteresis range  $\rightarrow$  output is reset
- 3 Counter value  $\geq$  comparison value  $\rightarrow$  output is set and hysteresis activated
- $4$  Leave hysteresis range, output remains set for counter value  $\geq$  comparison value
- 5 Counter value < comparison value and hysteresis active  $\rightarrow$  output is reset
- 6 Counter value  $\geq$  comparison value  $\rightarrow$  output is not set for hysteresis active
- $(7)$  Leave hysteresis range, output remains set for counter value  $\geq$  comparison value

With reaching the comparison condition the hysteresis gets active. At active hysteresis the comparison result remains unchanged until the counter value leaves the set hysteresis range. After leaving the hysteresis range a new hysteresis is only activated with again reaching the comparison conditions.

# *Effect at pulse at comparison value with pulse duration Zero*

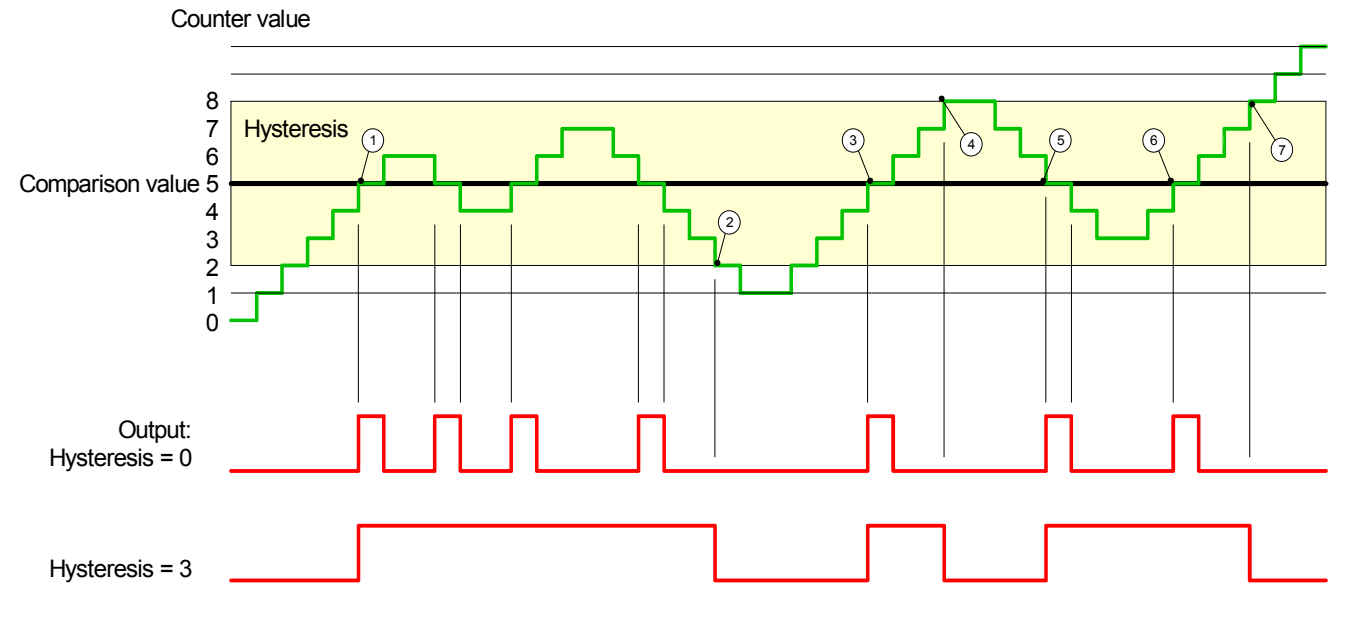

- 1 Counter value = comparison value  $\rightarrow$  output is set and hysteresis activated
- 2 Leave hysteresis range  $\rightarrow$  output is reset and counter value  $\lt$  comparison value
- 3 Counter value = comparison value  $\rightarrow$  output is set and hysteresis activated
- 4 Output is reset for leaving hysteresis range and counter value > comparison value
- $\circled{5}$  Counter value = comparison value  $\rightarrow$  output is set and hysteresis activated
- 6 Counter value = comparison value and hysteresis active  $\rightarrow$  output remains set
- $(7)$  Leave hysteresis range and counter value > comparison value  $\rightarrow$  output is reset

With reaching the comparison condition the hysteresis gets active. At active hysteresis the comparison result remains unchanged until the counter value leaves the set hysteresis range. After leaving the hysteresis range a new hysteresis is only activated with again reaching the comparison conditions.

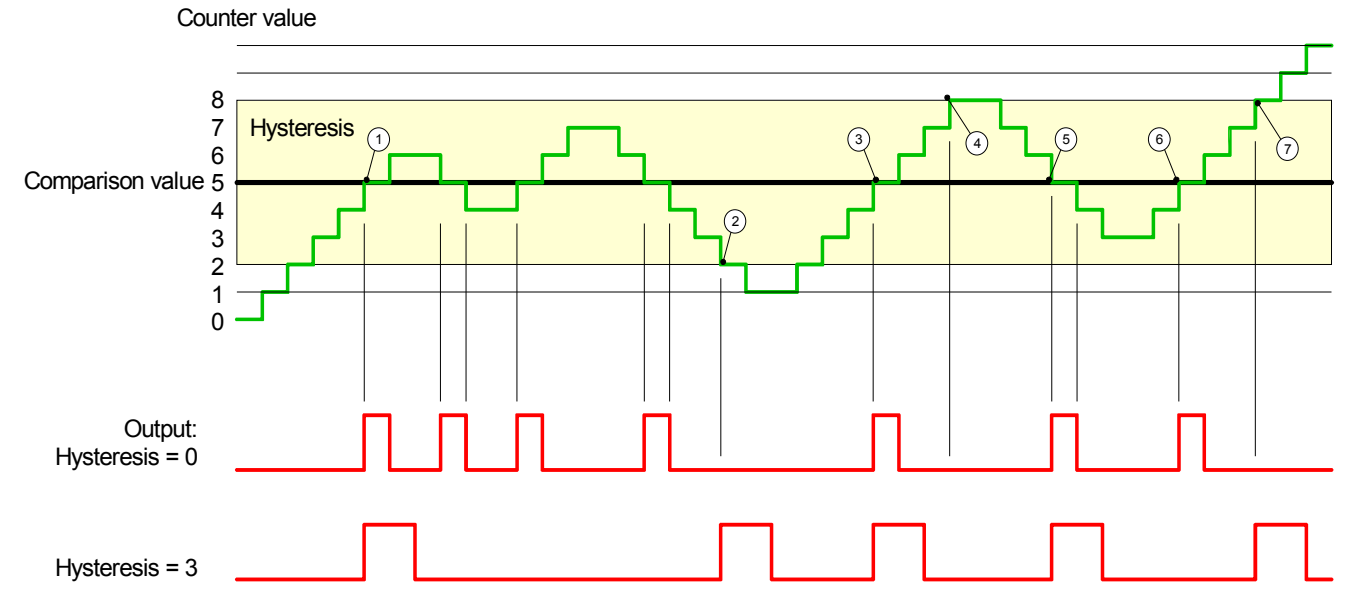

# *Effect at pulse at comparison value with pulse duration not zero*

- 1) Counter value = comparison value  $\rightarrow$  pulse of the parameterized duration is put out, the hysteresis is activated and the counting direction stored
- 2 Leaving the hysteresis range contrary to the stored counting direction  $\rightarrow$  pulse of the parameterized duration is put out, the hysteresis is de-activated
- 3 Counter value = comparison value  $\rightarrow$  pulse of the parameterized duration is put out, the hysteresis is activated and the counting direction stored
- $\overline{4}$  Leaving the hysteresis range without changing counting direction  $\rightarrow$  hysteresis is de-activated
- $\circ$  Counter value = comparison value  $\rightarrow$  pulse of the parameterized duration is put out, the hysteresis is activated and the counting direction stored
- 6 Counter value = comparison value and hysteresis active  $\rightarrow$  no pulse
- $(7)$  Leaving the hysteresis range contrary to the stored counting direction  $\rightarrow$  pulse of the parameterized duration is put out, the hysteresis is de-activated

With reaching the comparison condition the hysteresis gets active and a pulse of the parameterized duration is put out. As long as the counter value is within the hysteresis range, no other pulse is put out. With activating the hysteresis the counting direction is stored in the CPU. If the counter value leaves the hysteresis range contrary to the stored counting direction, a pulse of the parameterized duration is put out. Leaving the hysteresis range without direction change, no pulse is put out.

# **Counter - Diagnostic and interrupt**

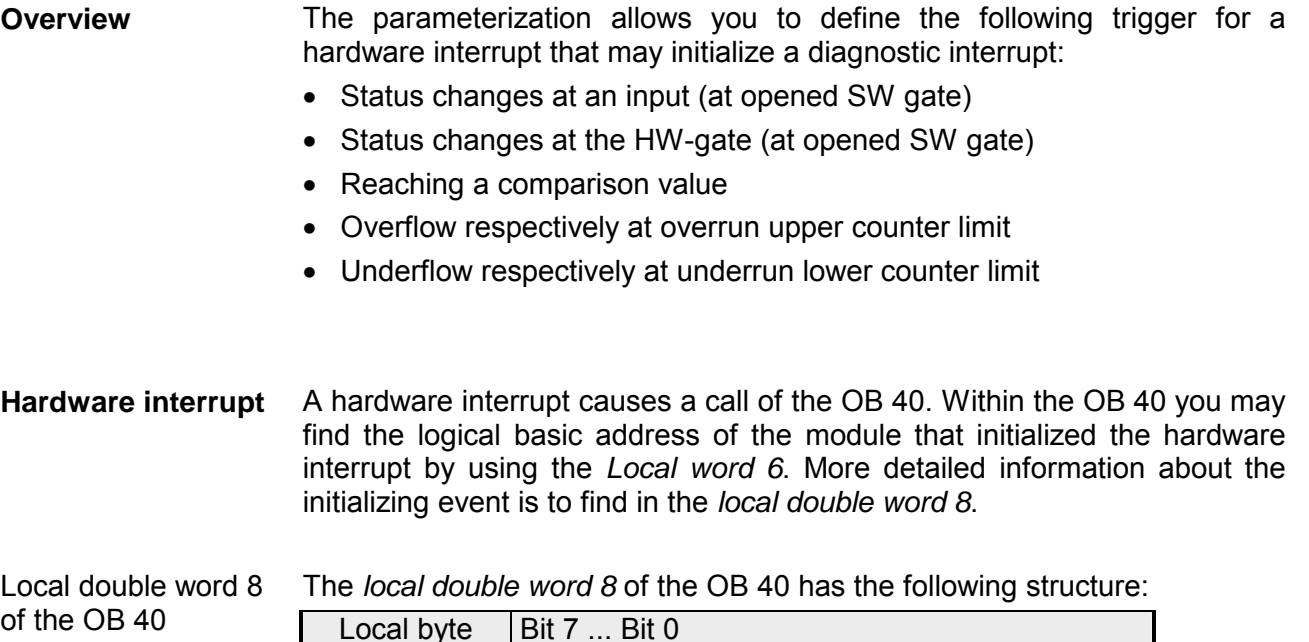

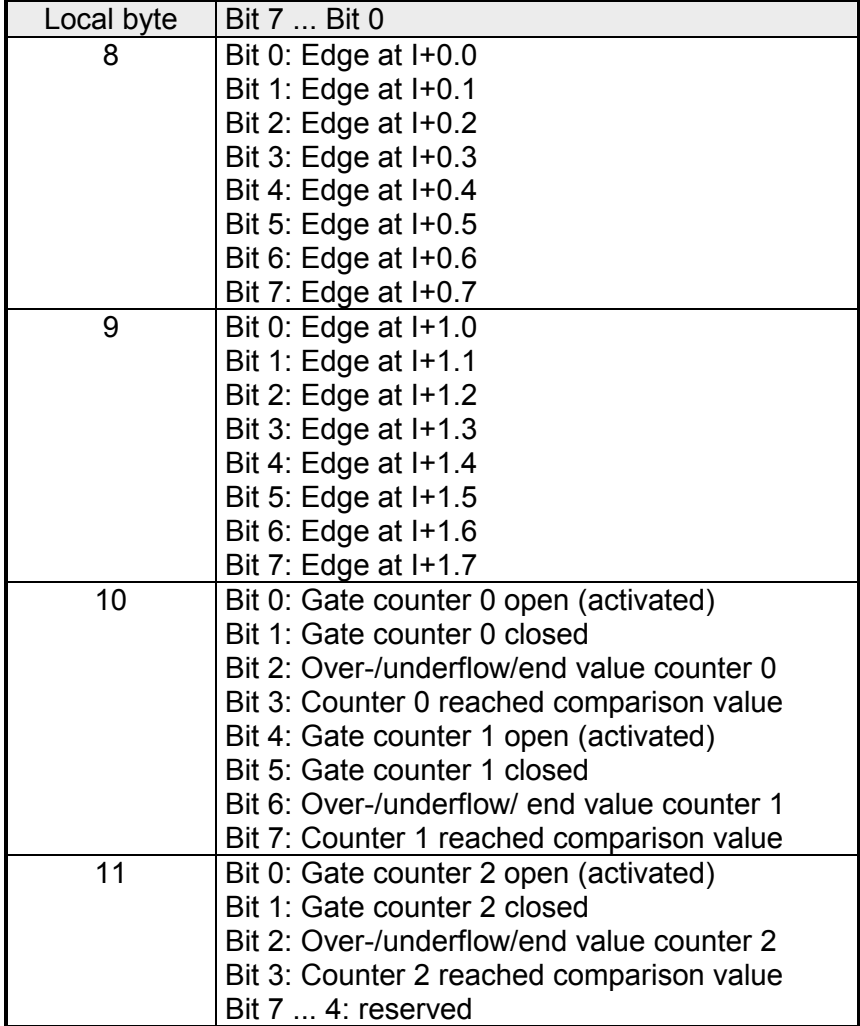

Via the parameterization (record set 7Fh) you may activate a global diagnostic interrupt for the analog and digital part. **Diagnostic interrupt** 

A diagnostic interrupt occurs when during a hardware interrupt execution in OB 40 another hardware interrupt is thrown for the same event. The initialization of a diagnostic interrupt interrupts the recent hardware interrupt execution in OB 40 and branches in OB 82 to diagnostic interrupt processing<sub>incoming</sub>. If during the diagnostic interrupt processing other events are occurring at other channels that may also cause a process res. diagnostic interrupt, these are interim stored.

After the end of the diagnostic interrupt processing at first all interim-stored diagnostic interrupts are processed in the sequence of their occurrence and then all hardware interrupts.

If a channel where currently a diagnostic interrupt<sub>incoming</sub> is processed res. interim stored initializes further hardware interrupts, these get lost. When a hardware interrupt for which a diagnostic interrupt $_{\text{incomina}}$  has been released is ready, the diagnostic interrupt processing is called again as diagnostic interrupt<sub>going</sub>.

All events of a channel between diagnostic interrupt<sub>incoming</sub> and diagnostic interrupt<sub>ooing</sub> are not stored and get lost. Within this time window (1<sup>st</sup> diagnostic interrupt<sub>incoming</sub> until last diagnostic interrupt<sub>going</sub>) the SF-LED of the CPU is on. Additionally for every diagnostic interruptincoming/going an entry in the diagnostic buffer of the CPU occurs.

# Example

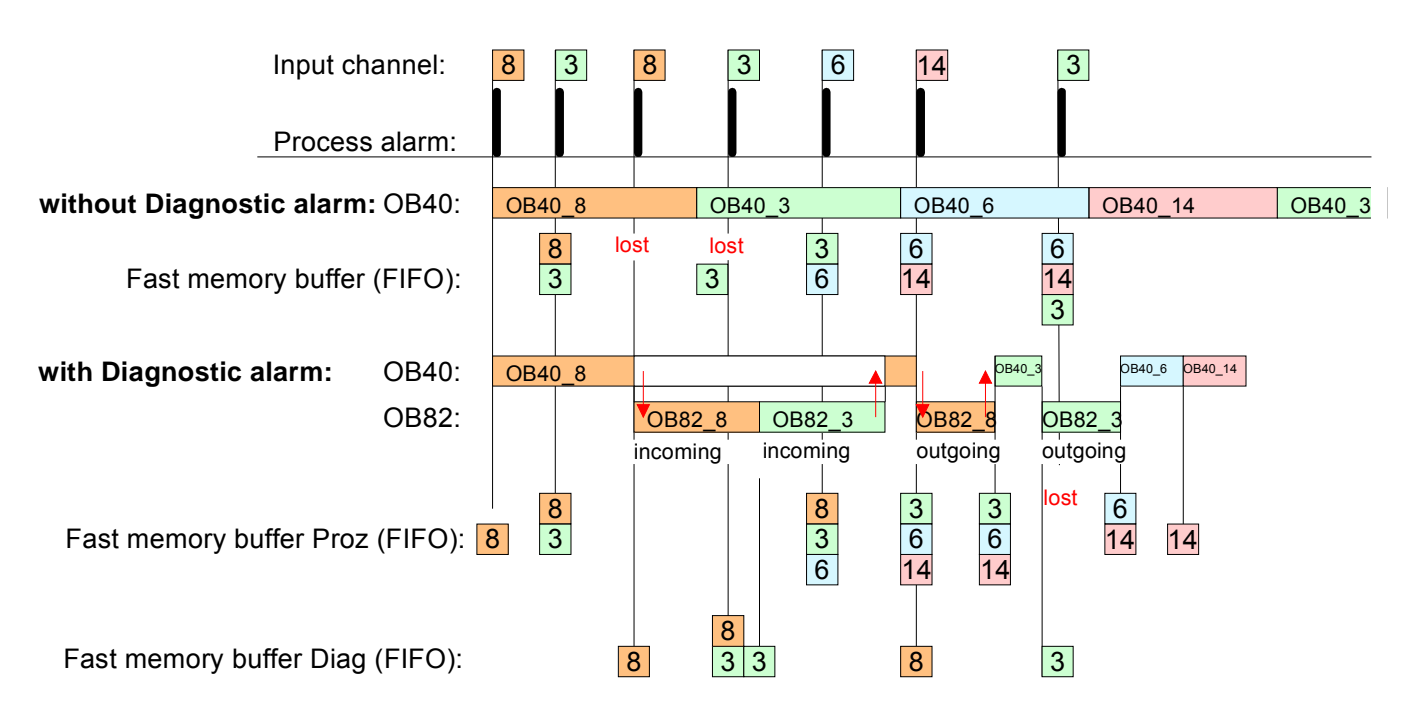

Every OB 82 call causes an entry in the diagnostic buffer of the CPU containing error cause and module address. Diagnostic interrupt processing

By using the SFC 59 you may read the diagnostic bytes.

At de-activated diagnostic interrupt you have access to the last recent diagnostic event.

If you've activated the diagnostic function in your hardware configuration, the contents of record set 0 are already in the local double word 8 when calling the OB 82. The SFC 59 allows you to also read the record set 1 that contains additional information.

After leaving the OB 82 a clear assignment of the data to the last diagnostic interrupt is not longer possible.

The record sets of the diagnostic range have the following structure:

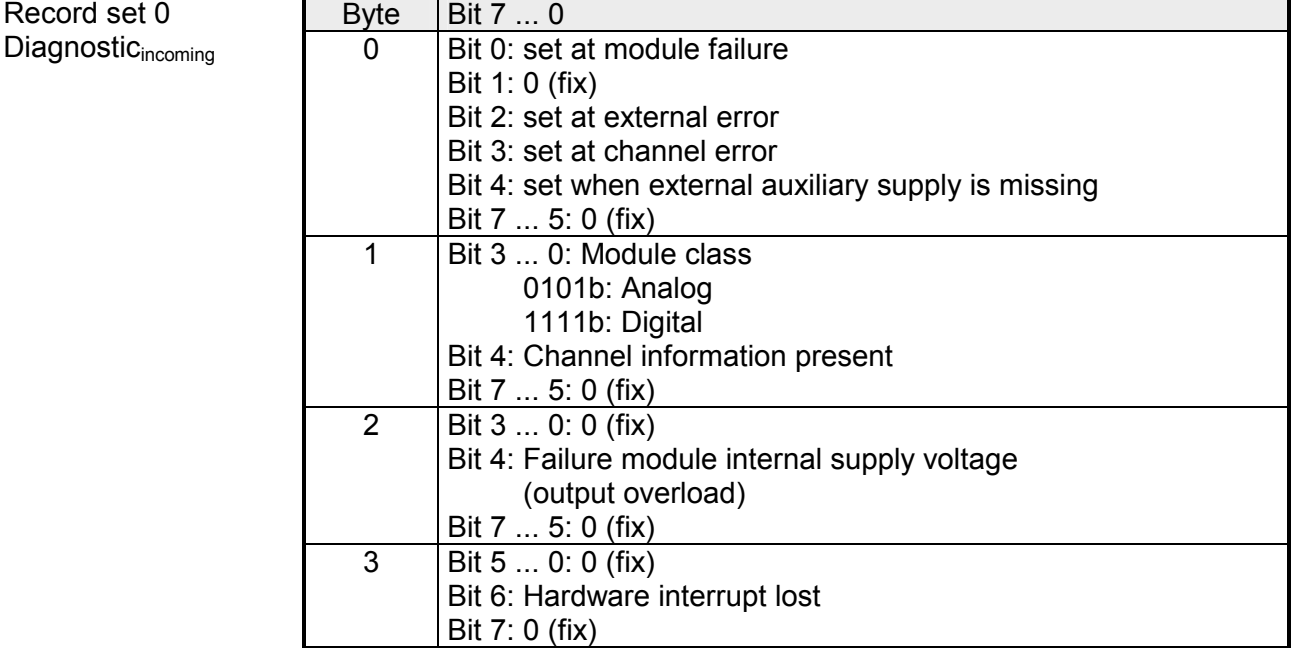

Record set 0 Diagnostic<sub>going</sub>

Record set 0

After the removing error a diagnostic message<sub>coing</sub> takes place if the diagnostic interrupt release is still active.

*Record set 0 (Byte 0 to 3):* 

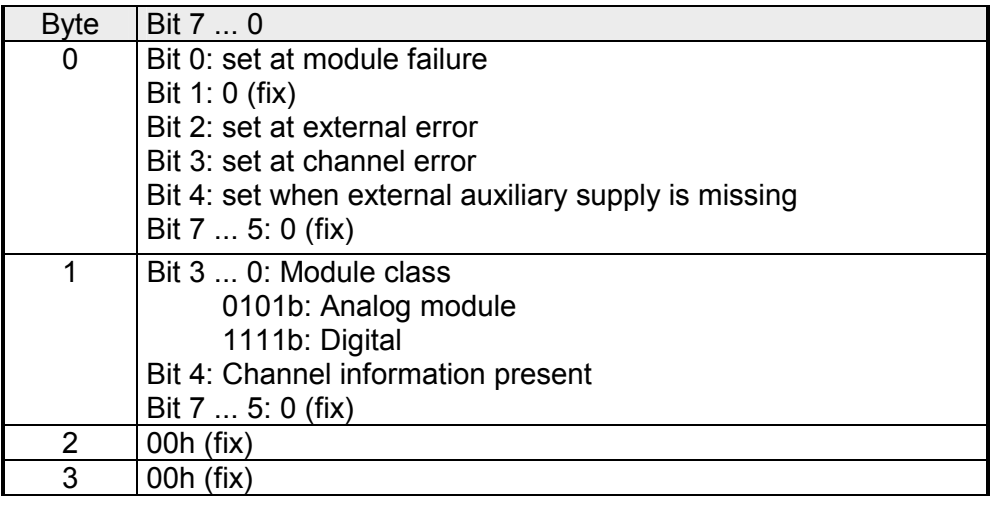

HB140E - CPU SC - RE 313-6CF03 - Rev. 09/45 5-33

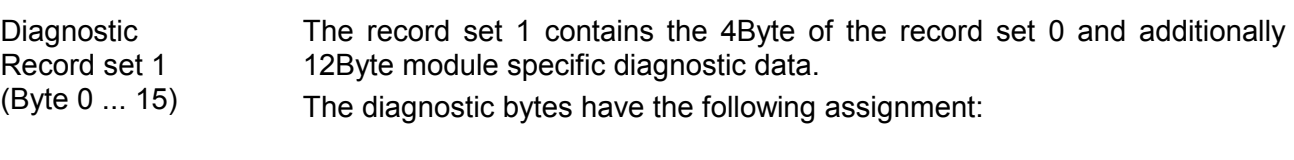

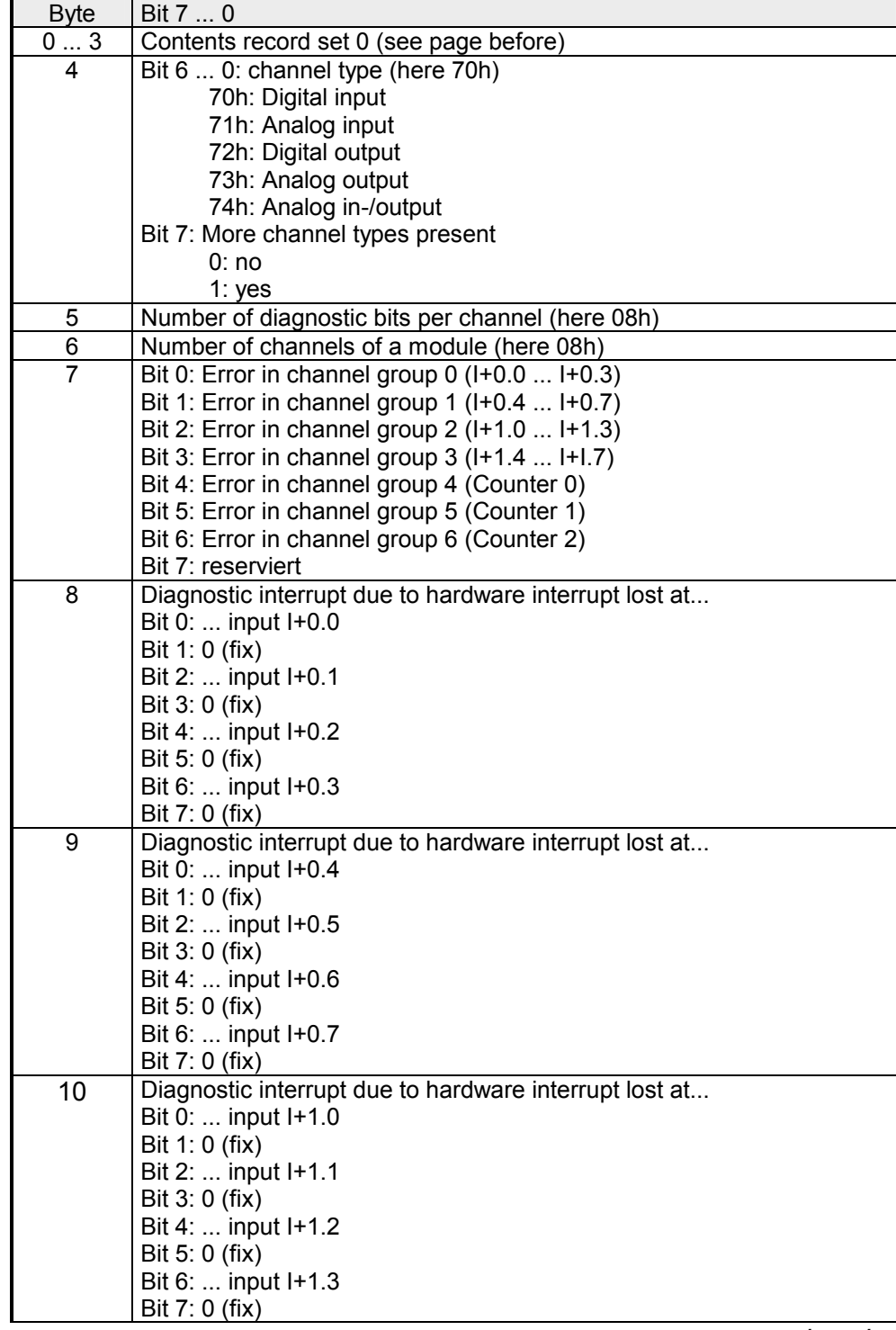

*continued ...* 

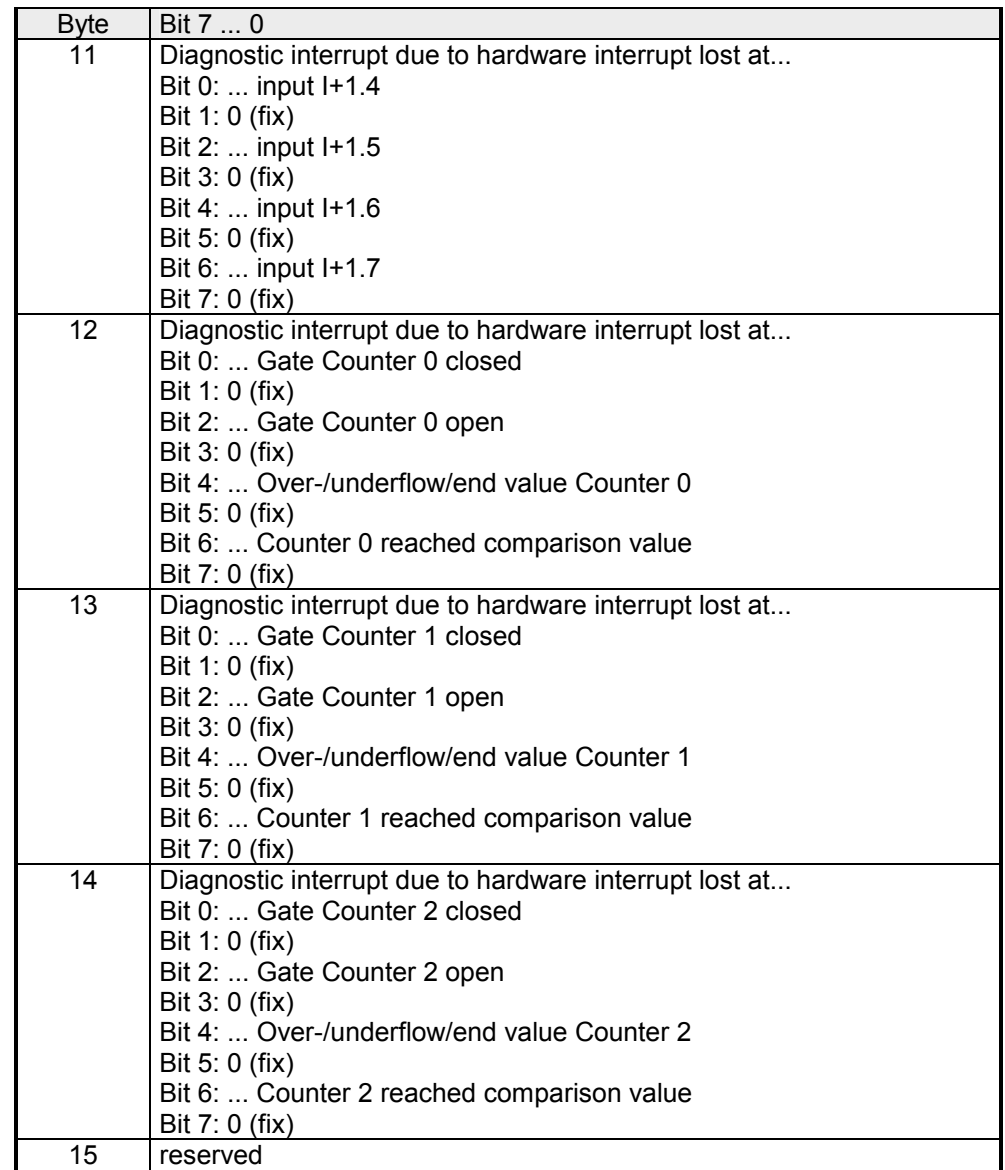

*... continue Record set 1* 

# **Chapter 6 Deployment PtP communication**

Content of this chapter is the deployment of the RS485 slot for serial PtP communication. **Overview** 

> Here you'll find all information about the protocols and project engineering of the interface, which are necessary for the serial communication using the RS485 interface.

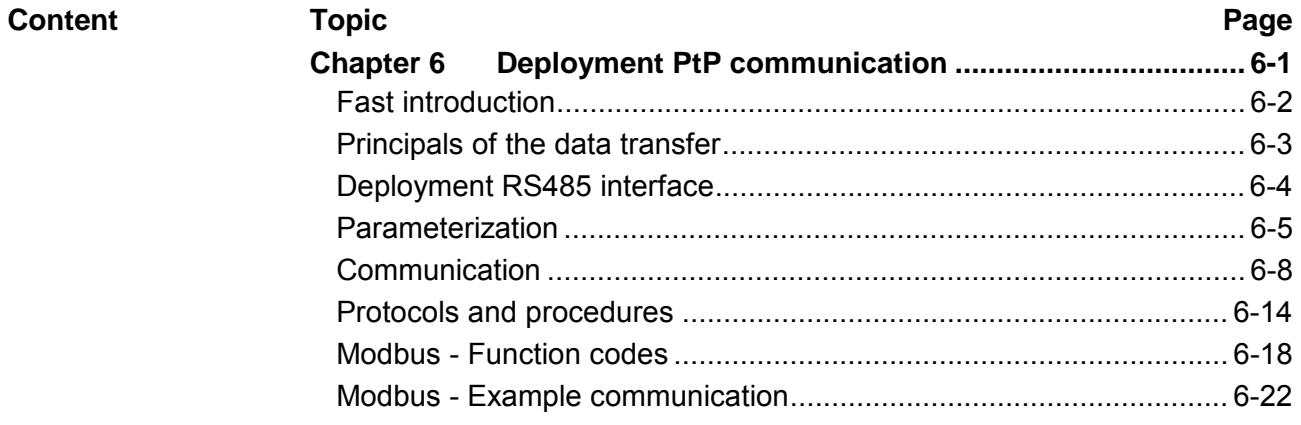

# <span id="page-123-0"></span>**Fast introduction**

- The RS485 interface X3 of the CPU 313SC/DPM may be set to PtP communication (**p**oint-**t**o-**p**oint) by means of a hardware configuration. The RS485 interface in PtP operation supports the serial process connection to different source or destination systems. **General**
- The protocols res. procedures ASCII, STX/ETX, 3964R, USS and Modbus are supported. **Protocols**
- The parameterization happens during runtime using the SFC 216 (SER CFG). For this you have to store the parameters in a DB for all protocols except ASCII. **Parameterization**
- The communication is controlled by SFCs. Send takes place via SFC 217 (SER\_SND) and receive via SFC 218 (SER\_RCV). The repeated call of the SFC 217 SER SND delivers a return value for 3964R, USS and Modbus via RetVal that contains, among other things, recent information about the acknowledgement of the partner station. The protocols USS and Modbus allow to evaluate the receipt telegram by calling the SFC 218 SER\_RCV after SER\_SND. **Communication**

The SFCs are included in the consignment of the CPU.

The following SFCs are used for the serial communication: **Overview SFCs** 

# **for serial communication**

SFC Description SFC 216 | SER\_CFG RS485 parameterize SFC 217 | SER\_SND | RS485 send SFC 218 | SER\_RCV | RS485 receive

# <span id="page-124-0"></span>**Principals of the data transfer**

The data transfer is handled during runtime by using SFCs. The principles of data transfer are the same for all protocols and is shortly illustrated in the following. **Overview** 

Data that is into the according data channel by the PLC, is stored in a FIFO send buffer (**f**irst **i**n **f**irst **o**ut) with a size of 2x1024Byte and then put out via the interface. **Principle** 

> When the interface receives data, this is stored in a FIFO receive buffer with a size of 2x1024Byte and can there be read by the PLC.

> If the data is transferred via a protocol, the adoption of the data to the according protocol happens automatically.

> In opposite to ASCII and STX/ETX, the protocols 3964R, USS and Modbus require the acknowledgement of the partner.

> An additional call of the SFC 217 SER SND causes a return value in RetVal that includes among others recent information about the acknowledgement of the partner.

> Further on for USS and Modbus after a SER\_SND the acknowledgement telegram must be evaluated by call of the SFC 218 SER\_RCV.

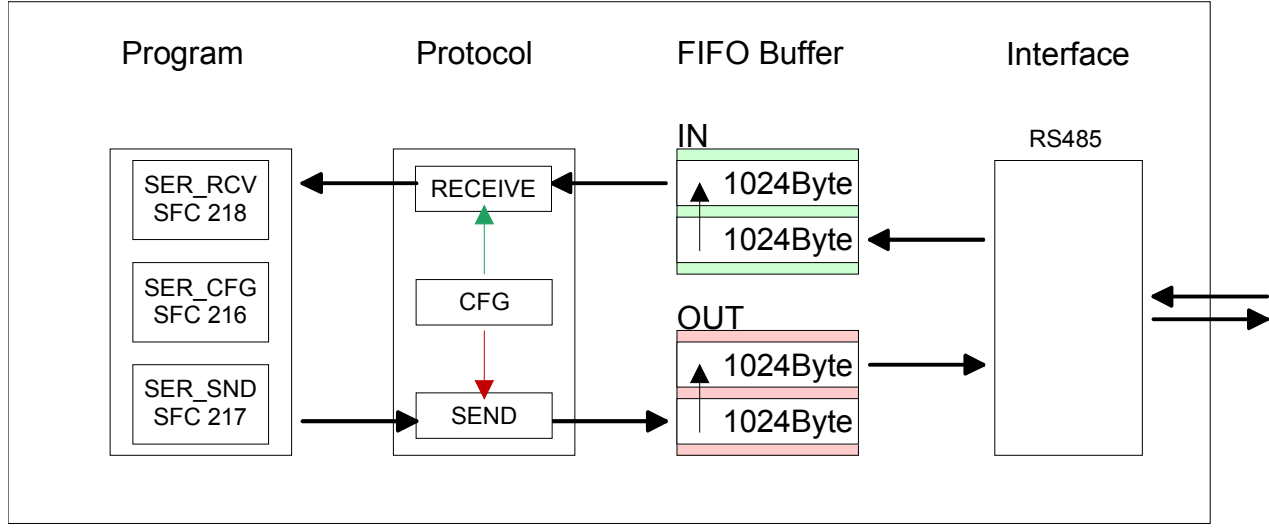

# RS485 PtP communication

# <span id="page-125-0"></span>**Deployment RS485 interface**

#### The RS485 interface X3 of the CPU 313SC/DPM may be set to PtP communication (**p**oint-**t**o-**p**oint) by means of a hardware configuration. Parameterization and communication happens by means of SFCs. The following characteristics distinguish the RS485 interface: **Properties RS485**

- Logical states represented by voltage differences between the two cores of a twisted pair cable
- Serial bus connection in two-wire technology using half duplex mode
- Data communications up to a max. distance of 500m
- Data communication rate up to 115.2kBaud

# **Connection RS485**

*9pin SubD jack* 

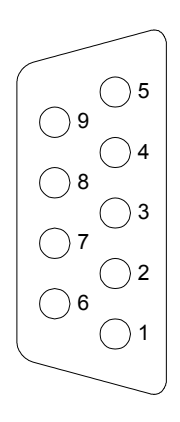

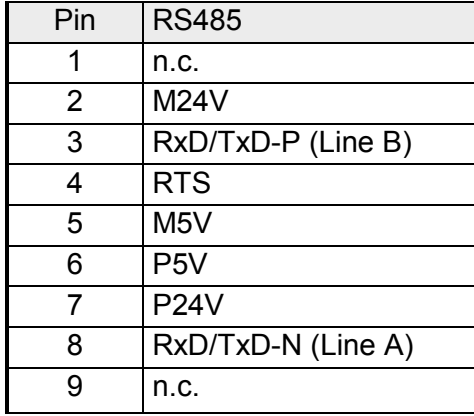

# Connection

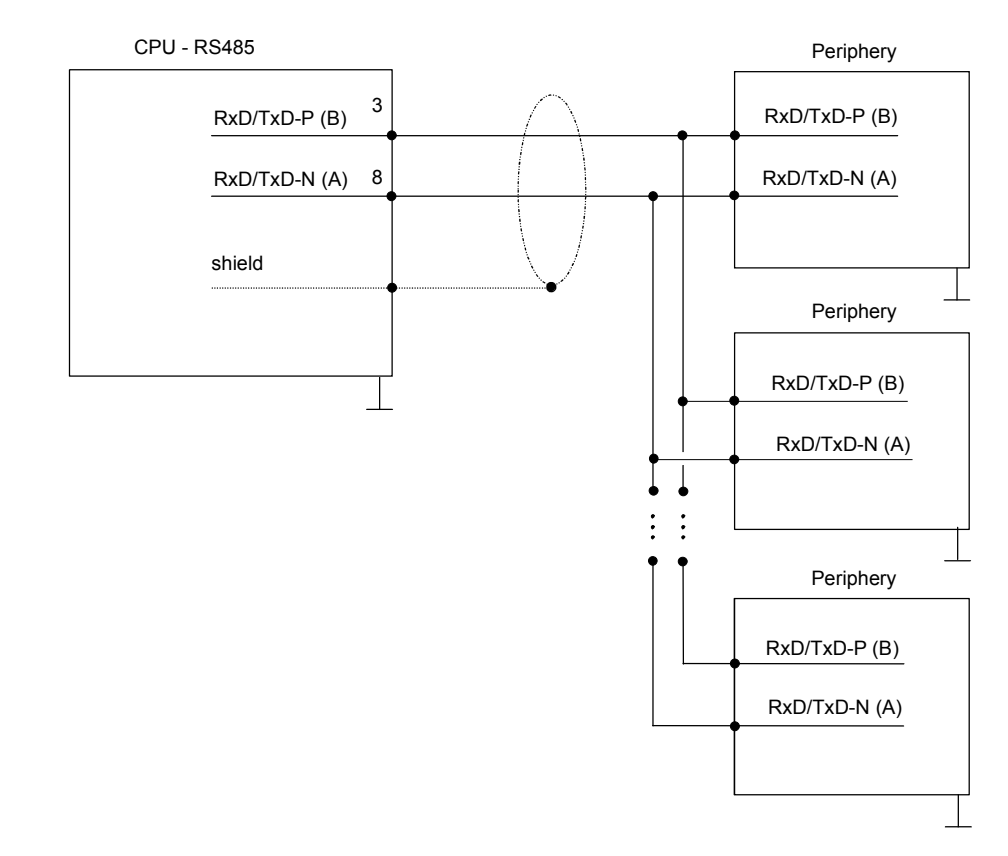

# <span id="page-126-0"></span>**Parameterization**

The parameterization happens during runtime deploying the SFC 216 (SER\_CFG). You have to store the parameters for STX/ETX, 3964R, USS and Modbus in a DB. **SFC 216 (SER\_CFG)** 

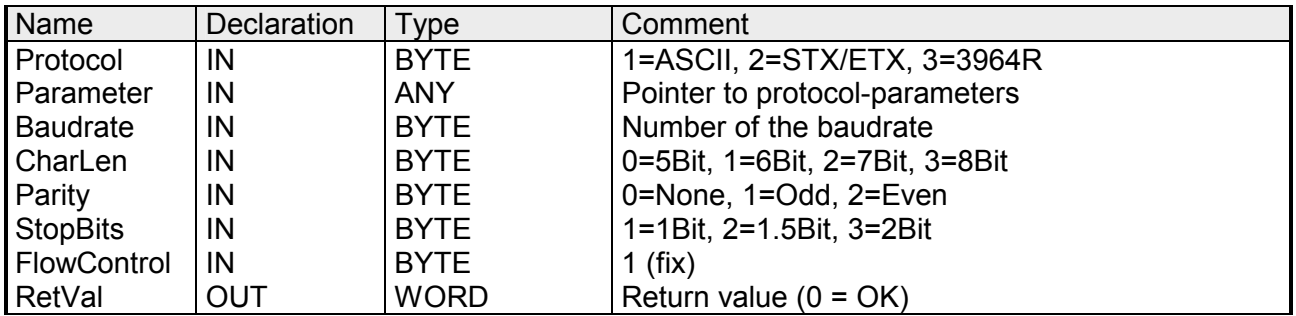

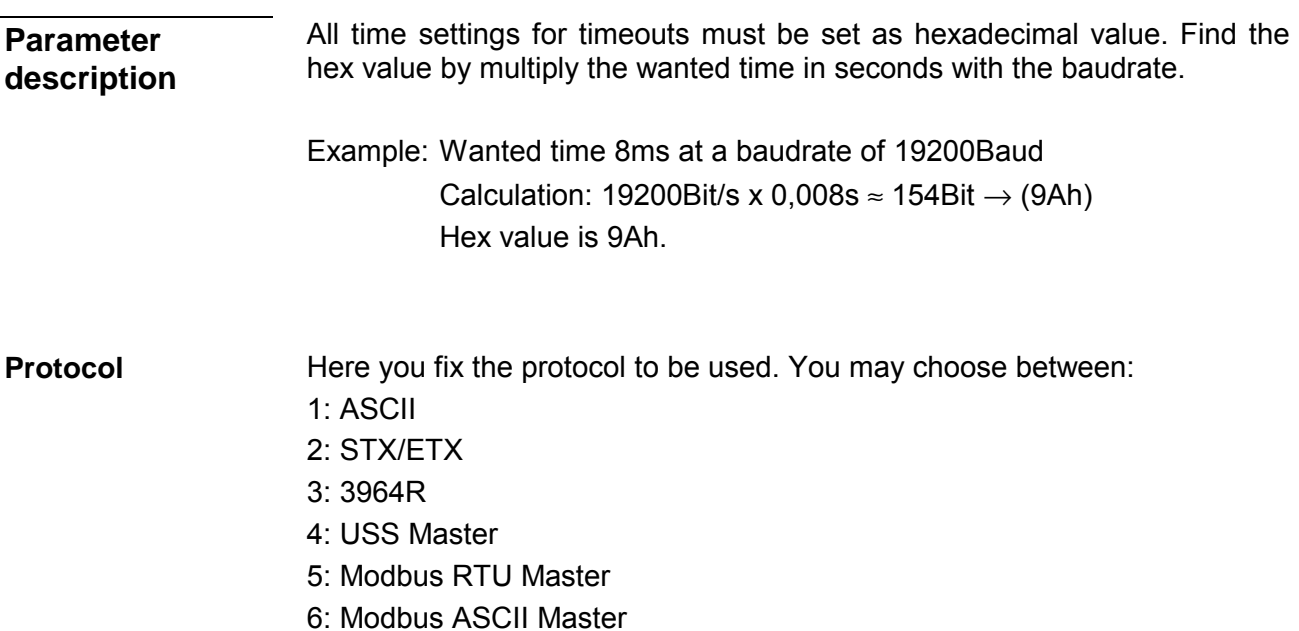

At ASCII protocol, this parameter is ignored. At STX/ETX, 3964R, USS and Modbus you fix here a DB that contains the communication parameters and has the following structure for the according protocols: **Parameter (as DB)** 

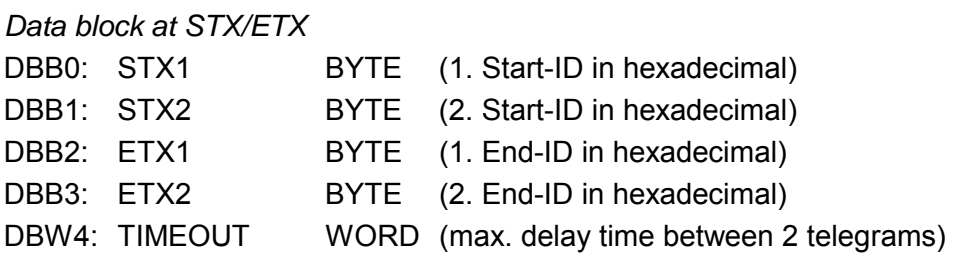

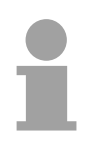

# **Note!**

The start res. end sign should always be a value <20, otherwise the sign is ignored!

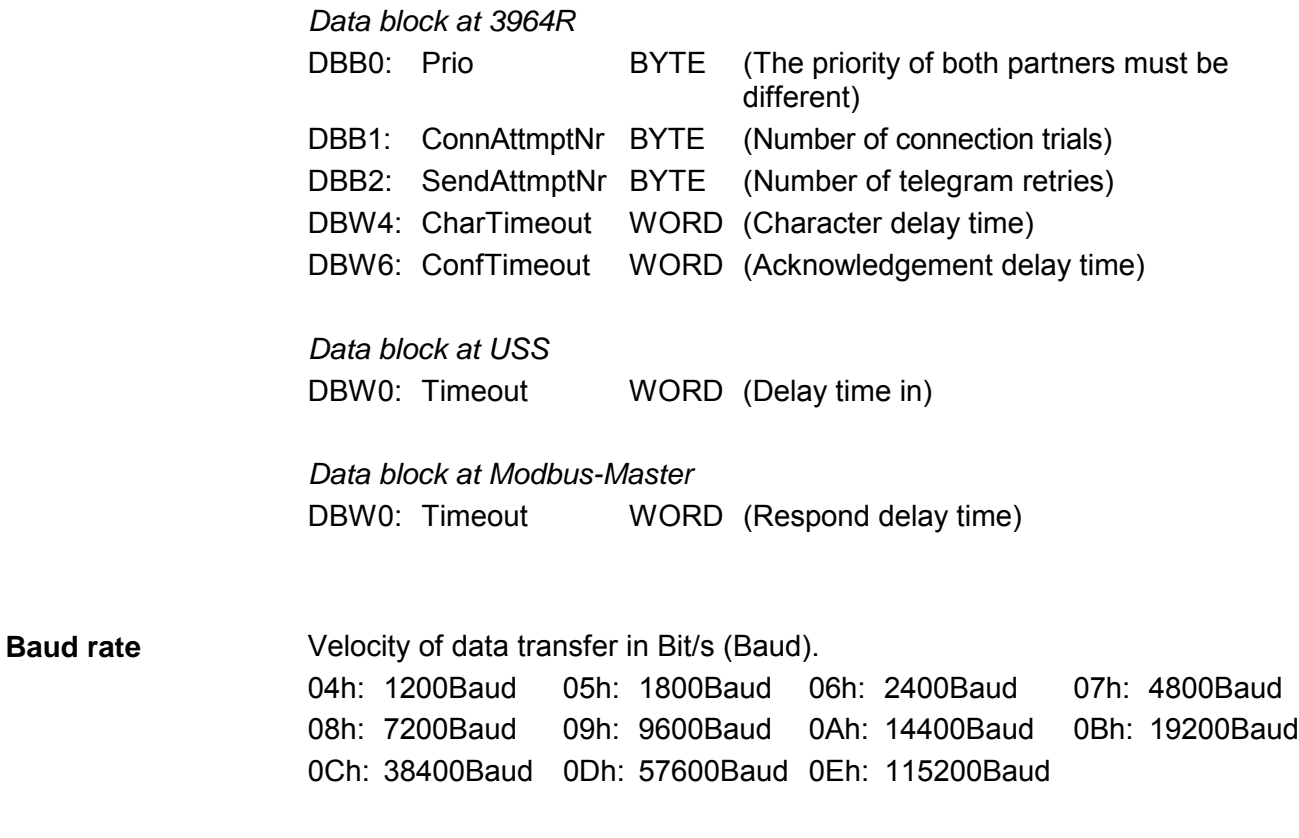

Number of data bits where a character is mapped to. 0: 5Bit 1: 6Bit 2: 7Bit 3: 8Bit **CharLen** 

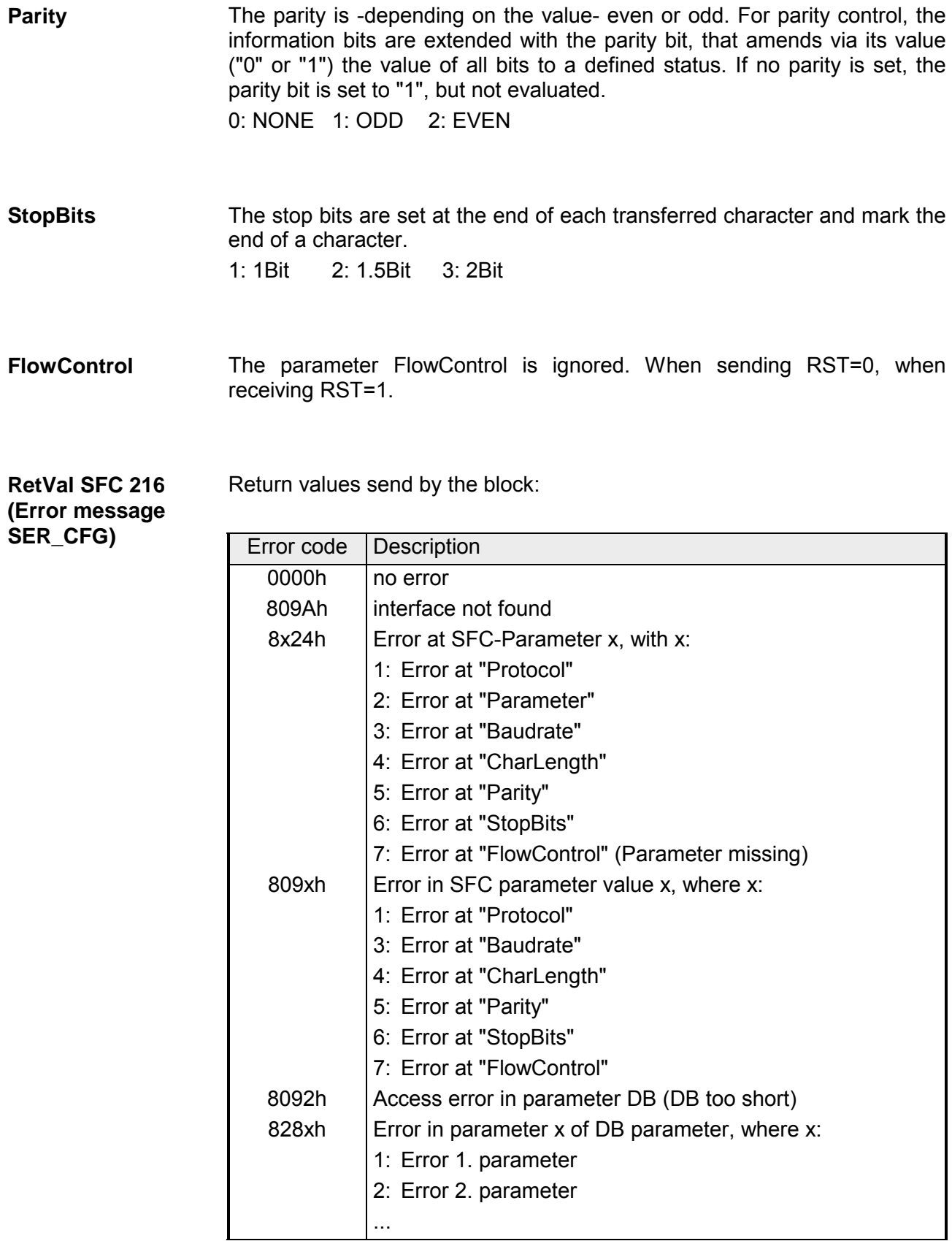

# <span id="page-129-0"></span>**Communication**

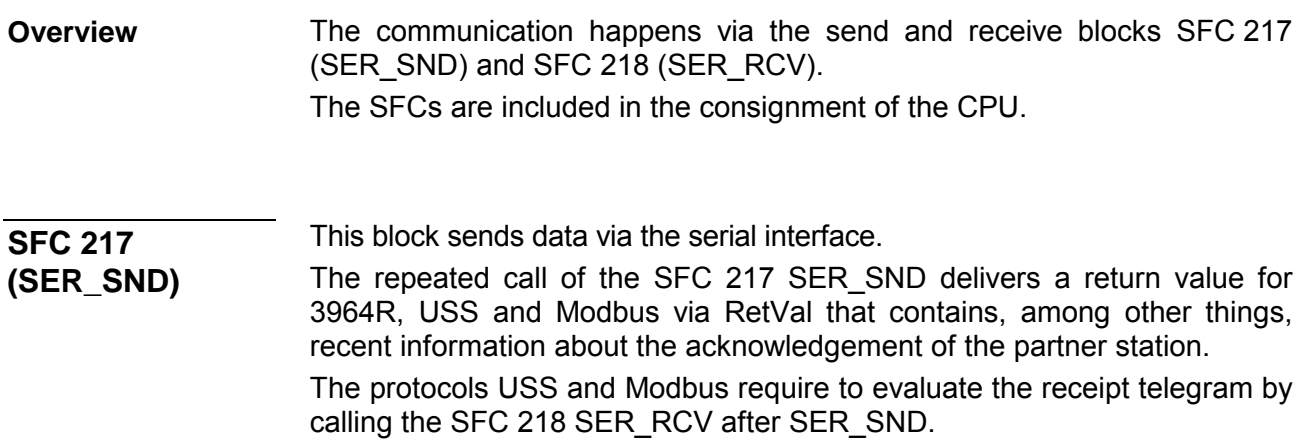

# **Parameter**

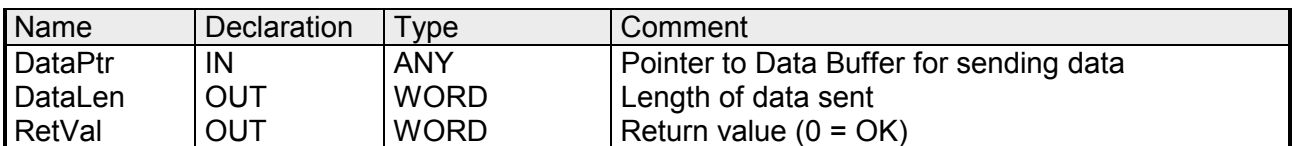

Here you define a range of the type Pointer for the send buffer where the data that has to be sent is stored. You have to set type, start and length. Example: Data is stored in DB5 starting at 0.0 with a length of 124Byte. DataPtr:=P#DB5.DBX0.0 BYTE 124 **DataPtr** 

Word where the number of the sent Bytes is stored. At **ASCII** if data were sent by means of SFC 217 faster to the serial interface than the interface sends, the length of data to send could differ from the *DataLen* due to a buffer overflow. This should be considered by the user program. With **STX/ETX**, **3964R**, **Modbus** and **USS** always the length set in DataPtr is stored or 0. **DataLen** 

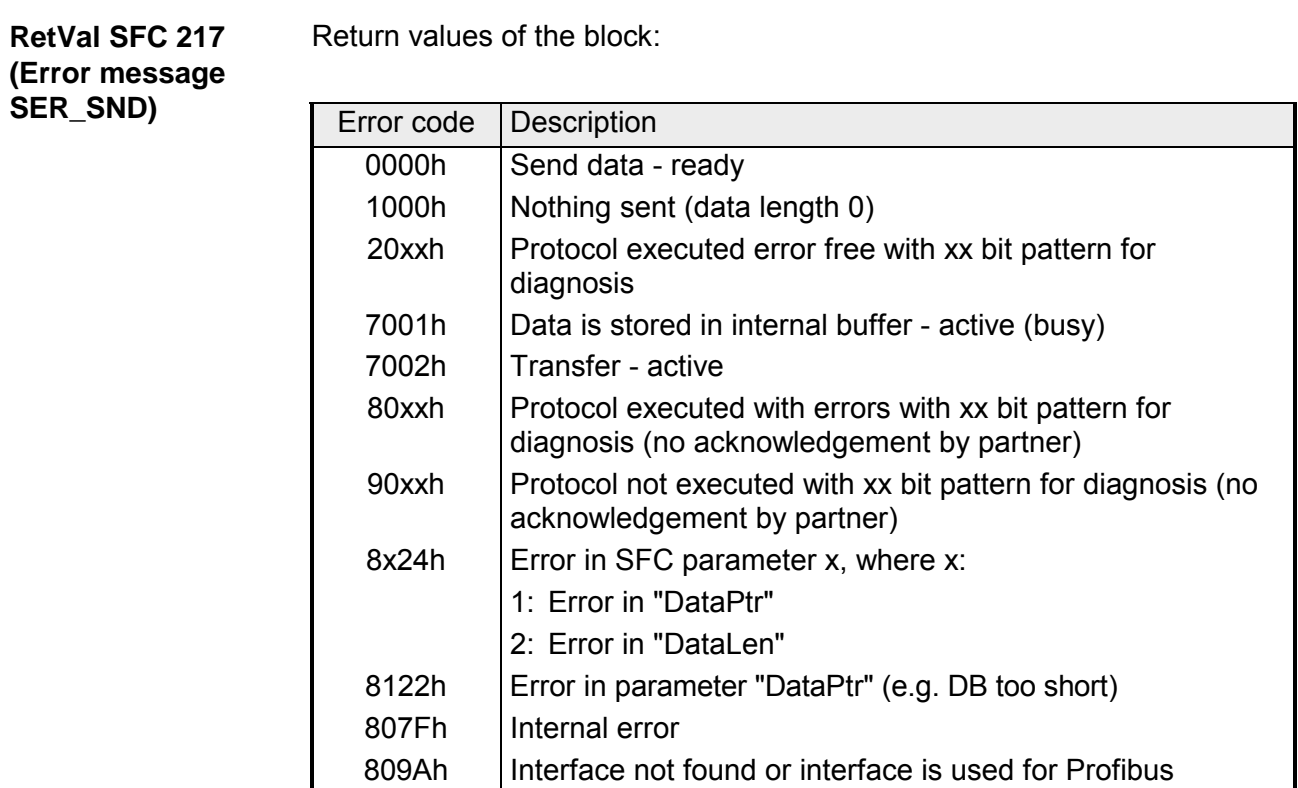

809Bh | Interface not configured

# Protocol specific RetVal values

# *ASCII*

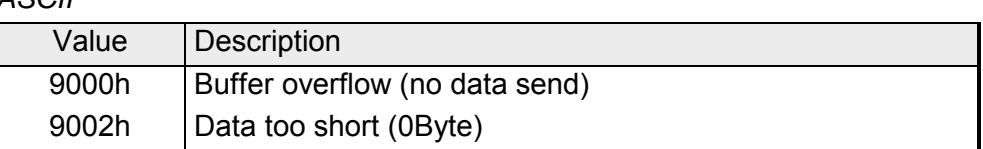

# *STX/ETX*

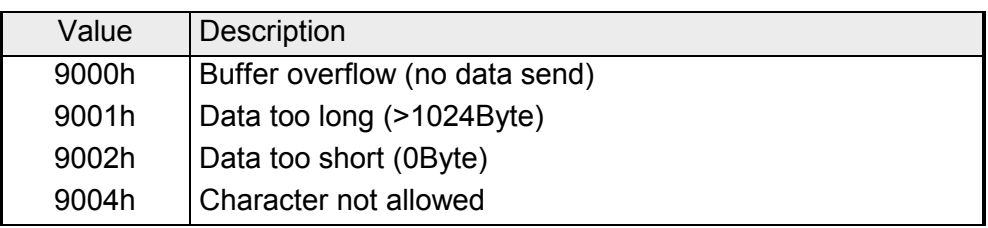

# *3964R*

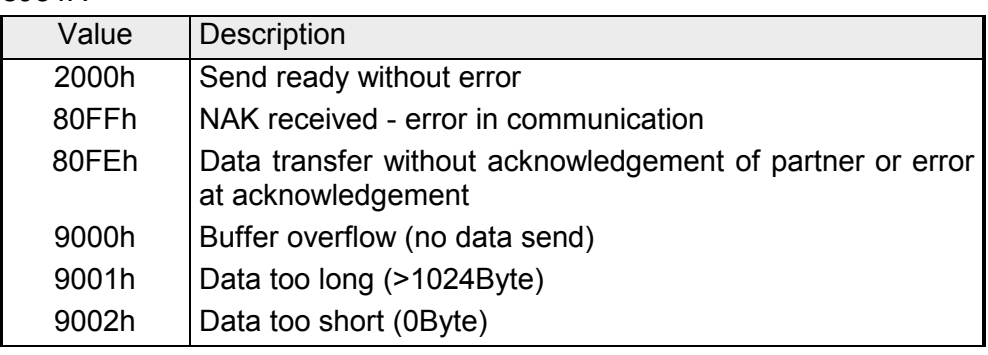

# **... Continue RetVal SFC 217 SER\_SND**

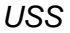

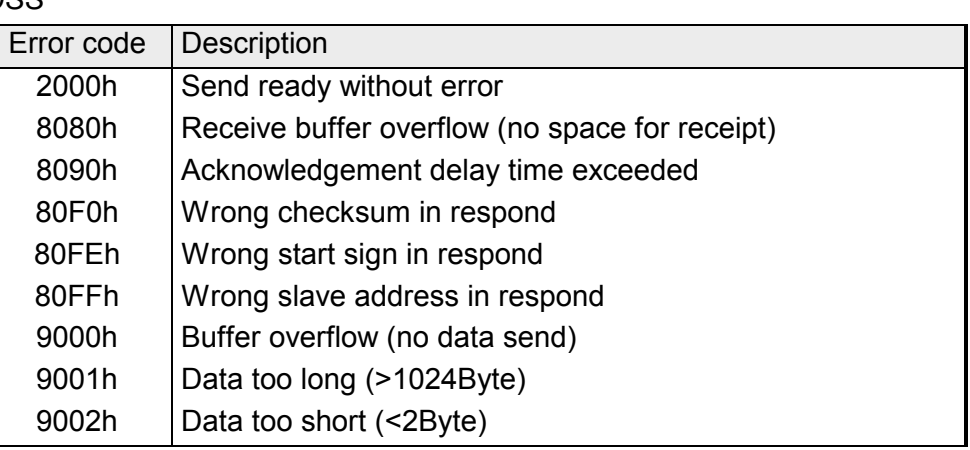

# *Modbus RTU/ASCII Master*

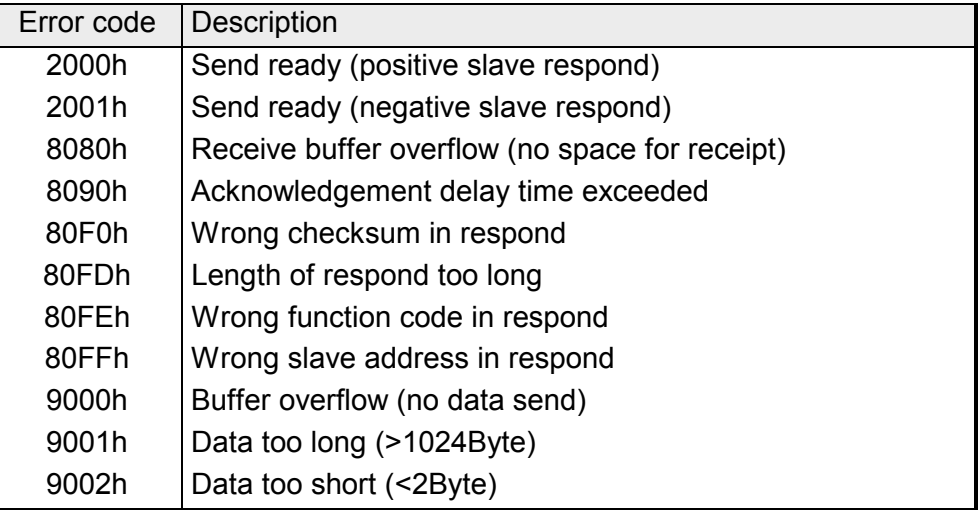

# **Principles of programming**

The following text shortly illustrates the structure of programming a send command for the different protocols.

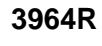

**3964R USS / Modbus** 

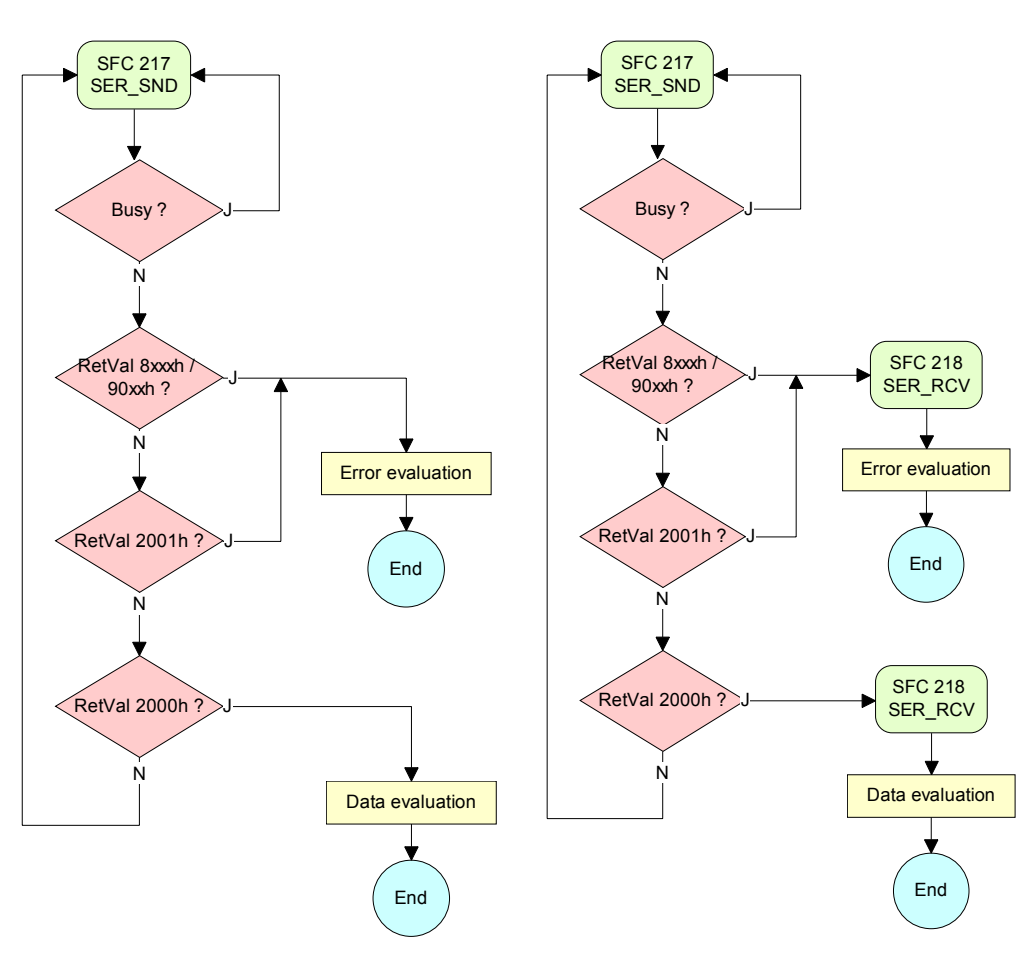

**ASCII / STX/ETX** 

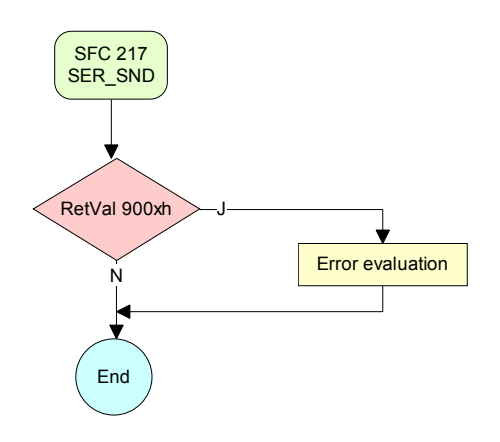

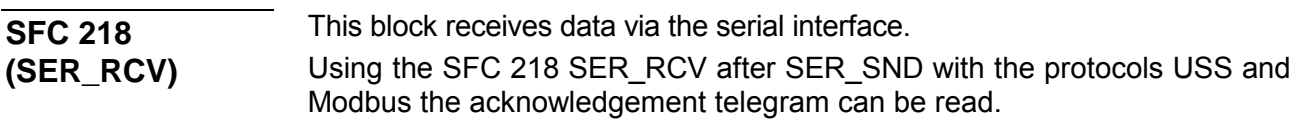

### **Parameter**

**DataPtr** 

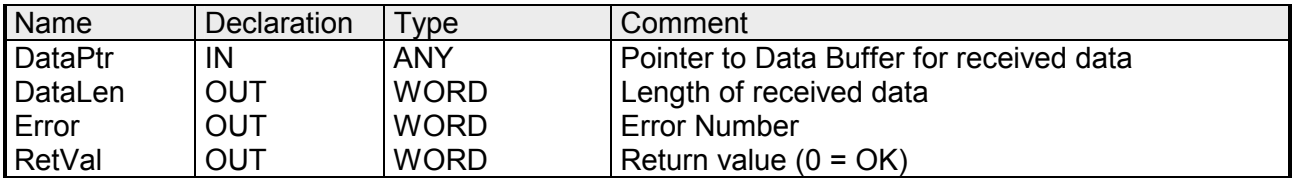

Here you set a range of the type Pointer for the receive buffer where the reception data is stored. You have to set type, start and length.

> Example: Data is stored in DB5 starting at 0.0 with a length of 124Byte. DataPtr:=P#DB5.DBX0.0 BYTE 124

#### Word where the number of received Bytes is stored. **DataLen**

At **STX/ETX** and **3964R**, the length of the received user data or 0 is entered.

At **ASCII**, the number of read characters is entered. This value may be different from the read telegram length.

### **Error**

This word gets an entry in case of an error. The following error messages may be created depending on the protocol:

*ASCII* 

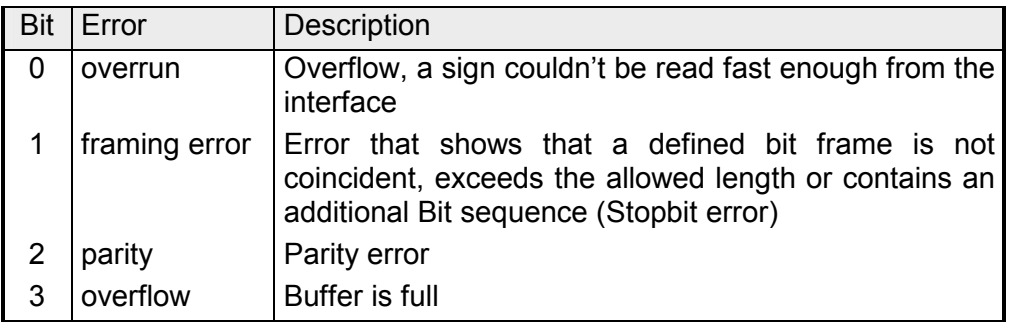

### *STX/ETX*

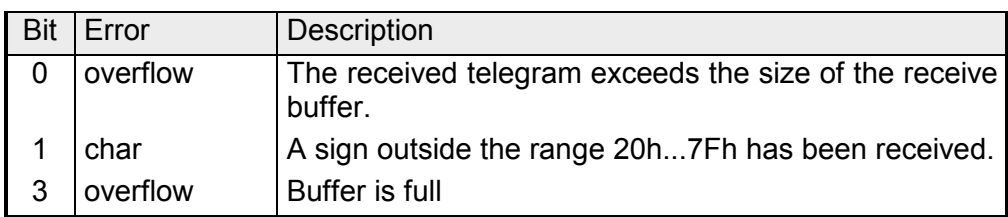

# *3964R / Modbus RTU/ASCII Master*

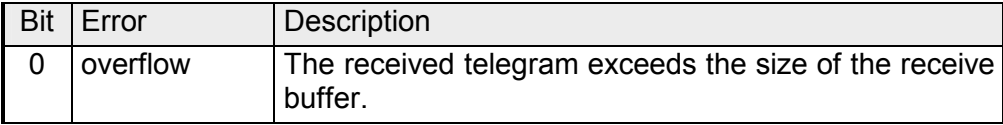

**RetVal SFC 218 (Error message SER\_RCV)** 

Return values of the block:

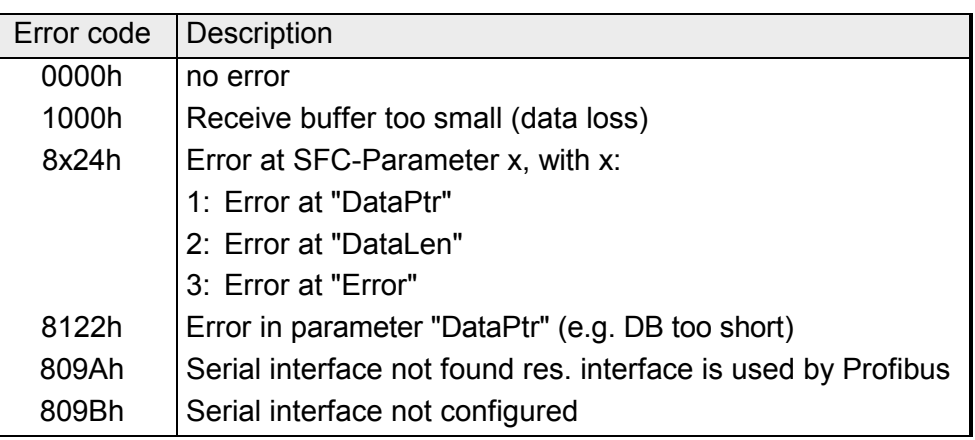

# **Principles of programming**

The following picture shows the basic structure for programming a receive command. This structure can be used for all protocols.

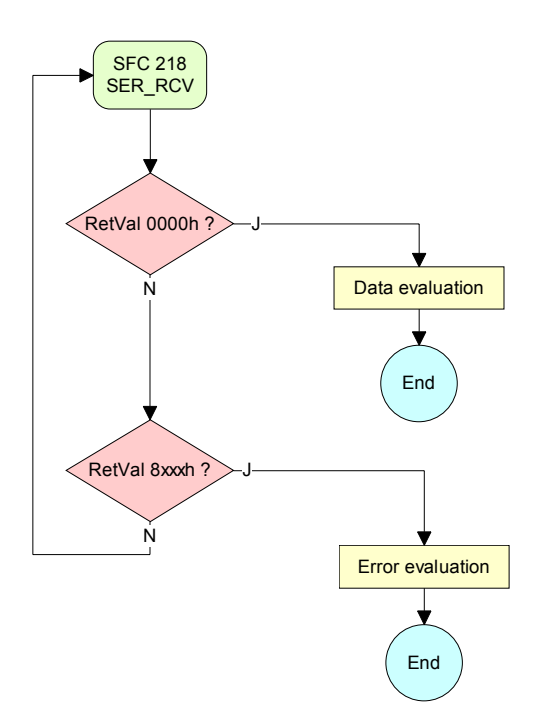

# <span id="page-135-0"></span>**Protocols and procedures**

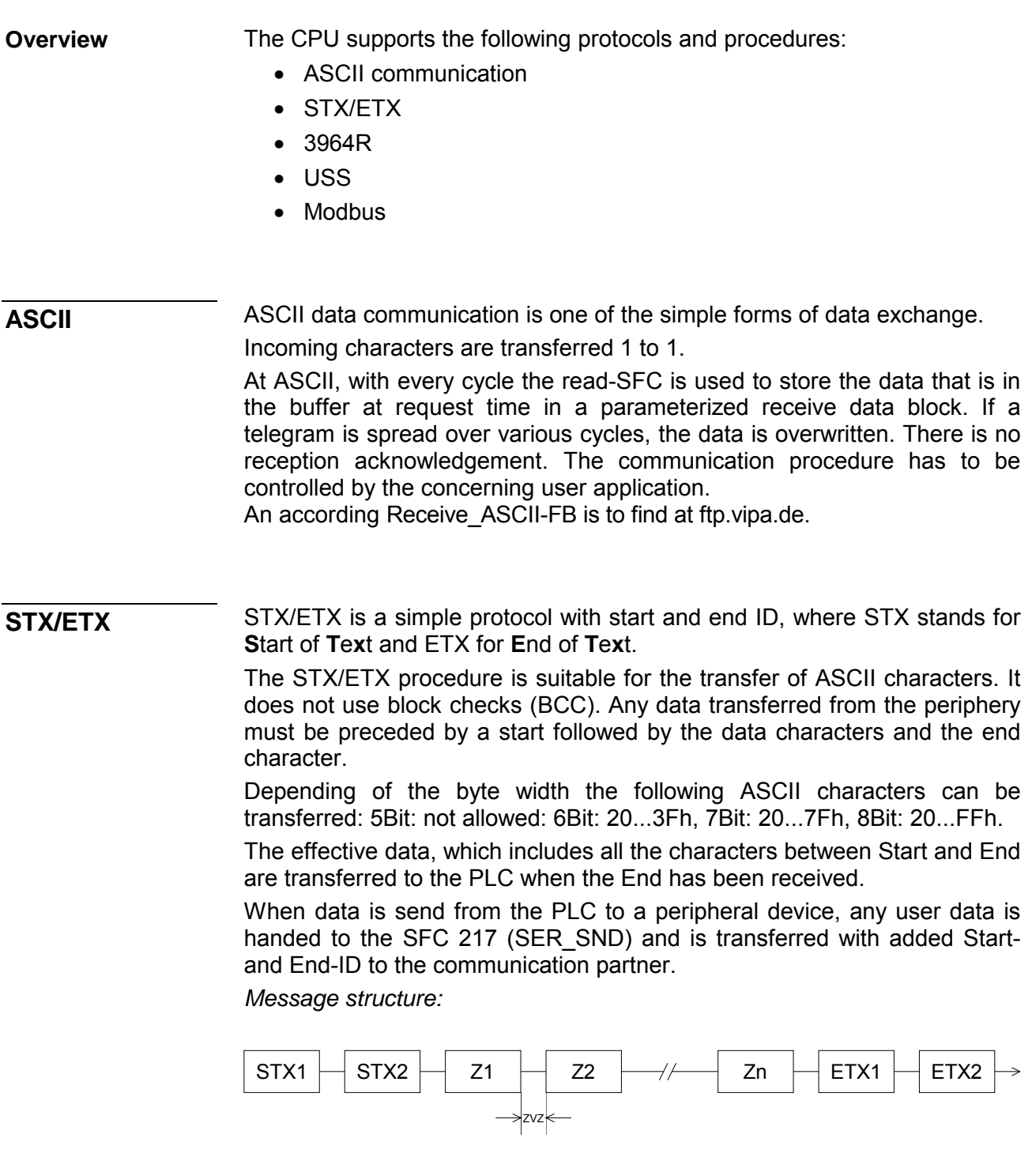

You may define up to 2 Start- and End-IDs.

You may work with 1, 2 or no Start- and with 1, 2 or no End-ID. As Startres. End-ID all Hex values from 01h to 1Fh are permissible. Characters above 1Fh are ignored. In the user data, characters below 20h are not allowed and may cause errors. The number of Start- and End-IDs may be different (1 Start, 2 End res. 2 Start, 1 End or other combinations). If no End-ID is defined, all read characters are transferred to the PLC after a parameterizable character delay time (Timeout).

The 3964R procedure controls the data transfer of a point-to-point link between the CPU and a communication partner. The procedure adds control characters to the message data during data transfer. These control characters may be used by the communication partner to verify the complete and error free receipt. **3964R** 

The procedure employs the following control characters:

- STX **S**tart of **T**e**x**t
- DLE **D**ata **L**ink **E**scape
- ETX **E**nd of **T**e**x**t
- BCC **B**lock **C**heck **C**haracter
- NAK **N**egative **A**c**k**nowledge

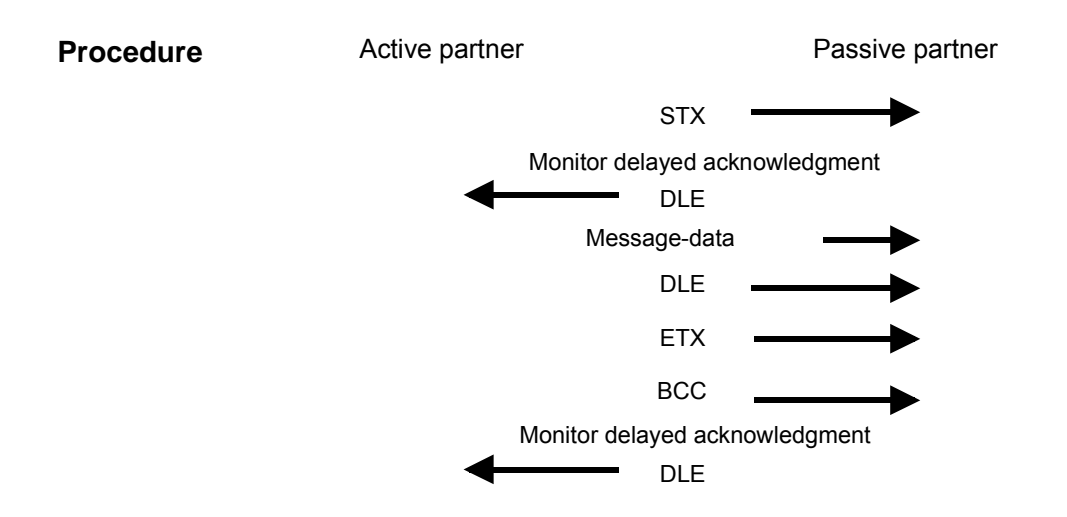

You may transfer a maximum of 255Byte per message.

# **Note!**

When a DLE is transferred as part of the information it is repeated to distinguish between data characters and DLE control characters that are used to establish and to terminate the connection (DLE duplication). The DLE duplication is reversed in the receiving station.

The 3964R procedure requires that a lower priority is assigned to the communication partner. When communication partners issue simultaneous send commands, the station with the lower priority will delay its send command.

The USS protocol (**U**niverselle **s**erielle **S**chnittstelle = universal serial interface) is a serial transfer protocol defined by Siemens for the drive and system components. This allows to build-up a serial bus connection between a superordinated master and several slave systems. The USS protocol enables a time cyclic telegram traffic by presetting a fix **USS** 

The following features characterize the USS protocol:

Multi point connection

telegram length.

- Master-Slave access procedure
- Single-Master-System
- Max. 32 participants
- Simple and secure telegram frame

You may connect 1 master and max. 31 slaves at the bus where the single slaves are addressed by the master via an address sign in the telegram. The communication happens exclusively in half-duplex operation.

After a send command, the acknowledgement telegram must be read by a call of the SFC 218 SER\_RCV.

The telegrams for send and receive have the following structure:

*Master-Slave telegram* 

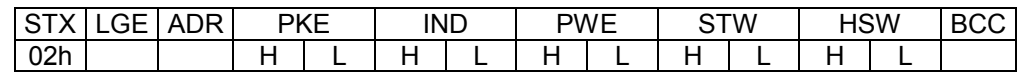

*Slave-Master telegram* 

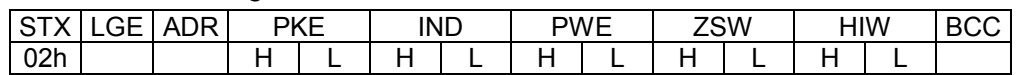

where STX: Start sign STW: Control word

LGE: Telegram length ZSW: State word ADR: Address HSW: Main set value

PWE: Parameter value

- PKE: Parameter ID HIW: Main effective value IND: Index BCC: Block Check Character
- Broadcast with set Bit 5 in ADR-Byte

7 6 5 4 3 2 1 0 Broadcast 1

A request may be directed to a certain slave ore be sent to all slaves as broadcast message. For the identification of a broadcast message you have to set Bit 5 to 1 in the ADR-Byte. Here the slave addr. (Bit 0 ... 4) is ignored. In opposite to a "normal" send command, the broadcast does not require a telegram evaluation via SFC 218 SER\_RCV. Only write commands may be sent as broadcast.

$$
f_{\rm{max}}
$$

The Modbus protocol is a communication protocol that fixes a hierarchic structure with one master and several slaves. **Modbus** 

Physically, Modbus works with a serial half-duplex connection.

There are no bus conflicts occurring, because the master can only communicate with one slave at a time. After a request from the master, this waits for a preset delay time for an answer of the slave. During the delay time, communication with other slaves is not possible.

After a send command, the acknowledgement telegram must be read by a call of the SFC 218 SER\_RCV.

The request telegrams send by the master and the respond telegrams of a slave have the following structure:

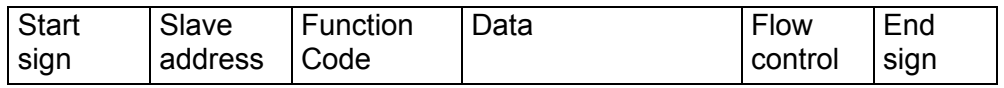

A request can be directed to a special slave or at all slaves as broadcast message. To mark a broadcast message, the slave address 0 is used. In opposite to a "normal" send command, the broadcast does not require a telegram evaluation via SFC 218 SER\_RCV. Only write commands may be sent as broadcast. Broadcast with slave address = 0

Modbus offers 2 different transfer modes: ASCII, RTU mode

- ASCII mode: Every Byte is transferred in the 2 sign ASCII code. The data are marked with a start and an end sign. This causes a transparent but slow transfer.
- RTU mode: Every Byte is transferred as one character. This enables a higher data pass through as the ASCII mode. Instead of start and end sign, a time control is used.

The mode selection happens during runtime by using the SFC 216 SER\_CFG.

The following Modbus Protocols are supported by the RS485 interface: Supported Modbus

- protocols
- Modbus RTU Master
- Modbus ASCII Master

# <span id="page-139-0"></span>**Modbus - Function codes**

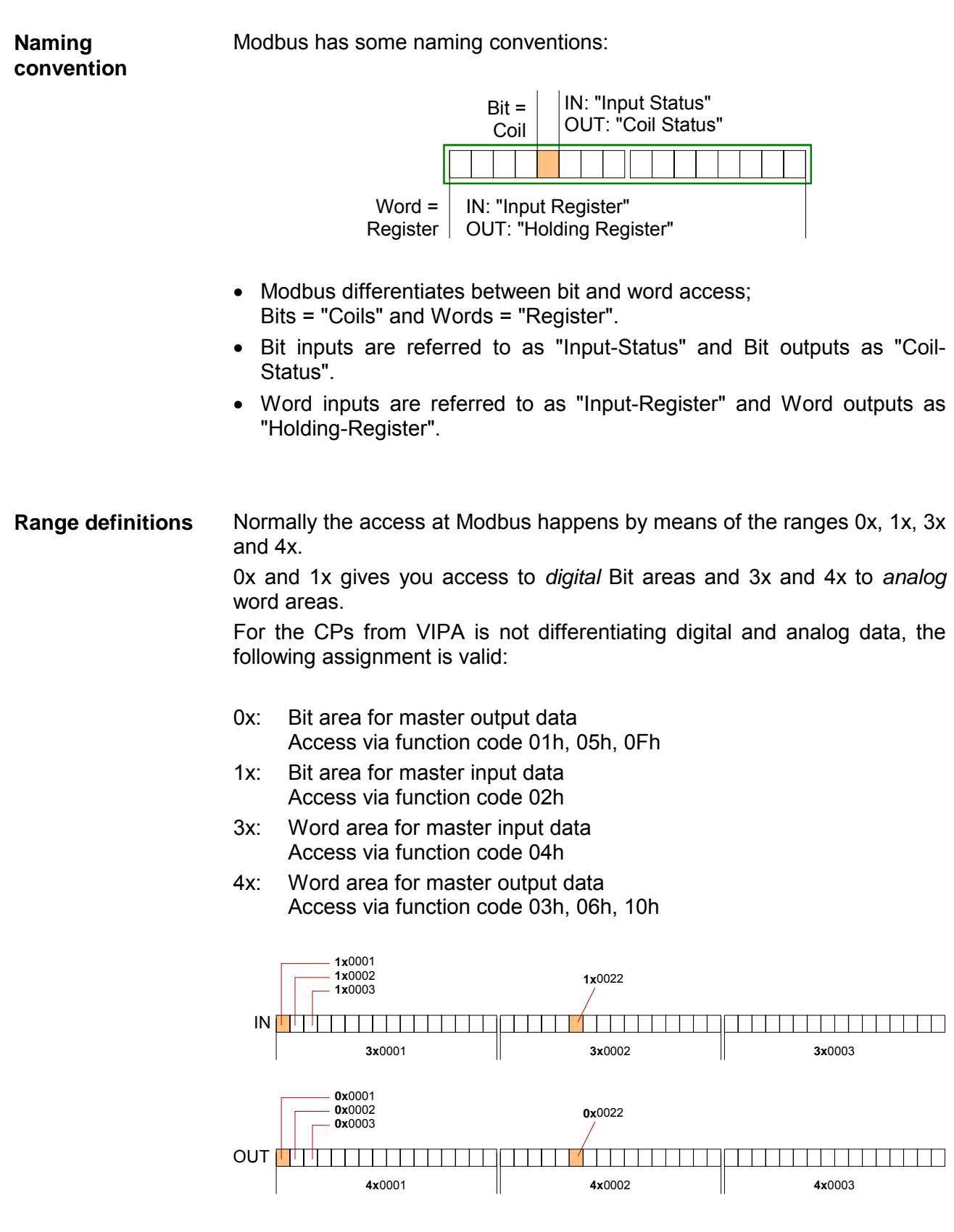

A description of the function codes follows below.

With the following Modbus function codes a Modbus master can access a Modbus slave: With the following Modbus function codes a Modbus master can access a Modbus slave. The description always takes place from the point of view of the master: **Overview** 

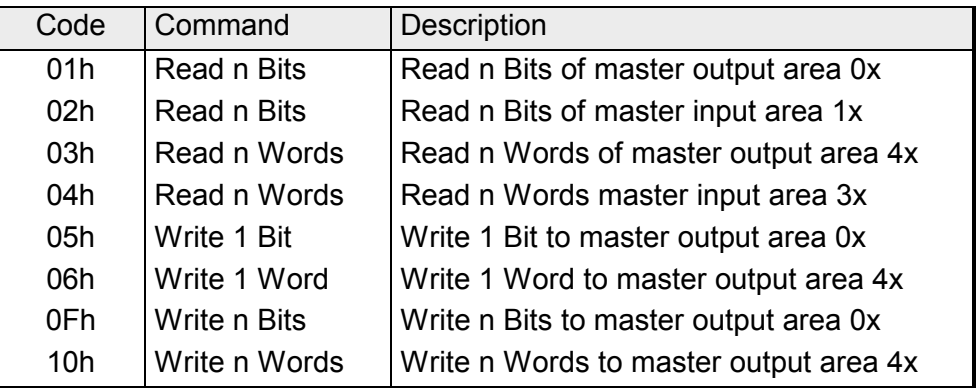

# Point of View of "Input" and "Output" data

The description always takes place from the point of view of the master. Here data, which were sent from master to slave, up to their target are designated as "output" data (OUT) and contrary slave data received by the master were designated as "input" data (IN).

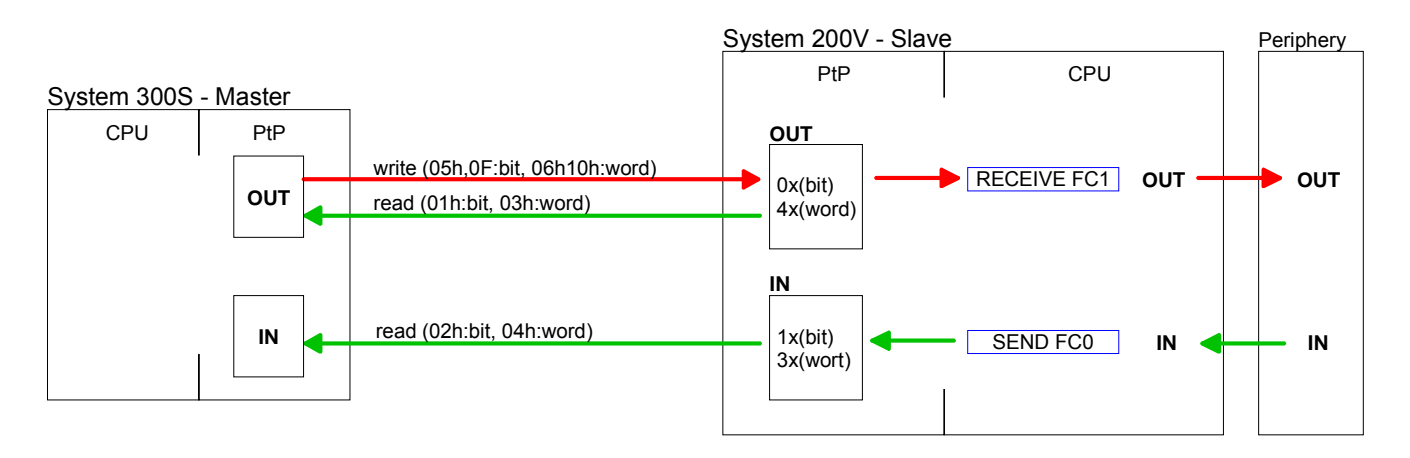

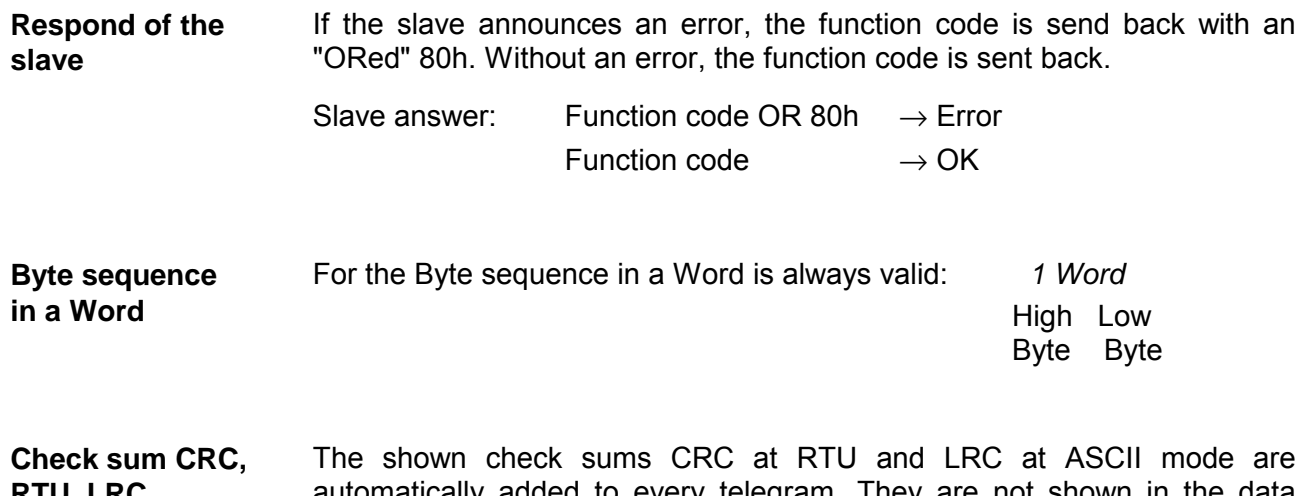

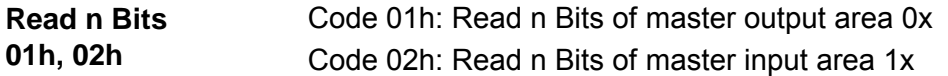

### Command telegram

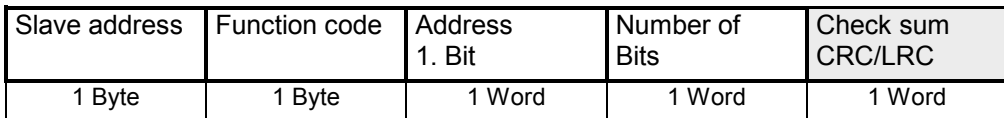

### Respond telegram

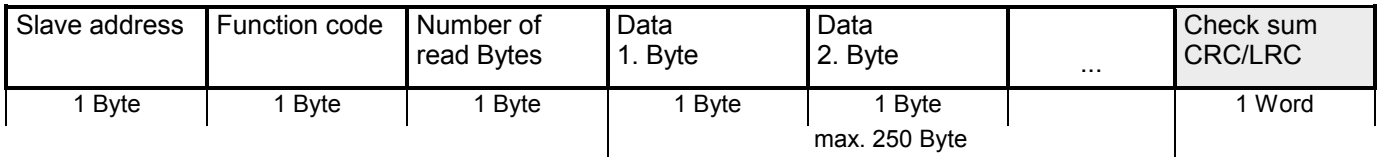

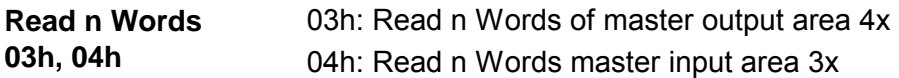

Command telegram

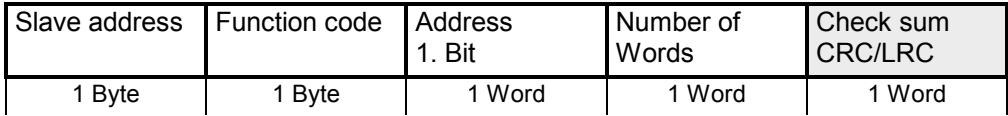

# Respond telegram

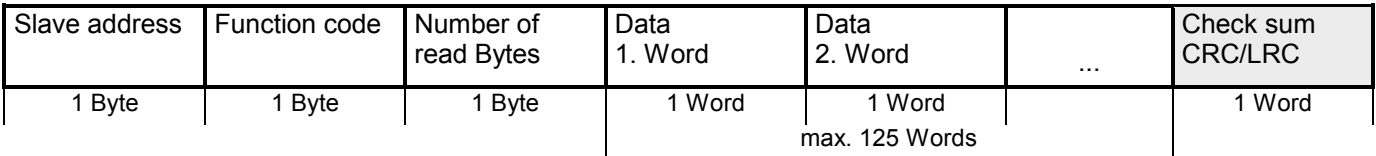

Code 05h: Write 1 Bit to master output area 0x A status change is via "Status Bit" with following values: **Write 1 Bit 05h** 

> "Status Bit" = 0000h  $\rightarrow$  Bit = 0 "Status Bit" = FF00h  $\rightarrow$  Bit = 1

### Command telegram

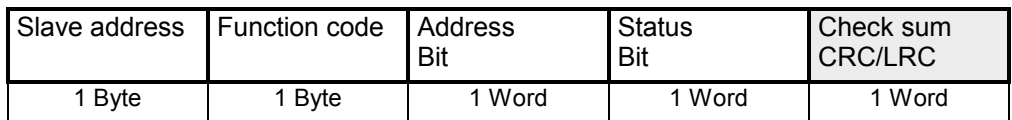

### Respond telegram

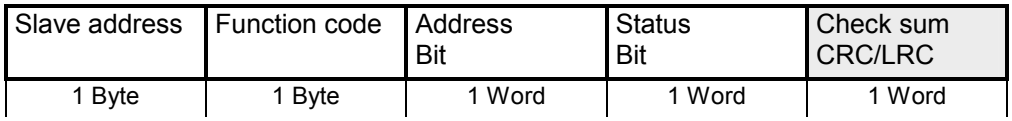

### **Write 1 Word 06h**

Code 06h: Write 1 Word to master output area 4x

# Command telegram

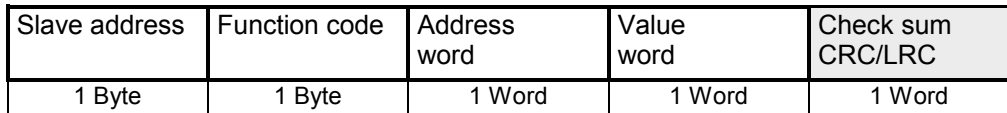

# Respond telegram

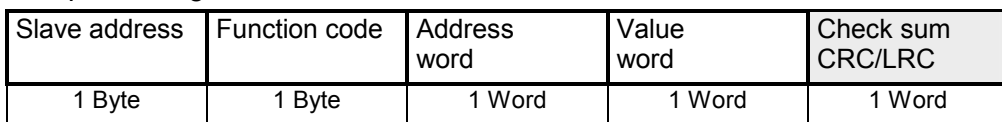

#### Code 0Fh: Write n Bits to master output area 0x Please regard that the number of Bits has additionally to be set in Byte. **Write n Bits 0Fh**

Command telegram

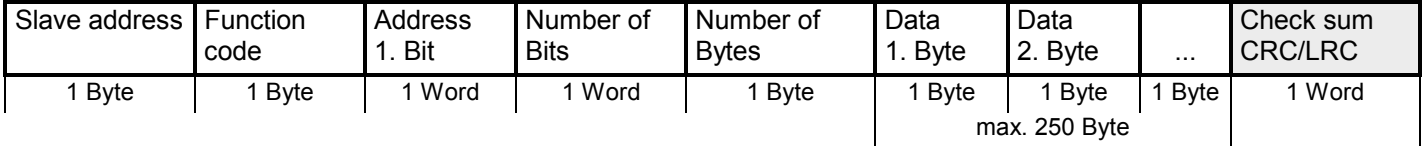

# Respond telegram

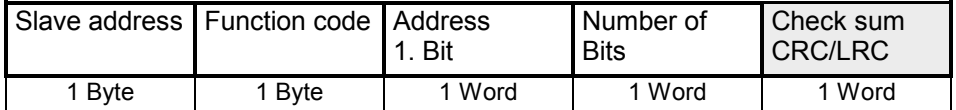

# **Write n Words 10h** Code 10h: Write n Words to master output area 4x

# Command telegram

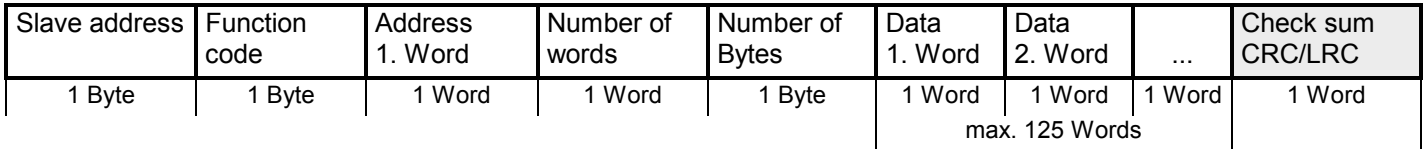

# Respond telegram

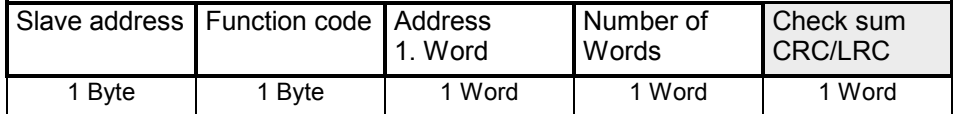

# <span id="page-143-0"></span>**Modbus - Example communication**

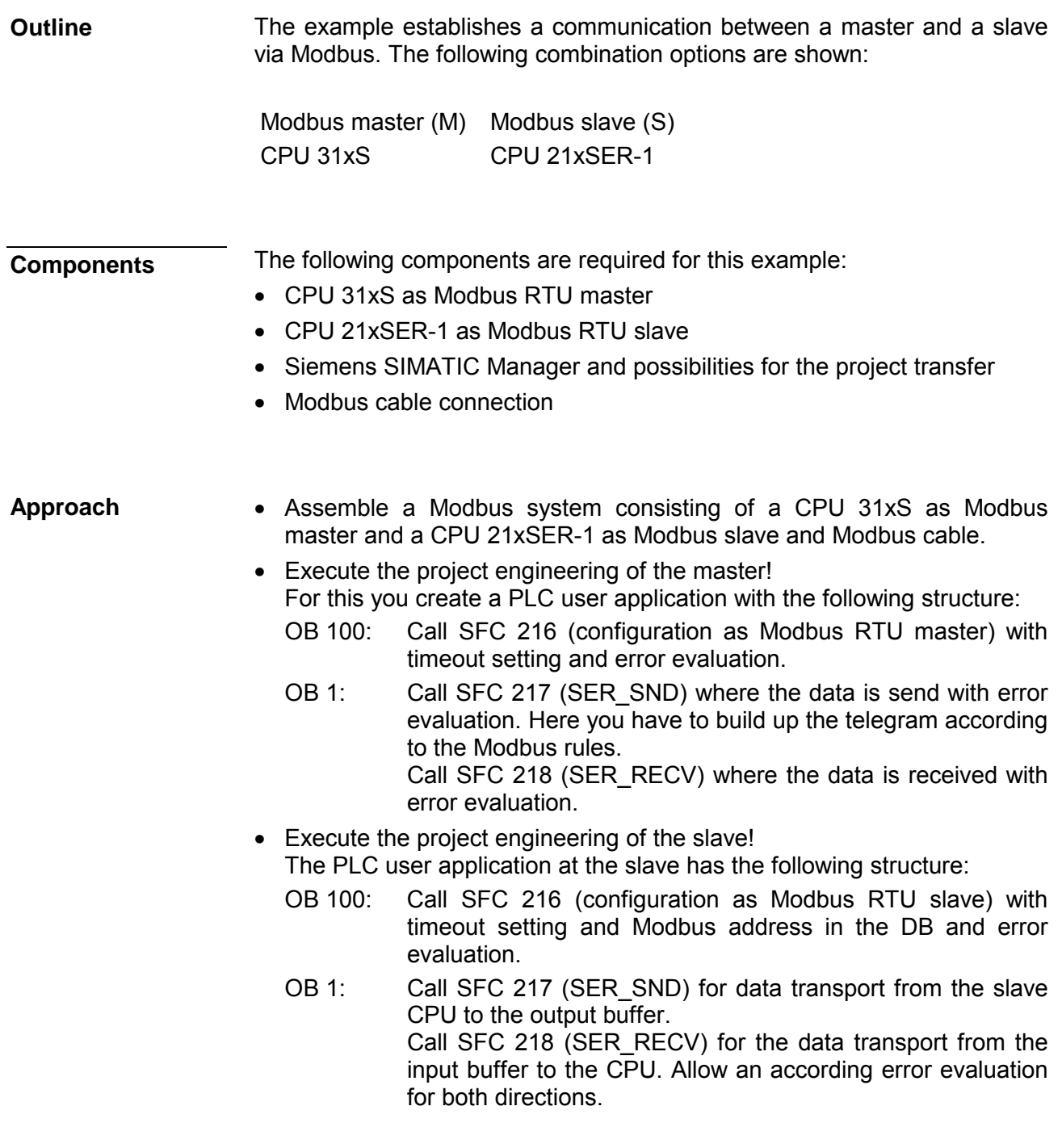

The following page shows the structure for the according PLC programs for master and slave.
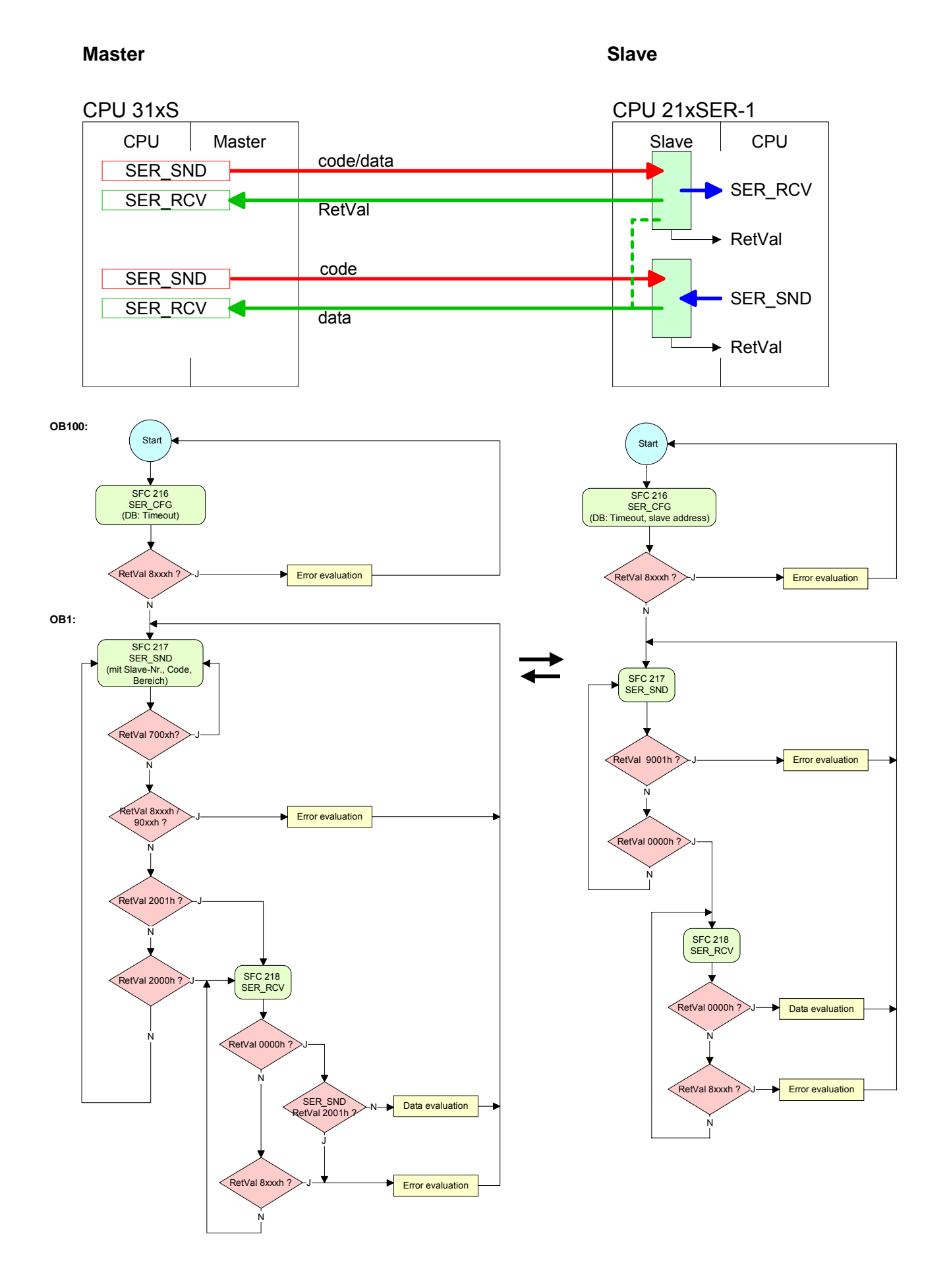

## **Chapter 7 Deployment Profibus communication**

Content of this chapter is the deployment of the CPU 313SC/DPM under Profibus. After a short overview the project engineering and parameterization of a CPU 313SC with integrated Profibus-Part from VIPA is shown. Further you get information about usage as DP master and DP slave of the Profibus part. **Overview** 

The chapter is ended with notes to commissioning and start-up.

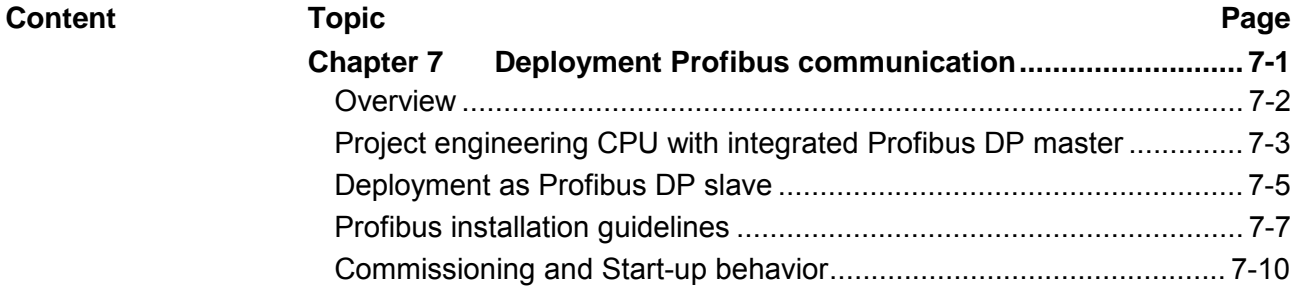

### <span id="page-147-0"></span>**Overview**

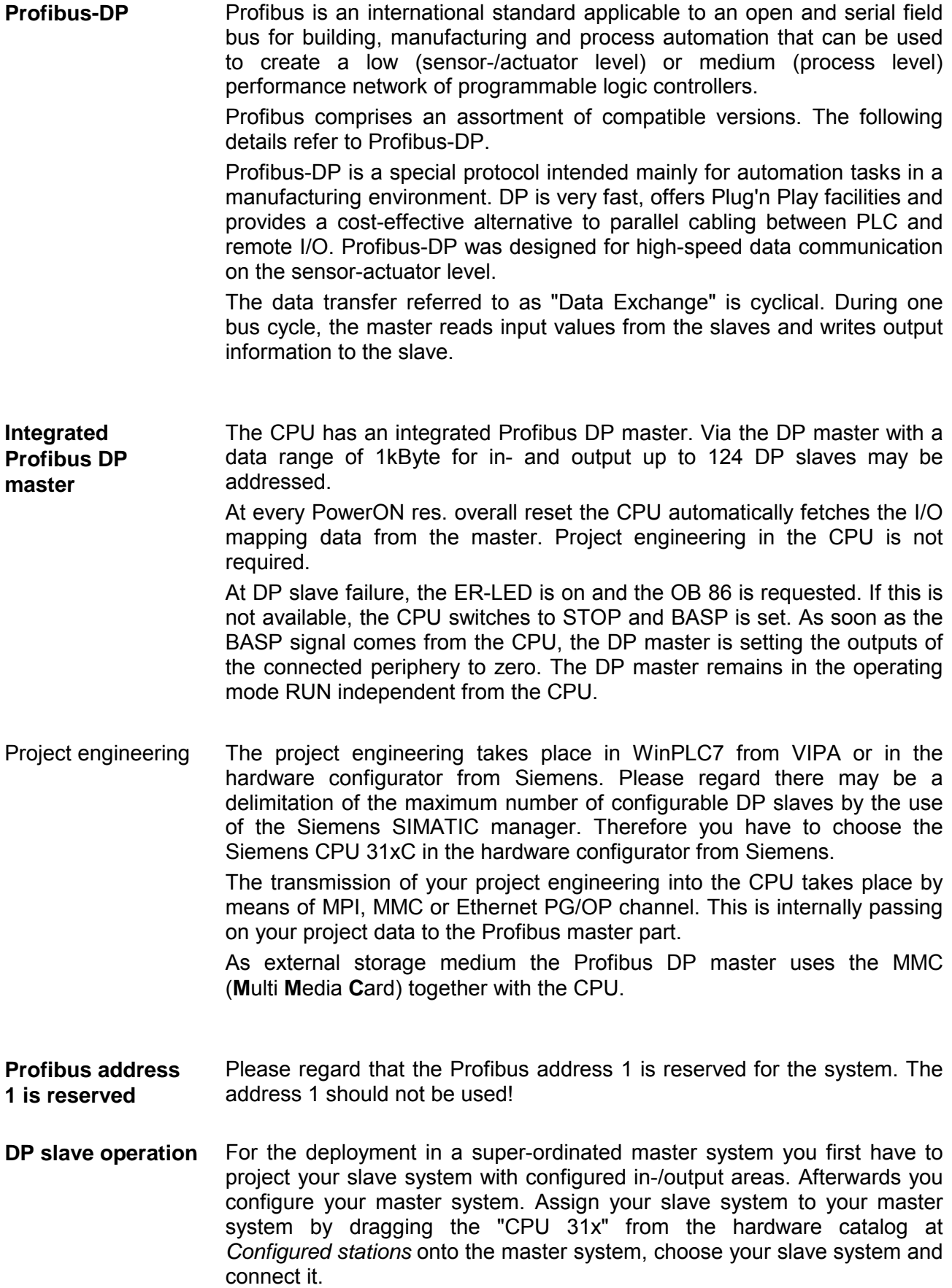

# <span id="page-148-0"></span>**Project engineering CPU with integrated Profibus DP master**

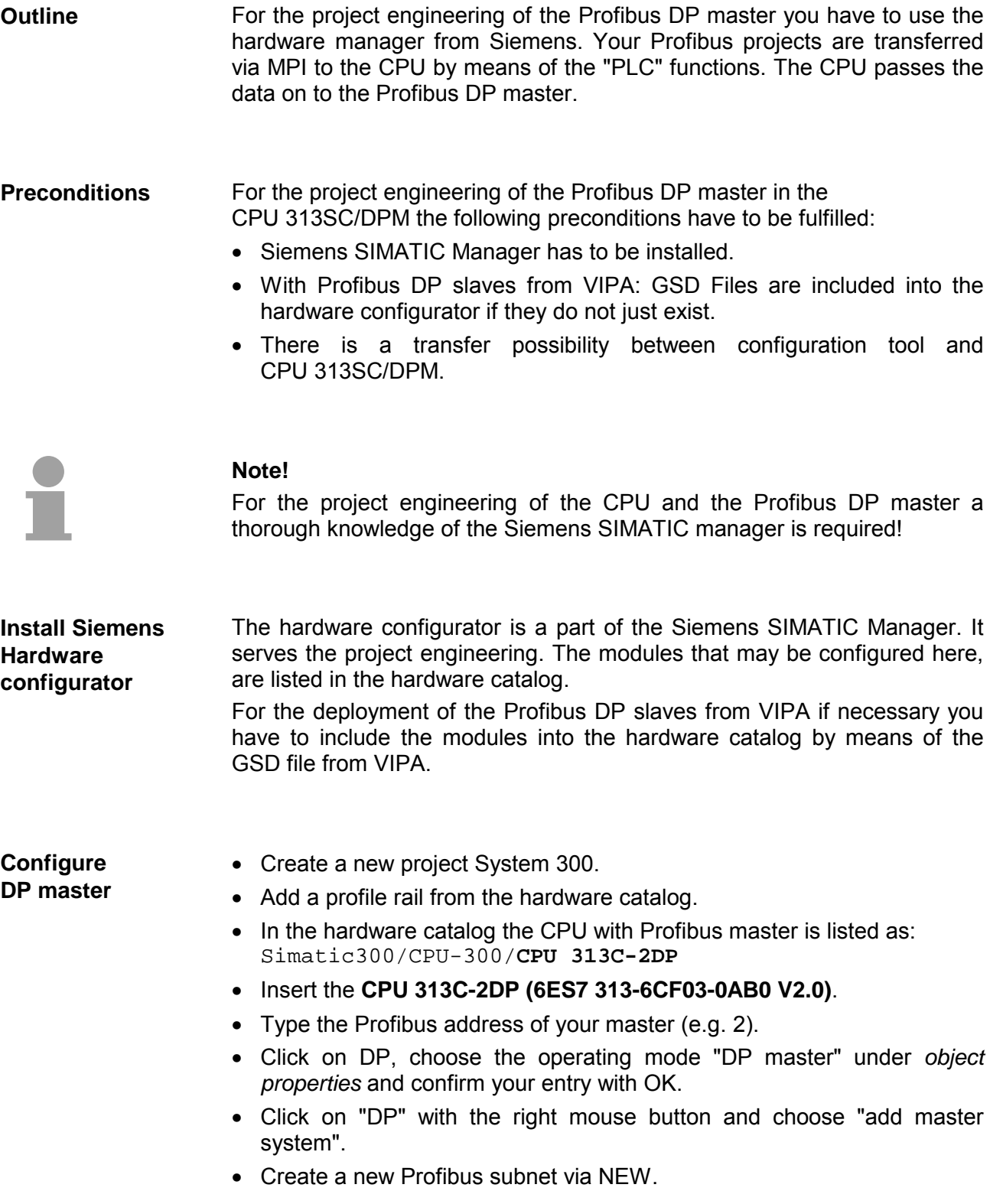

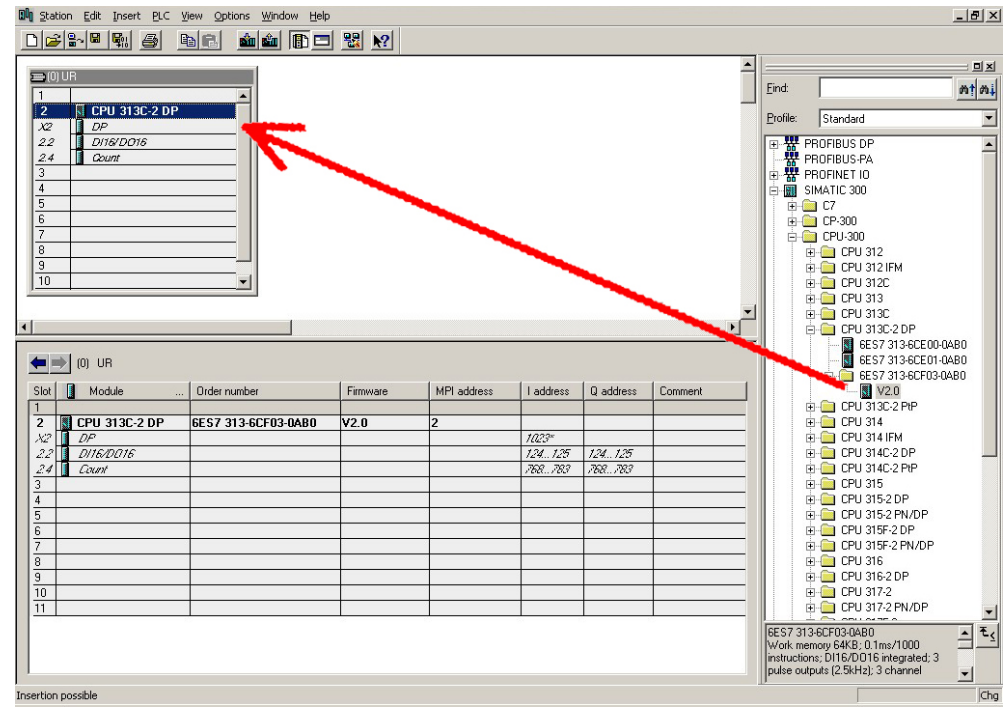

Now the project engineering of your Profibus DP master is finished. Please link up now your DP slaves with periphery to your DP master.

- For the project engineering of Profibus DP slaves you search the concerning Profibus-DP slave in the *hardware catalog* and drag&drop it in the subnet of your master.
- Assign a valid Profibus address to the DP slave.
- Link up the modules of your DP slave system in the plugged sequence and add the addresses that should be used by the modules.
- If needed, parameterize the modules.
- Save, compile and transfer your project. More detailed information about project engineering and project transfer may be found at chapter "Deployment CPU 313SC/DPM".

### **Note!**

If you deploy an IM153 from Siemens under a VIPA CPU 313SC/DPM, please use the "compatible" DP slave modules.

These are listed in the hardware catalog under PROFIBUS-DP/Additional Field Devices/ Compatible Profibus-DP-Slaves.

You may deploy your Profibus part from your CPU 313SC/DPM as DP slave. The approach is described on the following page. **Slave operation possible** 

# <span id="page-150-0"></span>**Deployment as Profibus DP slave**

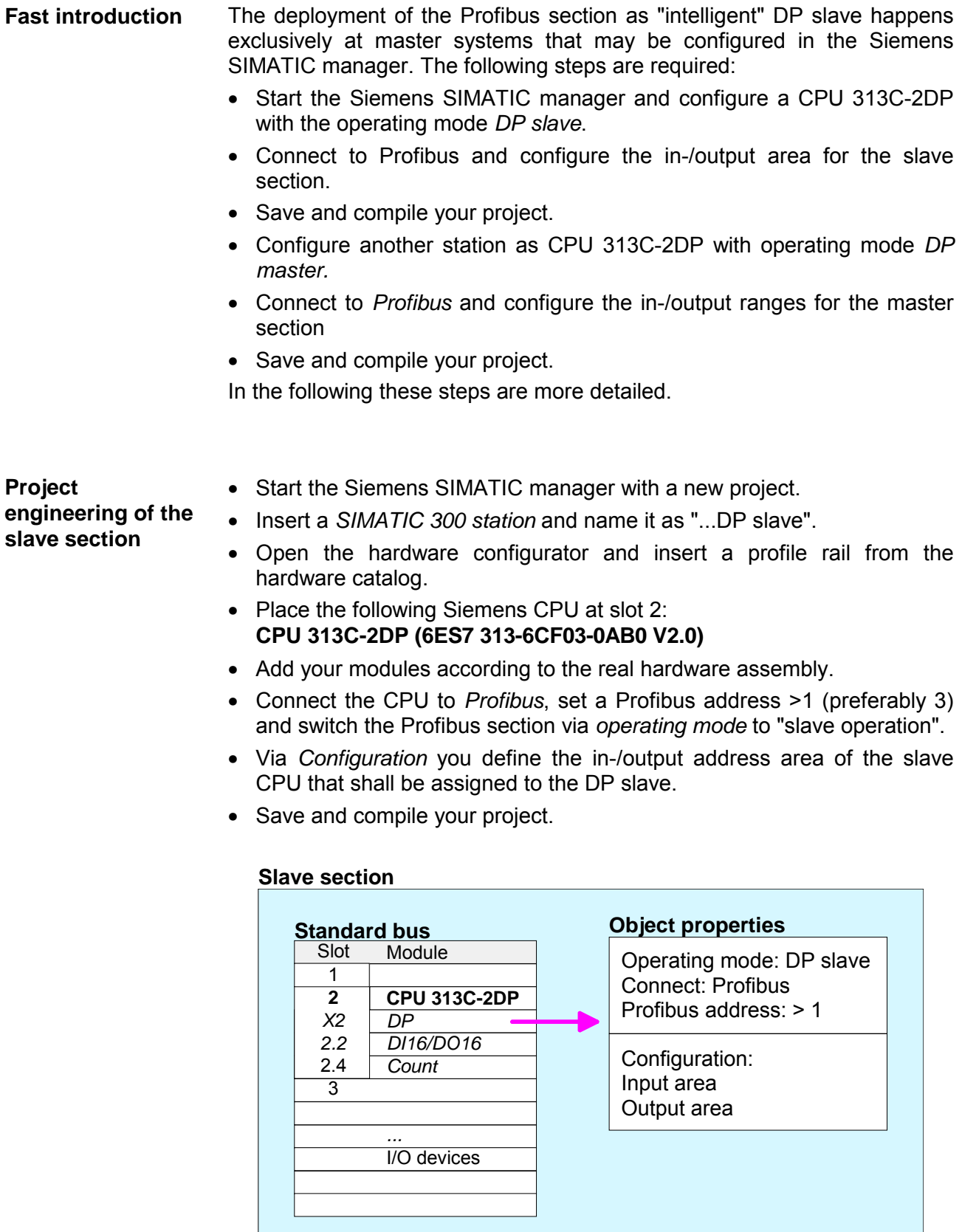

**Project** 

**engineering of the master section** 

- Insert another *SIMATIC 300 station* and name it as "...DP master".
- Open the hardware configurator and insert a profile rail from the hardware catalog.
- Place the following Siemens CPU at slot 2: **CPU 313C-2DP (6ES7 313-6CF03-0AB0 V2.0)**
- Add your modules according to the real hardware assembly.
- Connect the CPU to *Profibus*, set a Profibus address >1 (preferably 2) and switch the Profibus section via *operating mode* to "master operation"..
- Connect your slave system to the master system by dragging the "CPU 31x" from the hardware catalog at *configured stations* onto the master system and select your slave system.
- Open the *Configuration* at *Object properties* of your slave system.
- Via double click to the according configuration line you assign the according input address area on the master CPU to the slave output data and the output address area to the slave input data.
- Save, compile and transfer your project. More detailed information about project engineering and project transfer may be found at chapter "Deployment CPU 313SC/DPM".

### **Master section**

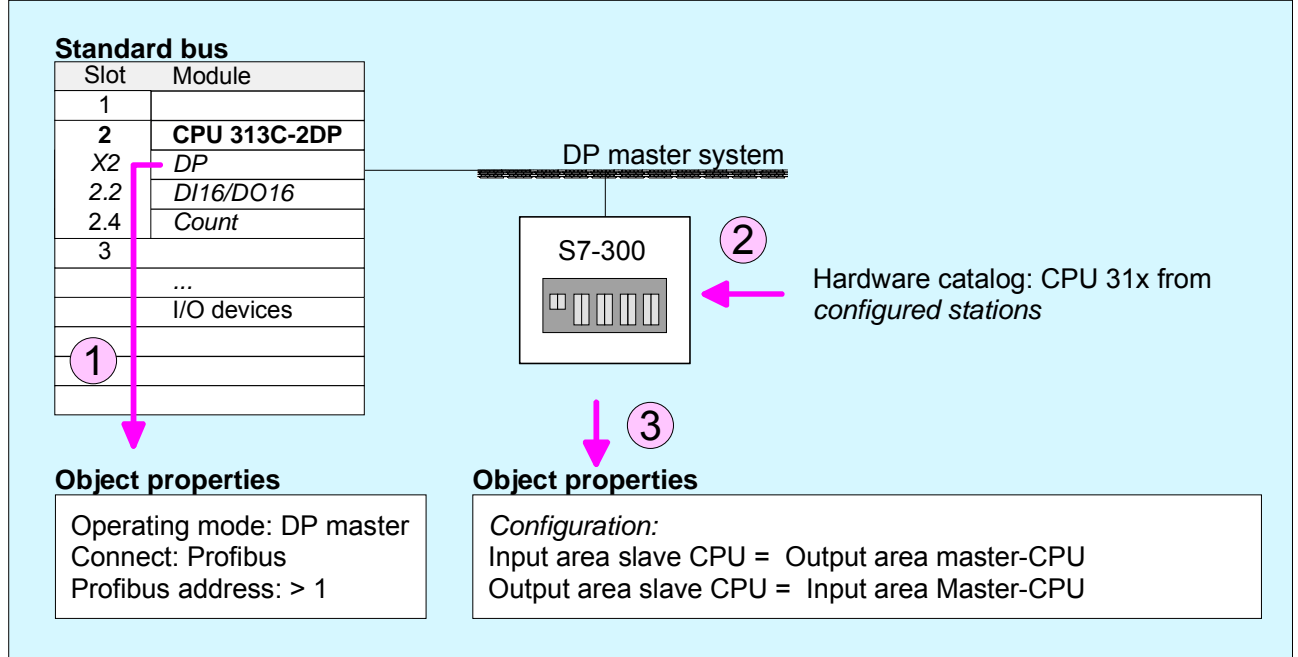

# <span id="page-152-0"></span>**Profibus installation guidelines**

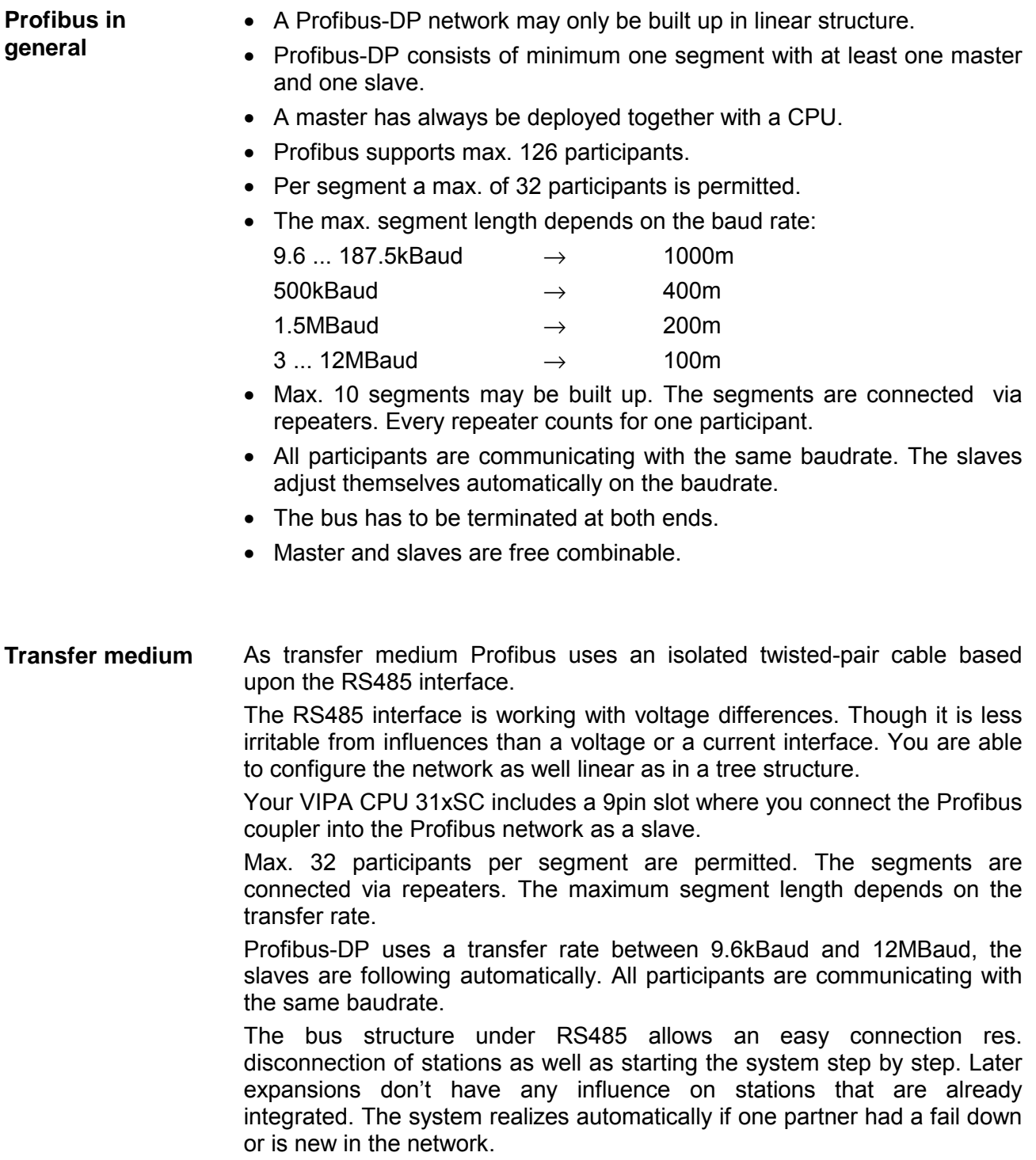

#### The following picture illustrates the terminating resistors of the respective start and end station. **Bus connection**

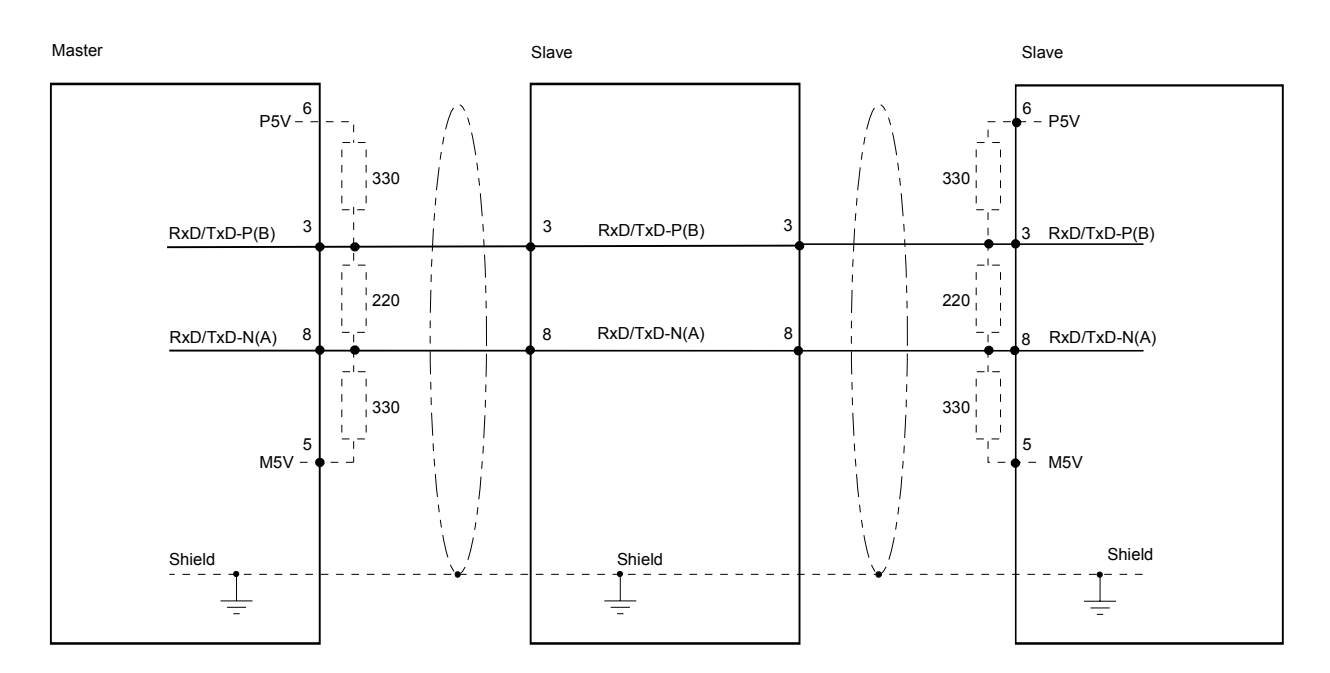

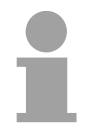

### **Note!**

The Profibus line has to be terminated with its ripple resistor. Please make sure to terminate the last participants on the bus at both end by activating the terminating resistor.

### "EasyConn" Bus connector

In systems with more than two stations all partners are wired in parallel. For that purpose, the bus cable must be feed-through uninterrupted.

Via the order number VIPA 972-0DP10 you may order the bus connector "EasyConn". This is a bus connector with switchable terminating resistor and integrated bus diagnostic.

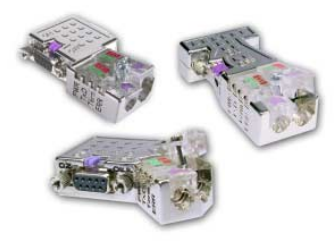

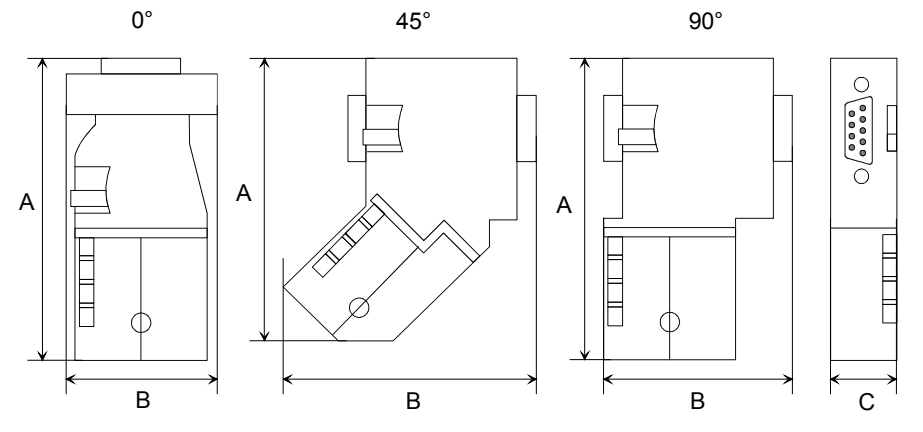

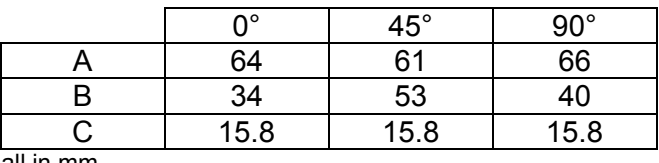

all in mm

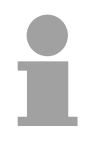

### **Note!**

To connect this EasyConn plug, please use the standard Profibus cable type A (EN50170). Starting with release 5 you also can use highly flexible bus cable: Lapp Kabel order no.: 2170222, 2170822, 2170322.

Under the order no. 905-6AA00 VIPA offers the "EasyStrip" de-isolating tool that makes the connection of the EasyConn much easier.

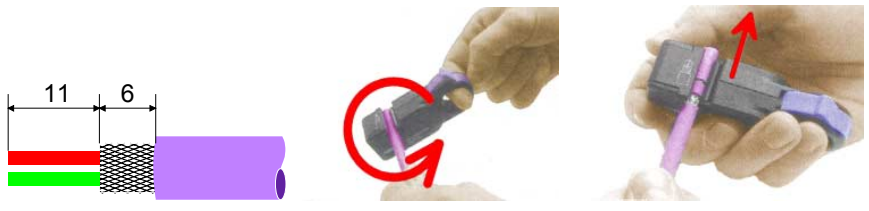

Dimensions in mm

Termination with "EasyConn"

The "EasyConn" bus connector is provided with a switch that is used to activate a terminating resistor.

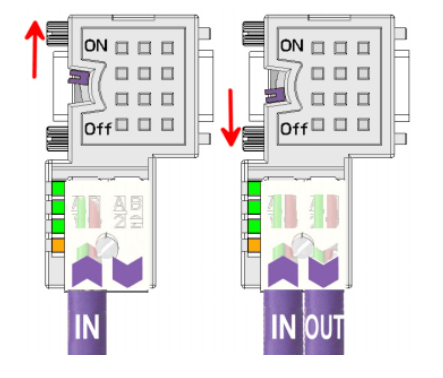

### **Attention!**

The terminating resistor is only effective, if the connector is installed at a slave and the slave is connected to a power supply.

### **Note!**

A complete description of installation and deployment of the terminating resistors is delivered with the connector.

Assembly

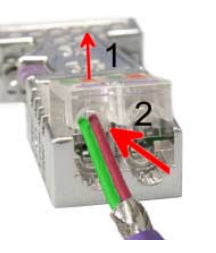

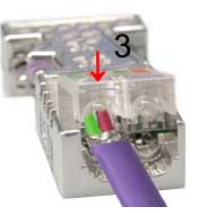

- Loosen the screw.
- Lift contact-cover
- Insert both wires into the ducts provided (watch for the correct line color as below!)
- Please take care not to cause a short circuit between screen and data lines!
- Close the contact cover.
- Tighten screw (max. tightening torque 4Nm).

**Please note:** 

The green line must be connected to  $A$ , the red line to  $B!$ 

# <span id="page-155-0"></span>**Commissioning and Start-up behavior**

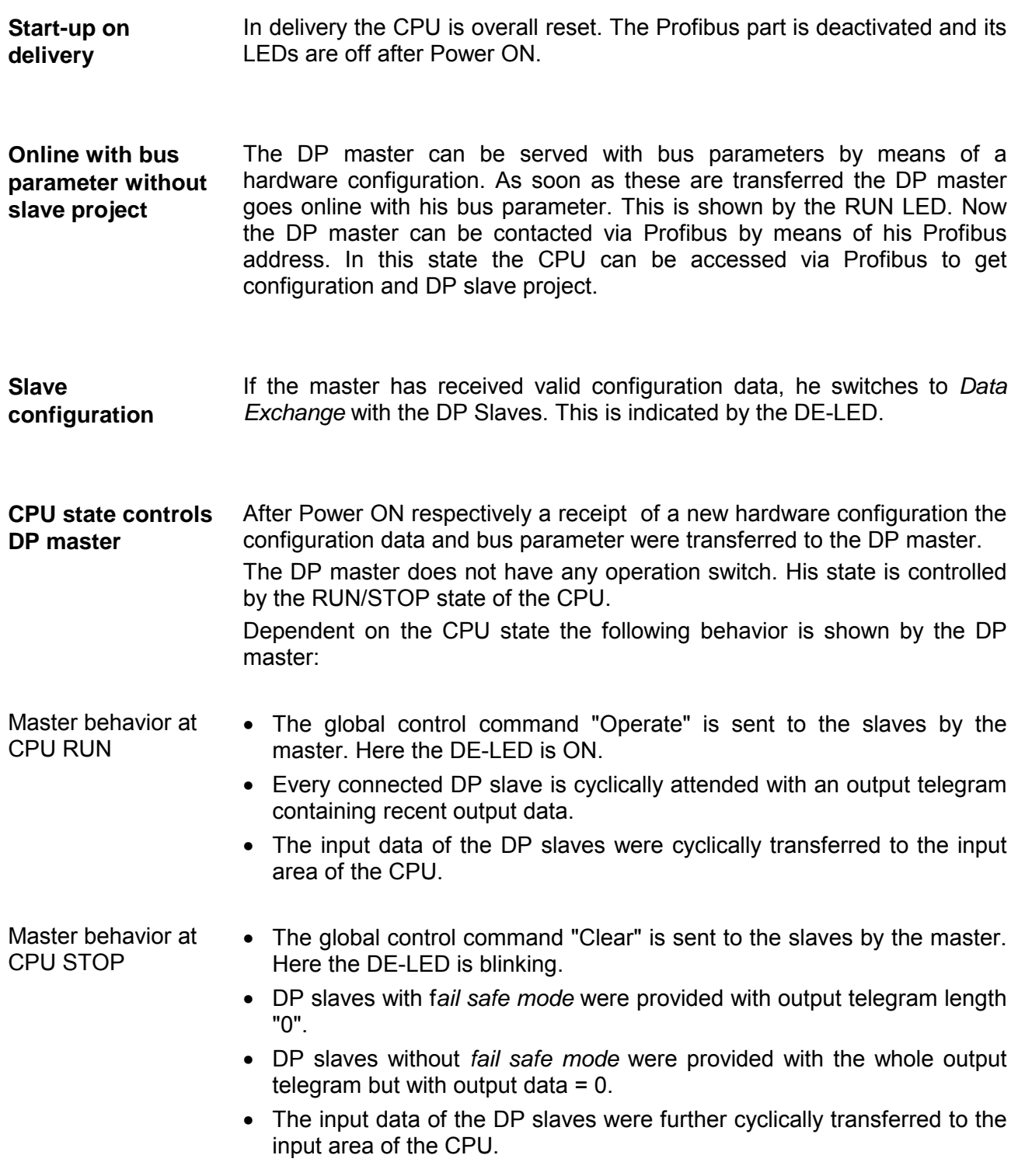

## **Chapter 8 WinPLC7**

In this chapter the programming and simulation software WinPLC7 from VIPA is presented. WinPLC7 is suited for every with Siemens STEP*®* 7 programmable PLC. **Outline** 

> Besides the system presentation and installation here the basics for using the software is explained with a sample project.

> More information concerning the usage of WinPLC7 may be found in the online help respectively in the online documentation of WinPLC7.

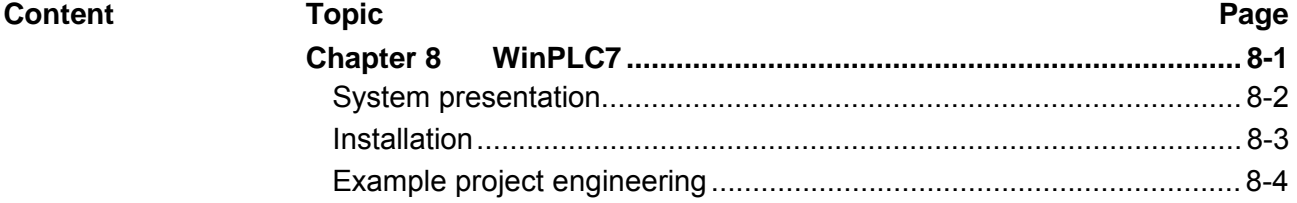

# <span id="page-157-0"></span>**System presentation**

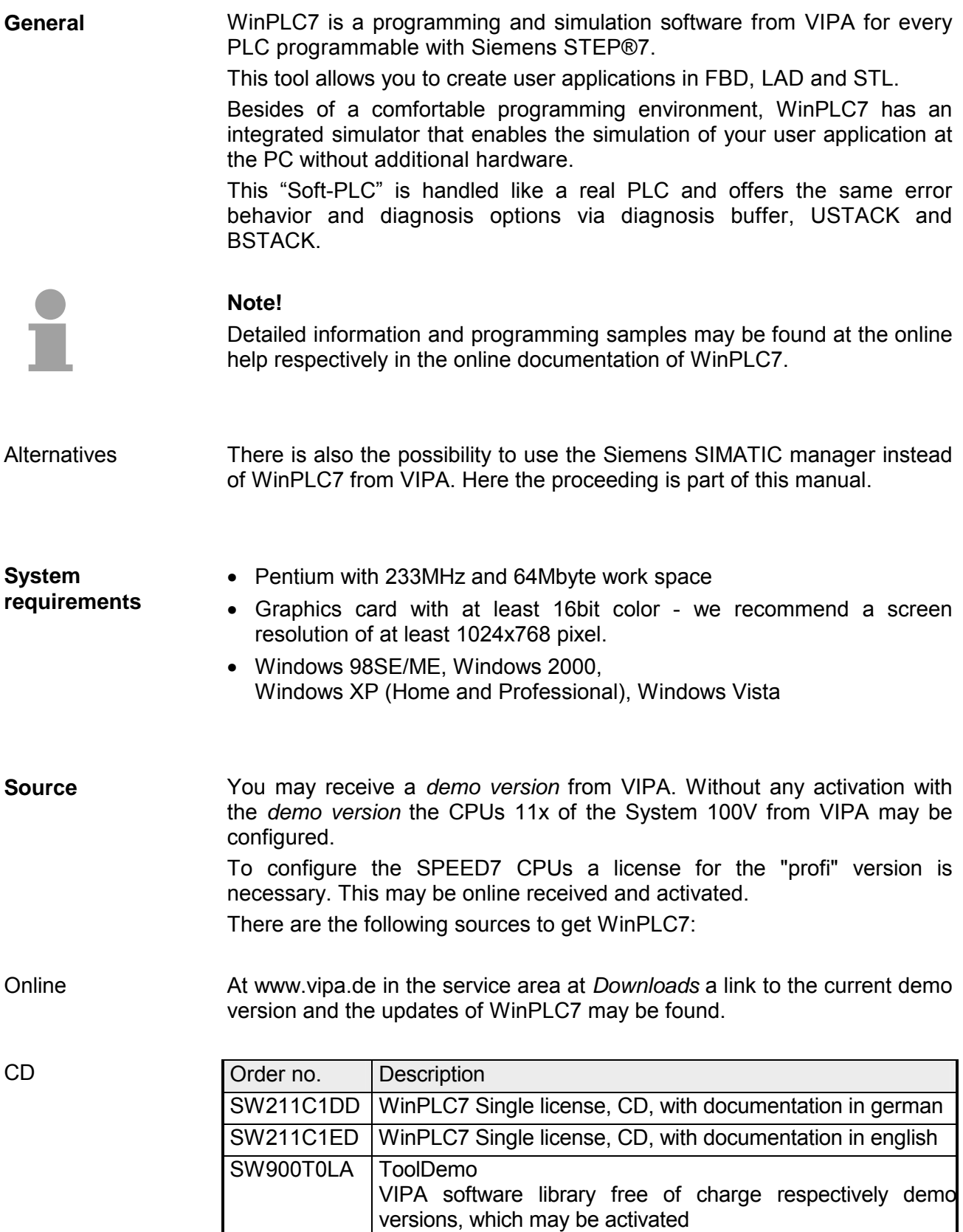

### <span id="page-158-0"></span>**Installation**

The project engineering of a SPEED7 CPU from VIPA with WinPLC7 is only possible using an activated "Profi" version of WinPLC7. **Preconditions** 

The installation and the registration of WinPLC7 has the following approach: **Installation WinPLC7** 

- For installation of WinPLC7 start the setup program of the corresponding CD respectively execute the online received exe file.
- Choose the according language.
- Agree to the software license contract.
- Set an installation directory and a group assignment and start the installation.

Activation of the "Profi" version

**Demo** 

- Start WinPLC7. A "Demo" dialog is shown.
- Press the  $\leq a$  key. The following dialog for activation is shown:

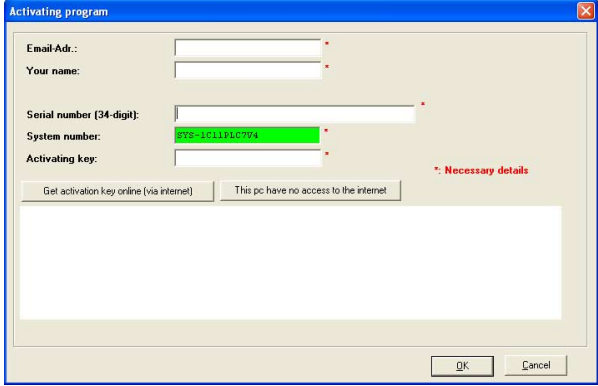

- Fill in the following fields: *Email-Addr.*, *Your Name* und *Serial number*. The serial number may be found on a label at the CD case.
- If your computer is connected to Internet you may online request the *Activation Key* by [Get activation key via Internet]. Otherwise click at [This PC has no access to the internet] and follow the instructions.
- With successful registration the activation key is listed in the dialog window respectively is sent by email.
- Enter the activation key and click to [OK]. Now, WinPLC7 is activated as "Profi" version.

**Installation of WinPCAP for station search via Ethernet** 

To find a station via Ethernet (accessible nodes) you have to install the WinPCAP driver. This driver may be found on your PC in the installation directory at WinPLC7-V4/WinPcap 4 0.exe.

Execute this file and follow the instructions.

# <span id="page-159-0"></span>**Example project engineering**

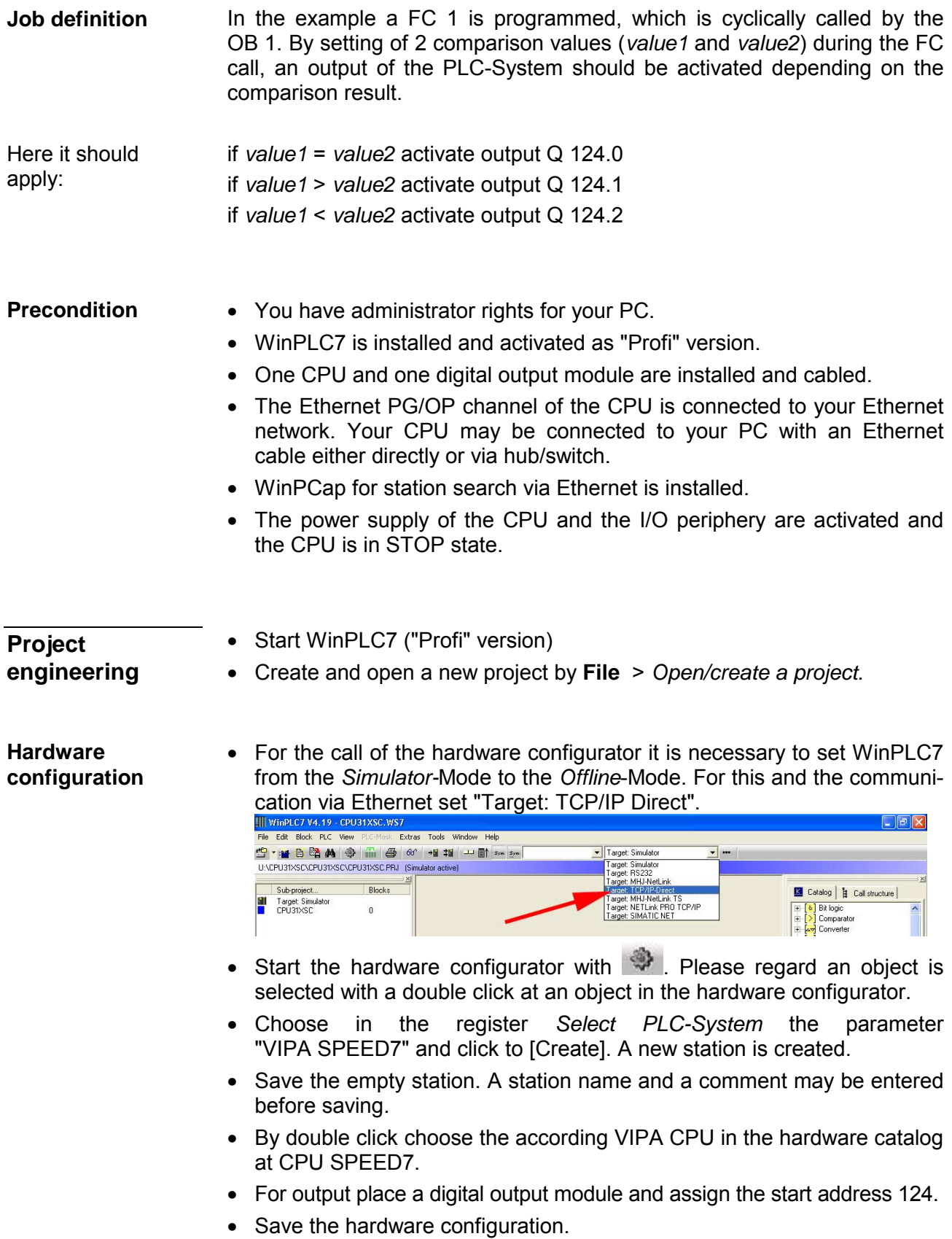

Online access via Ethernet PG/OP channel

- Open the *CPU-Properties*, by double clicking to the CPU at slot 2 in the hardware configurator.
- Click to the button [Ethernet CP-Properties (PG/OP-channel)]. The *Properties CP343* is opened.
- Chose the register *Common Options*.
- Click to [Properties Ethernet].
- Choose the subnet "PG\_OP\_Ethernet".
- Enter a valid IP address-and a subnet mask. You may get this from your system administrator.
- Close every dialog window with [OK].
- Select, if not already done, "Target: External TCP/IP direct".
- Open with **Online** > *Send configuration to the CPU* a dialog with the same name.
- Click to [Accessible nodes]. Please regard to use this function it is necessary to install WinPCap before!
- Choose your network card and click to [Determining accessible nodes]. After a waiting time every accessible station is listed. Here your CPU with IP 0.0.0.0 is listed, too. To check this the according MAC address is also listed. This MAC address may be found at a label beneath the front flap of the CPU.
- For the temporary setting of an IP address select you CPU and click to [Temporary setting of the IP parameters]. Please enter the same IP parameters, you configured in the CPU properties and click to [Write Parameters].
- Confirm the message concerning the overall reset of the CPU. The IP parameters are transferred to the CPU and the list of accessible stations is refreshed.
- Select you CPU and click to [Confirm]. Now you are back in the dialog "Send configuration".
- Transfer hardware configuration
- Choose your network card and click to [Send configuration]. After a short time a message is displayed concerning the transfer of the configuration is finished.

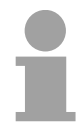

### **Note!**

Usually the online transfer of the hardware configuration happens within the hardware configurator.

With **File** > *Save active station in the WinPL7 sub project* there is also the possibility to store the hardware configuration as a system file in WinPLC7 to transfer it from WinPLC7 to the CPU.

The hardware configuration is finished, now and the CPU may always be accessed by the IP parameters as well by means of WinPLC7.

- The PLC programming happens by WinPLC7. Close the hardware configurator and return to your project in WinPLC7. The PLC program is to be created in the FC 1. **Programming of the FC 1**
- Choose **File** > *Create new block*. Creating block FC 1
	- Enter "FC1" as block and confirm with [OK]. The editor for FC 1 is called.

In the upper part of the editor there is the *parameter table*. In this example the 2 integer values *value1* und *value2* are to be compared together. Since both values are read only by the function, these are to be defined as "in". **Creating** parameters

- Select the "in -->" row at the *parameter table* and enter at the field *Name* "value1". Press the *[Return]* key. The cursor jumps to the column with the data type.
- The data type may either directly be entered or be selected from a list of available data types by pressing the [Return] key. Set the data type to INT and press the [Return] key. Now the cursor jumps to the *Comment* column.
- Here enter "1. compare value" and press the [Return] key. A new "in -->" row is created and the cursor jumps to *Name*.
- Proceed for *value2* in the same way as described for *value1*.
- Save the block.

The parameter table shows the following entries, now:

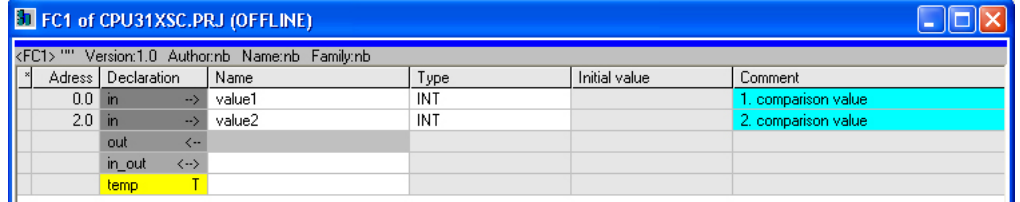

#### As requested in the job definition, the corresponding output is activated depending on the comparison of *value1* and *value2*. For each comparison operation a separate network is to be created. Enter the program

• The program is to be created as FBD (function block diagram). Here change to the FBD view by clicking at FBD.

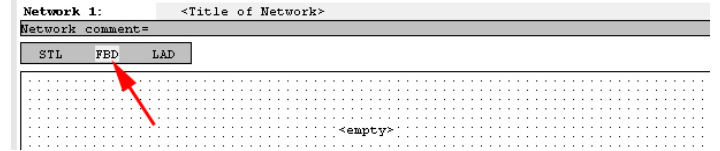

• Click to the input field designated as "empty". The available operations may be added to your project by drag&drop from the hardware catalog or by double click at them in the hardware catalog.

• Open in the catalog the category "Comparator" and add the operation "CMP==I" to your network.

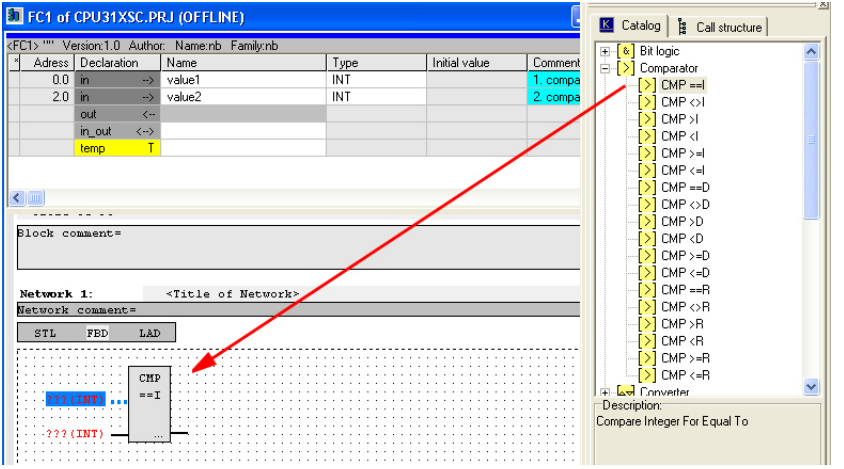

- Click to the input left above and insert *value1*. Since these are block parameters a selection list of block parameters may be viewed by entering "#".
- Type in "#" and press the [Return] key.
- Choose the corresponding parameter and confirm it with the [Return] key.
- Proceed in the same way with the parameter *value2*.

The allocation to the corresponding output, here Q 124.0, takes place with the following proceeding:

• Click to the output at the right side of the operator.

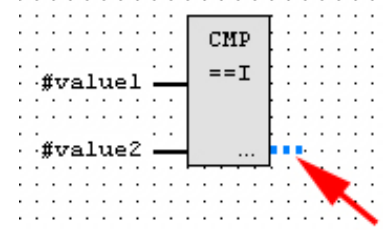

- Open in the catalog the category "Bit logic" and select the function "--[=]". The inserting of "--=" corresponds to the WinPLC7 shortcut [F7].
- Insert the output Q 124.0 by clicking to the operand.

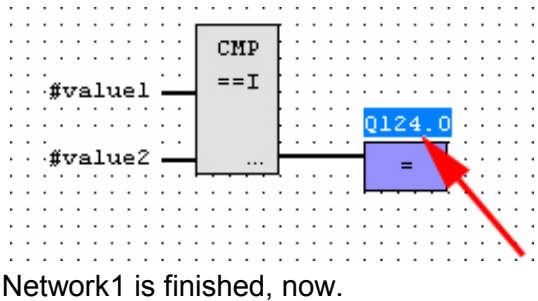

For further comparisons the operations "CMP>I" at Q 124.1 and "CMP<I" at Q 124.2 are necessary. Create a network for both operations with the following proceeding: Adding a new network

- Move your mouse at an arbitrary position on the editor window and press the right mouse key.
- Select at the context menu "Insert new network". A dialog field is opened to enter the position and number of the networks.
- Proceed as described for "Network 1".
- Save the FC 1 with **File** > *Save content of focused window* respectively press [Strg]+[S].

After you have programmed the still missing networks, the FC 1 has the following structure:

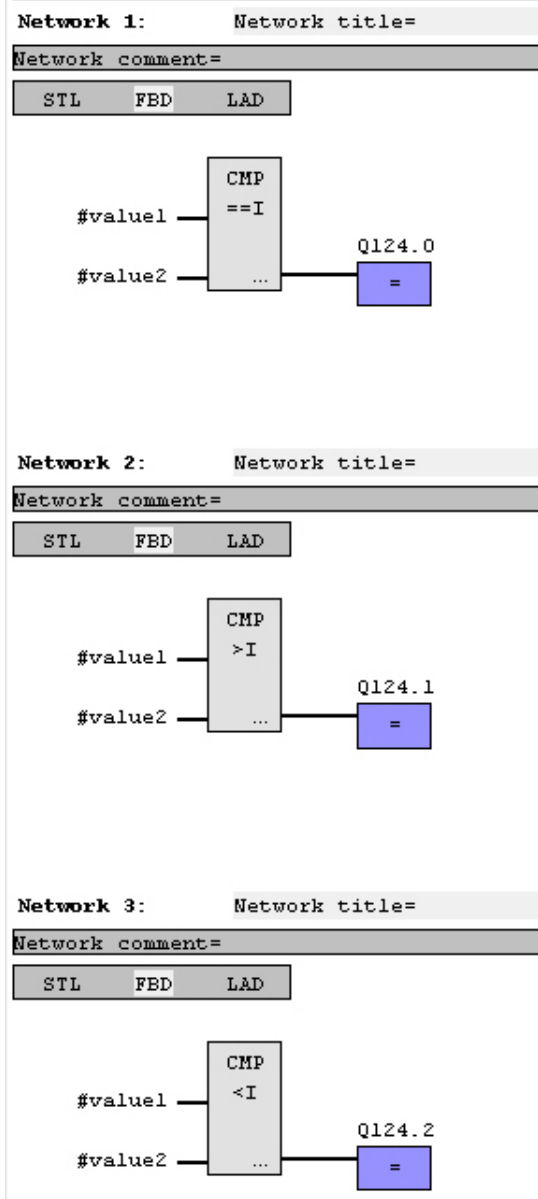

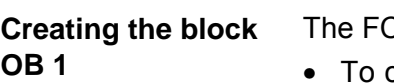

 $C$  1 is to be called from the cycle OB 1.

- To create the OB 1 either you select **File** > *Create new block* or click to button [Display OB 1] and create the OB 1.
- Change to the STL view.
- Type in "Call FC 1" and press the [Return] key. The FC parameters are automatically displayed and the following parameters are assigned:

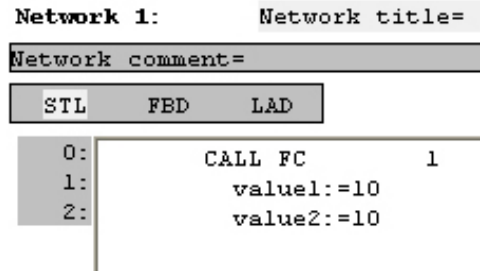

• Save the OB 1 with **File** > *Save content of focused window* respectively *press* [Strg]+[S].

**Test the PLC program in the**  *Simulator*

With WinPLC7 there is the possibility to test your project in a *simulator*.

- **Here select "Target: Simulator".**<br>The Winplet v4.19 cpu31xsc.ws7 File Edit Block PLC View PLC-Mask Extras Tools Window Help Target: Simulator Target: Simulator<br>Target: Simulator<br>Target: MHJ-NetLink<br>Target: TCP/P-Direct<br>Target: MHJ-NetLink TS<br>Target: MHJ-NetLink TS<br>Target: SIMATIC NET U:\CPU31XSC\CPU31XSC\CPU31XSC.PRJ\_(Simulator active) Blocks Sub-project... Target: Simulator  $\frac{0}{2}$ 
	- Transfer the blocks to the simulator with **PLC** > *Send all* blocks.
	- Switch the CPU to RUN, by clicking to the photo "Switch/Operating mode" and select in the dialog window the button [Warm restart]. The displayed state changes from STOP to RUN.
	- To view the process image select **View** > *Display process image window*.
	- Double click to the process image and enter at "Line 2" the address PQB124. Confirm with [OK]. A value marked by red color corresponds to a logical "1".
	- Open the OB 1 with the button [Display OB 1].
	- Change the value of one variable, save the OB 1 and transfer it to the simulator. According to your settings the process image changes immediately. The status of your blocks may be displayed with **Block** > *Monitoring On/Off*.

A further component of the simulator is the *PLC mask*. Here a CPU is graphically displayed, which may be expanded by digital and analog peripheral modules. Visualization via PLC mask

> As soon as the CPU of the simulator is switched to RUN state, inputs may be activated by mouse and outputs may be displayed.

- Open the PLC mask with **view** > *PLC mask*. A CPU is graphically displayed.
- By clicking the right mouse button within the PLC mask the context menu is opened. Choose for this example "Insert 16-port digital input module". The module is displayed at the right side of the CPU.
- Double-click to the output module, open its properties dialog and enter the *Module address* 124.
- Switch the operating mode switch to RUN by means of the mouse. Your program is executed and displayed in the simulator, now.

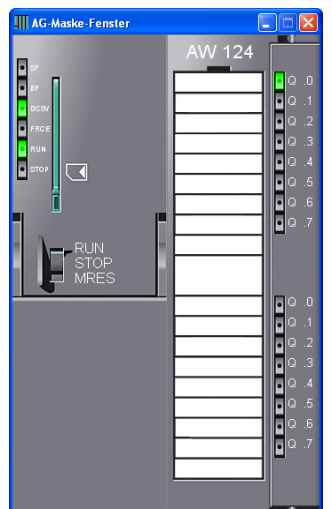

**Transfer PLC program to CPU and its execution** 

- For transfer to the CPU set the transfer mode to "Target: TCP/IP-Direct".
- For presetting the Ethernet data click to [...] and click to [Accessible nodes].
- Choose your network card and click to [Determining accessible nodes]. After a waiting time every accessible station is listed.
- Choose your CPU, which was provided with TCP/IP address parameters during the hardware configuration and click to [Confirm].
- Close the "Ethernet properties" dialog with [OK].
- Transfer the blocks to your CPU with **PLC** > *Send all blocks*.
- Switch your CPU to RUN state.
- Open the OB 1 with the button [Display OB 1].
- Change the value of one variable, save the OB 1 and transfer it to the CPU. According to your settings the process image changes immediately. The status of your blocks may be displayed with **Block** > *Monitoring On/Off*.

# **Appendix**

# **A Index**

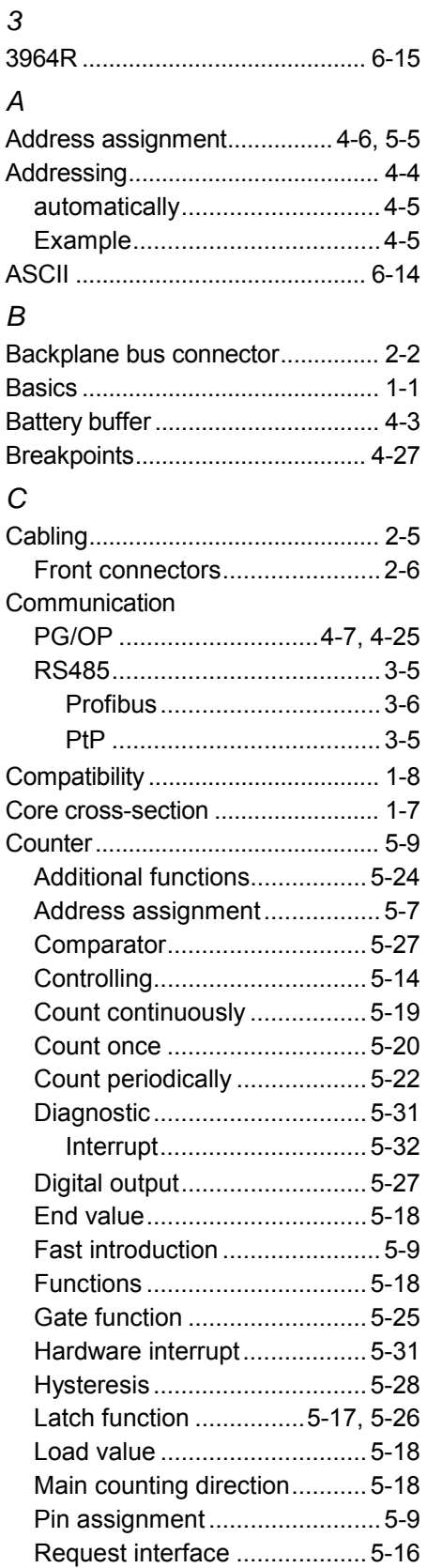

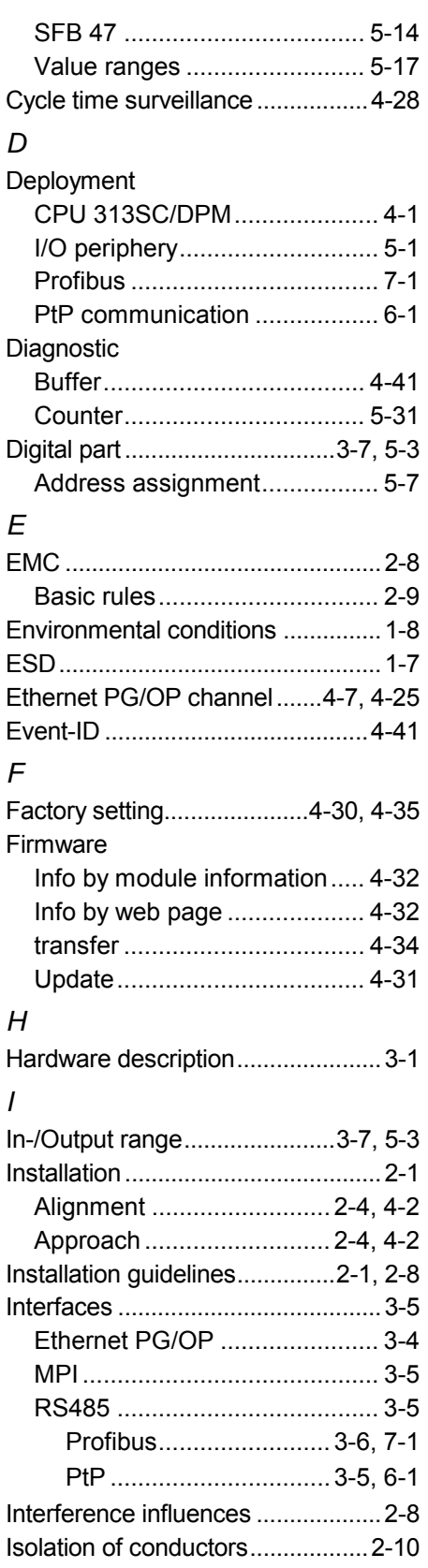

### *K*

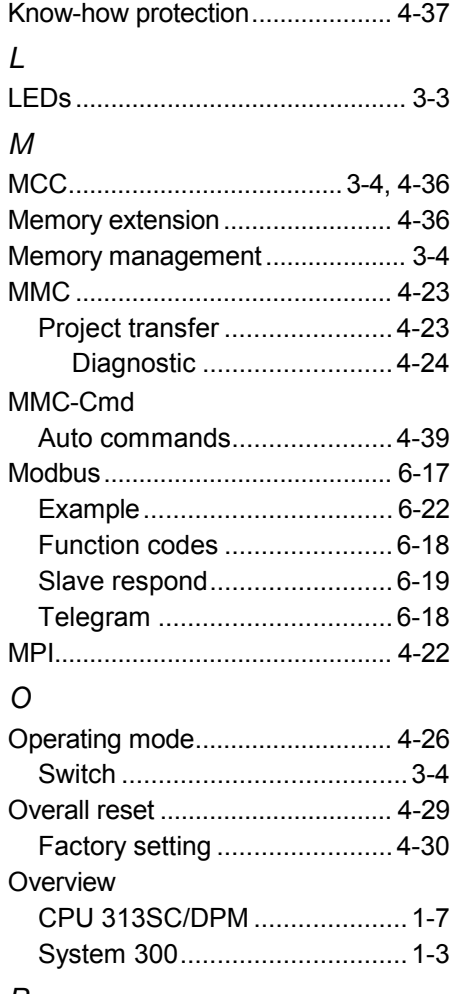

### *P* Parameterization Counter...................................5-12 CPU 313SC/DPM ...................4-14 Digital part.................................5-8 Modules ..................................4-21 VIPA specific ..........................4-18 PG/OP channel .....................4-7, 4-25 Pin assignment........................ 3-8, 5-4 pkg-files ........................................ 4-31 PLC functions ............................... 4-46 Power supply........................... 1-8, 3-4 Procedures ................................... 6-15 Process image................................ 4-4 **Profibus** Line termination ........................7-9 Profibus DP master........................ 7-1 Baud rate ..................................7-7 Commissioning.......................7-10

### Connectors ............................... 7-8 De-isolating lengths.................. 7-9 Deployment as DP slave .......... 7-5 Installation guidelines ............... 7-7 Overview................................... 7-2 Start-up behavior.................... 7-10 Synchronization ...................... 4-19 Transfer medium ...................... 7-7 Profile rail ........................................2-2 Project engineering.......................4-11 Bus extension........................... 4-4 Fast introduction..................... 4-11 Profibus DP master .................. 7-1 Transfer.................................. 4-22 PtP communication.........................6-1 3964R..................................... 6-15 ASCII ...................................... 6-14 Broadcast ............................... 6-16 Communication ........................ 6-8 Error messages........6-7, 6-9, 6-12 Fast introduction....................... 6-2 Modbus................................... 6-17 Parameterization ...................... 6-5 Principals data transfer............. 6-3 Protocols ................................ 6-14 RS485 interface........................ 6-4 SFCs ................................. 6-2, 6-8 STX/ETX ................................ 6-14 USS ........................................ 6-16 *S* Safety Information...........................1-2 Shock resistance ............................1-7 Start-up behavior ............................4-3 Structure..........................................3-3 STX/ETX.......................................6-14 *T* Technical data.................................3-9 Test functions................................4-45 *U*

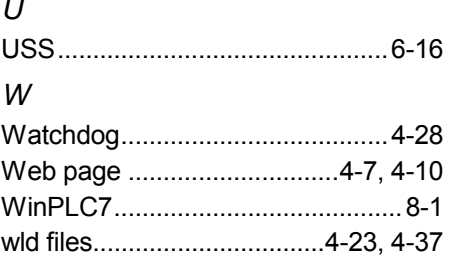

#### M.Stich